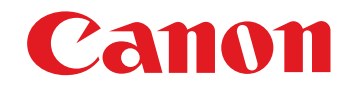

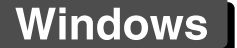

Logiciel de communication pour l'appareil photo

# **EOS Utility** Ver. 2.11

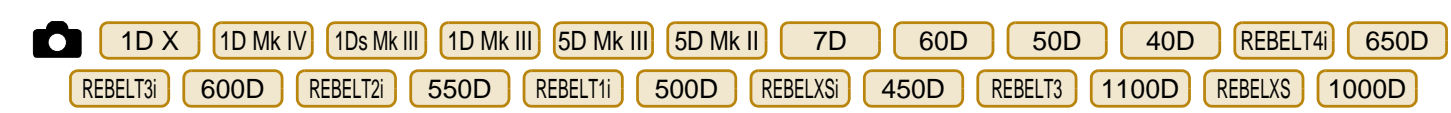

# MODE D'EMPLOI

# ● Contenu de ce mode d'emploi

- EOS Utility est abrégé en EU.
- Le modèle d'appareil est affiché sous la forme d'une icône. Exemple : EOS-1D X J1D X
- indique le modèle d'appareil applicable.
- Dans ce mode d'emploi, les fenêtres utilisées dans les exemples sont celles de Windows Vista.
- $\bullet$  L'ordre de sélection des menus est indiqué par  $\blacktriangleright$ . (Exemple : Sélectionnez le menu [Fenêtre] ▶ [Fenêtre Principale].)
- Les crochets sont utilisés pour indiquer les éléments tels que les noms des menus, boutons et fenêtres qui apparaissent sur l'écran de l'ordinateur.
- Le texte qui apparaît entre < > indique les noms des boutons ou icônes de l'appareil photo ou bien les noms des touches du clavier.
- \*\* indique une page de référence. Cliquez dessus pour vous déplacer à la page correspondante.
- $\bullet$   $\bullet$   $\bullet$  : signale les informations que vous devez lire avant utilisation.
- $\bullet$   $\vert \overline{\overline{\phantom{a}}}\vert$  : signale des renseignements supplémentaires que vous trouverez utiles.

# ● Pour aller d'une page à une autre

- Cliquez sur les flèches dans le coin inférieur droit de l'écran. ● Pour aller c<br>
■ Cliquez sur le<br>
ne. l'écran.<br>
D : page s<br>
S : page p<br>
S : retour à
	- $\left(\rightarrow\right)$ : page suivante
	- : page précédente
		- : retour à la dernière page affichée
	- Cliquez sur un titre de chapitre sur le côté droit de l'écran pour accéder à la table des matières de ce chapitre. Puis, cliquez sur la rubrique que vous souhaitez lire dans la table des matières pour vous déplacer à la page correspondante.

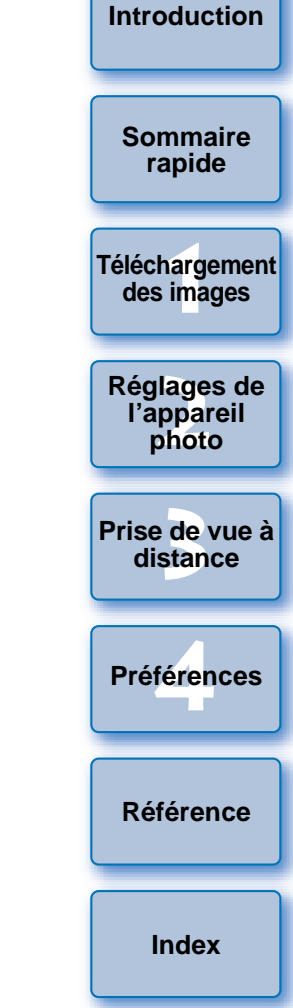

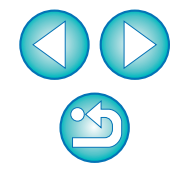

# <span id="page-1-0"></span>**Introduction**

EOS Utility (ci-après EU) est un logiciel permettant de communiquer avec l'appareil photo EOS DIGITAL. Il est possible de télécharger les images enregistrées dans la carte mémoire de l'appareil photo sur votre ordinateur en connectant l'appareil photo et l'ordinateur avec le câble fourni avec l'appareil, ainsi que de procéder à divers réglages de l'appareil photo ou de prendre des photos à distance à partir de EU sur l'ordinateur.

# **Principales caractéristiques de EU**

Vous pouvez contrôler l'appareil photo à distance à partir de EU et exécuter les fonctions principales qui suivent.

- **Télécharger par lots des images enregistrées dans la carte mémoire de l'appareil photo sur l'ordinateur.**
	- Vous pouvez également télécharger sur l'ordinateur uniquement les images que vous avez sélectionnées.
- ● **Procéder à divers réglages de l'appareil photo à partir de votre ordinateur.**

#### ● **Prendre des photos à distance en contrôlant l'appareil photo à partir de votre ordinateur.**

- Prise de vue en direct à distance : photographier tout en vérifiant le sujet en temps réel sur votre ordinateur.
- Vous pouvez également prendre des photos en déclenchant le bouton de prise de vue de l'appareil photo.
- Programmer le déclenchement automatique de la prise de vue avec le retardateur.
- ● **Visionner/vérifier les images avec le logiciel lié Digital Photo Professional lors du téléchargement des images ou de la prise de vue à distance.**

# **Configuration système requise**

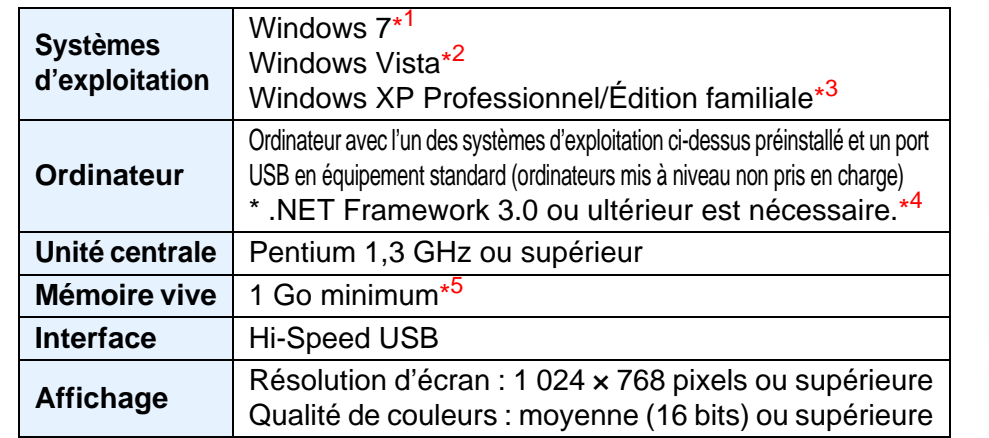

\*1Compatible avec des systèmes 32 bits/64 bits pour toutes les version, à l'exception de Starter Edition

\*<sup>2</sup> Compatible avec des systèmes 32 bits/64 bits pour le Service Pack 1 et le Service Pack 2, à l'exception de Starter Edition

- \*<sup>3</sup> Compatible avec le Service Pack 3
- \*4.NET Framework est un logiciel Microsoft. Il est installé avec EU

\*5 Pour les systèmes d'exploitation Windows 7 64 bits, 2 Go minimum Consultez le site Web de Canon pour connaître les dernières exigences système, notamment les versions de système d'exploitation prises en charge. <sup>\*1</sup> Compatible avec des sy<br>
\*2 Compatible avec<br>
et le Service Pa<br>
\*3 Compatible avec<br>
\*4 .NET Framewor<br>
\*5 Pour les systèm<br>
Consultez le site We

# **Appareils photo pris en charge**

Ce logiciel peut être utilisé pour les images RAW, les images JPEG ou les vidéos MOV prises avec les appareils photo ci-dessous.

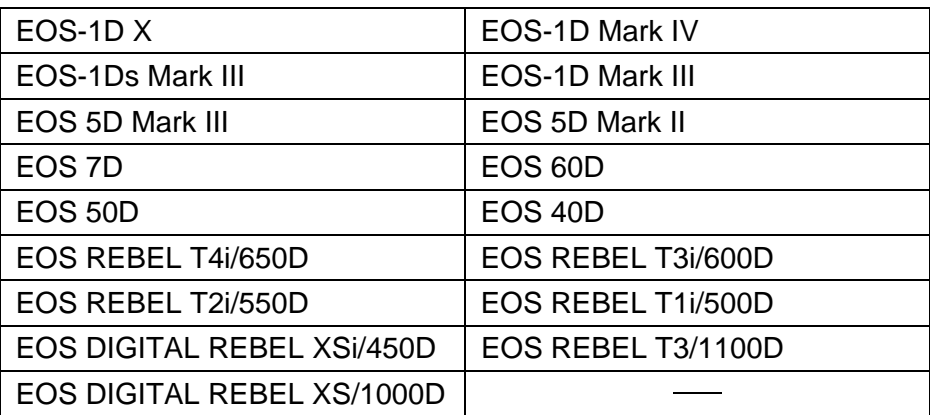

 **photo 3 [Prise de vue à](#page-26-0)** féren **distancePréférences**

**[Référence](#page-78-0)**

**[Index](#page-99-0)**

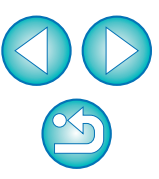

**1[Téléchargement](#page-3-0)** 

**des images**

**[Sommaire](#page-2-0) rapide**

**2l'appareil** 

**[Réglages de](#page-11-0)** 

 $\rightarrow$  [p.8](#page-7-0)

**[Introduction](#page-1-0)**

**Sommaire rapide**

**1[Téléchargement](#page-3-0)** 

**des images**

**2[Réglages de](#page-11-0)  photo**

**l'appareil** 

**3 distance**

**[Prise de vue à](#page-26-0)** 

féren

**Préférences**

**[Référence](#page-78-0)**

**[Index](#page-99-0)**

# <span id="page-2-0"></span>**Sommaire rapide**

## **Téléchargement d'images de l'appareil photo sur un ordinateur**

- Pour télécharger par lots toutes les images sur un ordinateur $\rightarrow$  [p.7](#page-6-0)
- Pour télécharger sur un ordinateur uniquement les images sélectionnées
- Pour télécharger des images au moyen d'un lecteur de carte d'un autre fabricant $\rightarrow$  [p.10](#page-9-0)

## **Paramétrage de l'appareil photo à partir d'un ordinateur**

- Pour définir le nom du propriétaire de l'appareil photo et la date/l'heure $\rightarrow$  [p.13](#page-12-0)
- Pour définir un style d'image et l'appliquer à l'appareil photo  $\rightarrow$  [p.17](#page-16-0)
- Pour appliquer un fichier de style d'image à l'appareil photo  $\rightarrow$  [p.19](#page-18-0)
- Pour enregistrer une balance des blancs personnelle sur l'appareil photo  $\rightarrow$  [p.21](#page-20-0)
- Pour définir la qualité JPEG et l'appliquer à l'appareil photo  $\rightarrow$  [p.22](#page-21-0)
- Pour corriger la balance des blancs et l'appliquer à l'appareil photo  $\rightarrow$  [p.23](#page-22-0)
- Pour enregistrer les données de correction des aberrations de l'objectif ou de correction du vignetage pour l'objectif dans l'appareil photo  $\rightarrow$  [p.23](#page-22-1)
- Pour définir Mon menu et l'appliquer à l'appareil photo  $\rightarrow$  [p.25](#page-24-0)

# **Prise de vue à distance**

● Pour prendre des photos en commandant l'appareil photo à partir d'un ordinateur (Prise de vue en direct à → [p.28](#page-27-0) distance) ● Pour prendre des photos avec un alignement horizontal/vertical précis  $\rightarrow$  [p.44](#page-43-0) ● Pour modifier le rapport d'aspect et prendre des photos  $\rightarrow$  [p.45](#page-44-0) ● Pour photographier avec une autre image superposée afin d'aligner plusieurs images selon le même angle  $\rightarrow$  [p.48](#page-47-0) ● Pour prendre des photos en utilisant directement l'appareil photo  $\rightarrow$  [p.53](#page-52-0) ● Pour enregistrer des vidéos  $\rightarrow$  [p.54](#page-53-0) ● Pour prendre des photos avec retardateur  $\rightarrow$  [p.65](#page-64-0) ● Pour prendre des photos au flash  $\rightarrow p.67$  $\rightarrow p.67$ Papareil photo

### **Fonctions possibles avec d'autres accessoires vendus séparément**

- Pour prendre des photos avec l'émetteur de fichier sans fil WFT-E2, WFT-E2 II, WFT-E3, WFT-E4, WFT-E4 II, WFT-E5, WFT-E6, ou WFT-E7 et vérifier les images en temps réel  $\rightarrow$  [p.82](#page-81-0)
- Pour démarrer le logiciel WFT-E2, WFT-E2 II, WFT-E3, WFT-E4, WFT-E4 II, ou WFT-E5 à partir de EU  $\rightarrow$  [p.83](#page-82-0)

### **Autre**

● Pour enregistrer une musique de fond sur la carte mémoire de l'appareil photo

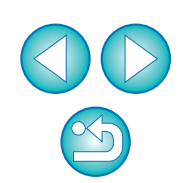

 $\rightarrow$  [p.71](#page-70-0)

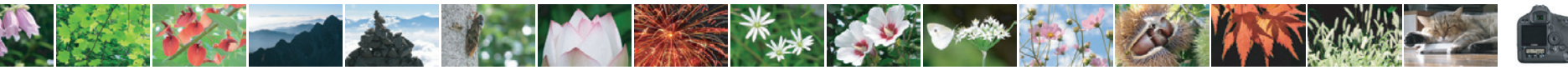

### <span id="page-3-0"></span>**1Téléchargement des images sur un ordinateur**

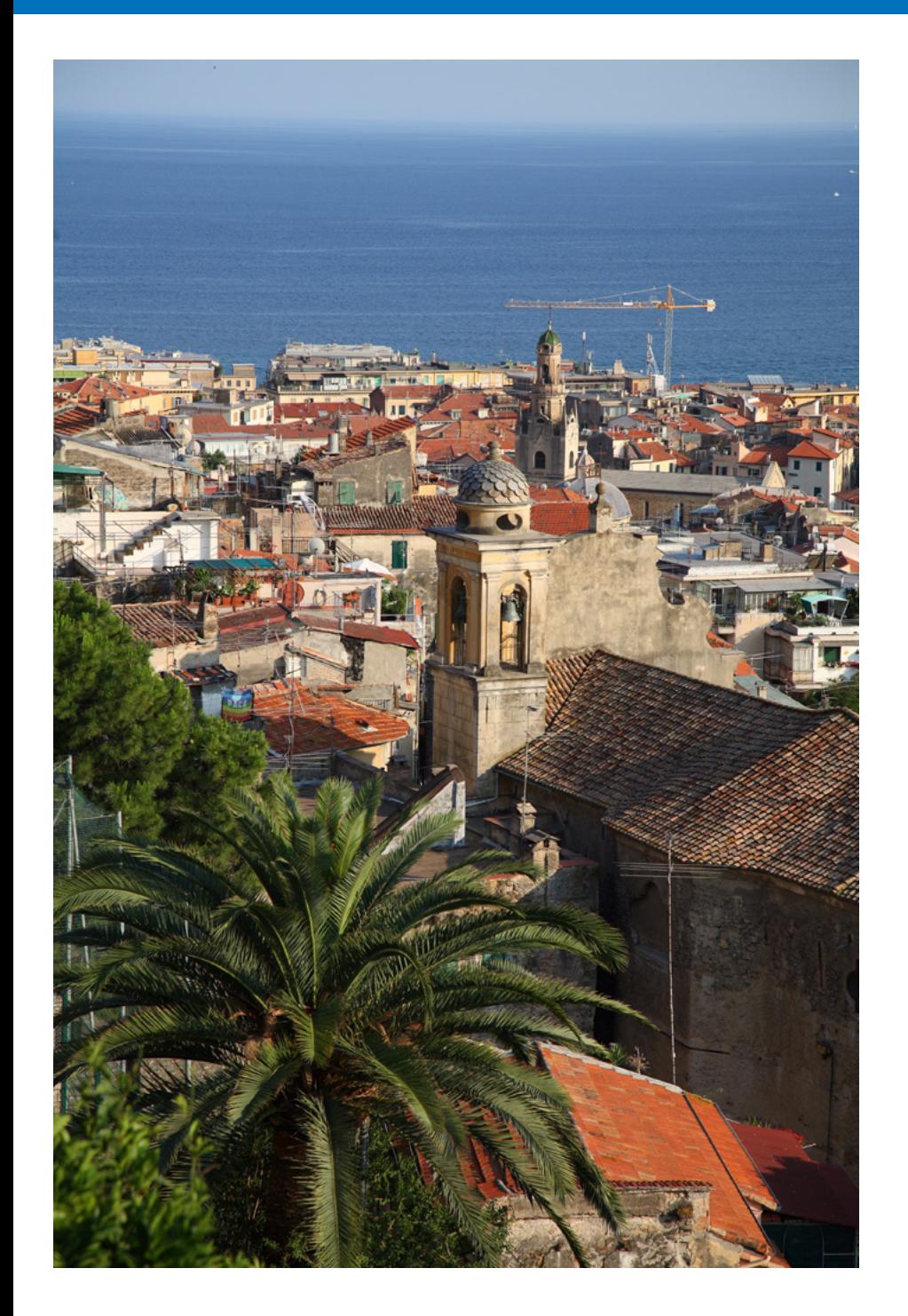

Des opérations de base comme les préparatifs pour télécharger les images sur votre ordinateur (connexion de l'appareil photo et de l'ordinateur), le démarrage de EU, le téléchargement des images à partir de l'appareil photo sur votre ordinateur et la fermeture de EU sont expliquées ici.

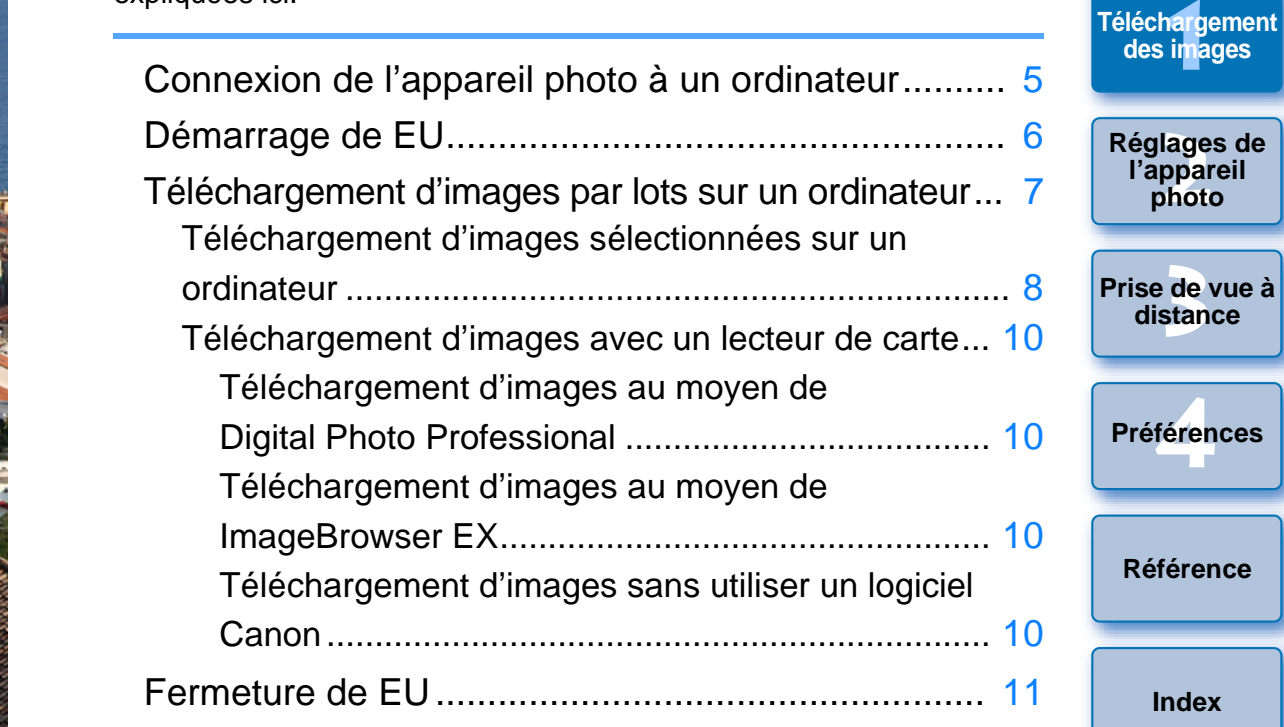

**photo**

**[Introduction](#page-1-0)**

**[Sommaire](#page-2-0) rapide**

féren

**[Index](#page-99-0)**

# <span id="page-4-1"></span><span id="page-4-0"></span>**Connexion de l'appareil photo à un ordinateur**

Vous devez connecter l'appareil photo et l'ordinateur à l'aide du câble d'interface fourni avec l'appareil photo pour télécharger des images prises avec l'appareil photo sur votre ordinateur.

# **Branchez la fiche la plus grande du câble sur le port USB de l'ordinateur.**

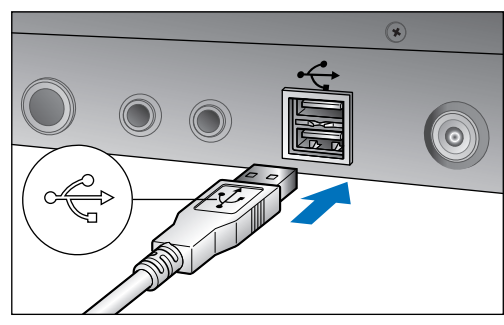

● Consultez le mode d'emploi de votre ordinateur pour connaître l'emplacement et le sens du port USB.

### **2Branchez la fiche la plus petite du câble dans la borne de votre appareil photo.**

● Les préparatifs pour télécharger les images sont terminés une fois la fiche insérée dans l'appareil conformément aux étapes indiquées pour votre modèle d'appareil photo. Passez à « Démarrage de EU ». COPY

### 1D Mk IV

**1**

● Branchez la fiche sur la borne <A/V OUT / DIGITAL>, symbole <  $\leftarrow \leftarrow$ > tourné vers l'arrière de l'appareil photo.

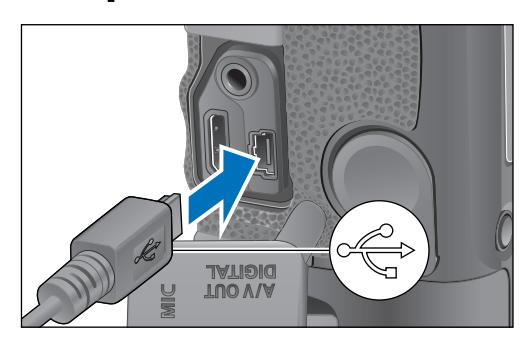

Appareils photo autres que 1D Mk IV

 $\bullet$  Branchez la fiche sur la borne  $\lt \leftrightarrow \leftrightarrow$  > ou la borne  $\lt$ A/V OUT / DIGITAL>, symbole < $\leftrightarrow$ > tourné vers l'avant de l'appareil photo.

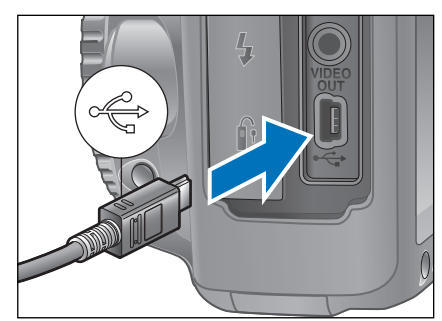

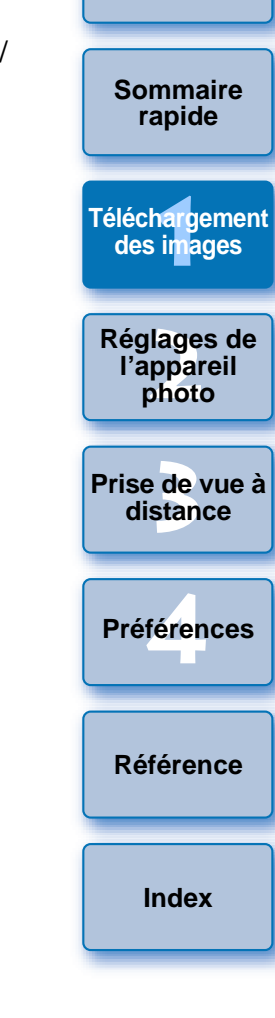

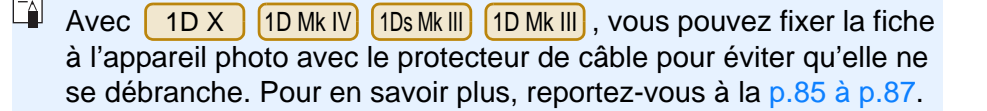

# <span id="page-5-0"></span>**Démarrage de EU**

Lorsque le commutateur d'alimentation de l'appareil photo est placé sur < ON >, EU démarre, permettant la communication entre l'appareil photo et l'ordinateur.

# **Placez le commutateur d'alimentation de l'appareil photo sur < ON >.**

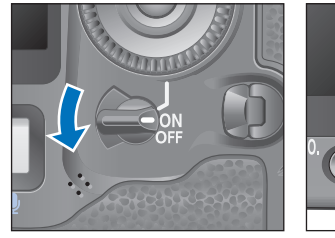

**1**

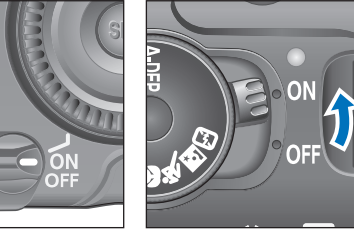

- ➜La communication entre l'appareil photo et l'ordinateur commence et la boîte de dialogue de l'étape 2 s'affiche.
- Si la fenêtre de l'étape 2 ne s'affiche pas même après avoir placé le commutateur d'alimentation de l'appareil photo sur < ON >, double-cliquez sur l'icône [EOS Utility] sur votre bureau pour démarrer EU.
- Les modèles REBELT1i et 500D ne peuvent pas communiquer avec EU si la molette de sélection des modes est placée sur < >. Placez la molette de sélection des modes sur un autre mode que  $\langle \cdot \rangle$  >.

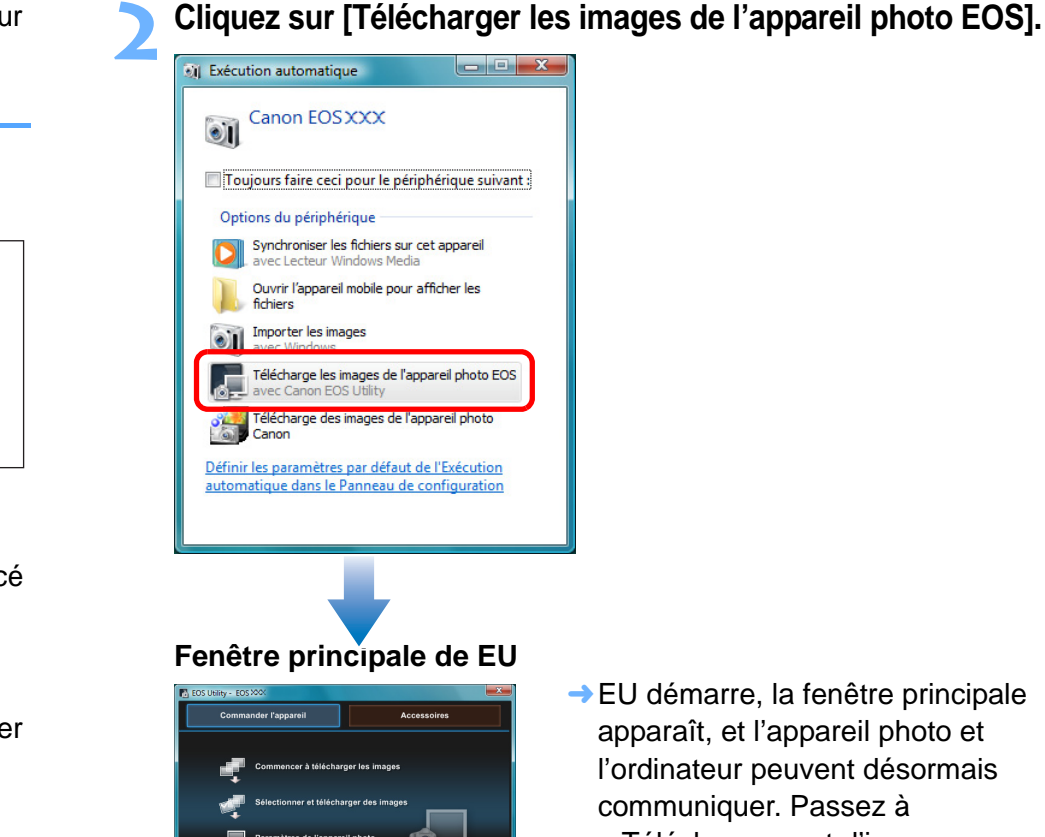

- **→ EU démarre, la fenêtre principale** apparaît, et l'appareil photo et l'ordinateur peuvent désormais communiquer. Passez à « Téléchargement d'images par lots sur un ordinateur ».
- **2l'appareil photo 3 [Prise de vue à](#page-26-0)** féren **[Réglages de](#page-11-0)  distance[Référence](#page-78-0)Préférences[Index](#page-99-0)**

**1[Téléchargement](#page-3-0)** 

**des images**

**[Introduction](#page-1-0)**

**[Sommaire](#page-2-0) rapide**

- Sous Windows XP, sélectionnez [Canon EOS Utility] puis cliquez sur le bouton [OK] pour démarrer EU.
- Si l'option [Toujours faire ceci pour le périphérique suivant] ([Toujours utiliser ce programme pour cette action] sous Windows XP) est cochée, la prochaine fois que vous raccorderez l'appareil photo et l'ordinateur, EU démarrera lorsque le commutateur d'alimentation de l'appareil photo sera placé sur < ON >.
- Le moniteur LCD de l'appareil photo s'allume au démarrage de EU.
- Pour les appareils photo autres que [1D Mk IV] [ 7D ] [ 60D ] [REBELT4i , 650D $\lceil$  REBELT3i  $\rceil$  600D  $\rceil$  (REBELT2i  $\rceil$  550D  $\rceil$  (REBELT3  $\rceil$  1100D  $\rceil$

vous pouvez télécharger les images enregistrées sur la carte mémoire vers l'ordinateur au moyen de l'appareil. Reportez-vous au mode d'emploi de votre appareil photo pour en savoir plus.

# <span id="page-6-1"></span><span id="page-6-0"></span>**Téléchargement d'images par lots sur un ordinateur**

Vous pouvez télécharger par lots sur votre ordinateur les images que vous n'avez pas encore téléchargées enregistrées sur la carte mémoire de l'appareil.

Les images téléchargées sont triées par date dans des dossiers, puis affichées dans la fenêtre principale de Digital Photo Professional (logiciel de traitement, visualisation et édition des images RAW) (ci-après DPP) qui démarre automatiquement pour permettre une vérification rapide.

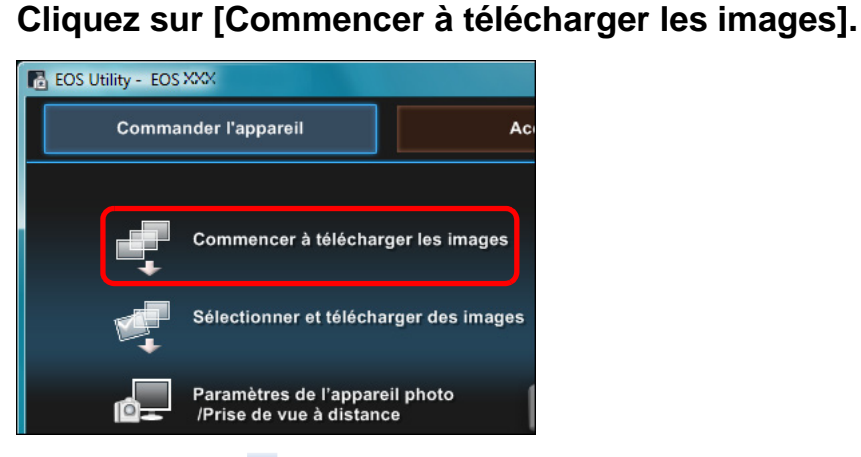

**1**

### **Boîte de dialogue Sauvegarder le fichier**

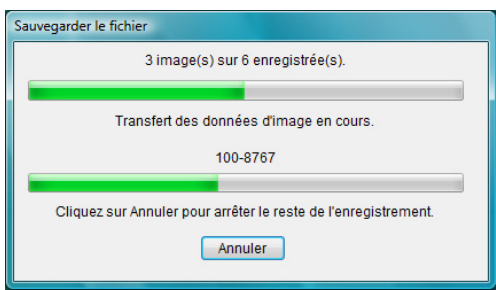

- **→ La boîte de dialogue [Sauvegarder le fichier] apparaît et le** téléchargement des images sur l'ordinateur commence.
- **→ Les images téléchargées sont enregistrées dans le dossier [Mes images].**
- Après le téléchargement de toutes les images, DPP démarre automatiquement et les images téléchargées sont affichées dans la fenêtre principale de DPP.

**2Vérifiez les images téléchargées.**

**Fenêtre principale de DPP**

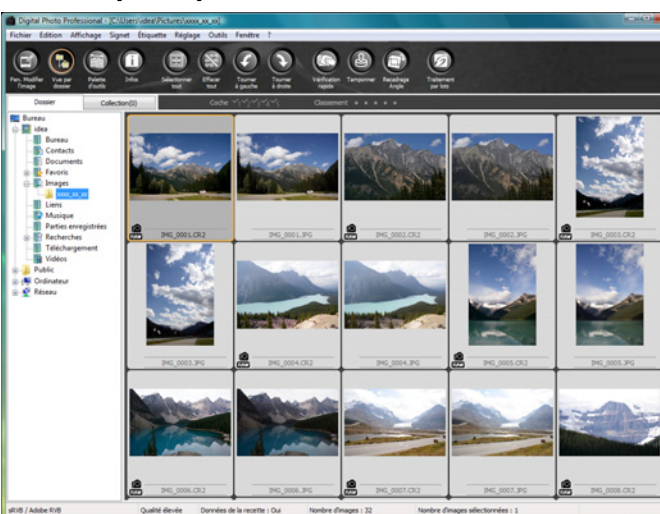

- Vérifiez les images téléchargées dans DPP. Pour savoir comment utiliser DPP, reportez-vous à « Digital Photo Professional MODE D'EMPLOI » (manuel électronique au format PDF). A
	- Passez à « Fermeture de EU » [\(p.11](#page-10-0)).

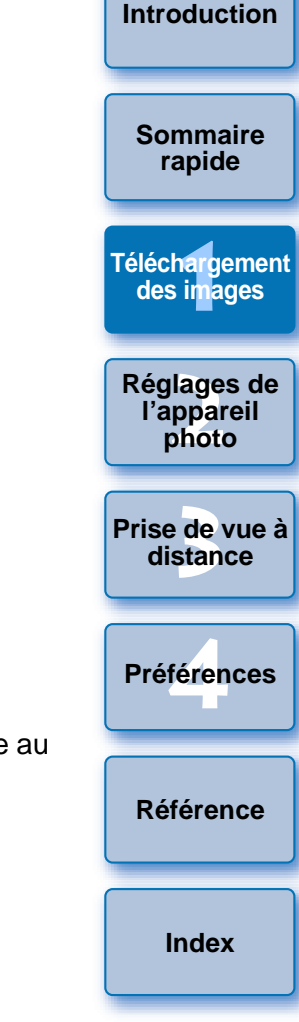

- Vous pouvez définir le logiciel qui démarre lors du téléchargement des images entre DPP, ImageBrowser EX ou un autre logiciel dans les préférences (onglet [Logiciel lié]) ([p.78\)](#page-77-0).
	- Vous pouvez spécifier la destination d'enregistrement pour les images téléchargées et les images à télécharger dans les préférences (onglet [Dossier de destination], onglet [Télécharger images]) ([p.75](#page-74-0), [p.76](#page-75-0)).
	- En raison de la taille importante des fichiers vidéo, leur téléchargement peut prendre un certain temps.

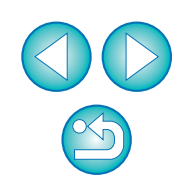

# <span id="page-7-1"></span><span id="page-7-0"></span>**Téléchargement d'images sélectionnées sur un ordinateur 2**

Vous pouvez choisir parmi les images enregistrées sur la carte mémoire de l'appareil photo celles à télécharger sur votre ordinateur.

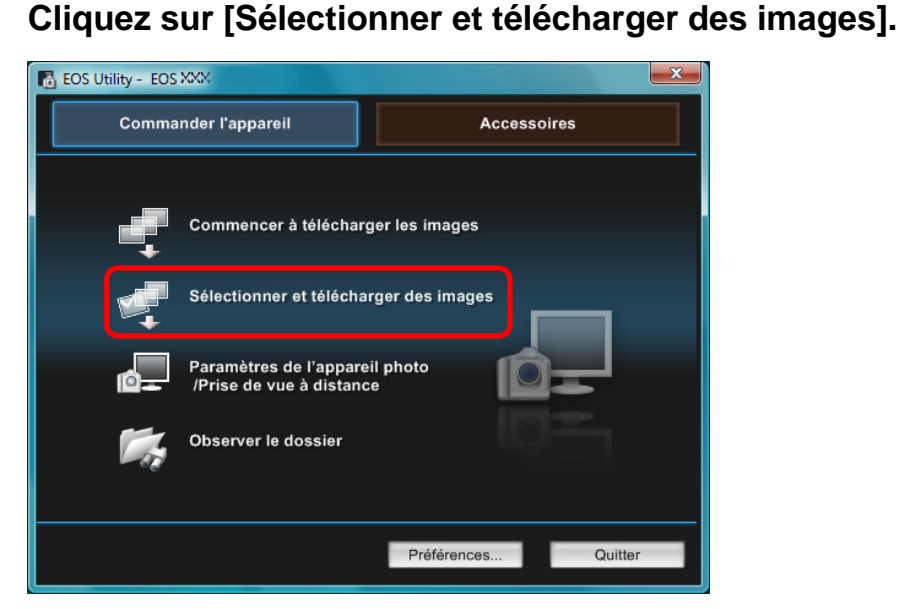

**1**

➜Une fenêtre de visualisation apparaît et les images sur la carte mémoire sont affichées.

**Visionnez les images et cochez celles que vous souhaitez télécharger.**

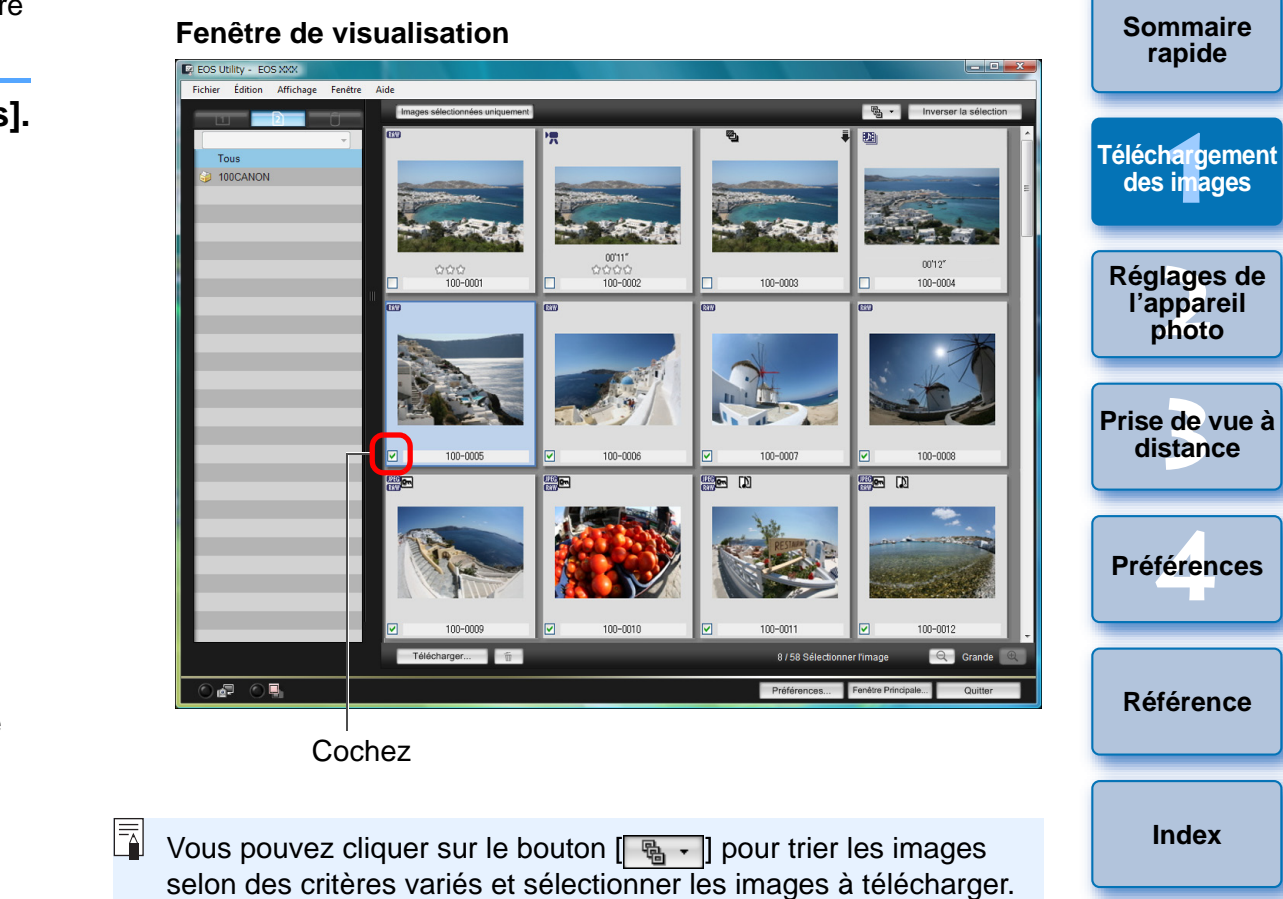

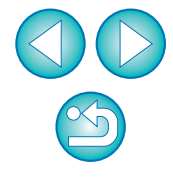

### **3 Cliquez sur le bouton [Télécharger].**

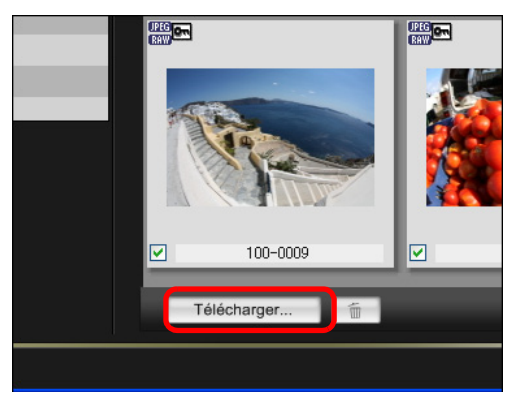

**→ La boîte de dialogue [Importation d'image] apparaît.** 

# **4Indiquez la destination d'enregistrement et cliquez sur le bouton [OK].**

**Boîte de dialogue d'importation d'images** Affiche la destination d'enregistrement sur l'ordinateur

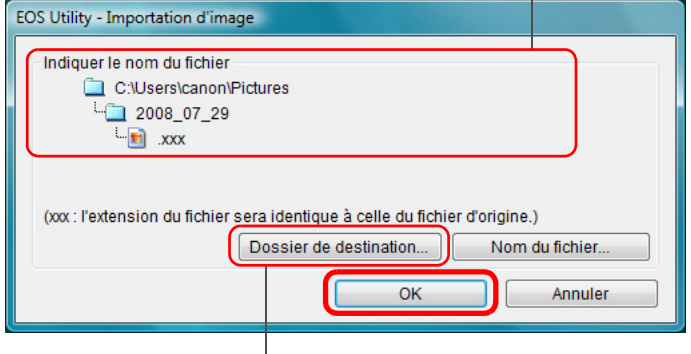

Indiquez la destination d'enregistrement

**→ La boîte de dialoque [Sauvegarder le fichier] apparaît et le** téléchargement des images sur l'ordinateur commence.

➜Les images téléchargées sur l'ordinateur s'affichent dans la fenêtre [Prévisualisation rapide].

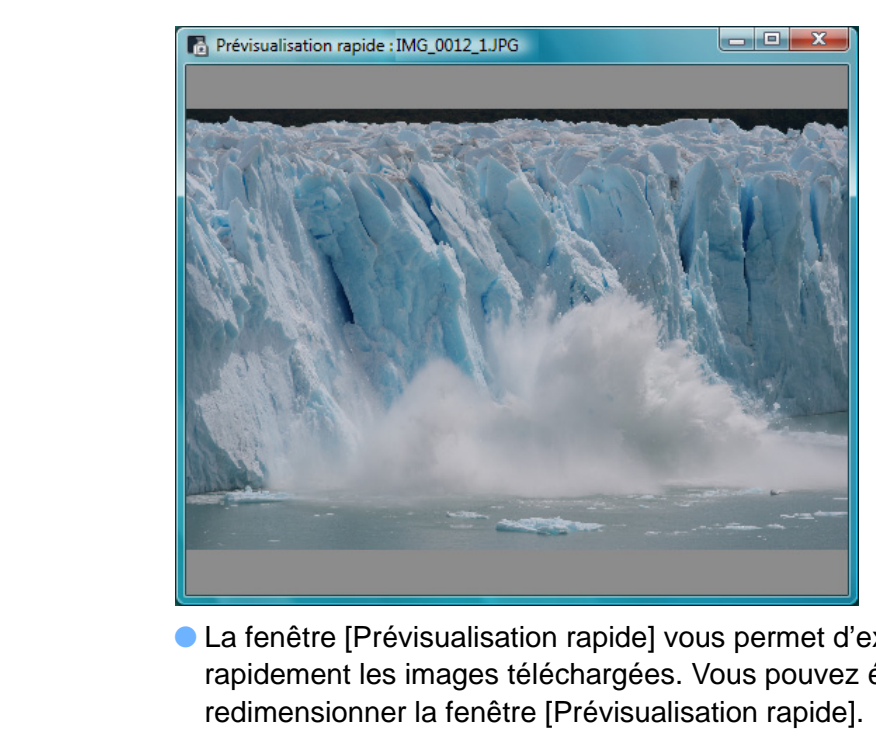

- La fenêtre [Prévisualisation rapide] vous permet d'examiner rapidement les images téléchargées. Vous pouvez également redimensionner la fenêtre [Prévisualisation rapide].
- Après le téléchargement de toutes les images, DPP démarre automatiquement et les images téléchargées sont affichées.
- Pour revenir à la fenêtre principale, cliquez sur le bouton [Fenêtre Principale] de la fenêtre de visualisation.
- À l'étape 2, vous pouvez cocher des séquences de plusieurs images pour créer des lots. Après avoir cliqué sur la première image que vous souhaitez télécharger, maintenez la touche < Maj > enfoncée, cliquez sur la dernière image et [ <mark>◙ ख ]</mark> ] s'affichera. Cliquez sur le bouton  $[\nabla]$  pour cocher toutes les images sélectionnées et créer un lot.
	- Reportez-vous à la [p.89](#page-88-0) pour obtenir une liste des fonctions de la fenêtre de visualisation.

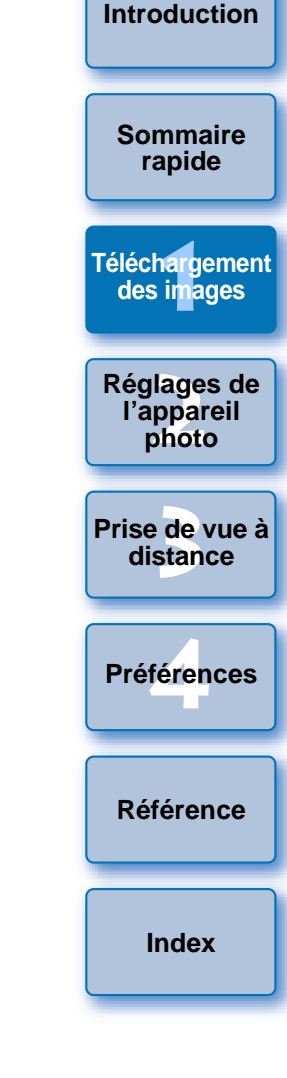

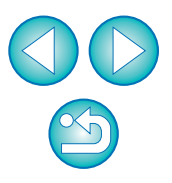

# **Utilisation de l'appareil photo pour télécharger des images sur un ordinateur**

Si votre appareil photo est doté de la fonction de transfert direct des images, vous pouvez l'utiliser pour télécharger sur un ordinateur les images enregistrées sur la carte mémoire insérée dans l'appareil photo. Reportez-vous au mode d'emploi de votre appareil photo pour en savoir plus sur sa fonction de transfert direct des images.

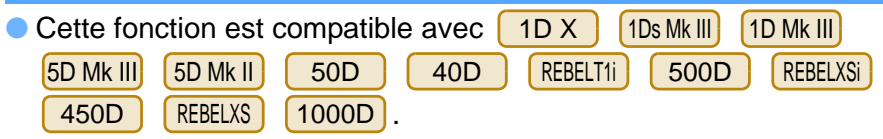

**Connectez l'appareil photo et l'ordinateur, puis démarrez EU [\(p.5\)](#page-4-0).**

**1**

- **2 Utilisez l'appareil photo pour transférer directement les images.**
	- ➜Les images dans l'appareil photo sont sauvegardées sur l'ordinateur.
- Après le téléchargement de toutes les images, Digital Photo Professional démarre automatiquement et les images téléchargées sont affichées.

# <span id="page-9-1"></span><span id="page-9-0"></span>**Téléchargement d'images avec un lecteur de carte**

Les utilisateurs d'un lecteur de carte d'un autre fabricant peuvent également télécharger sur leur ordinateur les images stockées sur une carte mémoire à l'aide du lecteur. Toutefois, EU ne prend pas en charge le téléchargement d'images au moyen d'un lecteur de carte. Vous devrez donc suivre l'une des trois méthodes ci-dessous lors du téléchargement d'images au moyen d'un lecteur de carte.

# <span id="page-9-2"></span>**Téléchargement d'images au moyen de Digital Photo Professional**

Il est possible d'utiliser DPP pour télécharger sur l'ordinateur des images d'une carte mémoire insérée dans un lecteur de carte d'un autre fabricant.

Reportez-vous à « Téléchargement d'images au moyen d'un lecteur de carte » dans « Digital Photo Professional MODE D'EMPLOI » (manuel électronique au format PDF) pour des instructions plus détaillées. rapricant.<br>
Reportez-vous à «<br>
carte » dans « Digi<br>
électronique au for<br> **Téléchargen<br>
ImageBrows** 

## <span id="page-9-3"></span>**Téléchargement d'images au moyen de ImageBrowser EX**

Il est possible d'utiliser ImageBrowser EX pour télécharger sur l'ordinateur des images d'une carte mémoire insérée dans un lecteur de carte d'un autre fabricant.

Reportez-vous à « Guide d'utilisation d'ImageBrowser EX » (manuel électronique au format PDF) pour des instructions plus détaillées.

# <span id="page-9-4"></span>**Téléchargement d'images sans utiliser un logiciel Canon**

Pour télécharger des images au moyen d'un lecteur de carte sans utiliser de logiciel Canon tel que DPP ou ImageBrowser EX, copiez sur l'ordinateur le dossier [DCIM] de la carte mémoire.

Reportez-vous à la [p.84](#page-83-0) pour de plus amples détails sur la structure des dossiers et les fichiers de la carte mémoire.

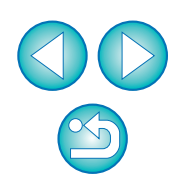

**[Introduction](#page-1-0)**

**1[Téléchargement](#page-3-0)  des images**

**2l'appareil photo [Réglages de](#page-11-0)** 

**3 [Prise de vue à](#page-26-0) distance**

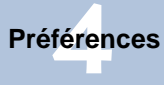

**[Référence](#page-78-0)**

**[Index](#page-99-0)**

# <span id="page-10-0"></span>**Fermeture de EU**

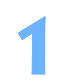

# **Cliquez sur le bouton [Quitter].**<br> **R** EOS Utility - EOS XXX  $\mathbf{x}$ Commander l'appareil **Accessoires** Commencer à télécharger les images Sélectionner et télécharger des images Paramètres de l'appareil photo<br>/Prise de vue à distance Observer le dossier Préférences... Quitter

➜La fenêtre se ferme et vous quittez EU.

- **2 Placez le commutateur d'alimentation de l'appareil photo sur < OFF >.**
	- **3 Débranchez le câble de l'appareil photo et de l'ordinateur.**
		- Ne tirez pas sur le câble. Tenez-le par sa fiche et tirez.

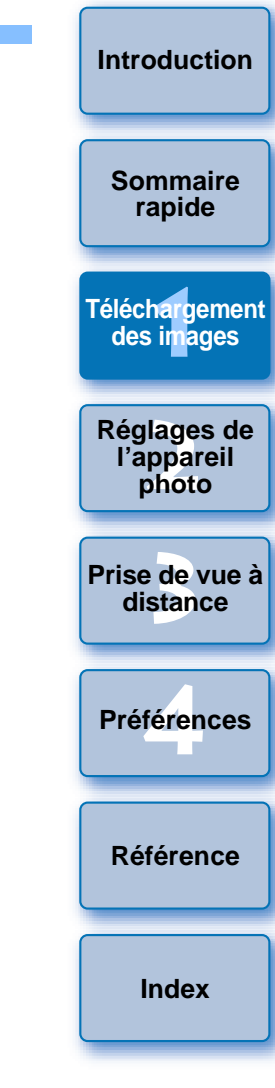

### <span id="page-11-0"></span>**2Paramétrage de l'appareil photo à partir d'un ordinateur**

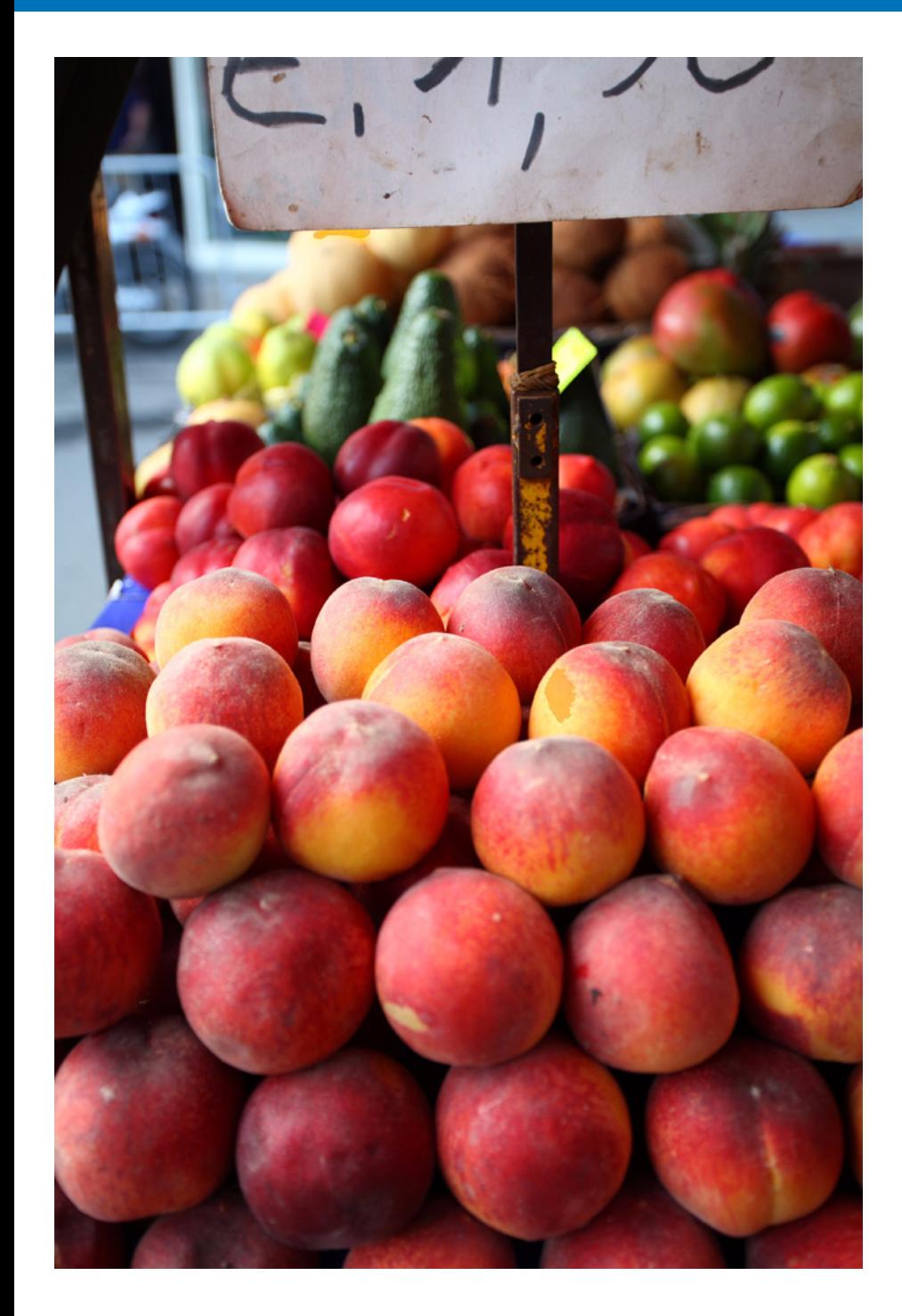

Cette section explique comment paramétrer les fonctions de l'appareil photo à partir de EU. [Réglage du nom du propriétaire de l'appareil photo,](#page-12-1)  [de l'avis de droit d'auteur et de la date/l'heure........](#page-12-1) 13

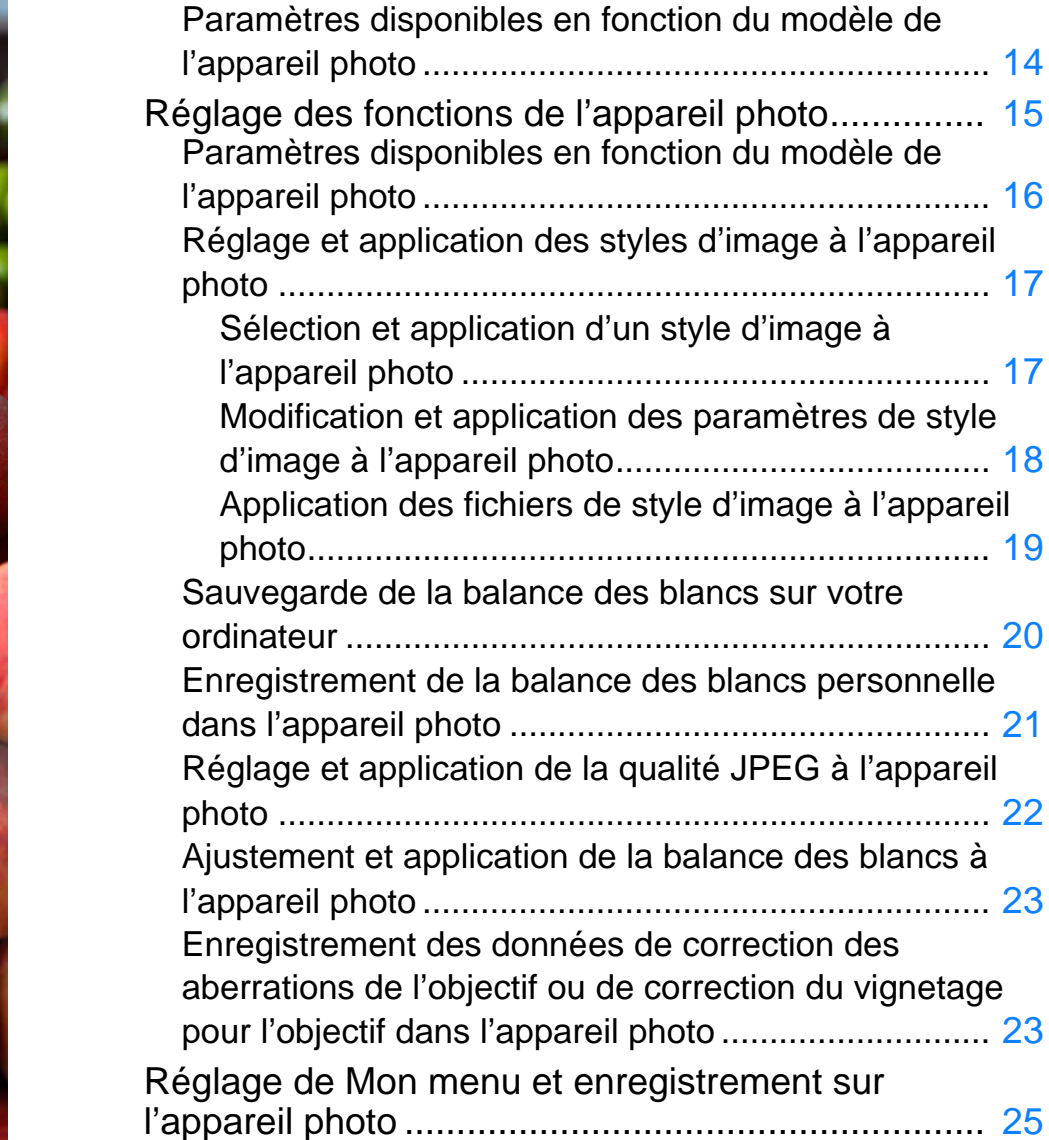

**1des images**

**[Téléchargement](#page-3-0)** 

**[Introduction](#page-1-0)**

**[Sommaire](#page-2-0) rapide**

**lage<br>ppa**<br>phot

**[Prise de vue à](#page-26-0)** 

**Réglages de l'appareil photo**

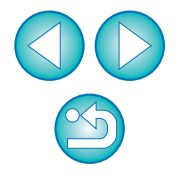

# <span id="page-12-1"></span><span id="page-12-0"></span>**Réglage du nom du propriétaire de l'appareil photo, de l'avis de droit d'auteur et de la date/l'heure**

Vous pouvez définir et appliquer à l'appareil photo des paramètres tels que la date/l'heure, le nom du propriétaire, ainsi que l'avis de droit d'auteur. Ces réglages seront enregistrés comme informations de prise de vue pour les photos que vous prendrez.

- **1Connectez l'appareil photo et l'ordinateur, puis démarrez EU [\(p.5](#page-4-1)).**
- **2Cliquez sur [Paramètres de l'appareil photo/Prise de vue à distance].**

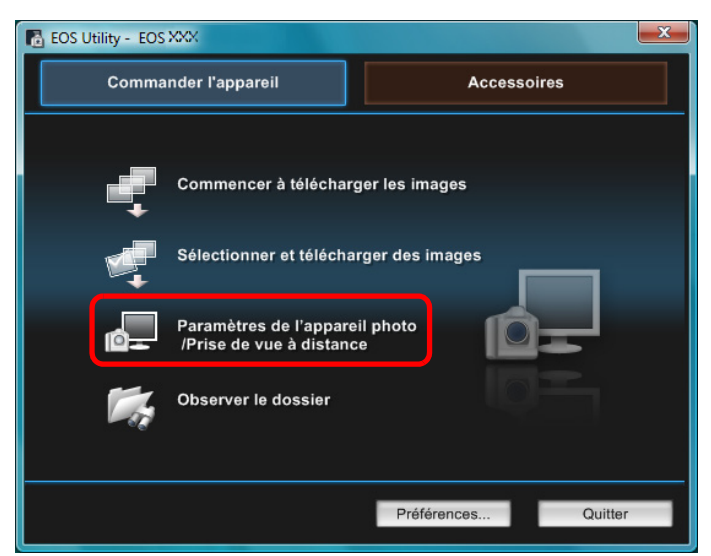

**→ La fenêtre de capture apparaît.** 

**3 Cliquez sur le bouton [ ].**

### **Fenêtre de capture**

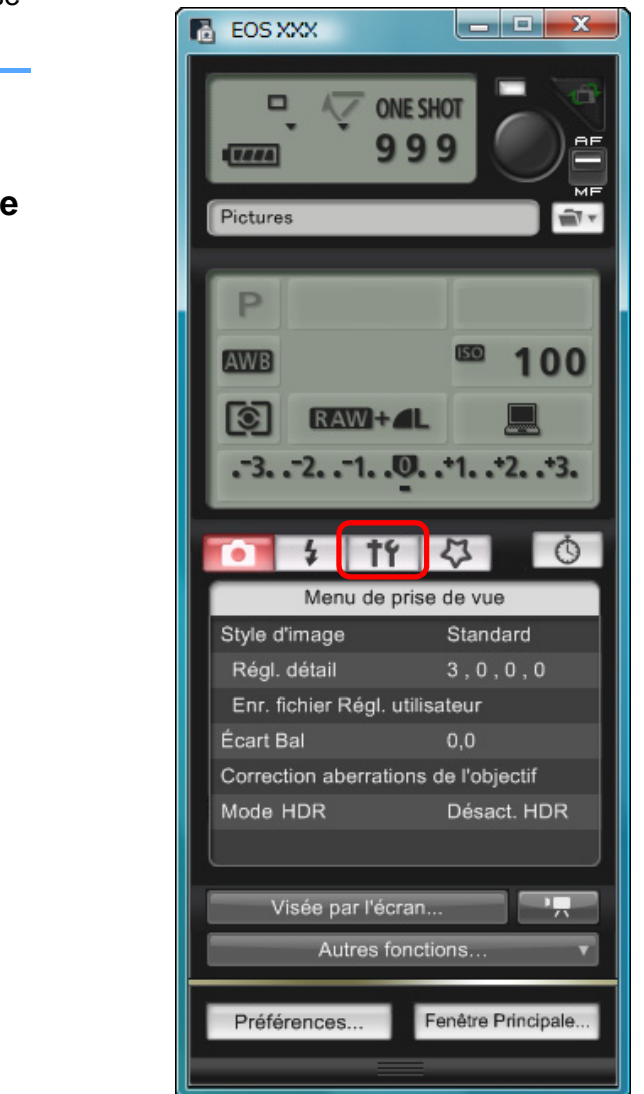

**→ Le [Menu de configuration] apparaît.** 

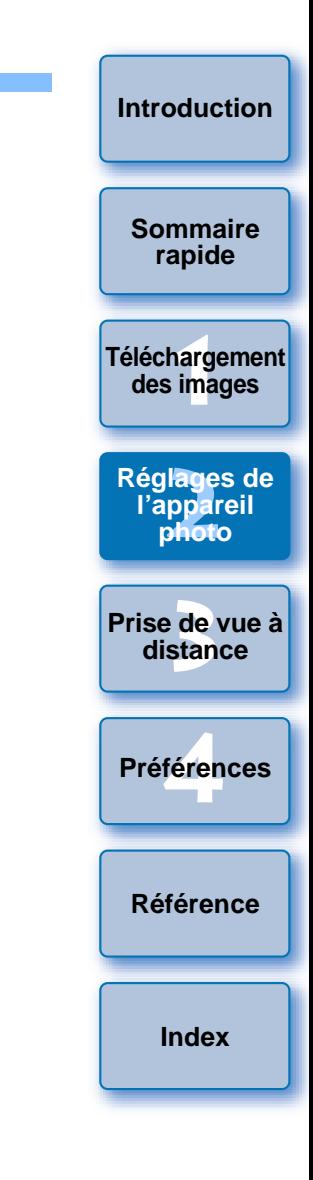

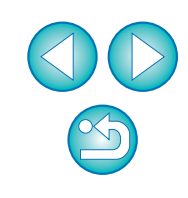

# **4**

### **Cliquez sur les paramètres requis et renseignez chaque champ.**

### **Menu de configuration**

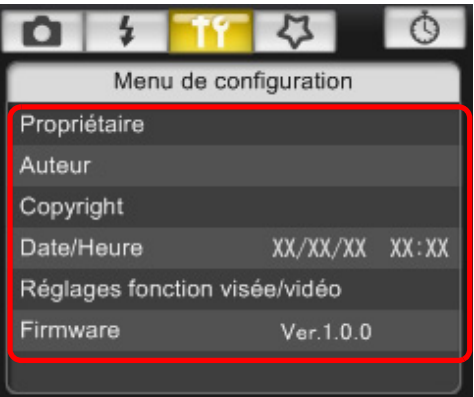

● Les paramètres disponibles s'affichent pour l'appareil photo connecté. Reportez-vous à « Paramètres disponibles en fonction du modèle de l'appareil photo » pour de plus amples détails.

Reportez-vous à la [p.92](#page-91-0) pour obtenir une liste des fonctions de la fenêtre de capture.

# <span id="page-13-0"></span>**Paramètres disponibles en fonction du modèle de l'appareil photo**

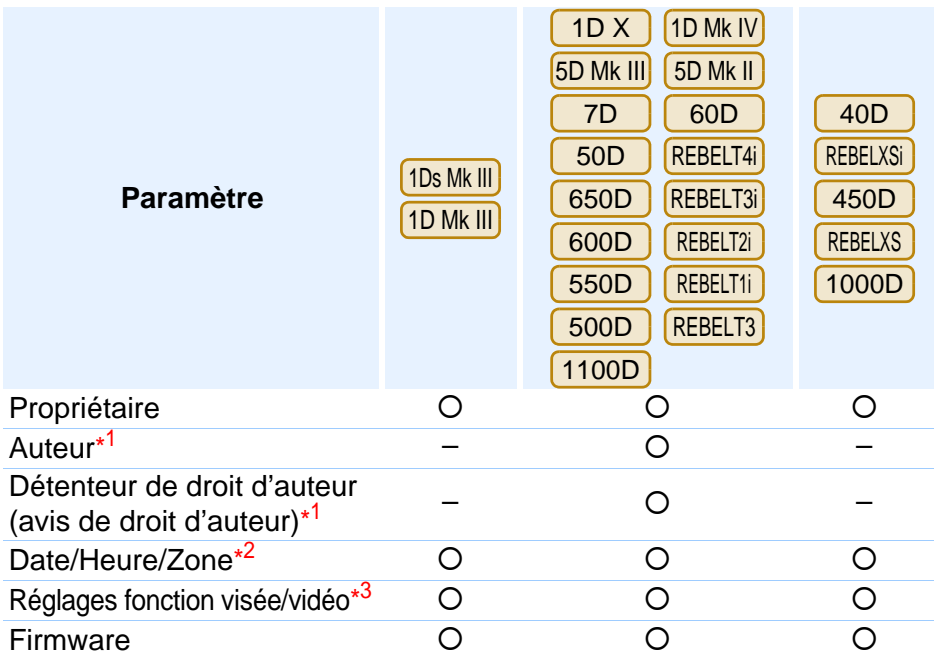

### **Propriétaire**

● Permet de saisir et définir jusqu'à 31 caractères pour le nom du propriétaire de l'appareil photo.

### **Auteur**\*1

● Permet de définir un nom d'auteur comportant jusqu'à 63 caractères ou symboles, préfixe inclus.

#### **Détenteur de droit d'auteur (avis de droit d'auteur)**\*1

● Permet de définir le détenteur de droit d'auteur de la création photographique (avis de droit d'auteur) dans une limite de 63 caractères ou symboles, préfixe inclus.

### **Date/Heure/Zone**\*2

- Permet de régler la date et l'heure de l'appareil photo, ainsi que le fuseau horaire où les images ont été prises.
- Permet de récupérer l'heure système de l'ordinateur pour synchroniser la date et l'heure de l'appareil photo.
- Permet de régler et d'annuler l'heure d'été sur <mark>L 1D X</mark> 7D (firmware version 2.0.0 ou ultérieure) REBELT4i [650D]. E.<br>
Inseau horaire of<br>
Superint de récup<br>
Synchroniser la de régle<br>
TD (firmwall<br>
Réglages fonction vertex d'activer

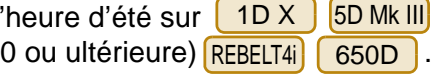

### **Réglages fonction visée/vidéo**\*3

● Permet d'activer ou de désactiver la fonction Visée par l'écran et la fonction Vidéo ([p.28](#page-27-0), [p.54](#page-53-0)).

### **Firmware**

- Permet d'afficher la version du firmware de l'appareil photo.
- Un clic sur cet élément permet de mettre à jour le firmware.
- Reportez-vous au site Web de Canon pour de plus amples détails sur la mise à jour du firmware.
- \*<sup>1</sup> Lorsque l'auteur ou le détenteur de droit d'auteur (avis de droit d'auteur) défini <sup>n</sup>'est pas entièrement visible, déplacez le curseur sur le paramètre concerné pour faire apparaître toutes les informations dans un affichage contextuel.
- $*^2$  Réglage de la région pour  $(1D \times)$  5D Mk III  $(7D)$  (firmware version 2.0.0 ou ultérieure) uniquement. REBELT4i 650D
- \*<sup>3</sup> La fonction Vidéo est disponible uniquement pour (1D X) (1D Mk IV

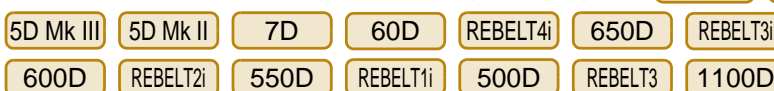

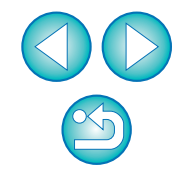

#### **[Introduction](#page-1-0)**

**[Sommaire](#page-2-0) rapide**

**1[Téléchargement](#page-3-0)  des images**

**2l'appareil photo [Réglages de](#page-11-0)** 

**3 [Prise de vue à](#page-26-0) distance**

féren **Préférences**

**[Référence](#page-78-0)**

**[Index](#page-99-0)**

# <span id="page-14-1"></span><span id="page-14-0"></span>**Réglage des fonctions de l'appareil photo**

Vous pouvez définir et appliquer à l'appareil photo des paramètres tels que le style d'image, la balance des blancs personnelle, la qualité d'enregistrement des images JPEG ou encore l'ajustement de balance des blancs.

- **1Connectez l'appareil photo et l'ordinateur, puis démarrez EU [\(p.5](#page-4-1)).**
- **2Cliquez sur [Paramètres de l'appareil photo/Prise de vue à distance].**

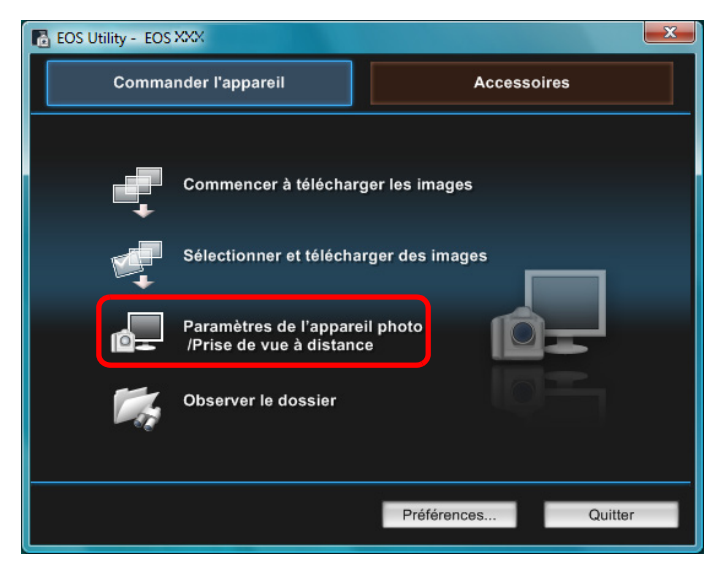

**→ La fenêtre de capture apparaît.** 

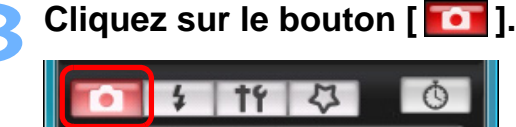

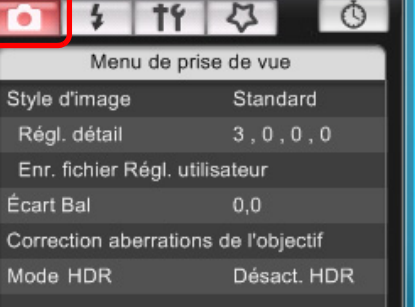

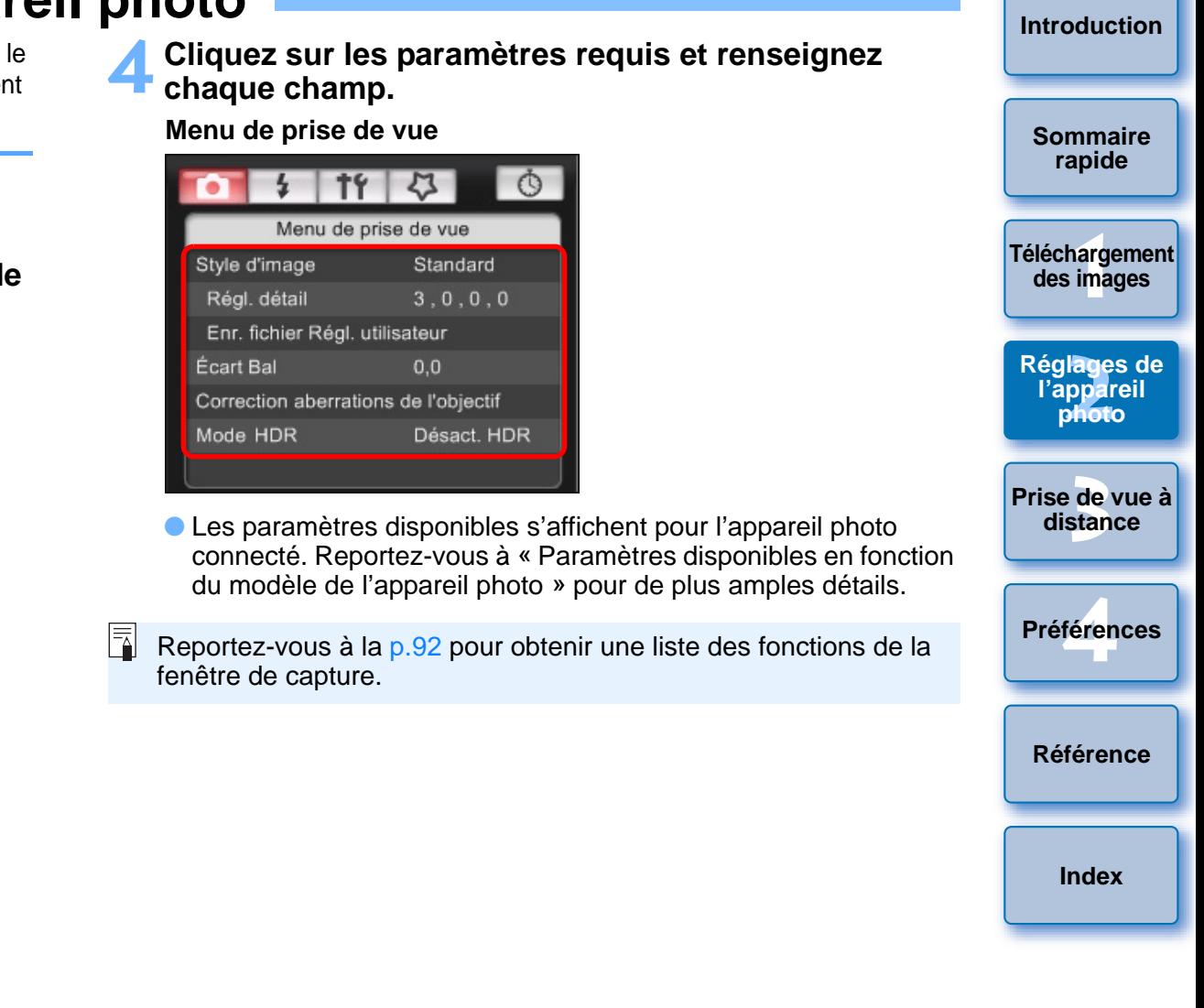

## <span id="page-15-0"></span>**Paramètres disponibles en fonction du modèle de l'appareil photo**

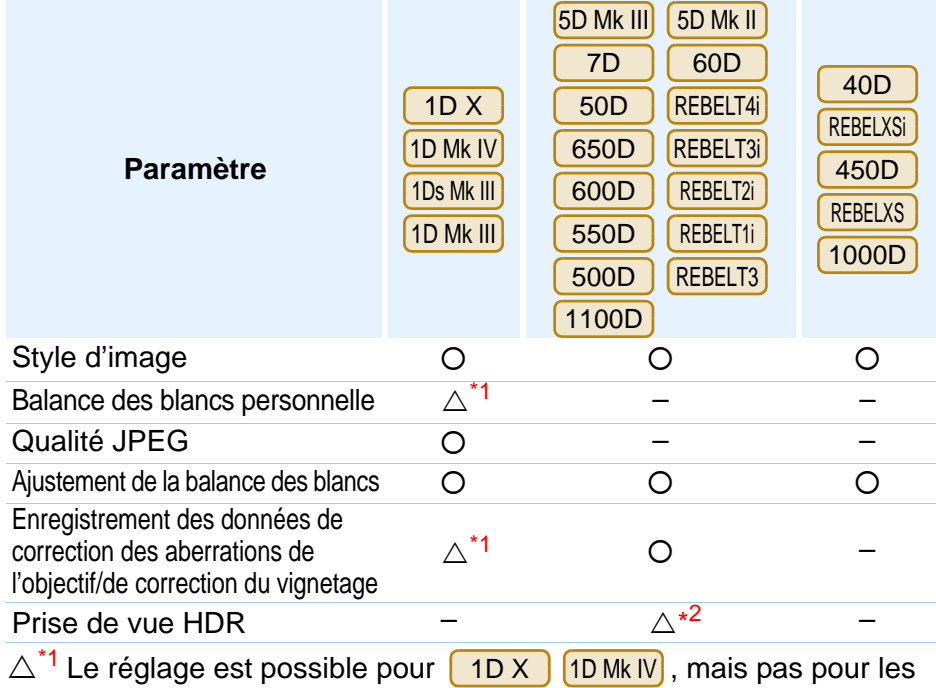

autres modèles.

 $\triangle^{*2}$  Le réglage est possible pour  $[5$ DMk III $]$ , mais pas pour les autres modèles.

#### **Style d'image**

● Permet de définir et d'appliquer un style d'image à l'appareil photo, comme vous le feriez directement sur l'appareil photo ([p.17](#page-16-1)).

#### **Balance des blancs personnelle**

● Permet d'enregistrer un fichier de balance des blancs personnelle sur l'appareil photo ([p.21](#page-20-1)).

#### **Qualité JPEG**

● Permet de régler et d'appliquer la qualité JPEG à l'appareil photo, comme vous le feriez directement sur l'appareil photo ([p.22](#page-21-1)).

#### **Ajustement de la balance des blancs**

● Permet d'ajuster la balance des blancs, comme vous le feriez directement sur l'appareil photo ([p.23](#page-22-2)).

#### Enregistrement des données de correction des aberrations de l'objection **de correction du vignetage**

● Vous pouvez enregistrer les données de correction des aberrations de l'objectif/de correction du vignetage pour l'objectif sur l'appareil photo ou effacer les données déjà enregistrées sur l'appareil photo (p.23).

#### **Prise de vue HDR (High Dynamic Range, plage dynamique étendue)**

● Vous pouvez prendre des photos avec une gamme dynamique ample en diminuant l'écrêtage dans les zones de hautes lumières et d'ombres pour que les photos ressemblent à des peintures ([p.34](#page-33-0)).

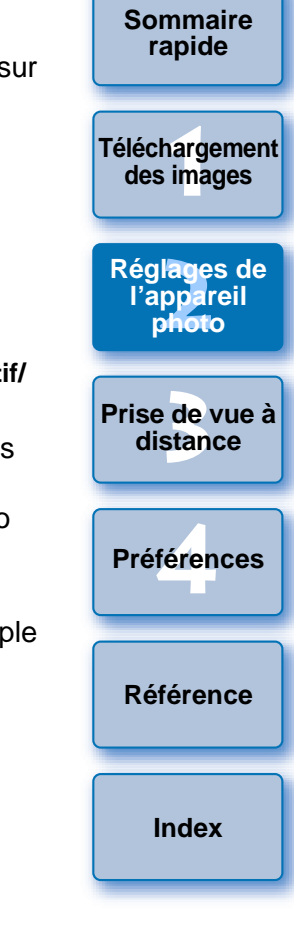

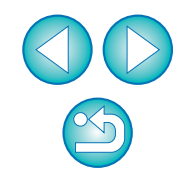

# <span id="page-16-1"></span><span id="page-16-0"></span>**Réglage et application des styles d'image à l'appareil photo**

Vous pouvez régler et appliquer des styles d'image à l'appareil photo, comme vous le feriez directement sur l'appareil photo. Vous pouvez modifier les valeurs pour [Netteté], [Contraste], [Saturation] et [Teinte couleur] de chaque style d'image et enregistrer jusqu'à trois de vos propres styles d'image dans l'appareil photo en tant que réglages définis par l'utilisateur.

Vous pouvez également enregistrer des fichiers de style d'image que vous avez téléchargés du site Web de Canon ou créés avec Picture Style Editor (logiciel de création de fichiers de style d'image) (ci-après PSE) et sauvegardés sur l'ordinateur en tant que réglages définis par l'utilisateur.

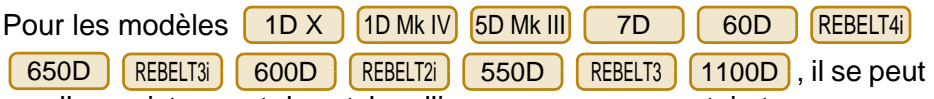

que l'enregistrement des styles d'image prenne un certain temps.

# <span id="page-16-2"></span>**Sélection et application d'un style d'image à l'appareil photo**

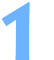

**Cliquez sur [Style d'image].**

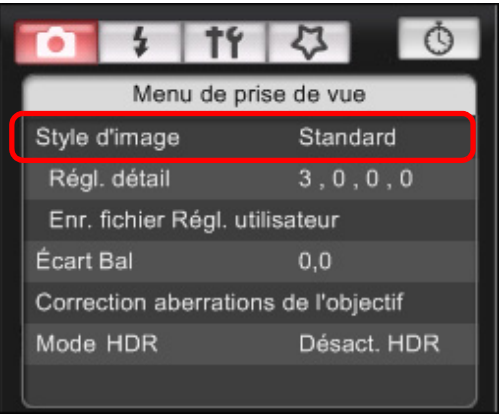

➜La fenêtre [Style d'image] apparaît.

**2Cliquez sur le style d'image à spé<br>photo.** 

#### **Fenêtre de style d'image**

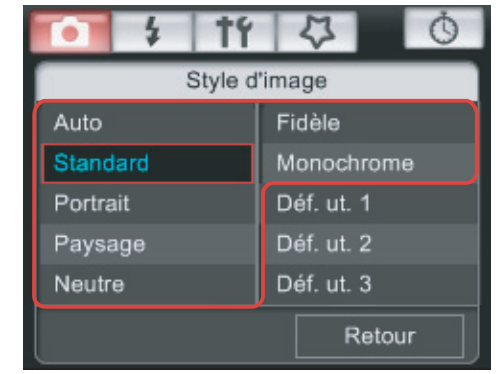

 $\rightarrow$ Le réglage est appliqué à l'appareil photo [Menu de prise de vue]. ut<br>
→ Le réglage e<br>
[Menu de pr

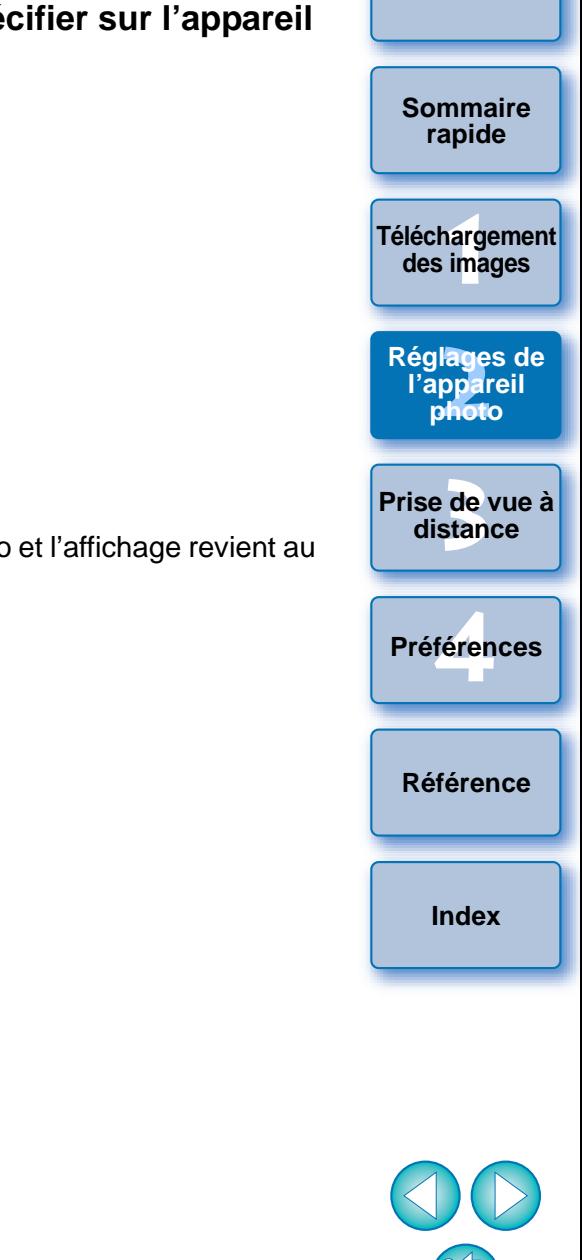

 $|\overline{a}|$ [Auto] apparaît dans les styles d'image uniquement avec les

modèles . 1D X 5D Mk III REBELT4i 650D REBELT3i 600D

# <span id="page-17-0"></span>**Modification et application des paramètres de style d'image à l'appareil photo**

Vous pouvez définir vos propres réglages pour [Netteté], [Contraste], [Saturation] et [Teinte couleur] de chaque style d'image, et les appliquer à l'appareil photo, comme vous le feriez directement sur l'appareil photo.

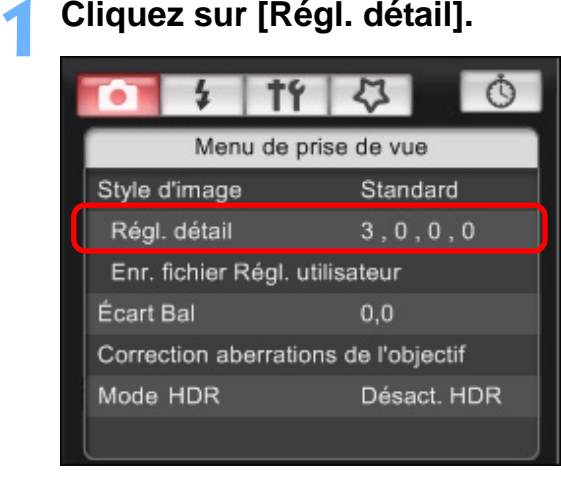

**1**

➜La boîte de dialogue [Régl. détail] apparaît.

**2Procédez au réglage en déplaçant le curseur pour chaque élément.**

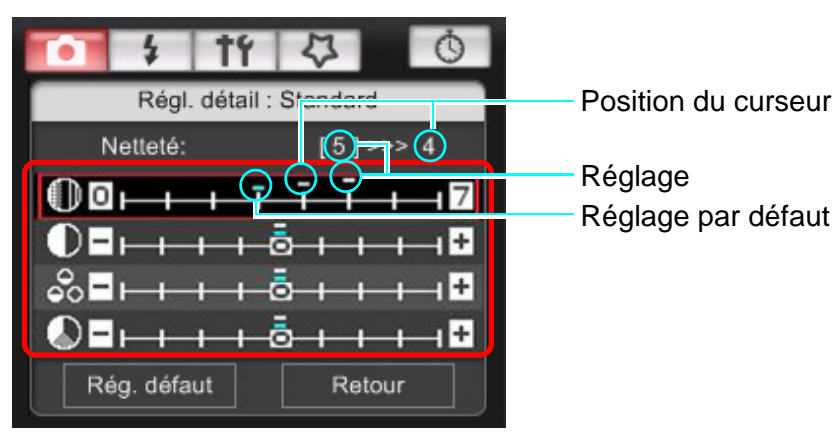

**3 Cliquez sur le bouton [Retour].**

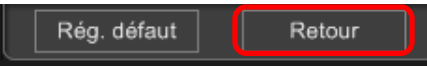

➜Les réglage sont appliqués à l'appareil photo et l'affichage revient au [Menu de prise de vue].

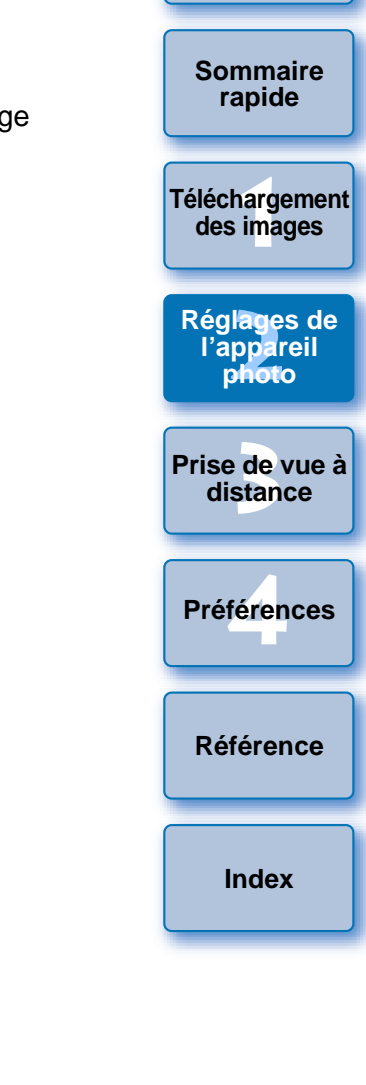

**[Introduction](#page-1-0)**

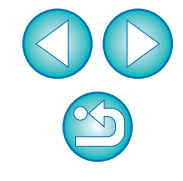

**→ Si vous sélectionnez [Monochrome] comme style d'image ([p.17](#page-16-1)),** les menus déroulants [Effet filtre] et [Virage] apparaissent.

# <span id="page-18-1"></span><span id="page-18-0"></span>**Application des fichiers de style d'image à l'appareil photo**

Vous pouvez enregistrer dans votre appareil photo jusqu'à 3 fichiers de style d'image téléchargés du site Web de Canon ou créés avec PSE et sauvegardés sur l'ordinateur en tant que réglages définis par l'utilisateur.

### **Cliquez sur [Enr. fichier Régl. utilisateur].**

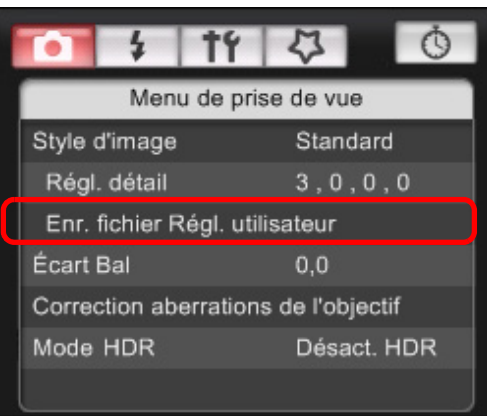

**1**

**2**

➜La boîte de dialogue [Enregistrer fichier de style d'image] apparaît.

# **Sélectionnez un onglet de [Déf. ut. 1] à [Déf. ut. 3].**

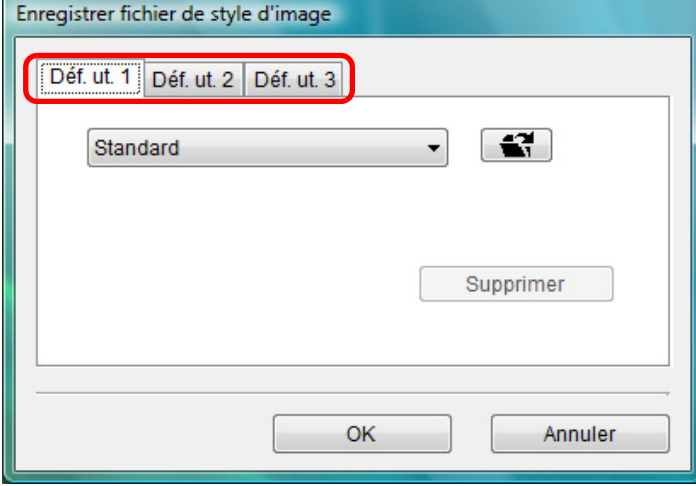

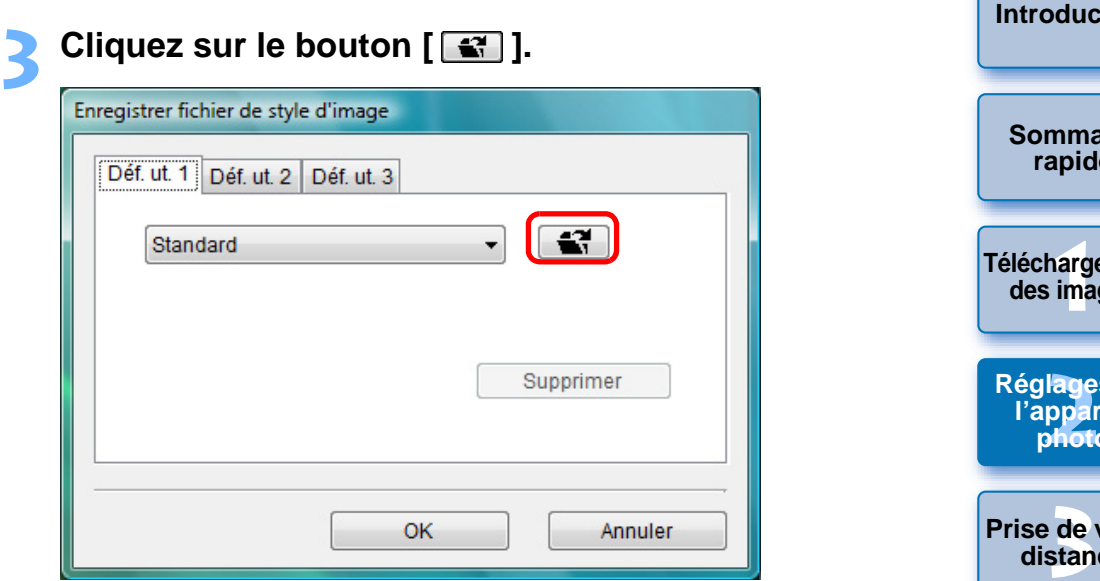

➜La fenêtre [Ouvrir] apparaît.

**4Sélectionnez un fichier de style d'image, puis cliquez sur le bouton [Ouvrir].**

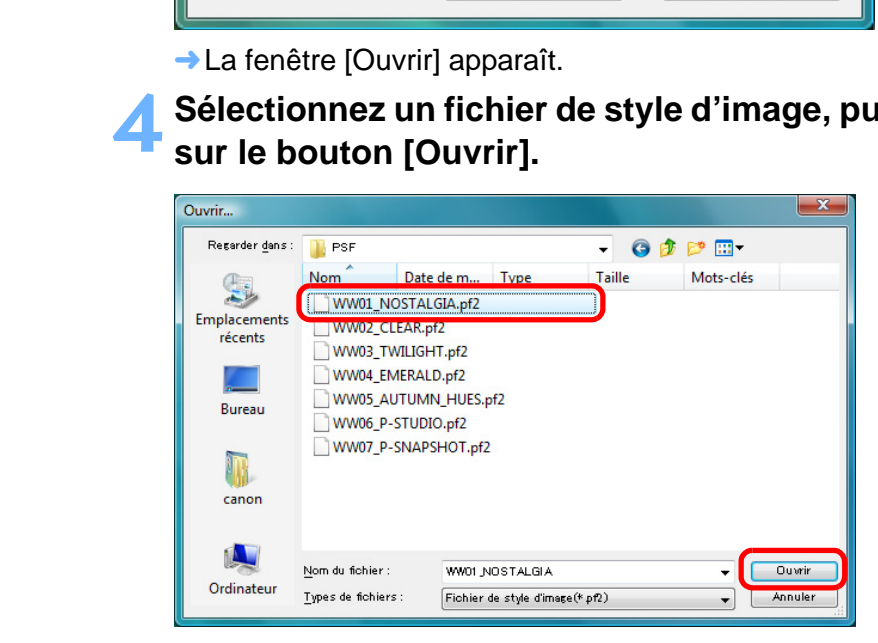

**→ Le fichier de style d'image est chargé.** 

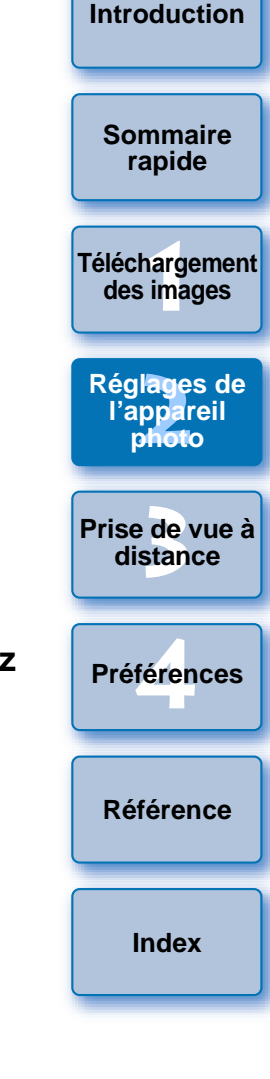

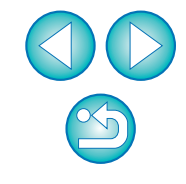

### **5 Cliquez sur le bouton [OK].**

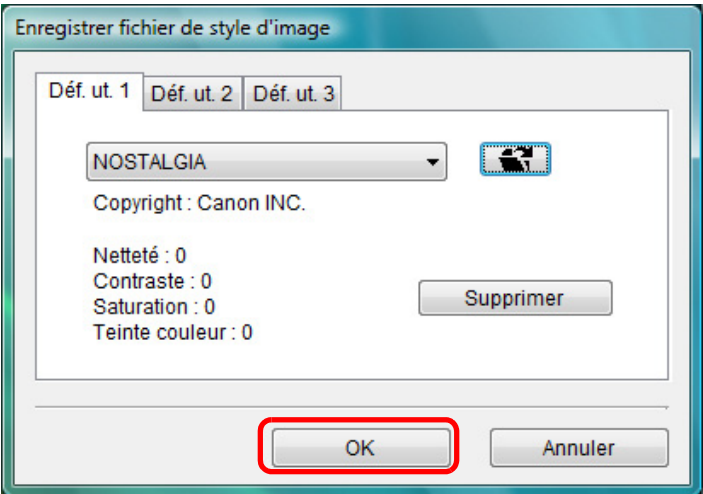

**→ Le fichier de style d'image est enregistré dans l'appareil photo.** 

## <span id="page-19-0"></span>**Sauvegarde de la balance des blancs sur votre ordinateur**

#### m 1D X | 1D Mk IV

**1**

Vous pouvez sauvegarder les résultats du régla blancs d'une image sur votre ordinateur en tant des blancs (avec l'extension « .WBD »). Vous pour l'appareil photo les fichiers de balance des bland votre ordinateur en tant que balances des blancs

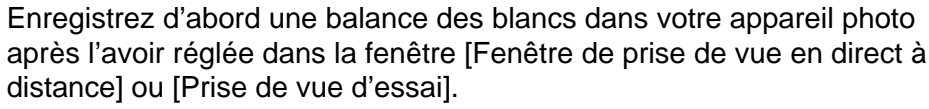

### **Cliquez sur [Bal. blancs perso.].**

| Menu de prise de vue           |            |
|--------------------------------|------------|
| Style d'image                  | Standard   |
| Régl. détail                   | 3, 0, 0, 0 |
| Enr. fichier Régl. utilisateur |            |
| Bal. blancs perso.             |            |
| Qualité JPEG                   |            |
| Écart Bal                      | 0,0        |

→ La fenêtre [Paramètres de balance des bl apparaît.

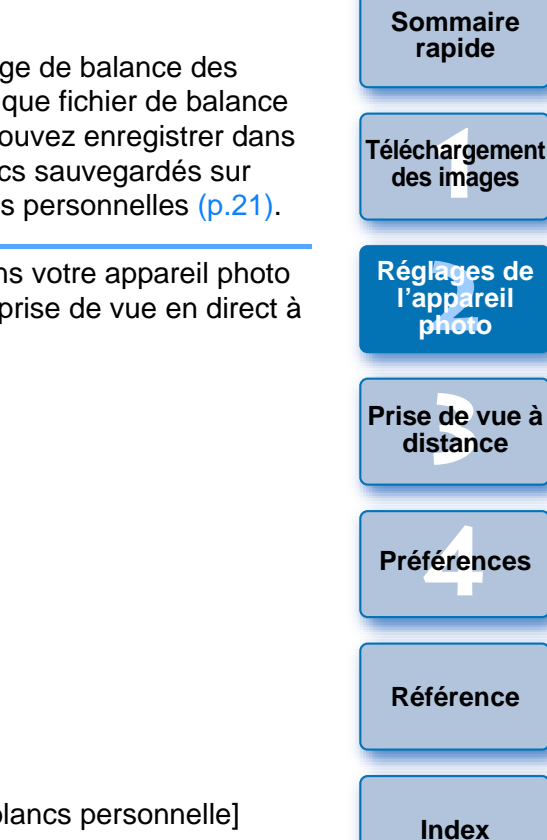

- ● Les fichiers de style d'image sont générés par une fonction supplémentaire de style d'image. Reportez-vous au site Web de Canon pour de plus amples détails sur les fichiers de style d'image.
	- Les fichiers de style d'image applicables à l'appareil photo se limitent aux fichiers comportant l'extension « .PF2 ».
	- Pour savoir comment utiliser PSE, reportez-vous à « Picture Style Editor MODE D'EMPLOI » (manuel électronique au format PDF).

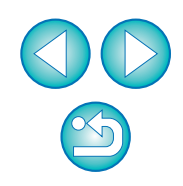

**2 Sélectionnez ensuite la balance des blancs que vous souhaitez sauvegarder sur l'ordinateur et cliquez sur le bouton [Enregister].**

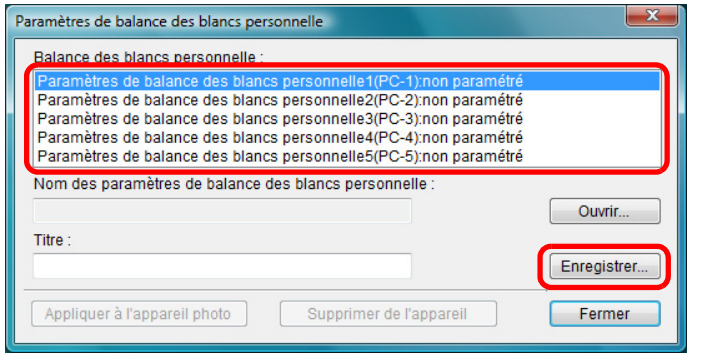

- **3 Tapez un nom de fichier dans la fenêtre qui s'affiche, sélectionnez une destination de sauvegarde, puis cliquez sur le bouton [Enregister].**
- **→ Le fichier de balance des blancs est sauvegardé sur votre** ordinateur.

#### <span id="page-20-1"></span><span id="page-20-0"></span>**Enregistrement de la balance des blancs personnelle dans l'appareil photo** m 1D X | 1D Mk IV **[Sommaire](#page-2-0) rapide** Vous pouvez enregistrer les fichiers de balance des blancs créés comme balances des blancs personnelles dans l'appareil photo. **1[Téléchargement](#page-3-0)  1 Cliquez sur [Bal. blancs perso.]. des images 2[Réglages de](#page-11-0)**  Menu de prise de vue **l'appareil photo** Style d'image Standard Régl. détail  $3.0.0.0$ **3 [Prise de vue à](#page-26-0)** Enr. fichier Régl. utilisateur **distance**Bal. blancs per<br>
Qualité JPEG<br>
Ecart Bal<br>
<br>
La boîte de<br>
personnelle<br>
Sélectionne féren  $0,0$ **Préférences→ La boîte de dialogue [Paramètres de balance des blancs** personnelle] apparaît. **Sélectionnez la balance des blancs personnelle à enregistrer et cliquez sur le bouton [Ouvrir]. 2[Référence](#page-78-0)**Paramètres de balance des blancs personnelle **[Index](#page-99-0)**Paramètres de balance des blancs personnelle2(PC-2):non paramétré Paramètres de balance des blancs personnelle3(PC-3):non paramétré Paramètres de balance des blancs personnelle4(PC-4):non paramétré Paramètres de balance des blancs personnelle5(PC-5):non paramétré Nom des paramètres de balance des blancs personnelle

Ouvrir...

Enregistrer...

Fermer

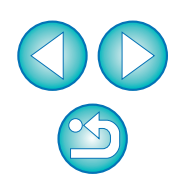

**[Introduction](#page-1-0)**

**→ La boîte de dialogue [Ouvrir] apparaît.** 

Supprimer de l'appareil

Titre

Appliquer à l'appareil photo

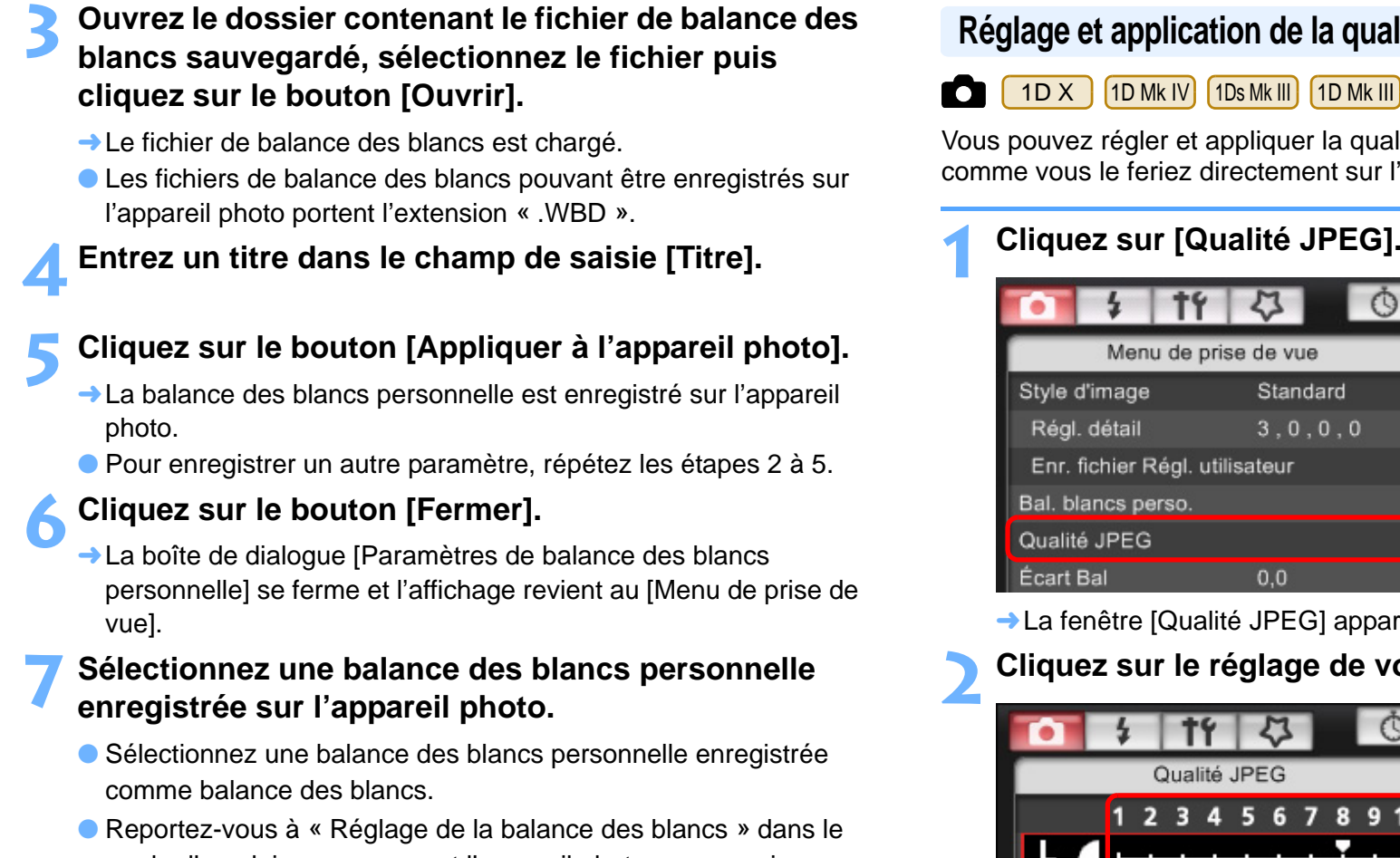

mode d'emploi accompagnant l'appareil photo pour savoir comment sélectionner la balance des blancs personnelle ou manuelle.

# <span id="page-21-1"></span><span id="page-21-0"></span>**Réglage et application de la qualité JPEG à l'appareil photo**

 $\sqrt{M}$   $\ln$ 

**1des images lage<br>ppa**<br>phot **3 distance** féren **[Sommaire](#page-2-0) rapide [Téléchargement](#page-3-0)  [Réglages de](#page-11-0)  l'appareil photo [Prise de vue à](#page-26-0) Préférences**qualité JPEG à l'appareil photo, sur l'appareil photo. paraît.

# **E** votre choix.

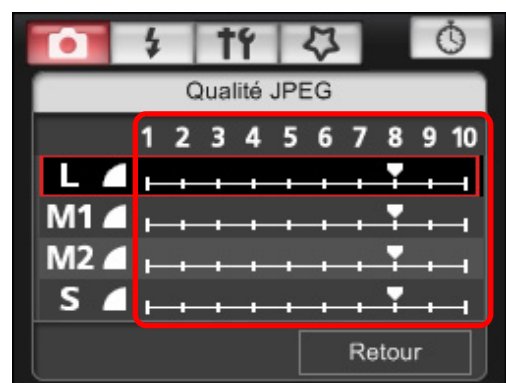

- ➜Les paramètres sont appliqués à l'appareil photo.
- Plus les valeurs sont élevées, plus le taux de compression est faible et meilleure est la qualité d'image, quelle que soit la taille.

**3 Cliquez sur [Retour].** → L'affichage revient au [Menu de prise de vue].

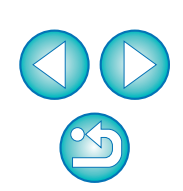

**[Référence](#page-78-0)**

**[Index](#page-99-0)**

# <span id="page-22-2"></span><span id="page-22-0"></span>**Ajustement et application de la balance des blancs à l'appareil photo**

Vous pouvez ajuster la balance des blancs, comme vous le feriez directement sur l'appareil photo.

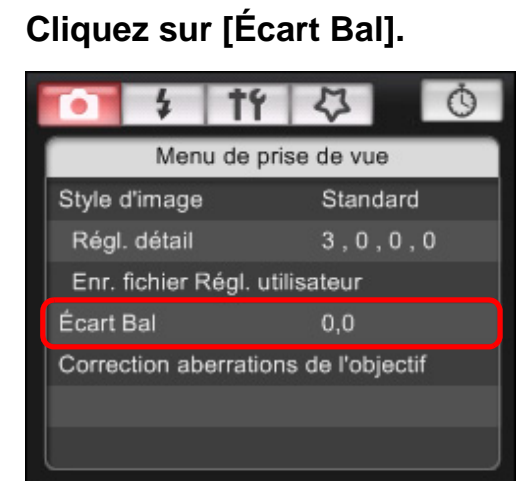

**1**

**→ La fenêtre [Écart Bal] apparaît.** 

#### **2Cliquez sur la position de correction.**

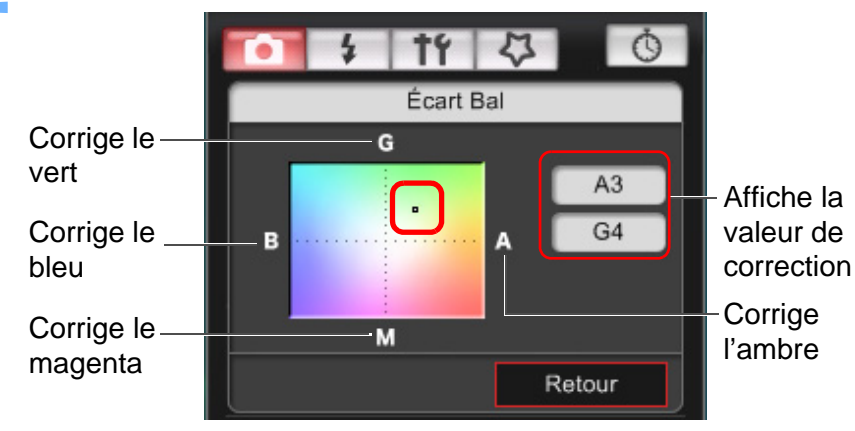

➜Les paramètres sont appliqués à l'appareil photo.

# **3 Cliquez sur [Retour].**

- **→ L'affichage revient au [Menu de prise de vue].**
- Pour ramener les valeurs corrigées aux valeurs d'origine, procédez comme indiqué à l'étape 2.

# <span id="page-22-3"></span><span id="page-22-1"></span>**Enregistrement des données de correction des aberrations de l'objectif ou de correction du vignetage pour l'objectif dans l'appareil photo**

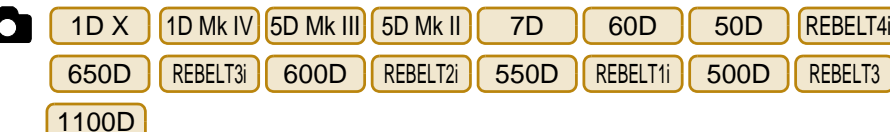

Vous pouvez enregistrer les données de correction des aberrations de l'objectif ou de correction du vignetage pour l'objectif sur l'appareil photo ou effacer les données déjà enregistrées sur l'appareil photo.

Pour les appareils sur lesquels [Correction aberrations de l'objectif] s'affiche dans le [Menu de prise de vue], les données sont enregistrées ou effacées pour la correction du vignetage de l'objectif, la correction de la distorsion et la correction de l'aberration chromatique. (Les données pour la correction de la distorsion et la correction de l'aberration chromatique sont utilisées pendant le traitement RAW sur l'appareil.)

Pour les appareils où [Correction du vignetage] s'affiche dans le menu, seules les données de correction du vignetage pour l'objectif sont enregistrées ou effacées.

 **Cliquez sur [Correction aberrations de l'objectif] ou [Correction du vignetage].** Correction de l'abena<br>
sur l'appareil.)<br>
Pour les appareils où<br>
données de correction<br>
Cliquez sur [<br>
Correction d

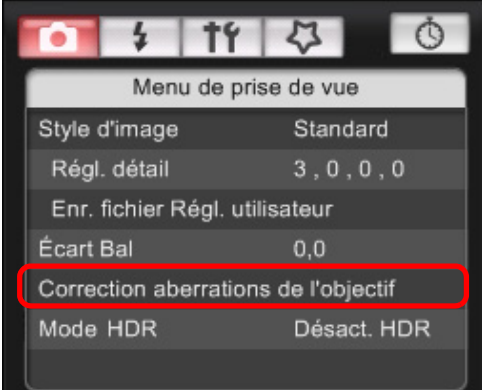

**1**

- ➜La fenêtre [Enregistrer les données de correction d'aberration de l'objectif] ou la fenêtre [Enregistrer les données de correction du vignetage] apparaît. Les objectifs pour lesquels les données de correction sont enregistrées dans l'appareil photo apparaissent cochés.
- Les noms de fenêtres qui apparaissent et les données à enregistrer sur l'appareil varient selon l'appareil photo, mais les étapes à suivre sont les mêmes.

**1[Téléchargement](#page-3-0)** 

**des images**

**[Introduction](#page-1-0)**

**[Sommaire](#page-2-0) rapide**

**2l'appareil photo**

**[Réglages de](#page-11-0)** 

**3 [Prise de vue à](#page-26-0)** 

**distance**

féren

**Préférences**

**[Référence](#page-78-0)**

**[Index](#page-99-0)**

**2 Sélectionnez la catégorie d'objectifs pour laquelle vous souhaitez enregistrer des données de correction.**

**Enregistrer les données de correction d'aberration de l'objectif/Enregistrer les données de correction du vignetage**

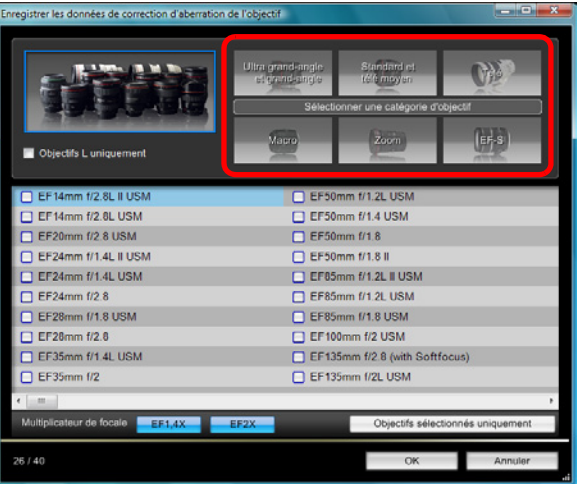

➜Une liste ne répertoriant que la catégorie d'objectifs sélectionnée s'affiche.

**3 Sélectionnez l'objectif pour lequel vous souhaitez enregistrer les données de correction et cliquez sur le bouton [OK].**

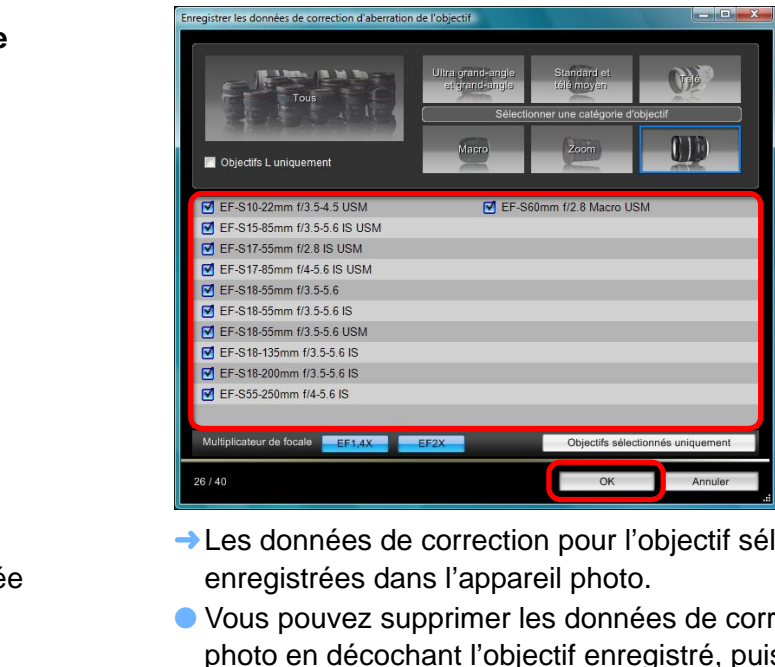

- **→ Les données de correction pour l'objectif sélectionné sont** enregistrées dans l'appareil photo.
- Vous pouvez supprimer les données de correction sur l'appareil photo en décochant l'objectif enregistré, puis en cliquant sur le bouton [OK].

**2[Réglages de](#page-11-0)  photo 3 [Prise de vue à](#page-26-0)** féren **l'appareil distance[Référence](#page-78-0)Préférences[Index](#page-99-0)**

**1[Téléchargement](#page-3-0)** 

**des images**

**[Introduction](#page-1-0)**

**[Sommaire](#page-2-0) rapide**

- $\boxed{5}$ ● Reportez-vous à la [p.90](#page-89-0) pour obtenir une liste des fonctions de la fenêtre [Enregistrer les données de correction d'aberration de l'objectif] ou de la fenêtre [Enregistrer les données de correction du vignetage].
	- Les noms des objectifs affichés dans la fenêtre [Enregistrer les données de correction d'aberration de l'objectif] ou la fenêtre [Enregistrer les données de correction du vignetage] peuvent être partiellement raccourcis en fonction du type d'objectif.
	- Les objectifs EF 15 mm f/2,8 Fisheye et EF 8-15 mm f/4L USM Fisheye ne sont pas compatibles avec les options [Enregistrer les données de correction d'aberration de l'objectif]/[Enregistrer les données de correction du vignetage].

# <span id="page-24-1"></span><span id="page-24-0"></span>**Réglage de Mon menu et enregistrement sur l'appareil photo**

Vous pouvez enregistrer jusqu'à six éléments de menu fréquemment utilisés dans la section Mon menu du menu de l'appareil photo, comme vous le feriez directement sur l'appareil photo.

Vous pouvez enregistrer les éléments principaux de chaque onglet ainsi que tous les éléments des fonctions personnalisées.

- **1Connectez l'appareil photo et l'ordinateur, puis démarrez EU [\(p.5](#page-4-1)).**
- **2Cliquez sur [Paramètres de l'appareil photo/Prise de vue à distance].**

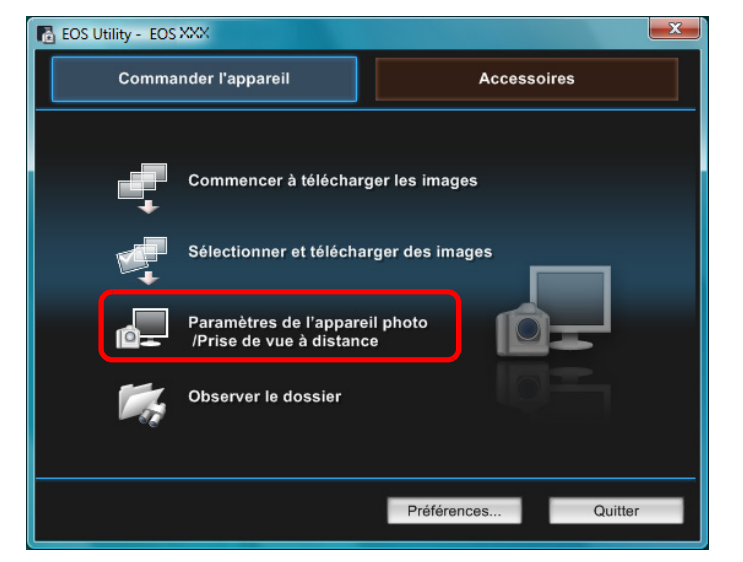

**→ La fenêtre de capture apparaît.** 

**3 Cliquez sur le bouton [ ].**

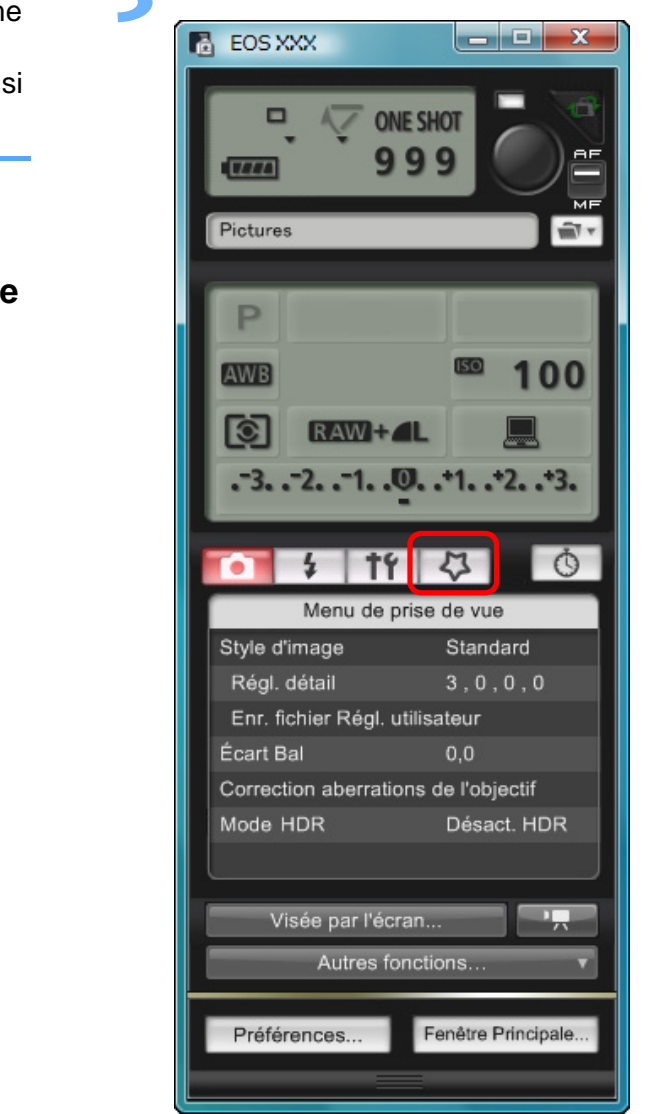

**→**[Mon menu] apparaît.

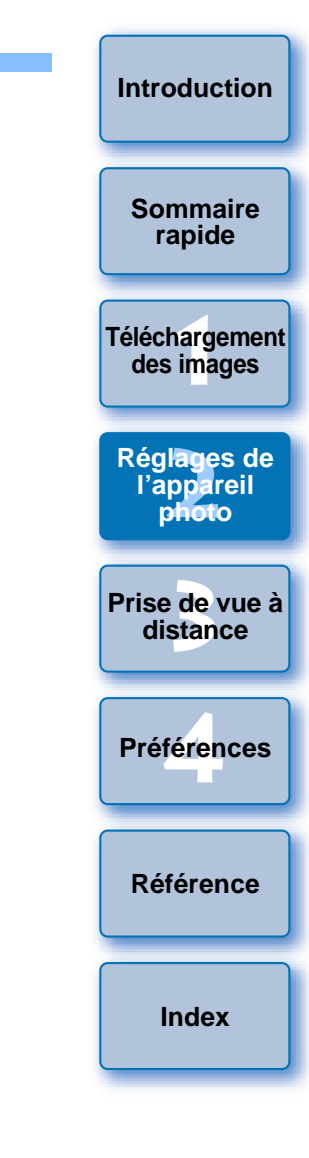

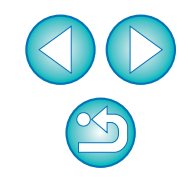

#### **4Cliquez sur [Réglages de Mon menu].**

### **Mon menu**

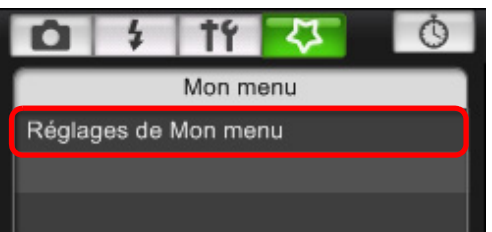

- **→ La fenêtre [Réglages de Mon menu] apparaît.**
- **5 Sélectionnez l'élément à enregistrer et cliquez sur le bouton [Ajouter].**

### **Fenêtre des réglages de Mon menu**

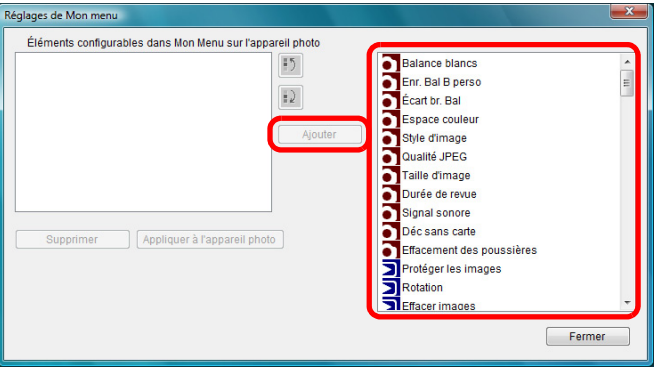

- **→ Les éléments sélectionnés sont ajoutés dans [Éléments** configurables dans Mon Menu sur l'appareil photo] à gauche de la fenêtre.
- Vous pouvez enregistrer jusqu'à six éléments en procédant comme indiqué ci-dessus.
- Vous pouvez changer la position d'un élément en le sélectionnant puis en cliquant sur le bouton  $[\mathbb{E}]$ ] ou  $[\mathbb{E}]$ ] pour le déplacer.

# **Cliquez sur le bouton [Appliquer à l'appareil photo].**<br>→ Le paramètre est appliqué à l'appareil photo.

**6**

 $\boxed{7}$ 

Reportez-vous à la [p.91](#page-90-0) pour obtenir une liste des fonctions de la fenêtre des [Réglages de Mon menu].

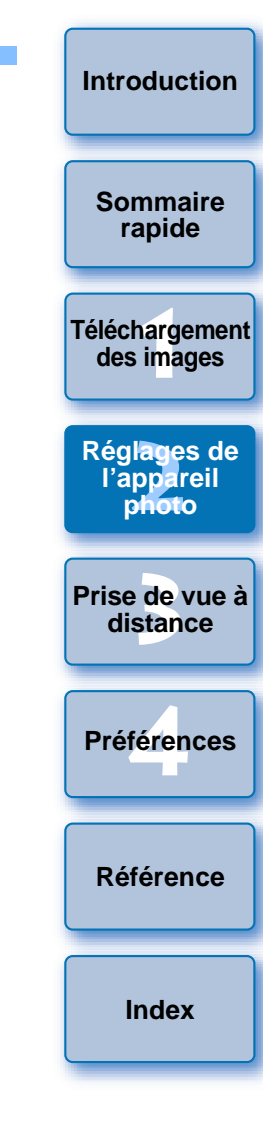

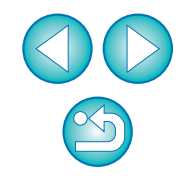

### <span id="page-26-0"></span>**3 Prise de vue à distance en commandant l'appareil photo à partir de l'ordinateur**

Il est possible de contrôler l'appareil photo à distance à partir de EU : en visionnant le sujet dans la fenêtre EU, vous pouvez paramétrer l'appareil photo puis photographier. Vous pouvez également prendre des photos en utilisant directement l'appareil photo, même pendant la prise de vue à distance ou encore programmer l'appareil photo pour prendre automatiquement des photos avec retardateur.

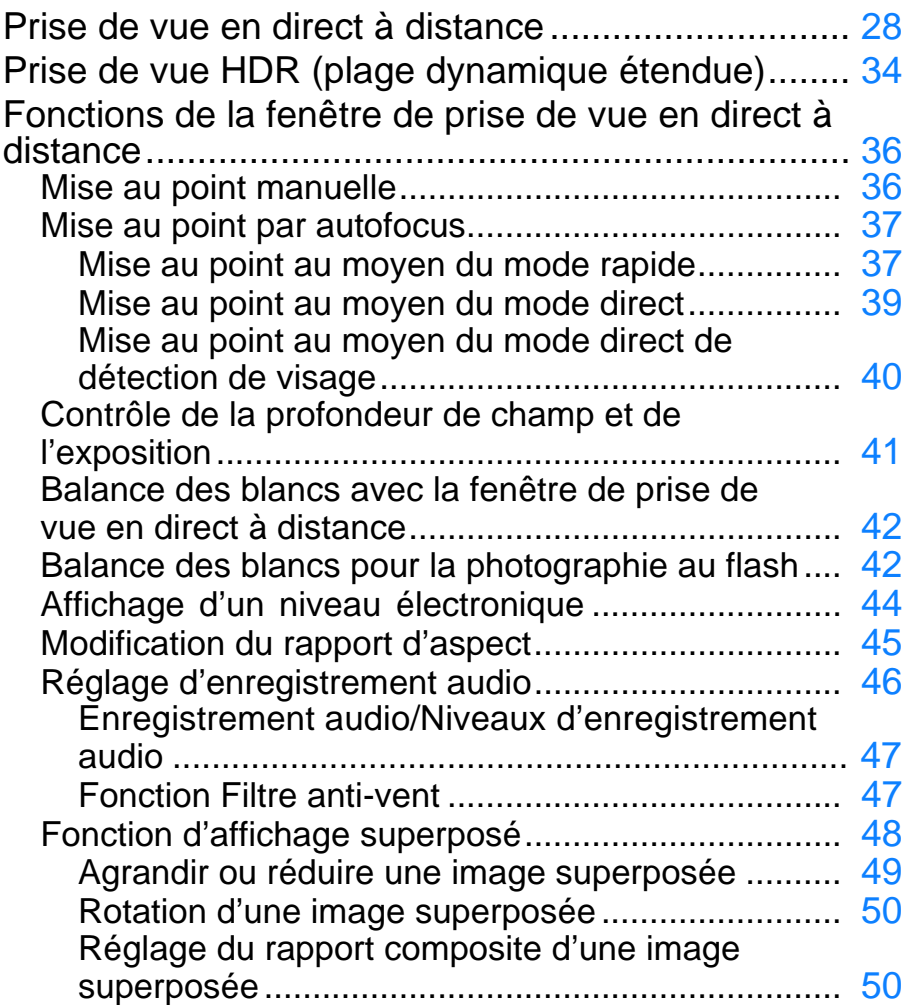

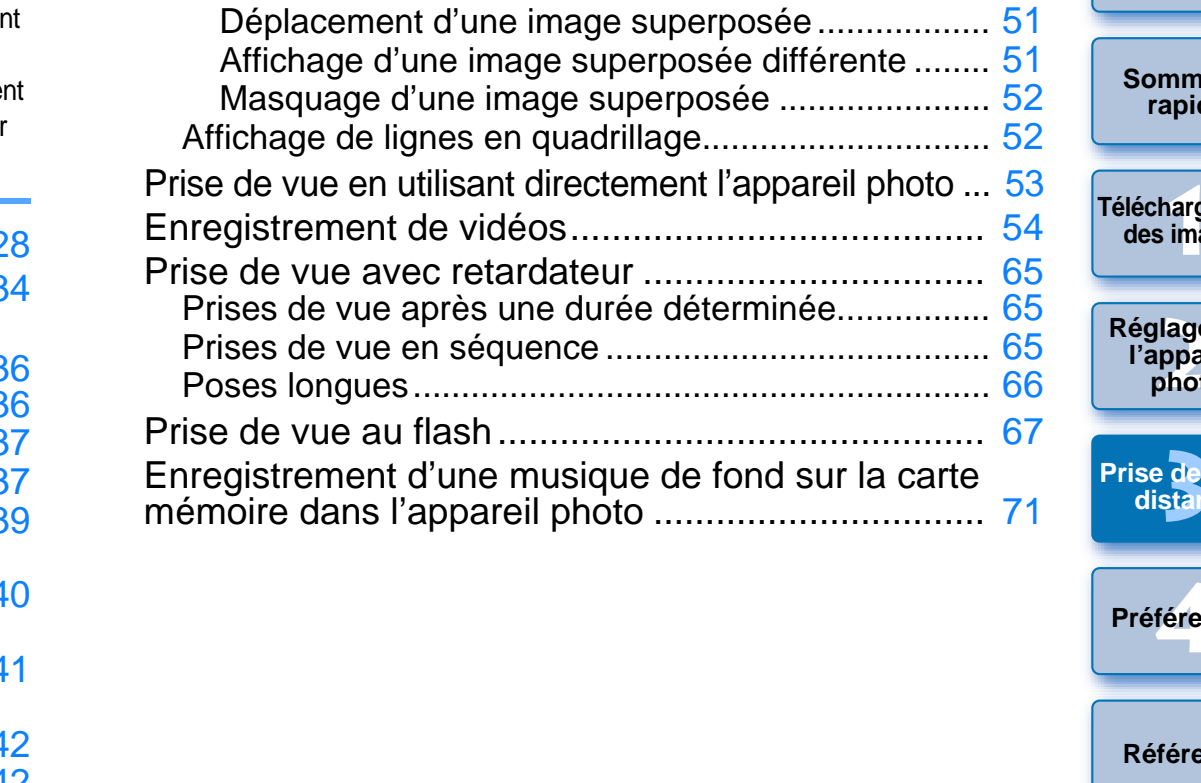

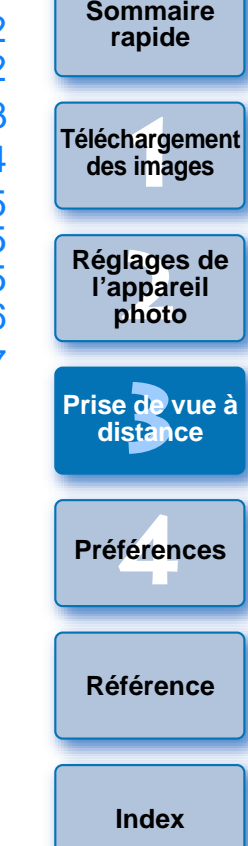

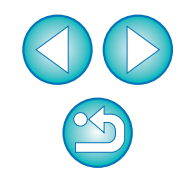

# <span id="page-27-1"></span><span id="page-27-0"></span>**Prise de vue en direct à distance**

Vous pouvez commander à distance l'appareil photo depuis EU et prendre des photos depuis l'écran de votre ordinateur.

En outre, la photo prise est sauvegardée directement sur l'ordinateur et vous pouvez la vérifier au moyen du logiciel lié Digital Photo Professional (ci-après DPP).

Cette fonction se révèle très pratique lorsque vous prenez un grand nombre de photos avec cadrage fixe comme dans le cas de photos en studio.

- **1 Connectez l'appareil photo et l'ordinateur, puis placez le commutateur d'alimentation de l'appareil sur < ON >.**
	- ➜EU démarre.
	- Les modèles REBELT1i et 500D ne peuvent pas communiquer avec EU si la molette de sélection des modes est placée sur < >. Placez la molette de sélection des modes sur un autre mode que  $\langle \cdot \rangle$  >.

**2Cliquez sur [Paramètres de l'appareil photo/Prise de vue à distance].**

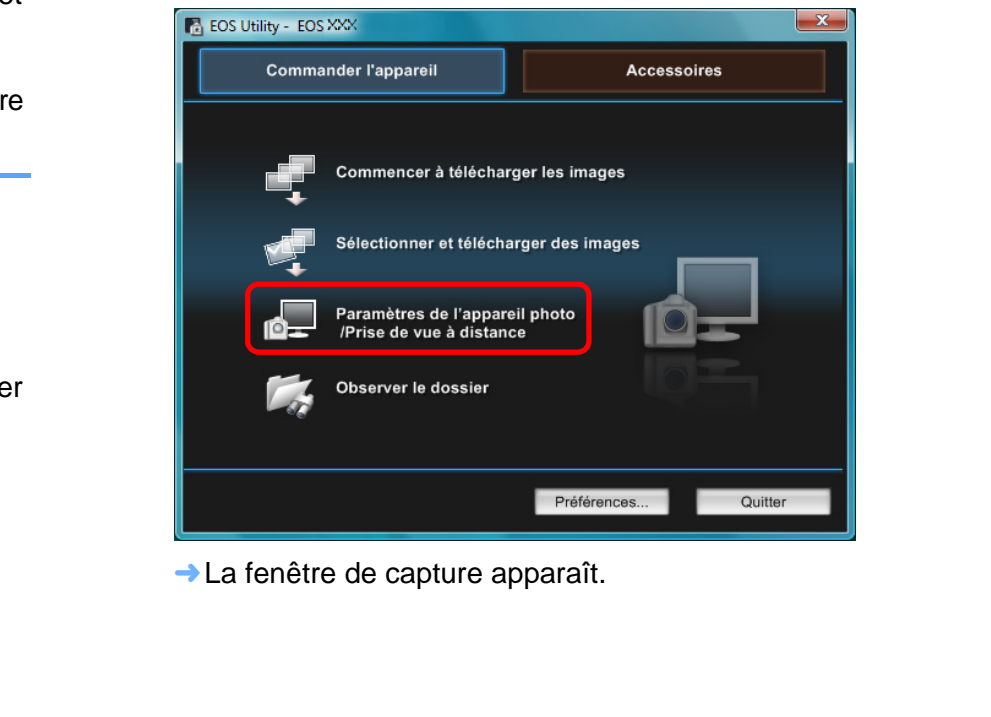

**→ La fenêtre de capture apparaît.** 

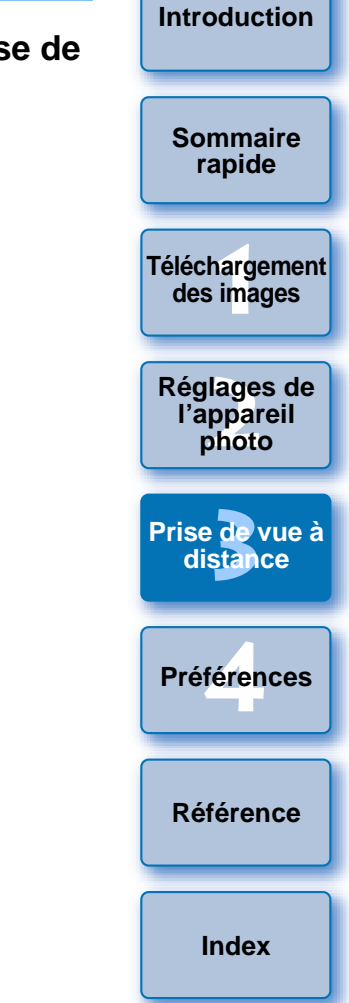

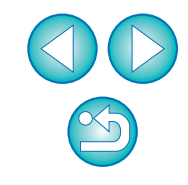

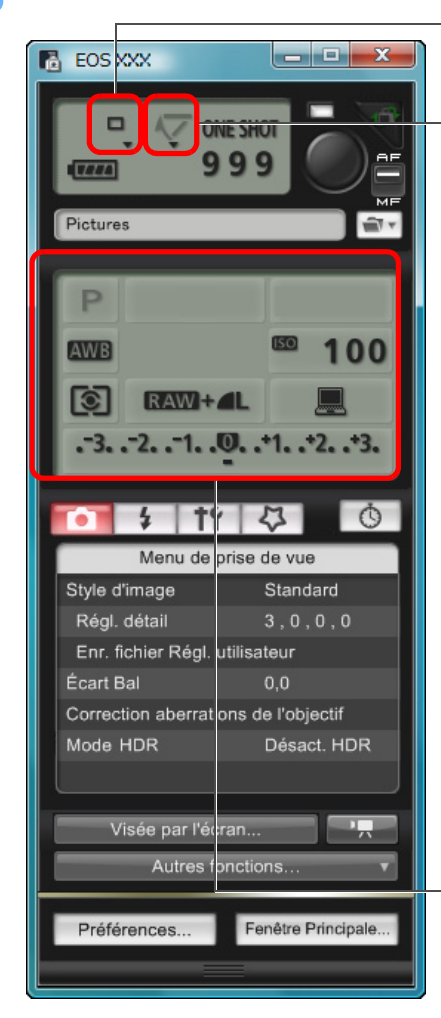

# **3 Réglez l'appareil photo. Réglage du mode d'acquisition**

Cliquez avec le bouton droit de la souris sur ▼ pour l'élément de réglage et sélectionnez les paramètres dans le menu\*<sup>1</sup> qui s'affiche

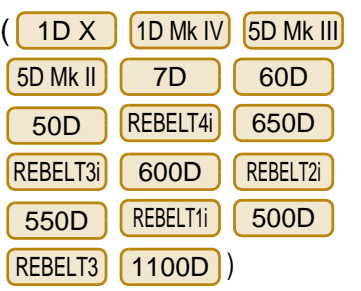

#### **Affichage et réglage du menu Verrouillage du miroir**

Cliquez avec le bouton droit de la souris sur ▼ pour l'élément de réglage et sélectionnez les paramètres dans le menu\*<sup>1</sup> qui s'affiche

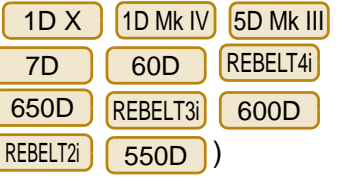

(

Double-cliquez ou cliquez avec le bouton droit de la souris sur l'élément de réglage et sélectionnez le réglage\*<sup>1</sup> \*<sup>2</sup>

- \*<sup>1</sup> Vous pouvez également utiliser la molette de la souris pour sélectionner les paramètres de la fenêtre et des menus qui <sup>s</sup>'affichent. Vous ne pouvez pas utiliser la molette dans le menu Verrouillage du miroir.
- \*<sup>2</sup> Avec 1D X 1D Mk IV 5D Mk III 5D Mk II 7D
	- 50D $\left[\text{REBELT4i}\right]$   $\left[\right.$  650D  $\left.\right]$   $\left[\right.$  REBELT2i  $\left.\right]$   $\left[\right.$  550D  $\left.\right]$
	- D | REBELT3 | 1100D , vous pouvez cliquer avec le bouton droit de la souris sur l'élément de réglage du niveau d'exposition/niveau de bracketing d'exposition auto et paramétrer le bracketing d'exposition auto au moyen de la touche <Maj> + molette de la souris.REBELT1i500D
- Vous pouvez également utiliser les fonctions du [Menu de prise de vue] ([p.15](#page-14-1)).
- Les paramètres impossibles à régler à partir de la fenêtre de capture peuvent être réglés directement sur l'appareil photo.
- Avec les modèles | 1D X | 5D Mk III REBELT4i | 650D |, un témoin d'avertissement clignote pendant le compte à rebours du retardateur et le décompte s'affiche dans la zone indiquant le nombre de prises de vue possibles. u<br>
capture peu<br>
ele<br>
d'avertissen<br>
retardateur<br>
nombre de p<br>
Les paramèles<br>
lorsque le m
	- Les paramètres de verrouillage du miroir sont disponibles lorsque le mode de l'appareil photo est P, Tv, Av, M, A-DEP ou B.
	- Pendant le verrouillage du miroir, l'icône de verrouillage du miroir clignote.
	- Lorsque vous photographiez avec l'exposition automatique sur 1D X | 5D Mk III REBELT4i | 650D |, la vitesse d'obturation ou d'ouverture clignote pour indiquer une sous-exposition ou surexposition.
	- Lorsque vous photographiez avec l'exposition manuelle sur 1D X | 5D Mk III REBELT4i | 650D |, la valeur de mesure s'affiche en temps réel dans la zone du niveau d'exposition.

**[Sommaire](#page-2-0) rapide**

**[Introduction](#page-1-0)**

**1[Téléchargement](#page-3-0)  des images**

60D

**2l'appareil photo [Réglages de](#page-11-0)** 

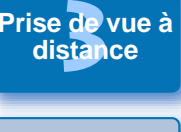

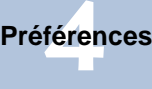

**[Référence](#page-78-0)**

**[Index](#page-99-0)**

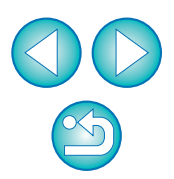

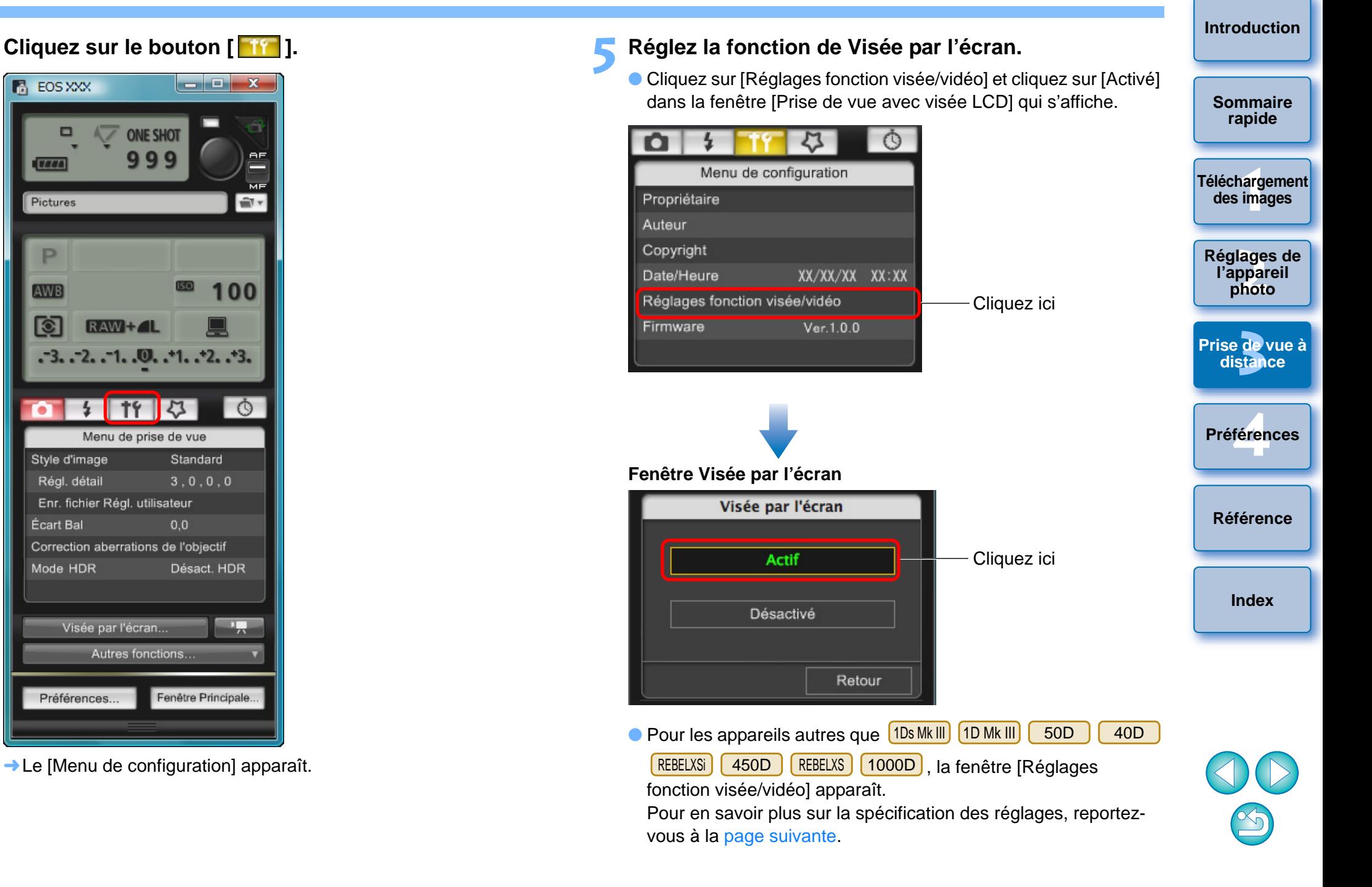

**4**

#### <span id="page-30-0"></span>**Fenêtre Réglages fonc. VÉ/vidéo**

### 1D X ||1D Mk IV

Sélectionnez [Photos] sous [Réglage fonc. VÉ] et un paramètre sous [Simulation de l'exposition], puis cliquez sur le bouton [OK].

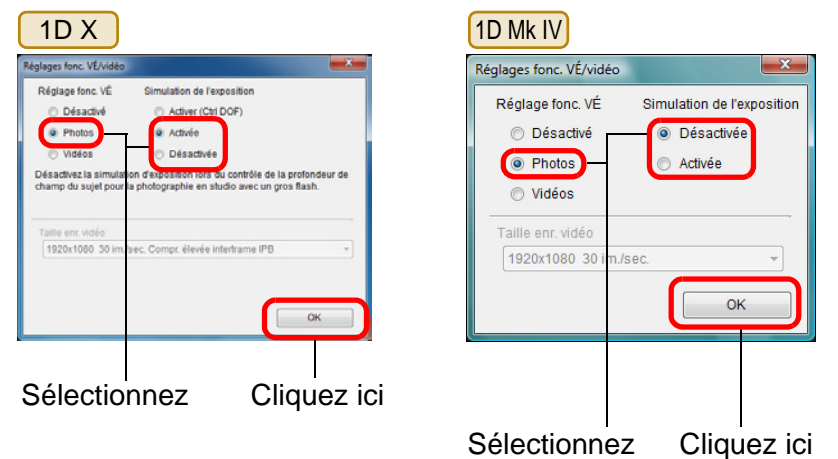

### 5D Mk II

Sélectionnez [Photos uniquement] et [Affichage photos], puis cliquez sur le bouton [OK].

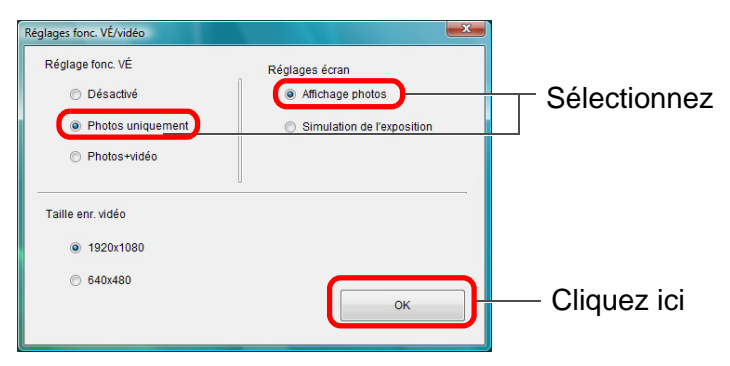

#### **[Introduction](#page-1-0)** $|\overline{5}|$ **Simulation de l'exposition** La simulation de l'exposition simule et affiche l'image avec une luminosité proche de l'image réelle obtenue. **[Sommaire](#page-2-0) rapide** ● Activer La luminosité de l'image affichée sera proche de la luminosité réelle (exposition) de l'image obtenue. Si vous réglez la **1[Téléchargement](#page-3-0)**  correction d'exposition, la luminosité de l'image change en **des images** conséquence. ● Désactiver L'image s'affiche avec la luminosité standard pour rendre l'image **[Réglages de](#page-11-0)  2l'appareil**  de Visée par l'écran plus facile à voir. Même si vous réglez la correction d'exposition, l'image est affichée avec la luminosité **photo** standard.**3 [Prise de vue à](#page-26-0)** ● Activer (Ctrl DOF) En principe, l'image s'affiche avec la luminosité standard pour **distance**En principe,<br>rendre l'imag<br>s'affiche ave<br>(exposition)<br>vous mainter<br>champ. rendre l'image de Visée par l'écran plus facile à voir. L'image <sup>s</sup>'affiche avec une luminosité proche de la luminosité réelle féren (exposition) de l'image obtenue, mais uniquement pendant que **Préférences**vous maintenez enfoncée la touche de contrôle de profondeur de champ. 5D Mk III 7D 60D **[Référence](#page-78-0)**Sélectionnez [Activé] pour [Réglage fonc. VÉ] et le paramètre de [Simulation de l'exposition], puis cliquez sur le bouton [OK]. 5D Mk III**[Index](#page-99-0)**<u>|</u> 7D Réglages fonc. VÉ/vid Réglages fonc. VÉ/vidéo  $-x$ Réglage fonc. Vi Simulation de l'exposition Simulation de l'exposition Réglage fonc. VÉ Désactive Activer (Ctrl DOF) **Désactivé** Désactivée **B** Artive a Activée **Désa** O Activé a Activée sactivez la simulation d'exposition lors ontrôle de la rofondeur de champ du sujet pour la ph Taille enr. vidéo 1920x1080 30 im/sec. Compr. élevée intertrame IPE 1920x1080 30 im./sec. OK OK SélectionnezCliquez ici SélectionnezCliquez ici

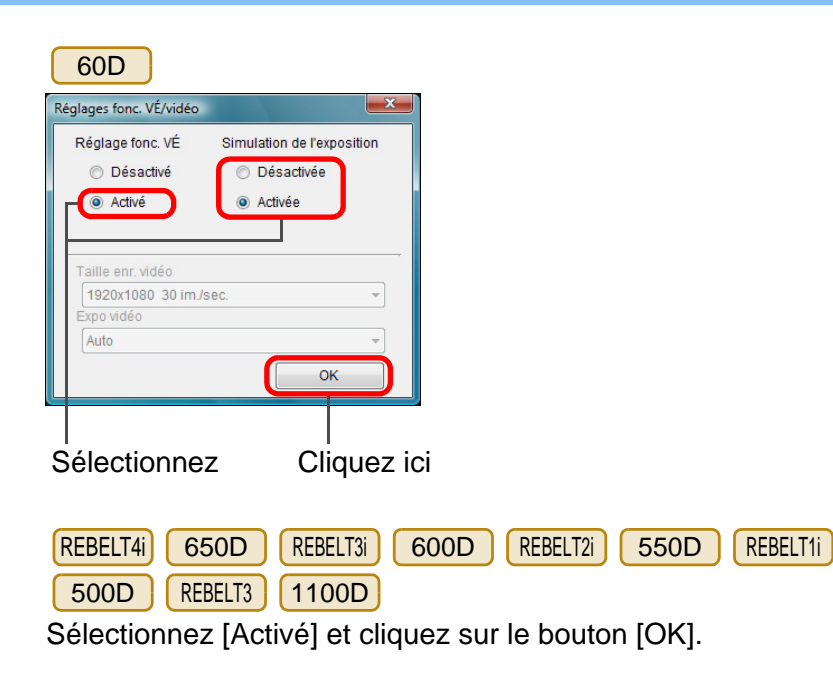

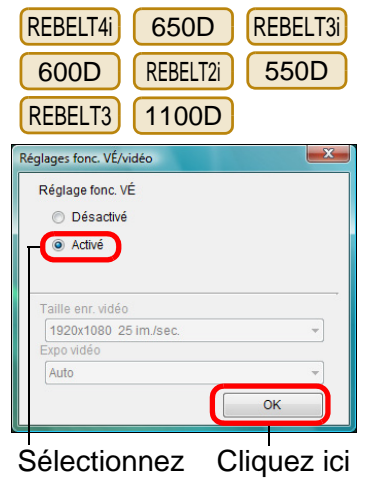

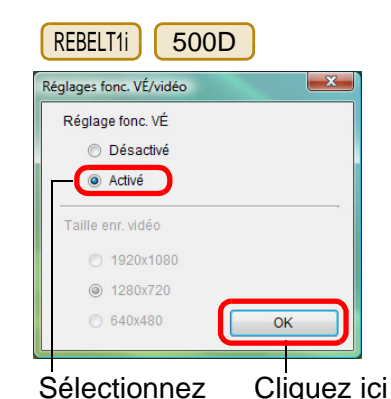

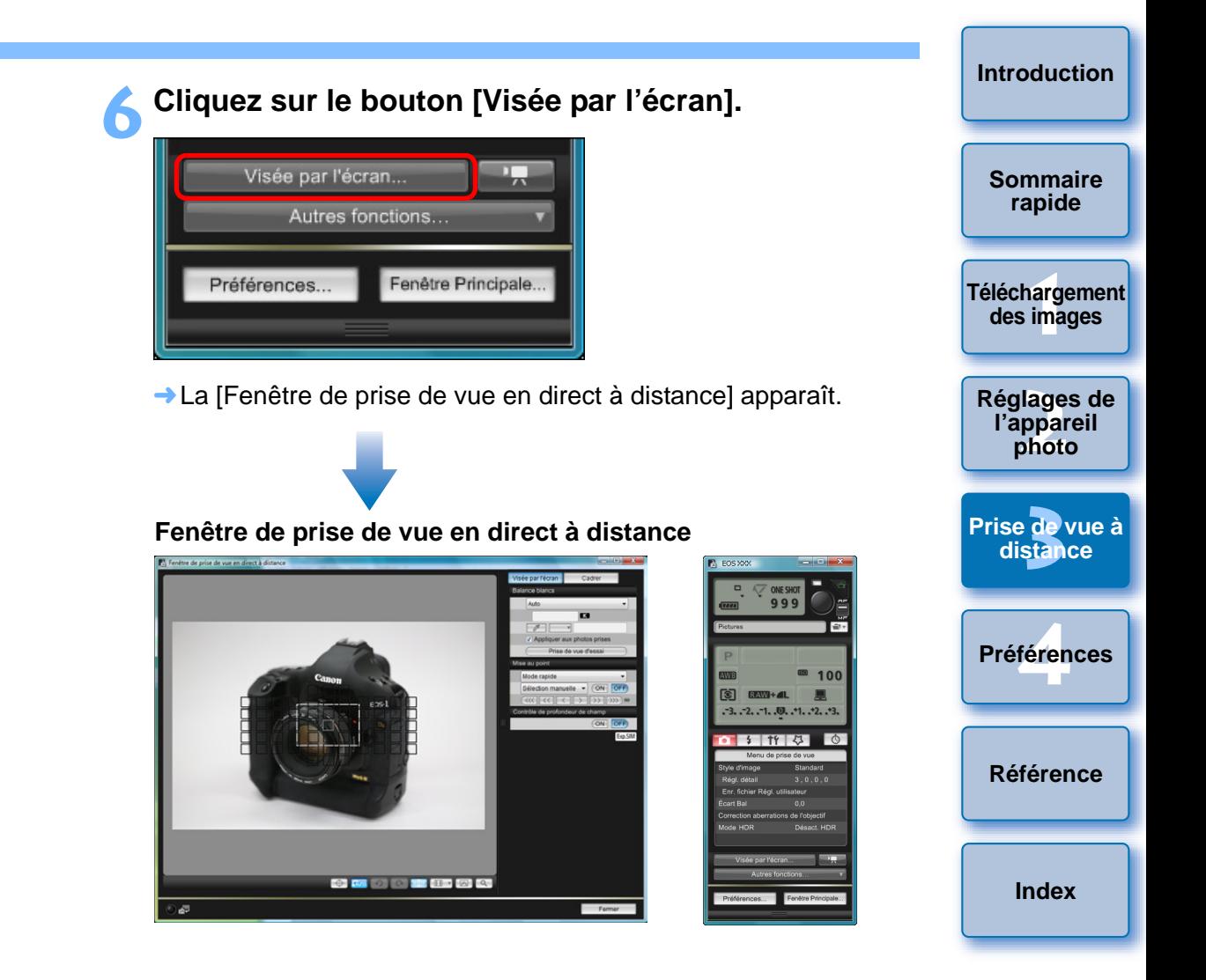

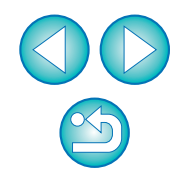

## **7 Cliquez sur le bouton [ ] pour prendre la photo.**

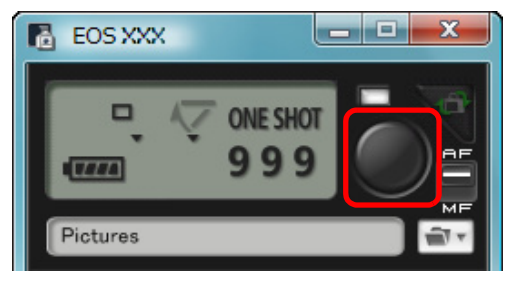

- ➜L'image prise est transférée sur l'ordinateur et s'affiche dans la fenêtre [Prévisualisation rapide]. Puis, DPP démarre automatiquement.
- La fenêtre [Prévisualisation rapide] qui s'affiche avant le démarrage de DPP vous permet d'examiner rapidement les images prises. Vous pouvez également redimensionner la fenêtre [Prévisualisation rapide].
- Vous pouvez afficher/masquer la fenêtre [Prévisualisation rapide] en cliquant sur le bouton [Autres fonctions] de la fenêtre de capture et en sélectionnant [Prévisualisation rapide] sur le menu qui s'affiche.

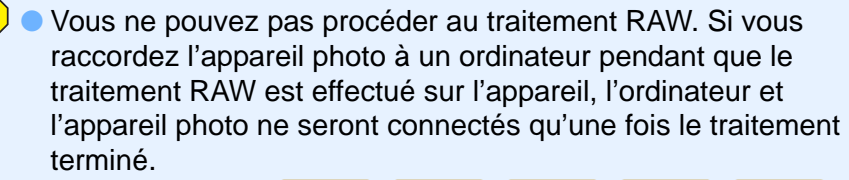

● Sur les modèles 3 ] [1100D ], il est impossible de régler [Créatif auto]. 60DREBELT4i 650D REBELT3i 600D REBELT3

 $|\overline{a}|$ Vous pouvez également prendre des photos à l'aide de la barre d'<espace> du clavier.

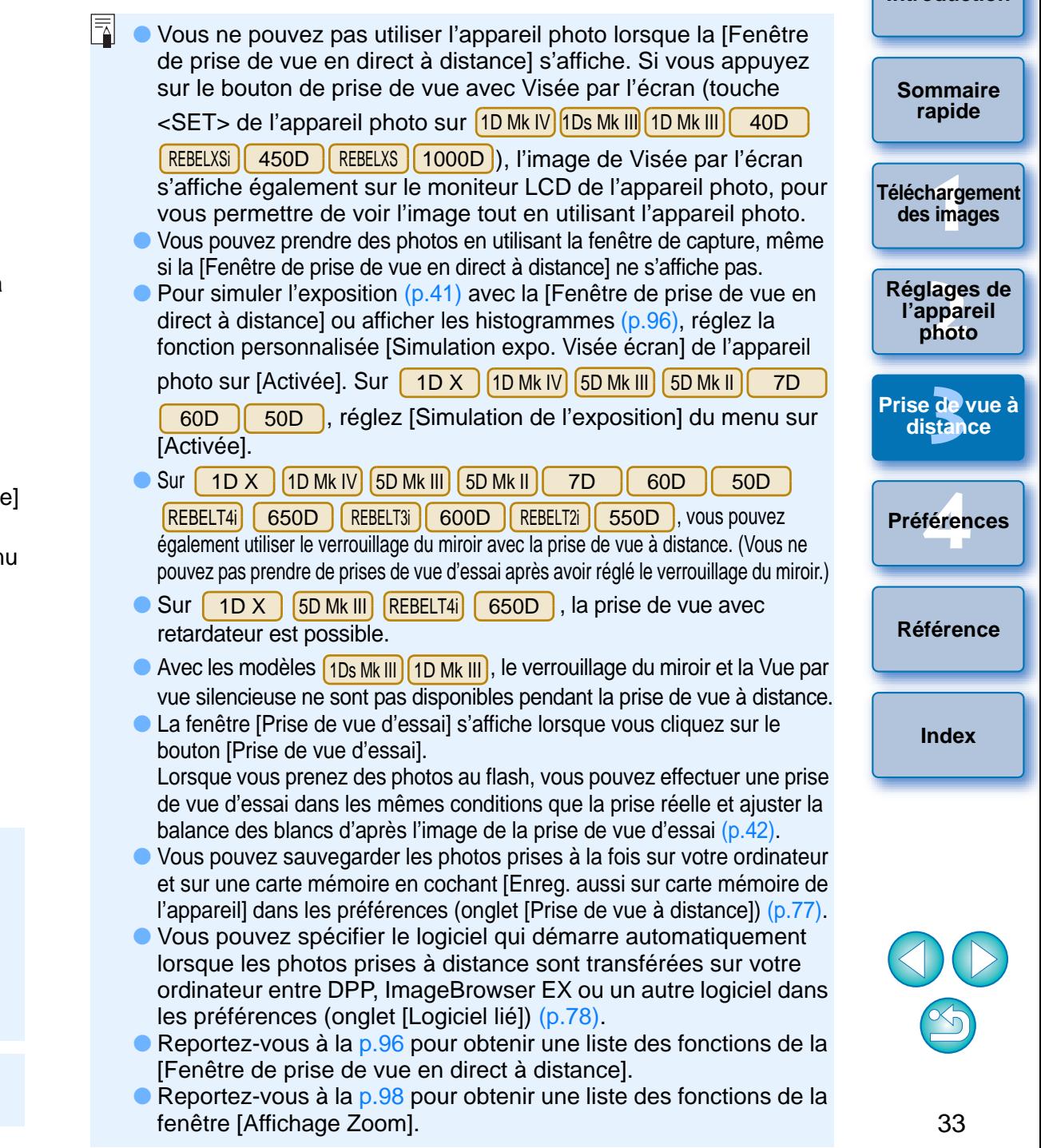

# <span id="page-33-1"></span><span id="page-33-0"></span>**Prise de vue HDR (plage dynamique étendue)**

## 5D Mk III

Vous pouvez prendre des photos avec une plage dynamique étendue en diminuant l'écrêtage dans les zones de hautes lumières et d'ombres pour que les photos ressemblent à des peintures. Cette fonction convient également aux scènes comme les natures mortes ou les paysages. Dans la prise de vue HDR, trois photos d'une même scène sont prises avec différentes expositions (exposition négative, exposition standard et exposition négative) et sont fusionnées automatiquement en une seule image. Les images HDR prises sont enregistrées au format JPEG. \* HDR est l'acronyme anglais de High Dynamic Range (plage dynamique étendue).

# **1**

● Sélectionnez HDR.<br>● Sélectionnez [Mode HDR] dans le [Menu de prise de vue] et dans la boîte de dialogue qui apparaît, effectuez les réglages requis et cliquez sur le bouton [OK].

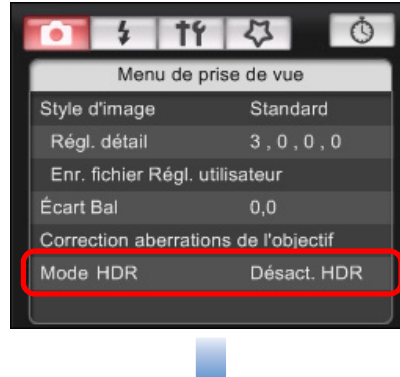

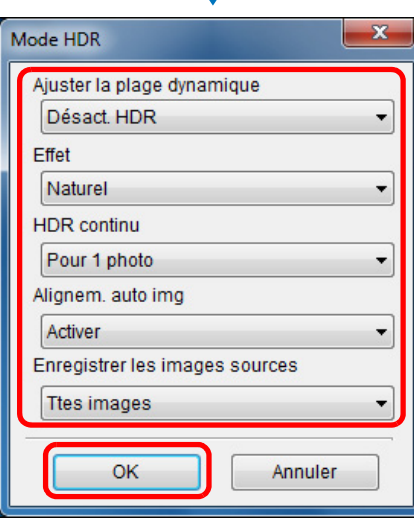

● [Ajuster la plage dynamique] : Règle la plage de réglage pour la plage dynamique. Choisissez entre [Désact. HDR], [Auto], [±1], [±2] et [±3]. Si vous sélectionnez [Auto], la plage d'ajustement réglée automatiquement selon la plage tonale de l'ensemble d l'image.

La plage dynamique augmente en fonction de la valeur indiqué

- [Effet] : Sélectionne l'effet final. Pour un effet final spécifique, reportez-vous à la page sur la prise de vue HDR du mode d'emploi accompagnant votre appareil photo.
- [HDR continu] : Si vous avez sélectionné [Pour 1 photo], la prise de vue HDR s'annule automatiquement une fois la prise de vue terminée. Si vous avez sélectionné [Pr chq photo], la prise de vue HDR se poursuit jusqu'à ce que vous sélectionniez [Désat HDR] dans [Ajuster la plage dynamique].
- [Enregistrer les images sources] : Pour sauvegarder les trois images prises et l'image HDR obtenue, sélectionnez [Ttes images]. Pour ne sauvegarder que l'image HDR finale, sélectionnez [Image HDR seulement]. images prise<br>
images]. Po<br>
sélectionne:

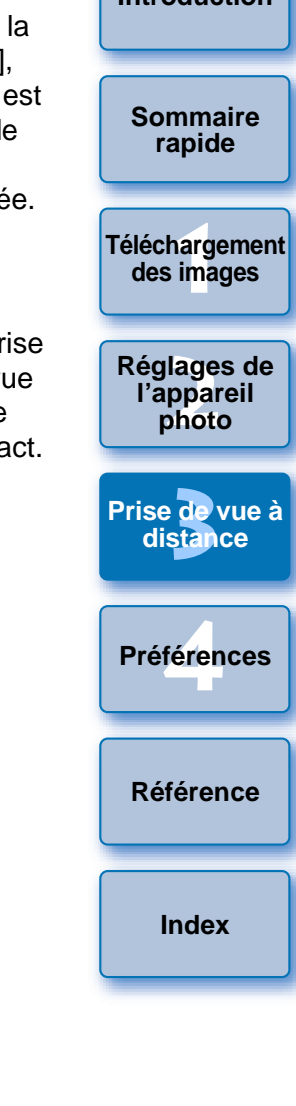

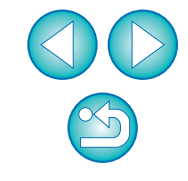

#### **2Prenez une photo.**

- Le mode HDR ne peut pas être réglé si vous utilisez l'un des réglages suivants : bracketing d'exposition auto, bracketing de la balance des blancs, expositions multiples, exposition du flash, pose longue ou enregistrement vidéo.
	- La prise de vue HDR d'un sujet en mouvement est déconseillée, car le mouvement du sujet apparaîtra sous la forme d'une image rémanente sur l'image fusionnée. La prise de vue HDR est recommandée pour les sujets immobiles.
	- Avec la prise de vue HDR, trois images sont capturées avec des vitesses d'obturation différentes réglées automatiquement. Par conséquent, même dans les modes de prise de vue Tv et M, la vitesse d'obturation est décalée en fonction de la vitesse d'obturation réglée.
	- Pour éviter le flou de bougé, le réglage de la sensibilité ISO peut être plus élevé que d'habitude.
	- L'alignement automatique des images peut ne pas fonctionner correctement avec des motifs répétitifs (treillis, rayures, etc.) ou des images monotones de tons uniformes.
	- La gradation des couleurs du ciel ou de murs blancs peut ne pas être reproduite fidèlement. Du bruit ou des couleurs irrégulières peuvent apparaître.
	- Avec la prise de vue HDR, les trois images sont fusionnées après que vous prenez la photo. Par conséquent, l'enregistrement de l'image HDR dure plus longtemps qu'avec la prise de vue normale. Pendant la fusion des images, « BUSY » s'affiche sur l'appareil photo et vous ne pouvez pas prendre d'autres photos tant que la fusion n'est pas terminée.
- L'utilisation d'un trépied est recommandée. Pour la prise de vue à main levée, il est recommandé d'utiliser une vitesse d'obturation rapide.
- Si [Alignem. auto img] est réglé sur [Activer] et la photo HDR est prise à main levée, les bords de la photo seront rognés, diminuant légèrement la résolution. Par ailleurs, si les images ne peuvent pas être alignées correctement en raison d'un flou de bougé ou autre, l'alignement automatique de l'image peut rester sans effet. Veuillez noter que si vous photographiez avec des réglages d'exposition trop clairs ou trop sombres, l'alignement automatique des images peut ne pas fonctionner correctement. diminuant lée<br>
peuvent pas<br>
bougé ou au<br>
sans effet. V<br>
réglages d'e<br>
automatique<br>
Si vous effec<br>
[Alignem. au
	- Si vous effectuez la prise de vue HDR à main levée alors que [Alignem. auto img] est réglé sur [Désactiver], les trois images peuvent ne pas être correctement alignées et l'effet HDR être minime.
	- La prise de vue HDR sous un éclairage fluorescent ou LED peut provoquer la reproduction peu naturelle des couleurs des zones éclairées.
	- En mode HDR, les options grisées dans le menu ne sont pas réglables. Lorsque vous réglez le mode HDR, la correction automatique de luminosité est automatiquement réglée sur [Désactivée]. Elle est ramenée à son réglage initial lorsque vous annulez le mode HDR.
	- $|\overline{5}|$ ● Si vous utilisez la prise de vue HDR avec la qualité de l'image réglée sur RAW, les images HDR sont enregistrées avec la qualité  $|I|$ .
		- Si vous utilisez la prise de vue HDR avec la qualité de l'image réglée sur RAW+JPEG, les images HDR sont enregistrées avec la qualité JPEG.

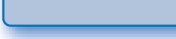

**[Introduction](#page-1-0)**

**[Sommaire](#page-2-0) rapide**

**1[Téléchargement](#page-3-0)  des images**

**2l'appareil photo [Réglages de](#page-11-0)** 

**3 [Prise de vue à](#page-26-0) distance**

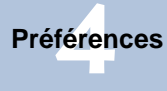

**[Référence](#page-78-0)**

**[Index](#page-99-0)**

# <span id="page-35-0"></span>**Fonctions de la fenêtre de prise de vue en direct à distance**

Ces pages décrivent les fonctions disponibles sur la [Fenêtre de prise de vue en direct à distance], notamment la vérification des réglages de l'appareil photo et la mise au point sur le sujet depuis l'écran de l'ordinateur.

Reportez-vous également à la liste des fonctions [Fenêtre de prise de vue en direct à distance] à la fin de ce manuel ([p.96](#page-95-0), [p.97](#page-96-0)).

# <span id="page-35-1"></span>**Mise au point manuelle**

**1**

Vous pouvez effectuer manuellement la mise au point en regardant l'image agrandie dans la [Fenêtre de prise de vue en direct à distance].

- **Placez le sélecteur de mode de mise au point de l'objectif sur < AF >.**
- **2Faites glisser [ ] sur la portion que vous souhaitez agrandir.**

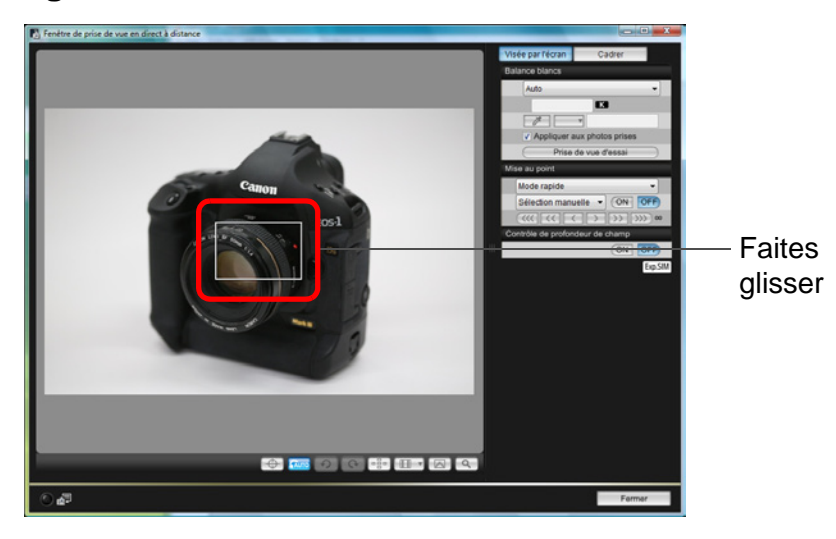

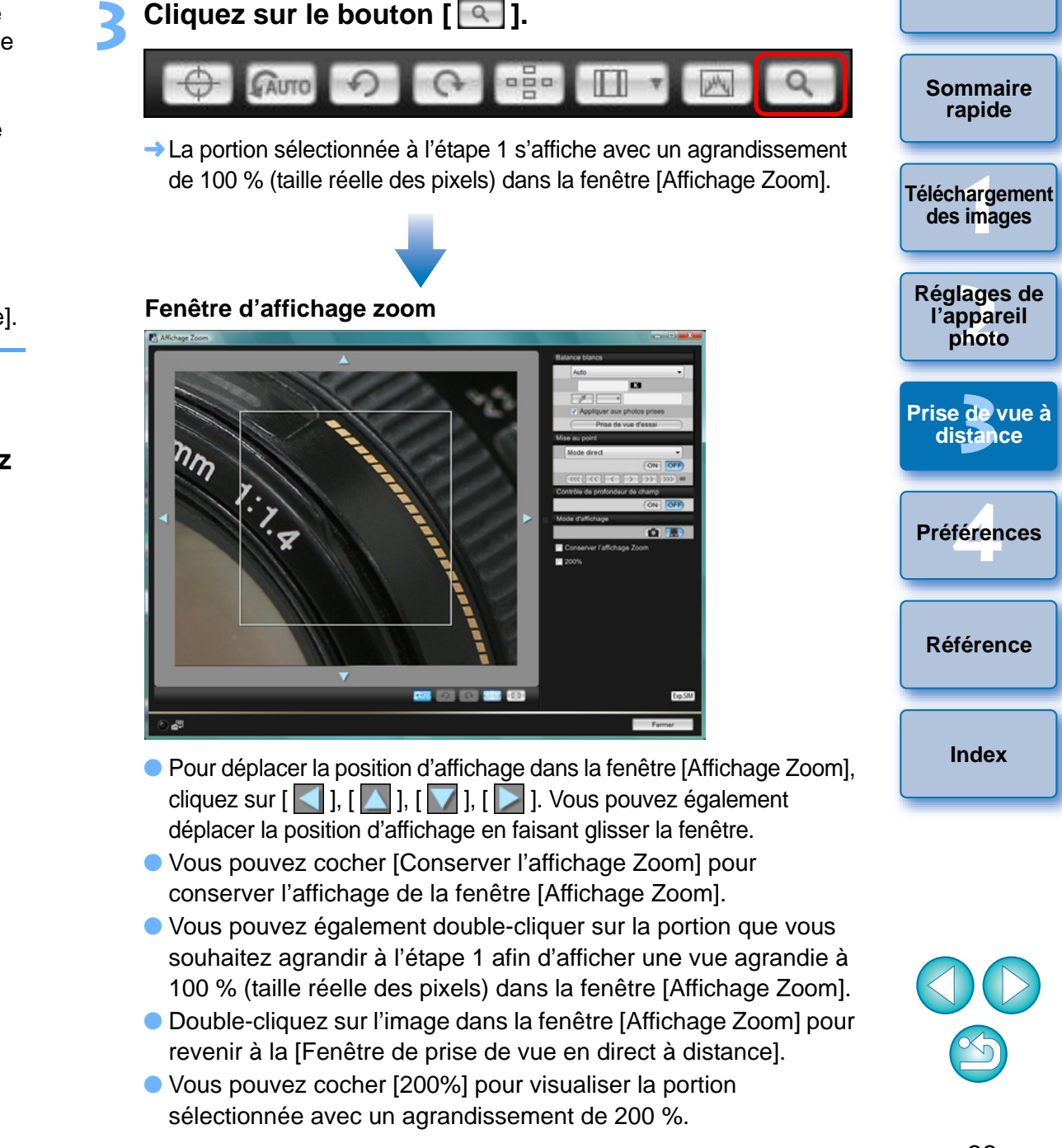
#### **4Ajustez la mise au point.**

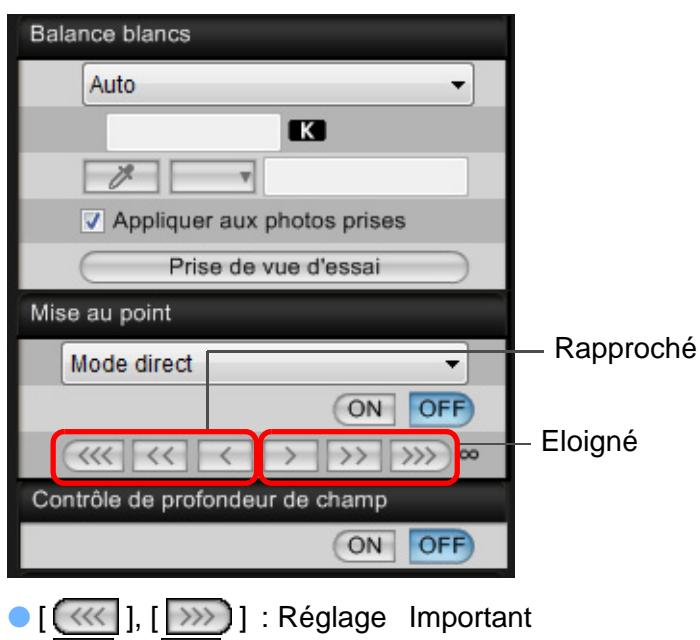

 $\le$   $| \cdot |$   $\rangle$  | : Réglage Moyen

●

●

- $\geq$  | : Réglage Minime
- **→ L'affichage de la [Fenêtre de prise de vue en direct à distance]** change en temps réel selon le réglage de la mise au point.

 $|\overline{a}|$ Vous pouvez également effectuer la mise au point en utilisant une des touches du clavier.

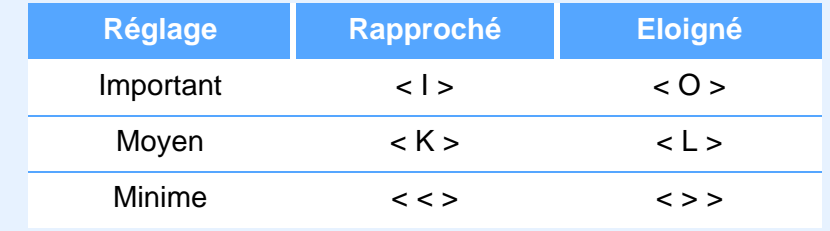

#### <span id="page-36-0"></span>**Mise au point par autofocus**

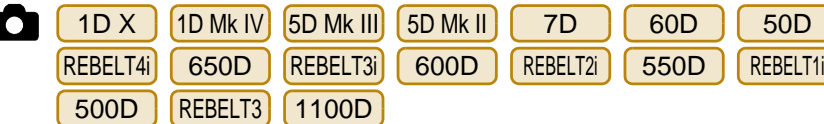

Avec Rapide, Direct, Direct de détection de visage et dans d'autres modes autofocus, la mise au point peut être effectuée automatiquement de la même façon que sur l'appareil photo.

#### <span id="page-36-1"></span>**Mise au point au moyen du mode rapide**

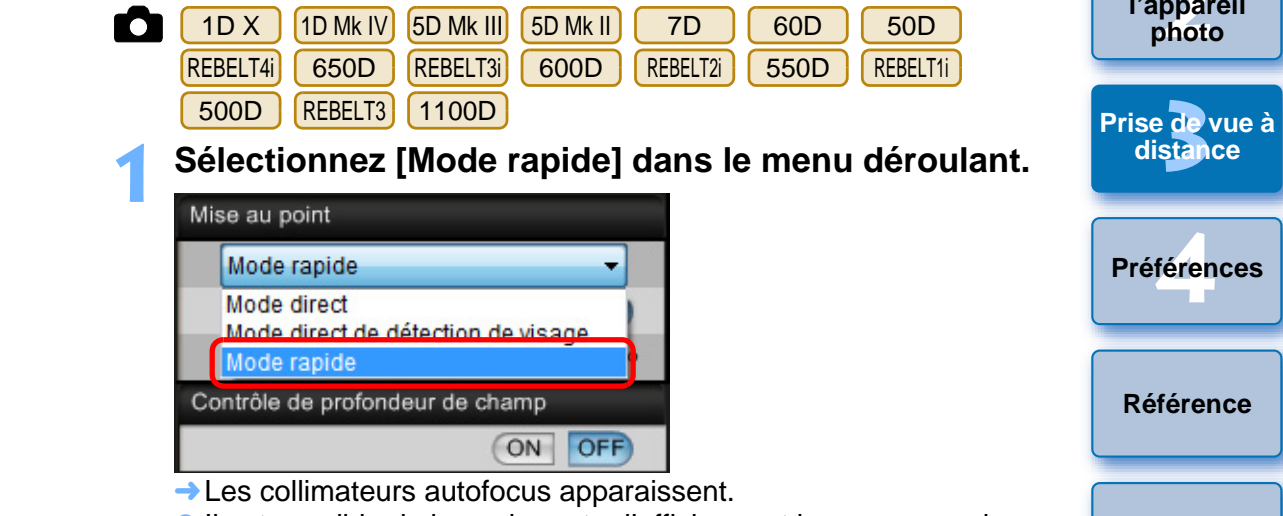

● Il est possible de basculer entre l'affichage et le masquage des collimateurs autofocus en cliquant sur le bouton [  $\frac{1}{2}$ ].

**Sélectionnez une méthode de sélection du collimateur autofocus dans le menu déroulant.**

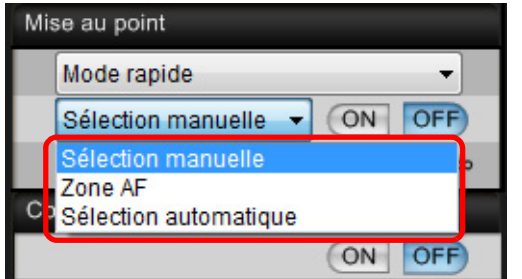

**2**

ĸ

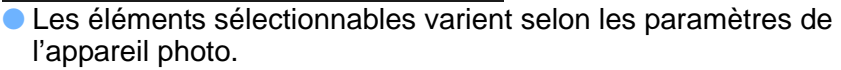

**1[Téléchargement](#page-3-0)** 

**des images**

**[Introduction](#page-1-0)**

**[Sommaire](#page-2-0) rapide**

**2l'appareil photo**

**[Réglages de](#page-11-0)** 

féren

**Préférences**

**[Référence](#page-78-0)**

**[Index](#page-99-0)**

**distance**

**3 Cliquez sur le collimateur autofocus à l'endroit où vous souhaitez effectuer la mise au point.**

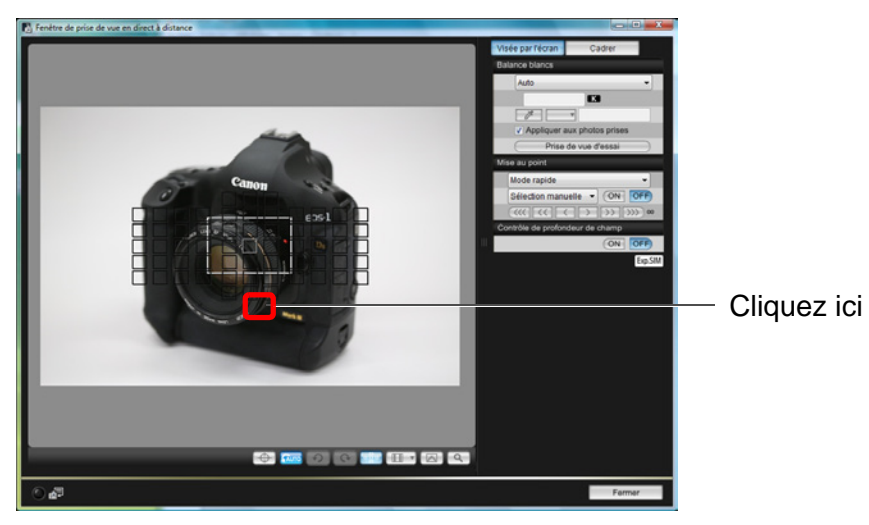

- Si [Sélection automatique] est sélectionné à l'étape 2, tous les collimateurs autofocus sont automatiquement sélectionnés.
- Si [Sélection manuelle] est sélectionné à l'étape 2, seuls les collimateurs autofocus sélectionnables sont affichés.

#### **Cliquez sur le bouton [ON].**

**4**

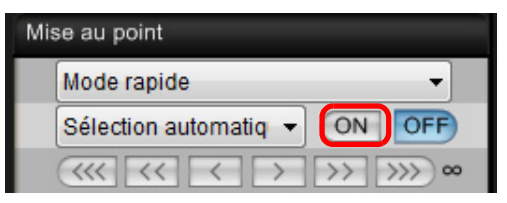

- **→ La mise au point automatique est effectuée.**
- ➜Une fois la mise au point obtenue, l'appareil photo émet un bip sonore et le collimateur autofocus change de couleur.

 $\left(\frac{1}{2}\right)$ , annulez la fonction d'enregistrement des 1D X | 5D Mk III | 7D collimateurs autofocus sur l'appareil photo s'ils ont déjà été mémorisés. Si les collimateurs autofocus de l'appareil photo sont enregistrés, la mise au point avec autofocus dans la [Fenêtre de prise de vue en direct à distance] risque de ne pas être correcte.

● Vous pouvez également double-cliquer sur un collimateur autofocus pour effectuer la mise au point automatique.

I₹I

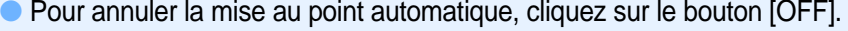

**1[Téléchargement](#page-3-0)  2l'appareil photo 3 distance** féren **[Introduction](#page-1-0)[Sommaire](#page-2-0) rapide des images [Réglages de](#page-11-0)  [Prise de vue à](#page-26-0) [Référence](#page-78-0)Préférences[Index](#page-99-0)**

#### <span id="page-38-0"></span>**Mise au point au moyen du mode direct**

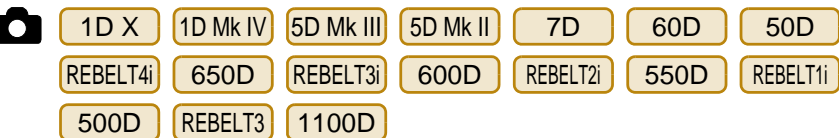

**Sélectionnez [Mode direct] ou [FlexiZone - Single] dans le menu déroulant.**

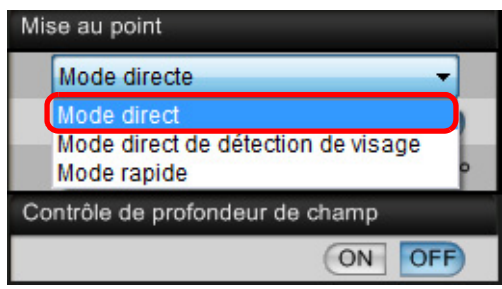

**1**

- **→ Le collimateur autofocus apparaît.**
- Sur REBELT4i | 650D , vous pouvez activer ou désactiver l'autofocus en continu avec la case [AF continu]. Lorsque vous filmez des vidéos, la case [AF continu] se transforme en case d'activation/désactivation pour [AF Servo vidéo].
- Il est possible de basculer entre l'affichage et le masquage du collimateur autofocus en cliquant sur le bouton  $\lceil \frac{1}{2} \cdot \rceil$ ].

**2Faites glisser le cadre d'affichage agrandi à l'endroit où vous souhaitez effectuer la mise au point.**

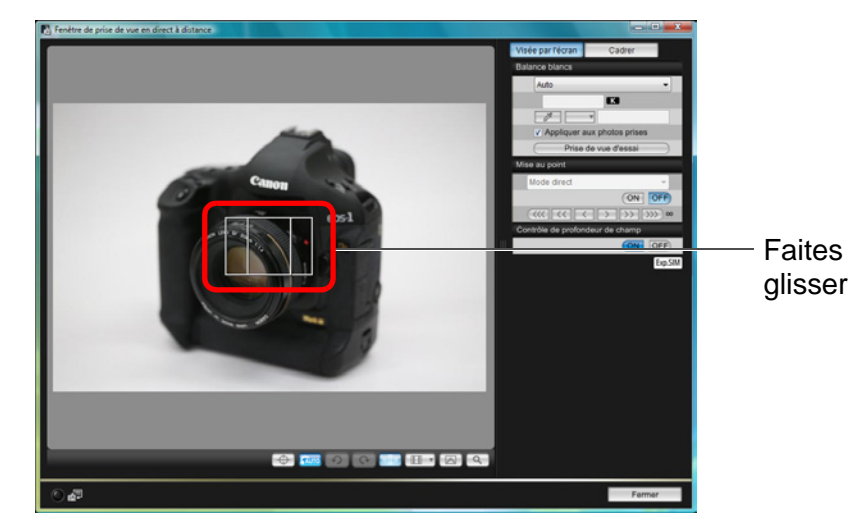

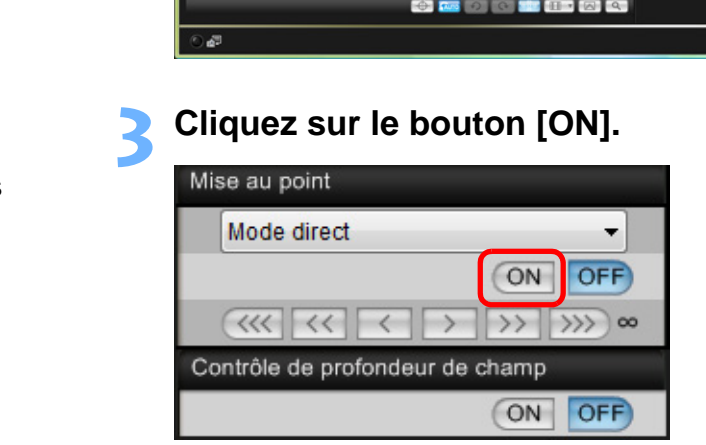

- **→ La mise au point automatique est effectuée.**
- ➜Une fois la mise au point obtenue, l'appareil photo émet un bip sonore et le collimateur autofocus devient vert.
- Si la mise au point échoue, le collimateur autofocus devient rouge.

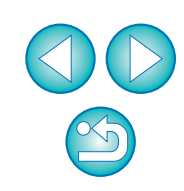

**1[Téléchargement](#page-3-0)  des images**

**[Introduction](#page-1-0)**

**2l'appareil photo [Réglages de](#page-11-0)** 

**3 distance [Prise de vue à](#page-26-0)** 

> féren **Préférences**

**[Référence](#page-78-0)**

#### <span id="page-39-0"></span>**Mise au point au moyen du mode direct de détection de visage**

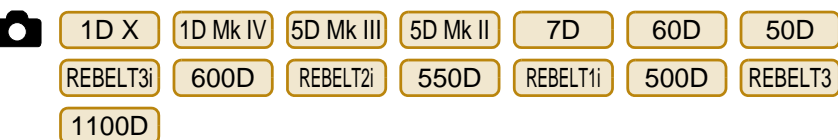

# **Sélectionnez [Mode direct de détection de visage] dans le menu déroulant.**

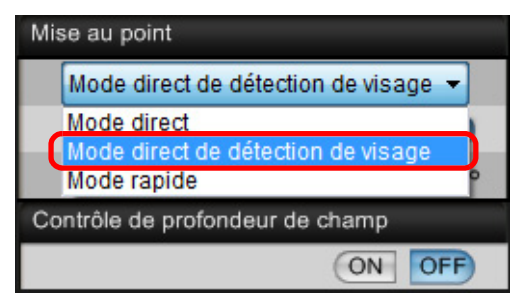

**1**

- **→ Lorsqu'un visage est détecté, un collimateur autofocus apparaît.**
- S'il y a un autre visage dans la scène, un nouveau collimateur autofocus apparaît lorsque vous placez le curseur dessus. Si vous cliquez sur cet emplacement, le collimateur autofocus est sélectionné.
- Il est possible de basculer entre l'affichage et le masquage du collimateur autofocus en cliquant sur le bouton  $\lceil \cdot \rceil$ .

## **2**

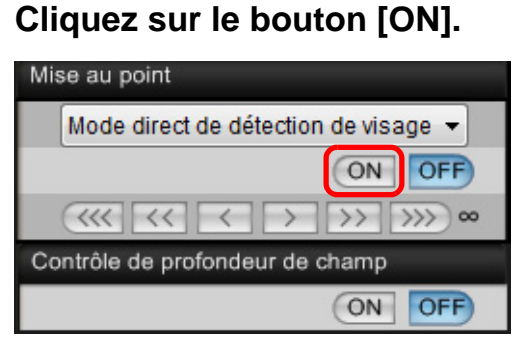

- **→ La mise au point automatique est effectuée.**
- ➜Une fois la mise au point obtenue, l'appareil photo émet un bip sonore et le collimateur autofocus devient vert.
- Si la mise au point échoue, le collimateur autofocus devient rouge.
- Si l'appareil photo est dans l'incapacité de détecter un visage, le collimateur autofocus se fige au centre pour effectuer la mise au point.

#### **Mise au point en utilisant Visage+Suivi**

REBELT4ill 650D

#### **1Sélectionnez [Détection visage + Suivi AF] dans le menu déroulant [Mise au point].**

- **→ Lorsqu'un visage est détecté, un collimateur autofocus apparaît.**
- Le collimateur autofocus suit également le visage si celui-ci se déplace.

#### ● S'il y a un autre visage dans la scène, un nouveau collimateur autofocus apparaît lorsque vous placez le curseur dessus. Si vous cliquez sur cet emplacement, le collimateur autofocus est sélectionné.

- Vous pouvez activer ou désactiver l'autofocus en continu avec la case [AF continu]. Lorsque vous filmez des vidéos, la case [AF continu] se transforme en case d'activation/désactivation pour [AF Servo vidéo].
- Il est possible de basculer entre l'affichage et le masquage du collimateur autofocus en cliquant sur le bouton  $\lceil \frac{1}{2} \rceil$ .

# **2 Cliquez sur le bouton [ON] sur le menu déroulant [Mise au point].** Case par co<br>
continu] se<br>
it. [AF Servo v<br>
Il est possib<br>
collimateur<br>
Cliquez sur<br>
[Mise au po

- **→ La mise au point automatique est effectuée.**
- ➜Une fois la mise au point obtenue, l'appareil photo émet un bip sonore et le collimateur autofocus devient vert.
- Si la mise au point échoue, le collimateur autofocus devient rouge.
- Si aucun visage n'est détecté, le mode bascule sur [FlexiZone-Multi] ([p.41](#page-40-0)).

**[Sommaire](#page-2-0) rapide**

**[Introduction](#page-1-0)**

**1[Téléchargement](#page-3-0)  des images**

**2l'appareil photo [Réglages de](#page-11-0)** 

**3 [Prise de vue à](#page-26-0) distance**

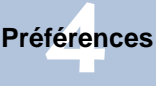

**[Référence](#page-78-0)**

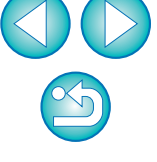

#### <span id="page-40-0"></span>**Mise au point en utilisant FlexiZone-Multi**

REBELT4ill 650D

**1**

Ce mode autofocus vous permet d'effectuer facilement la mise au point sur les sujets en mouvement. Vous pouvez ajuster la mise au point sur une vaste zone et également diviser la zone en plusieurs zones de mise au point.

# **Sélectionnez [FlexiZone-Multi] dans le menu déroulant [Mise au point].**

- **→ Un collimateur autofocus apparaît.**
- Vous pouvez cliquer dans la fenêtre pour sélectionner une zone AF. Pour annuler une zone sélectionnée, sélectionnez à nouveau [FlexiZone-Multi] dans le menu déroulant [Mise au point].
- Vous pouvez activer ou désactiver l'autofocus en continu avec la case [AF continu]. Lorsque vous filmez des vidéos, la case [AF continu] se transforme en case d'activation/désactivation pour [AF Servo vidéo].
- Il est possible de basculer entre l'affichage et le masquage du collimateur autofocus en cliquant sur le bouton  $\lceil \frac{1}{2} \rceil$ .

#### **2Cliquez sur le bouton [ON] sur le menu déroulant [Mise au point].**

- **→ La mise au point automatique est effectuée.**
- ➜Une fois la mise au point obtenue, l'appareil photo émet un bip sonore et le collimateur autofocus devient vert.
- Si la mise au point échoue, le collimateur autofocus devient rouge.
- Le nombre de collimateurs autofocus et les zones dépendent du ratio d'aspect sélectionné et du type de prise (photo/vidéo).

## **Contrôle de la profondeur de champ et de l'exposition**

Il est possible de contrôler la profondeur de champ et l'exposition dans la [Fenêtre de prise de vue en direct à distance].

#### **Cliquez sur le bouton [ON].**

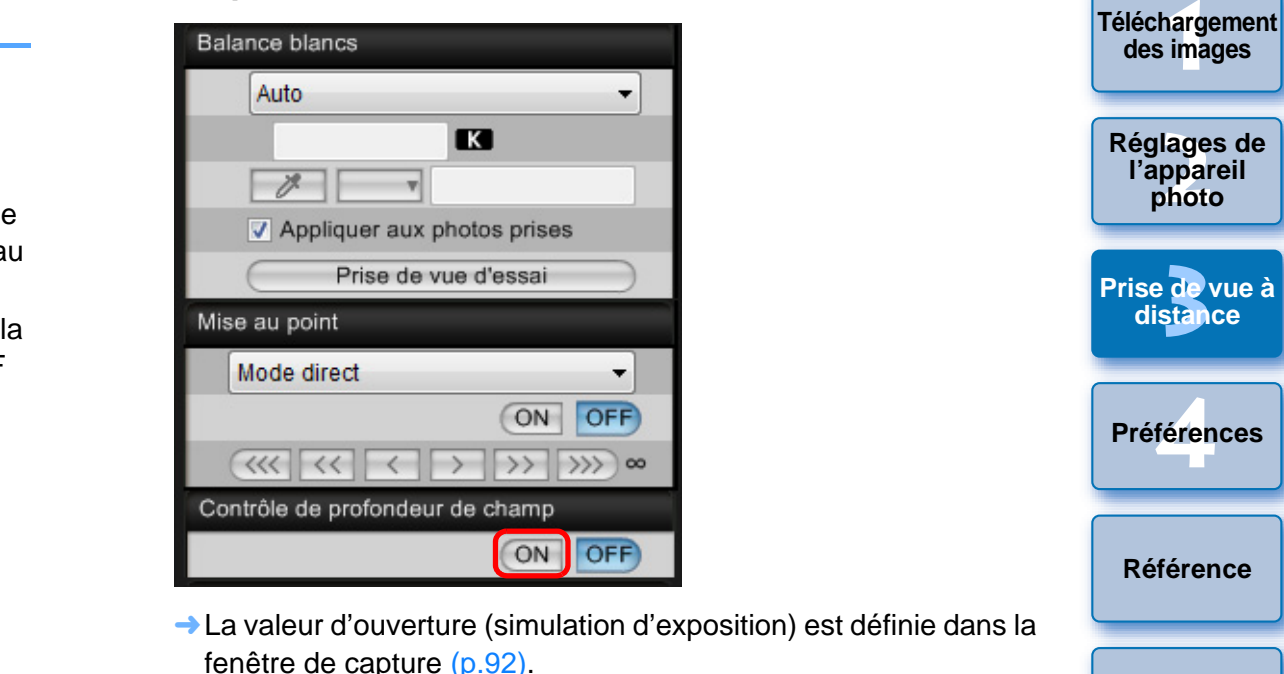

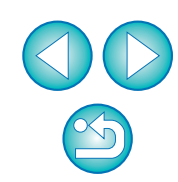

**photo**

**distance**

**[Introduction](#page-1-0)**

**[Sommaire](#page-2-0) rapide**

féren

#### **Balance des blancs avec la fenêtre de prise de vue en direct à distance**

Vous pouvez modifier la balance des blancs d'une image dans la [Fenêtre de prise de vue en direct à distance] et enregistrer la balance des blancs modifiée dans l'appareil photo.

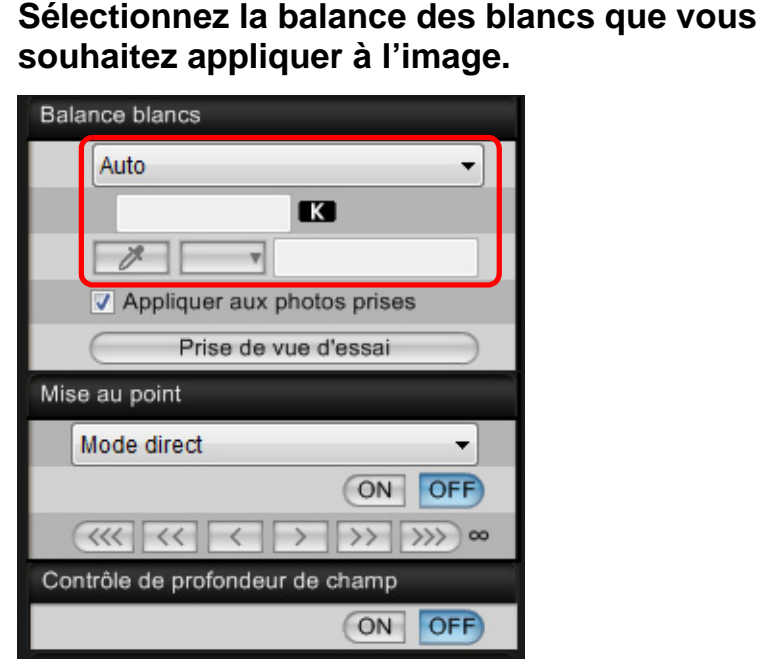

**1**

**2**

**→ La balance des blancs sélectionnée est appliquée à l'image affichée en temps réel** et vous pouvez la contrôler dans la [Fenêtre de prise de vue en direct à distance].

#### **Cochez [Appliquer aux photos prises].**

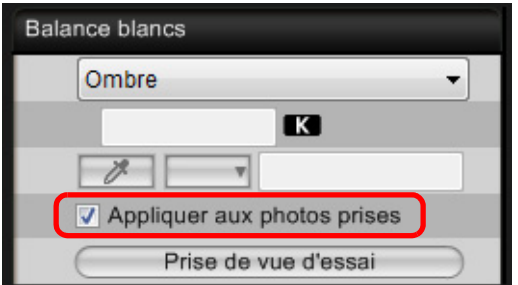

➜La balance des blancs sélectionnée sera enregistrée dans l'appareil photo en tant que balance des blancs personnelle et appliquée aux photos qui seront prises.

#### **Balance des blancs pour la photographie au flash**

Lorsque vous prenez des photos au flash pour lesquelles le sujet n'est éclairé que pour un instant, vous pouvez effectuer une prise de vue d'essai dans les mêmes conditions que la prise réelle et ajuster la balance des blancs dans la fenêtre [Prise de vue d'essai] d'après l'image de la prise de vue d'essai. Par ailleurs, vous pouvez effectuer une prise de vue d'essai sans utiliser le flash. Vous pouvez procéder à la même opération en cliquant sur le bouton [Prise de vue d'essai] dans la [Fenêtre de prise de vue en direct à distance].

**1**

**1[Téléchargement](#page-3-0)  2l'appareil photo 3 [Prise de vue à](#page-26-0)** féren **[Introduction](#page-1-0)[Sommaire](#page-2-0) rapide des images [Réglages de](#page-11-0)  distance[Référence](#page-78-0)Préférences[Index](#page-99-0)Cliquez sur le bouton [Autres fonctions], puis sélectionnez [Prise de vue d'essai] dans le menu qui apparaît.**

➜L'image prise est affichée dans la fenêtre [Prise de vue d'essai].

Prévisualisation rapide...

Prise de vue d'essai...

Permet de sélectionner et de télécharger des images...

# Préférences...<br>
L'image pris<br>
Fenêtre Prise

**Fenêtre Prise de vue d'essai**

Foni

Visée par l'écran **Autres fonction** 

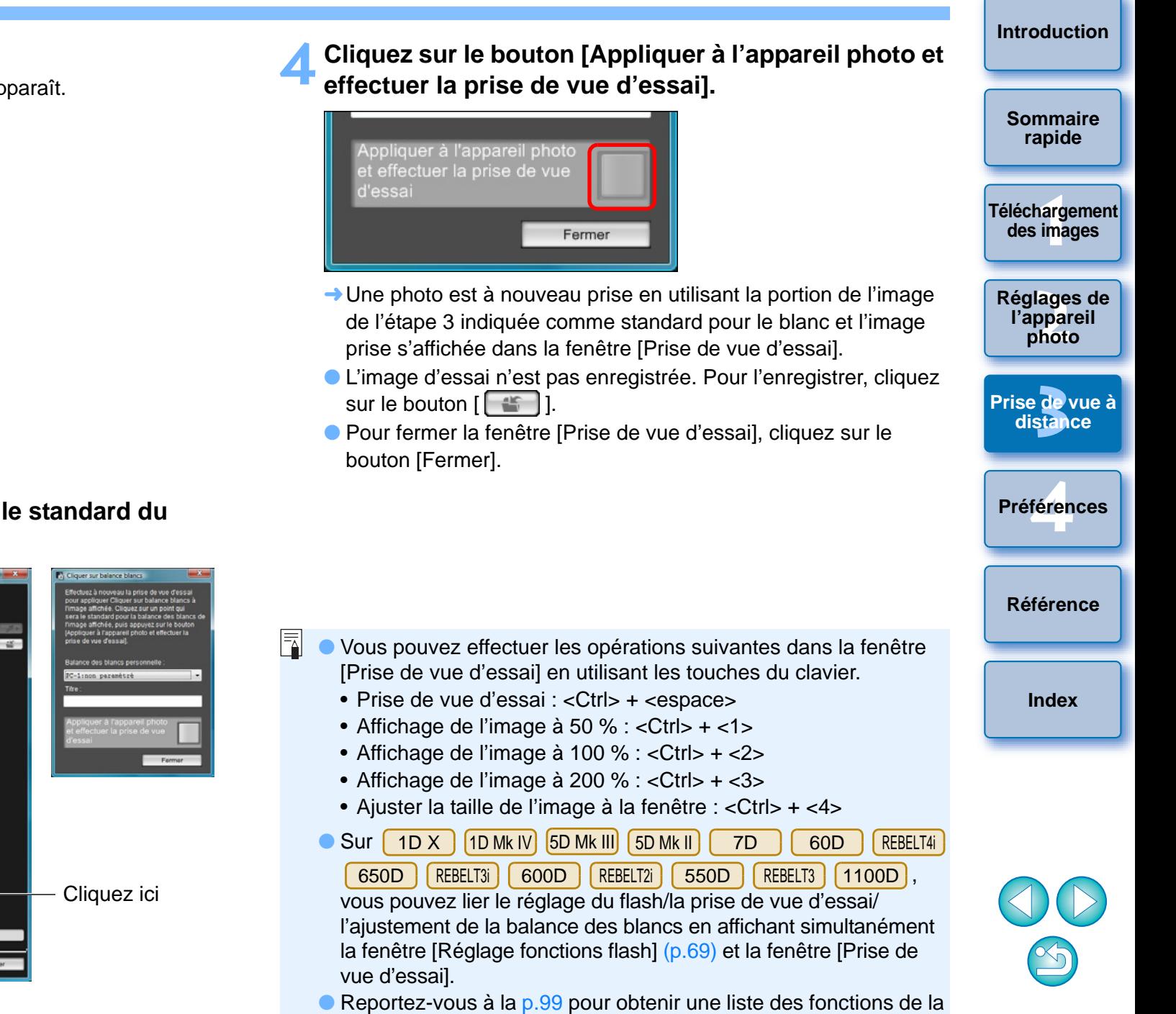

fenêtre [Prise de vue d'essai].

**2Cliquez sur le bouton [ <u>i<sup>x</sup> }**. → La fenêtre [Cliquer sur balance blancs] apparaît.</u> **Fenêtre Cliquer sur balance blancs Cliquer sur balance blancs** Effectuez à nouveau la prise de vue d'essai pour appliquer Cliquer sur balance blancs à l'image affichée. Cliquez sur un point qui sera le standard pour la balance des blancs de l'image affichée, puis appuyez sur le bouton [Appliquer à l'appareil photo et effectuer la prise de vue d'essail. Balance des blancs personnelle : PC-1:non paramétré Titre

r la prise de vue

Fermer

**3 Cliquez sur un point qui deviendra le standard du blanc.**

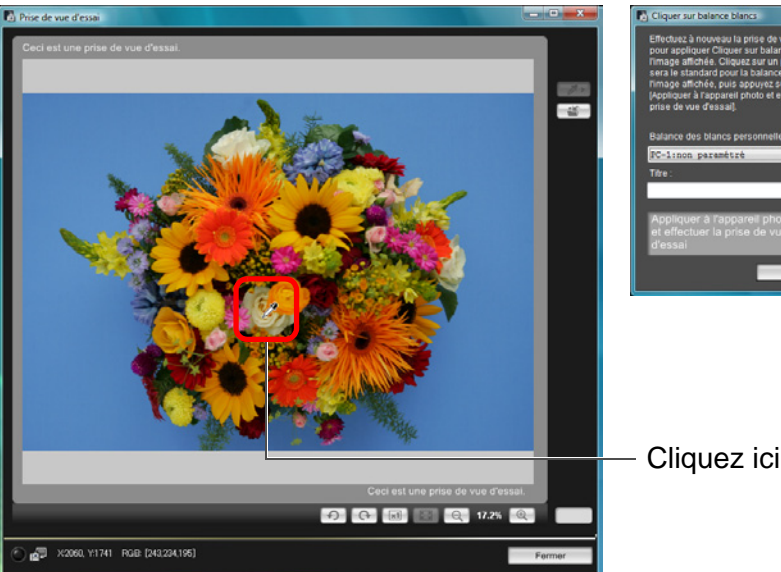

#### **Affichage d'un niveau électronique**

#### 1D X | 5D Mk III

**1**

**2**

Vous pouvez afficher un niveau électronique dans la [Fenêtre de prise de vue en direct à distance] pour vérifier l'inclinaison de l'appareil photo.

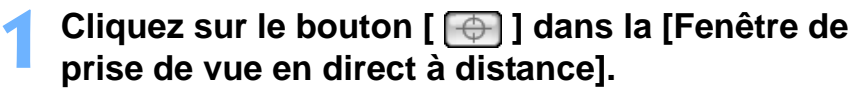

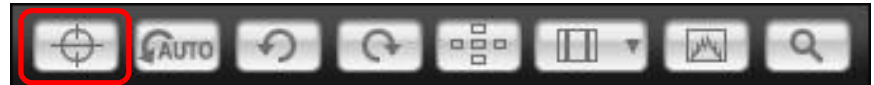

➜Un niveau électronique s'affiche dans la [Fenêtre de prise de vue en direct à distance].

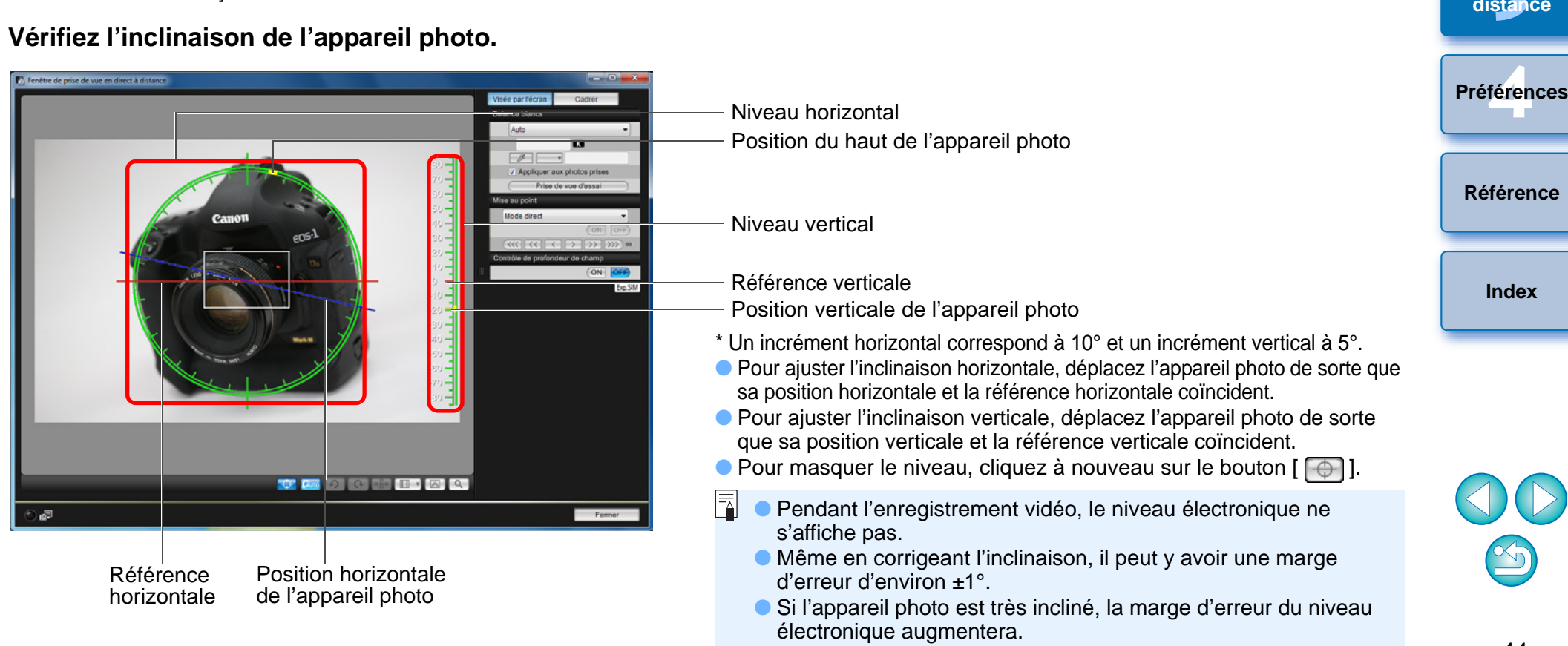

#### **Vérifiez l'inclinaison de l'appareil photo.**

**1[Téléchargement](#page-3-0)** 

**des images**

**[Introduction](#page-1-0)**

**[Sommaire](#page-2-0) rapide**

**2l'appareil photo**

**[Réglages de](#page-11-0)** 

**3 [Prise de vue à](#page-26-0)** 

**distance**

## **Modification du rapport d'aspect**

 $1D X$ 1D Mk IV 5D Mk III 1Ds Mk III 1D Mk III 7D 60D REBELT4i 650DREBELT3i 600D

Tout comme avec la fonction Visée par l'écran de l'appareil photo, vous pouvez prendre des photos recréant l'apparence des appareils argentiques moyen et grand format (6 x 6 cm, 6 x 4,5 cm et 4 x 5 pouces). Selon l'appareil photo connecté, vous rencontrerez les différences suivantes.

#### ●60DREBELT4i 650D REBELT3i 600D

Dans le cas d'une image RAW, seules les informations du rapport d'aspect sont jointes à la photo prise et l'image n'est pas recadrée. Dans le cas d'une image JPEG, l'image est recadrée.

●1 D X ||1D Mk IV ||1Ds Mk III ||1D Mk III || 7 D

Dans le cas d'images RAW et JPEG, seules les informations du rapport d'aspect sont jointes à la photo prise et l'image n'est pas recadrée.

● $[5D$  Mk III

Vous pouvez sélectionner les deux modes suivants.

[Ajout info ratio d'aspect] : Les images JPEG prises sont recadrées dans ce mode.

[Ajout info de rognage] : Seules les informations du ratio d'aspect sont jointes aux images JPEG prises, lesquelles ne sont pas recadrées.

Dans les deux modes, seules les informations du rapport d'aspect sont jointes aux images RAW, lesquelles ne sont pas recadrées.

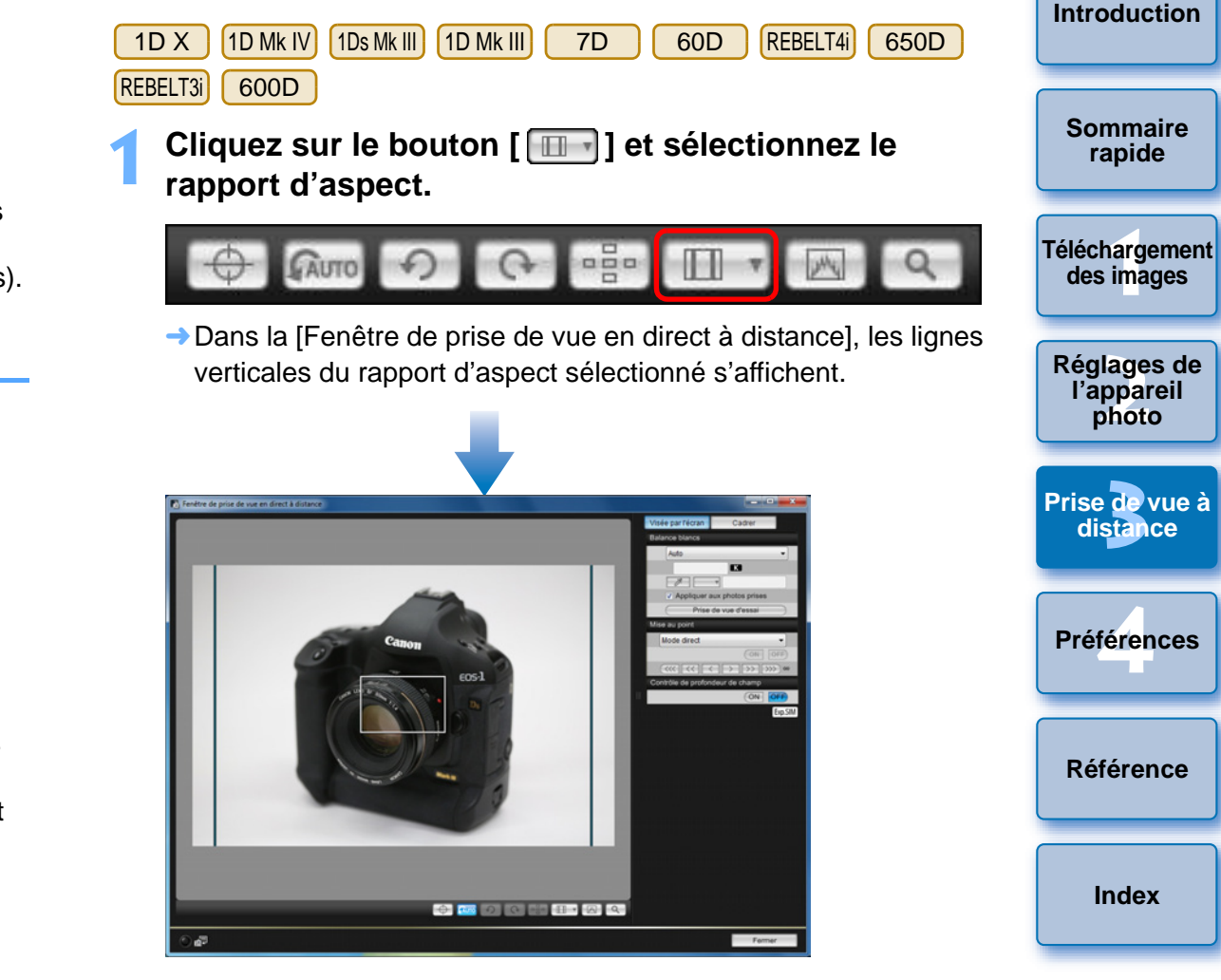

#### **2**Déplacez l'appareil photo et cadrez l'image.

Pour rétablir le rapport d'aspect normal, cliquez sur le bouton

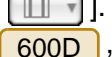

[ ]. Pour les modèles 60D REBELT4i 650D REBELT3i

sélectionnez le rapport d'aspect initial ; pour les autres

appareils photo, sélectionnez [Désactivé].

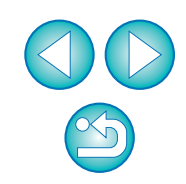

#### $5D$  Mk III

**1**

#### **Cliquez sur le bouton [ ].**

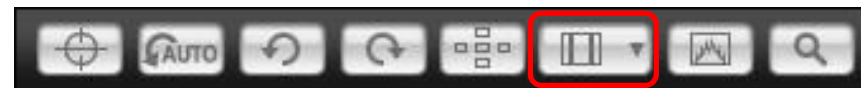

➜La boîte de dialogue [Spécifier ratio d'aspect/info de rognage] apparaît.

#### **2Réglez [Ajout info ratio d'aspect] ou [Ajout info de rognage].**

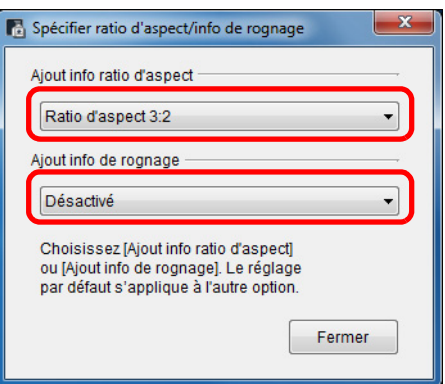

- Le mode [Ajout info ratio d'aspect] recadre les images JPEG prises.
- Dans le mode [Ajout info de rognage], seules les informations du rapport d'aspect sont jointes aux images JPEG prises sans les recadrer.
- Avec [Ajout info ratio d'aspect] ou [Ajout info de rognage] sélectionné, seules les informations du rapport d'aspect sont jointes aux images RAW, lesquelles ne sont pas recadrées.
- Seul un des modes [Ajout info ratio d'aspect] et [Ajout info de rognage] peut être réglé. Lorsqu'un mode est réglé, l'autre mode est réglé automatiquement à sa valeur par défaut.
- Cliquez sur le bouton [Fermer] pour valider le réglage.
- **3 Déplacez l'appareil photo et cadrez l'image.**

#### <span id="page-45-0"></span>**Réglage d'enregistrement audio**

 $1D X$  $[5D$  Mk III $]$  $[REBELT4i]$  $[650D]$ 

Vous pouvez régler le niveau d'enregistrement audio pendant l'enregistrement de vidéos dans Prise de vue en direct à distance. Cette fonction peut être réglée uniquement lorsque l'appareil photo est en mode de prise de vue P, Tv, Av, M ou B. Il est également recommandé de consulter la page consacrée au « Réglage de l'enregistrement du son » dans le mode d'emploi de votre appareil photo.

**1 Cliquez sur le bouton [Réglages] dans la zone d'enregistrement audio de la [Fenêtre de prise de vue en direct à distance].**

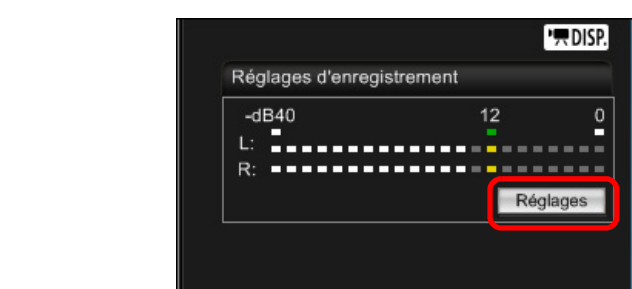

**→ La fenêtre [Réglages d'enregistrement] apparaît.** 

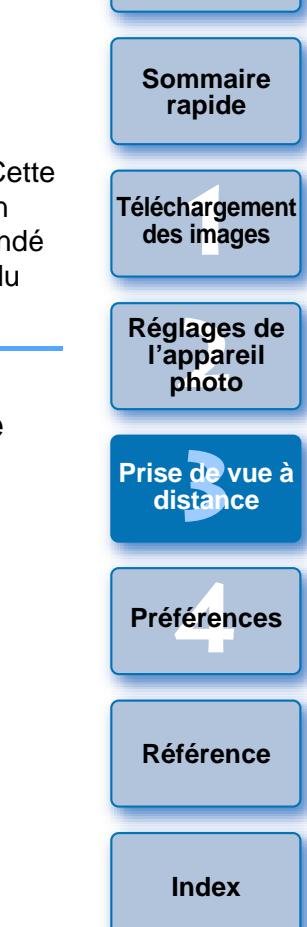

**[Introduction](#page-1-0)**

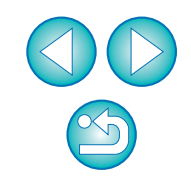

#### **[Introduction](#page-1-0)**

#### **2Spécifiez les réglages.**

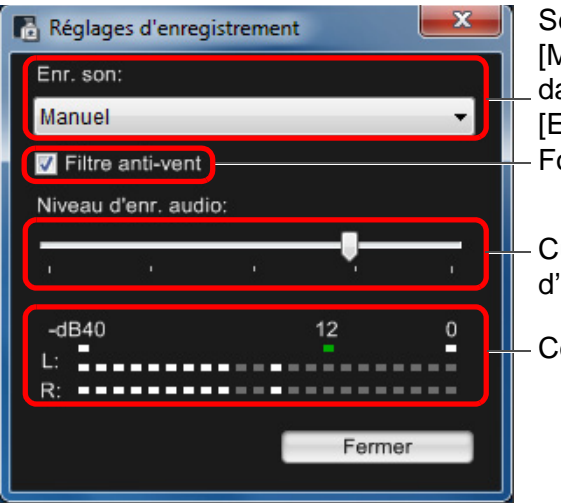

Sélectionnez [Auto], [Manuel] ou [Désactivé] dans le menu déroulant [Enr. son]. Fonction Filtre anti-vent

Curseur du niveau d'enregistrement audio

Compteur du niveau

- Sélectionnez [Auto], [Manuel] ou [Désactivé] dans le menu déroulant.
- Une fois le réglage terminé, cliquez sur le bouton [Fermer] pour fermer la fenêtre [Réglages d'enregistrement].
- Une case de réglages de l'atténuateur apparaît si [REBELT4i 650D est raccordé. Avec un son très fort, il se peut que le son crépite, même lors de la prise de une avec [Enr. son] réglé sur [Auto] ou [Manuel]. Si le son crépite, il est recommandé de cocher la case de la fonction d'atténuation pour activer cette fonction. r<br>)<br>la

#### **Enregistrement audio/Niveaux d'enregistrement audio**

- [Auto] : Le niveau de l'enregistrement audio est automatiquement ajusté d'après le volume sonore. Avec [Auto] sélectionné, vous pouvez uniquement régler la fonction Filtre anti-vent.
- [Manuel] : Fonction pour utilisateurs confirmés. Vous pouvez ajuster le niveau de l'enregistrement audio à votre guise. Faites glisser le curseur du niveau d'enregistrement audio tout en vérifiant l'indicateur des niveaux pour ajuster le niveau d'enregistrement audio. Lorsque le volume du son est fort, reportez-vous à la fonction de retenue de crête (environ 3 secondes) tout en effectuant l'ajustement de sorte que la portion des barres horizontales se situant à droite du « 12 » sur l'indicateur de niveau (-12 dB) s'allume par intermittence. Si vous dépassez « 0 », le son crépite.
- [Désactivé] : Le son n'est pas enregistré.

#### **Fonction Filtre anti-vent**

Si vous souhaitez diminuer le bruit du vent enregistré lorsque vous filmez à l'extérieur, cochez la case Filtre anti-vent pour activer la fonction Filtre anti-vent. Elle ne s'activera que lorsque vous utilisez un microphone intégré. Cependant, lorsqu'elle est activée, les sons graves profonds étant également partiellement diminués, il est recommandé de décocher cette case dans les endroits sans vent pour désactiver la fonction Filtre anti-vent.

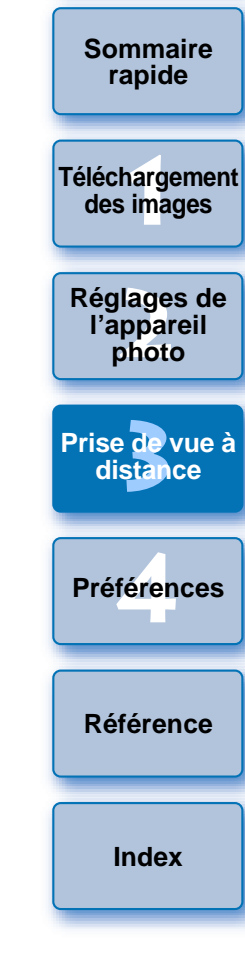

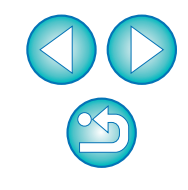

## **Fonction d'affichage superposé**

**1**

Une image sauvegardée sur l'ordinateur peut être superposée à l'image affichée dans la [Fenêtre de prise de vue en direct à distance]. Cette fonction permettant d'aligner précisément les angles, elle se révèle utile pour photographier plusieurs images selon le même angle, comme pour prendre des photos de produits. Les images chargées depuis l'ordinateur sont seulement affichées en superposition et ne sont pas incluses dans la photo.

 **Sélectionnez l'onglet [Cadrer] dans la [Fenêtre de prise de vue en direct à distance] et cliquez sur le bouton [Ouvrir] sous [Superposition].**

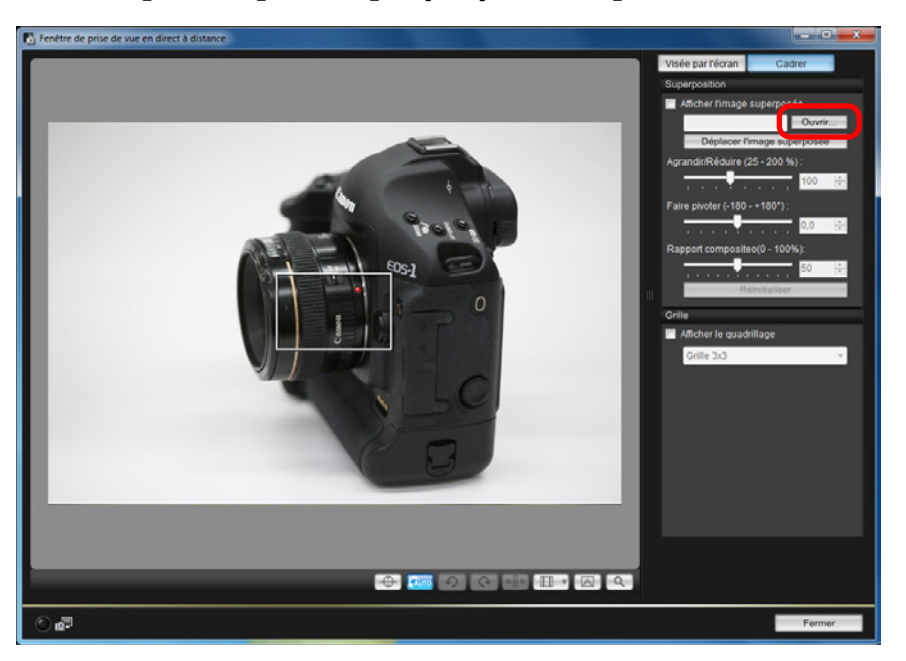

**→ La boîte de dialogue [Ouvrir] apparaît.** 

**2**Sélectionnez l'image que vous souhaitez afficher<br>superposition et cliquez sur le bouton [Ouvrir].

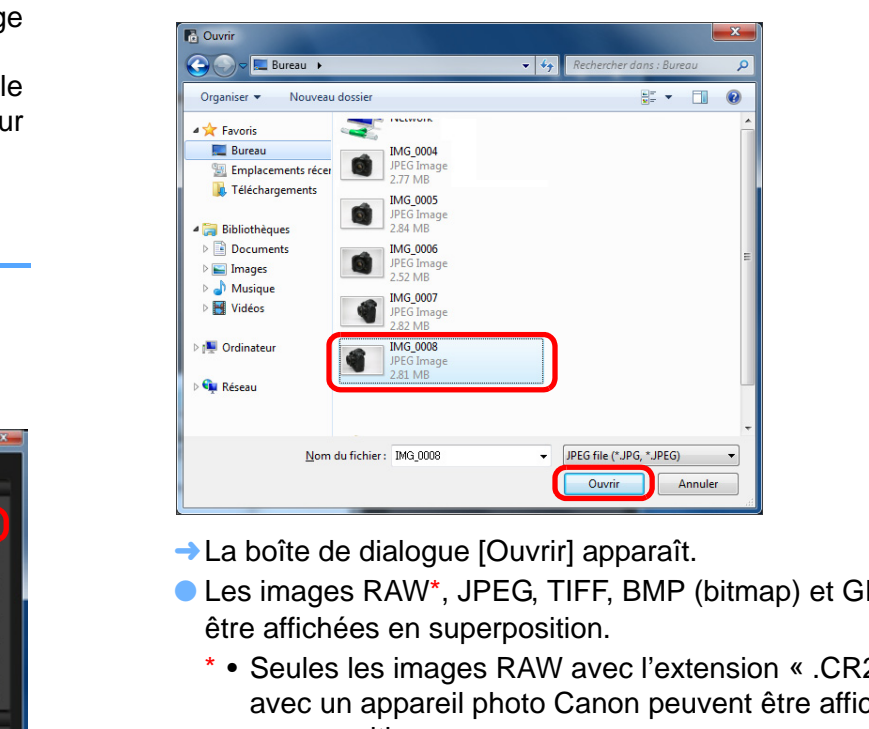

- **→ La boîte de dialogue [Ouvrir] apparaît.**
- Les images RAW\*, JPEG, TIFF, BMP (bitmap) et GIF peuvent être affichées en superposition.
	- \* Seules les images RAW avec l'extension « .CR2 » prises avec un appareil photo Canon peuvent être affichées en superposition.
	- Les images ayant été retouchées avec le logiciel Digital Photo Professional sont également affichées dans les conditions sous lesquelles elles ont été prises.
- Même si le type de fichier d'image est pris en charge, il se peut que l'affichage de l'image superposée ne soit pas possible.
- ➜La case [Afficher l'image superposée] est cochée et l'image sélectionnée est superposée dans la [Fenêtre de prise de vue en direct à distance].

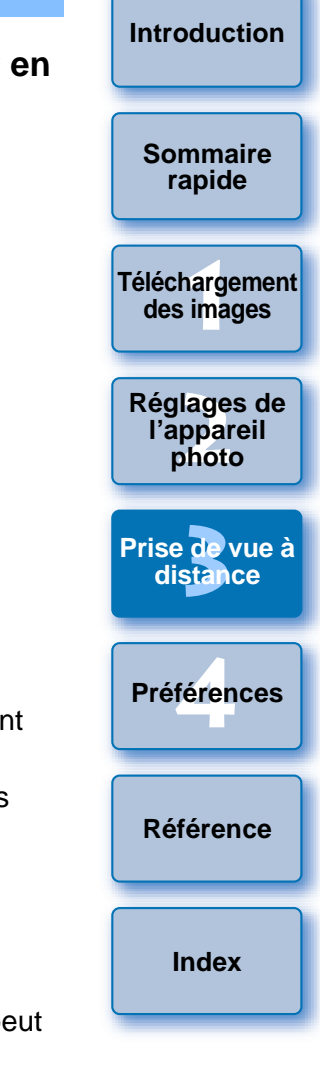

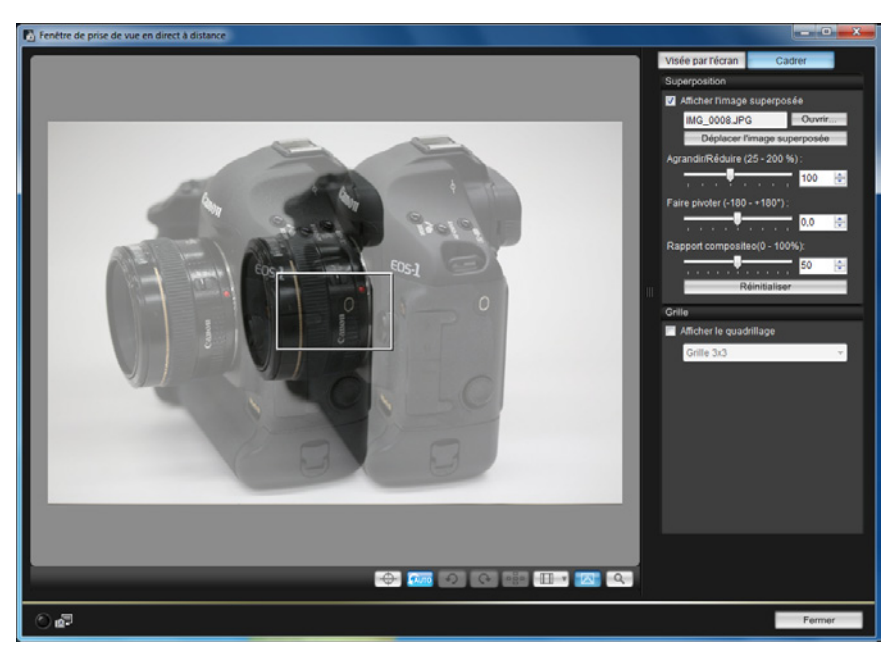

● Une image superposée peut être affichée agrandie ou réduite, pivotée ou avec son rapport composite ajusté ([p.50](#page-49-0)).

# **3 Déplacez l'appareil photo et le sujet pour cadrer l'image.**

● Vous ne pouvez pas utiliser la fonction d'affichage superposé dans la fenêtre [Affichage Zoom].

#### **Agrandir ou réduire une image superposée**

Une image affichée en superposition (l'image superposée) peut être agrandie ou réduite de 25 à 200 %. Utilisez le pointeur [Agrandir/ Réduire] pour régler l'agrandissement ou la réduction.

**Faites glisser le pointeur [Agrandir/Réduire] vers la gauche ou la droite pour procéder au réglage.**

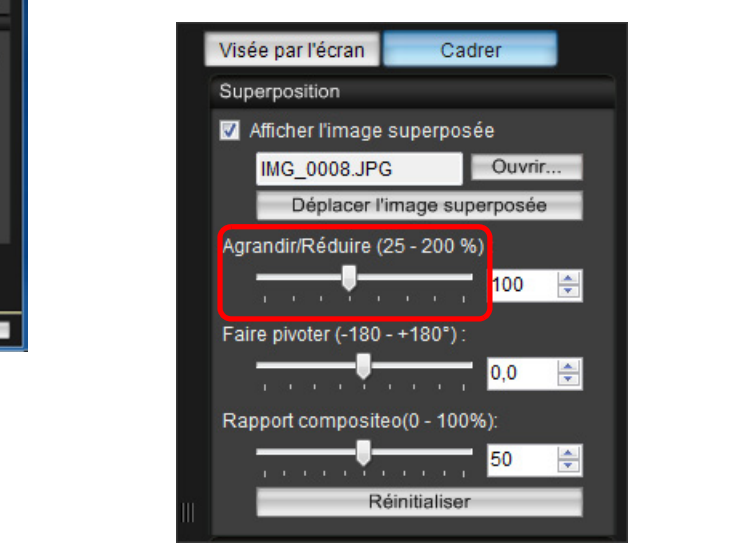

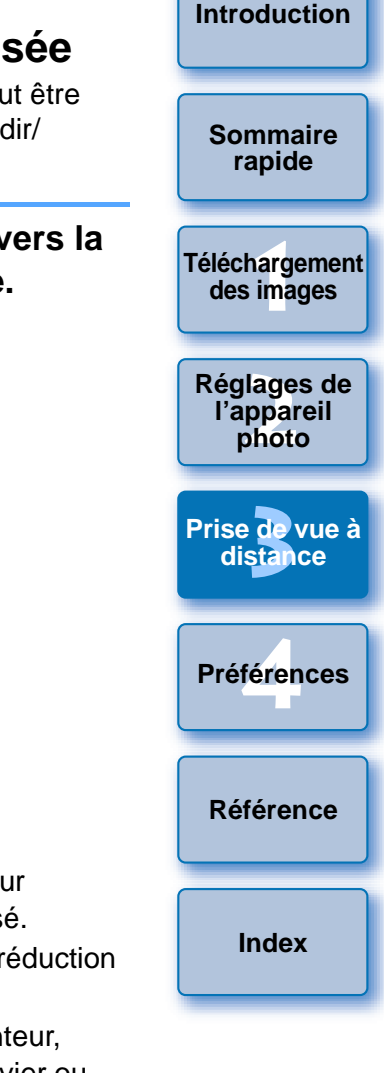

- **→ L'agrandissement ou la réduction réglée avec le pointeur** [Agrandir/Réduire] est appliquée à l'affichage superposé.
- Vous pouvez également régler l'agrandissement ou la réduction en saisissant directement une valeur.
- Vous pouvez également déplacer le curseur sur le pointeur, cliquer, puis appuyer sur la touche  $\langle \leftarrow$  > ou  $\langle \rightarrow \rangle$  du clavier ou utiliser la roulette de la souris pour régler l'agrandissement ou la réduction.
- Si vous cliquez sur le bouton [Réinitialiser], l'image est ramenée à son état par défaut.

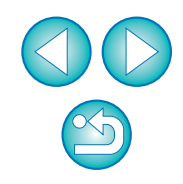

## <span id="page-49-0"></span>**Rotation d'une image superposée**

Une image affichée en superposition (l'image superposée) peut être pivotée de -180° à +180°. Utilisez le pointeur [Faire pivoter] pour régler la rotation.

**Faites glisser le pointeur [Faire pivoter] vers la gauche ou la droite pour procéder au réglage.**

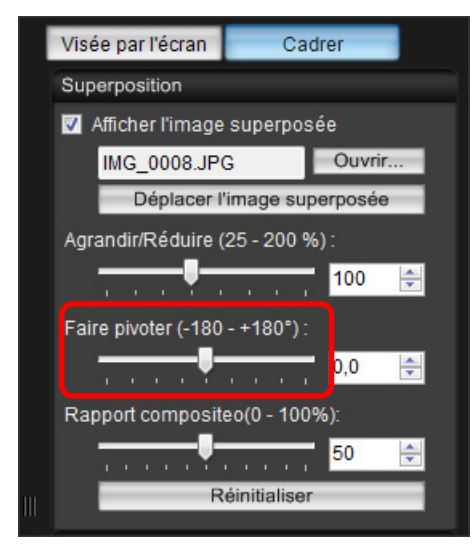

- **→ L'angle de rotation réglé avec le pointeur [Faire pivoter] est** appliqué à l'affichage superposé.
- Vous pouvez également régler l'angle de rotation en saisissant directement une valeur.
- Vous pouvez également déplacer le curseur sur le pointeur, cliquer, puis appuyer sur la touche  $\leftarrow$  > ou  $\leftarrow$  > du clavier ou utiliser la roulette de la souris pour régler l'angle de rotation.
- Si vous cliquez sur le bouton [Réinitialiser], l'image est ramenée à son état par défaut.

#### **Réglage du rapport composite d'une image superposée**

Le rapport composite (la transparence) d'une image affichée en superposition (l'image superposée) peut être réglé de 0 à 100 %. Utilisez le pointeur [Rapport composite] pour régler le rapport composite.

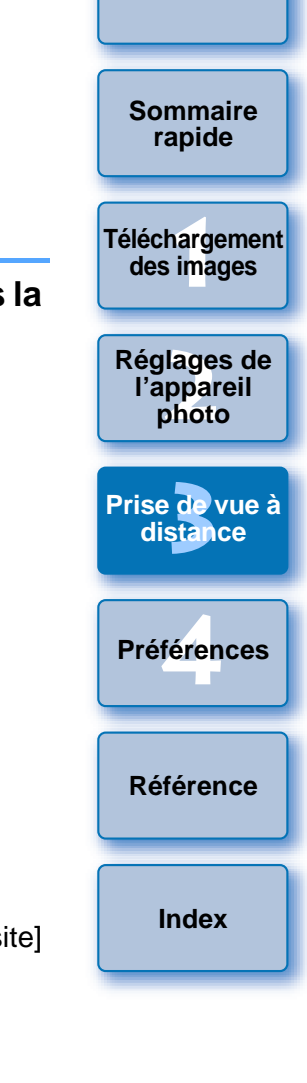

**[Introduction](#page-1-0)**

**Faites glisser le pointeur [Rapport composite] vers la gauche ou la droite pour procéder au réglage.**

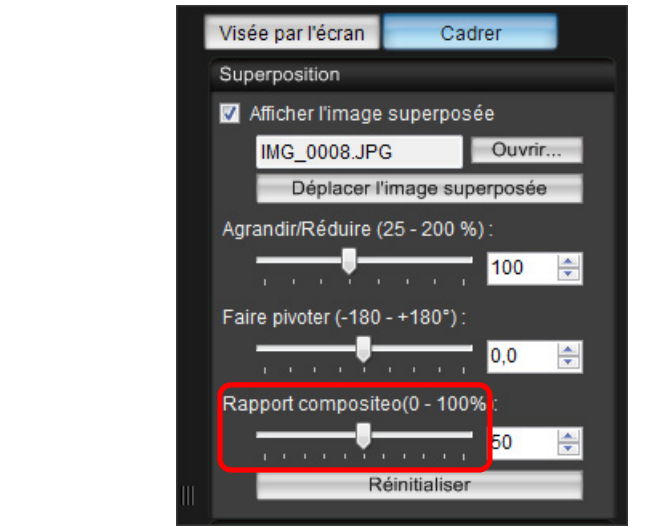

- **→ Le rapport composite réglé avec le pointeur [Rapport composite]** est appliqué à l'affichage superposé.
- Vous pouvez également régler le rapport composite en saisissant directement une valeur.
- Vous pouvez également déplacer le curseur sur le pointeur, cliquer, puis appuyer sur la touche  $\leftarrow$  > ou  $\leftarrow$  > du clavier ou utiliser la roulette de la souris pour régler le rapport composite.
- Si vous cliquez sur le bouton [Réinitialiser], l'image est ramenée à son état par défaut.

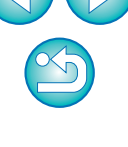

## **Déplacement d'une image superposée**

Une image affichée en superposition (l'image superposée) dans la [Fenêtre de prise de vue en direct à distance] peut être déplacée sur une nouvelle position. Vous pouvez également utiliser le curseur de votre souris pour agrandir/réduire ou faire pivoter l'image.

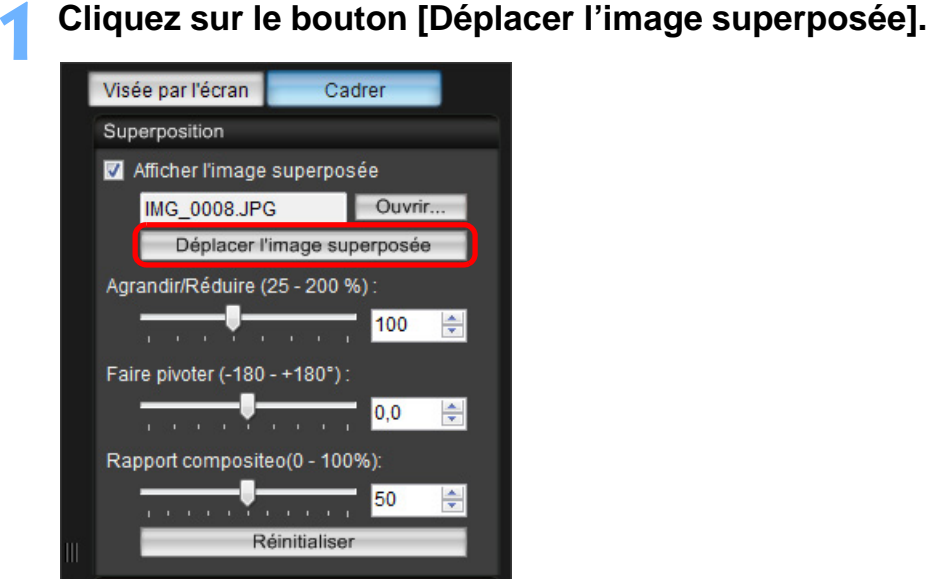

- **2Faites glisser le curseur de votre souris sur l'image superposée.**
- **→ L'image superposée est déplacée sur une nouvelle position.**
- Vous pouvez faire glisser le curseur de votre souris dans la [Fenêtre de prise de vue en direct à distance] dans la zone en dehors de l'image superposée pour la faire pivoter.
- Vous pouvez faire glisser le curseur de votre souris dans les coins de l'image superposée pour l'agrandir ou la réduire.
- Si vous cliquez sur le bouton [Réinitialiser], l'image est ramenée à son état par défaut.

#### **Affichage d'une image superposée différente**

Il est possible de remplacer l'image affichée en superposition (l'image superposée) par une autre image.

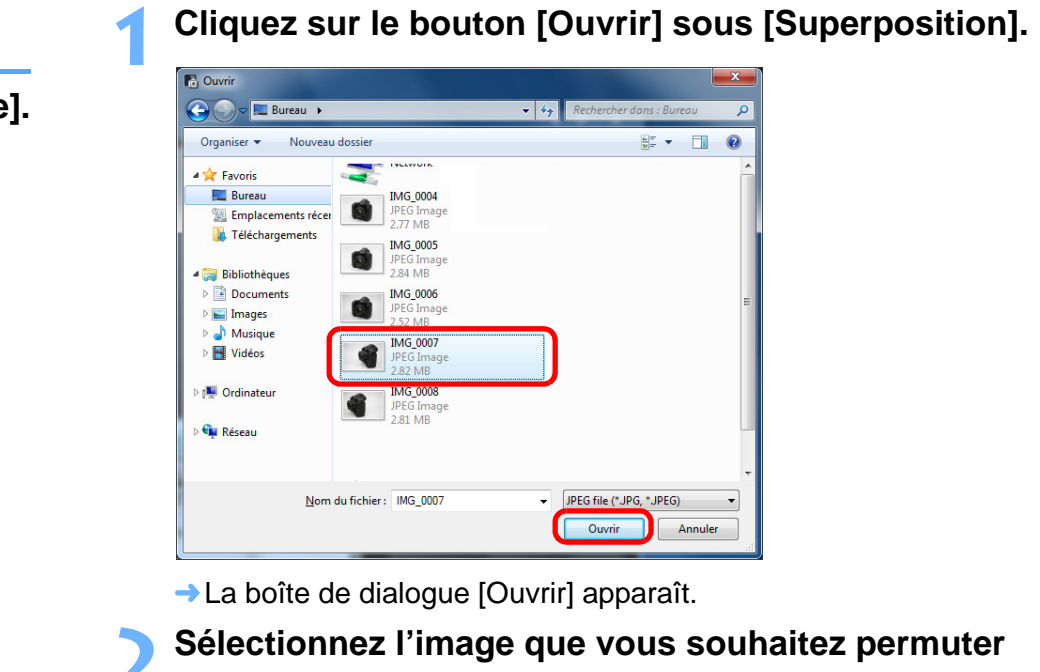

**→ La boîte de dialogue [Ouvrir] apparaît.** 

**2 Sélectionnez l'image que vous souhaitez permuter dans la boîte de dialogue [Ouvrir] et cliquez sur le bouton [Ouvrir].**

**→ L'image qui était affichée change pour l'image sélectionnée.** 

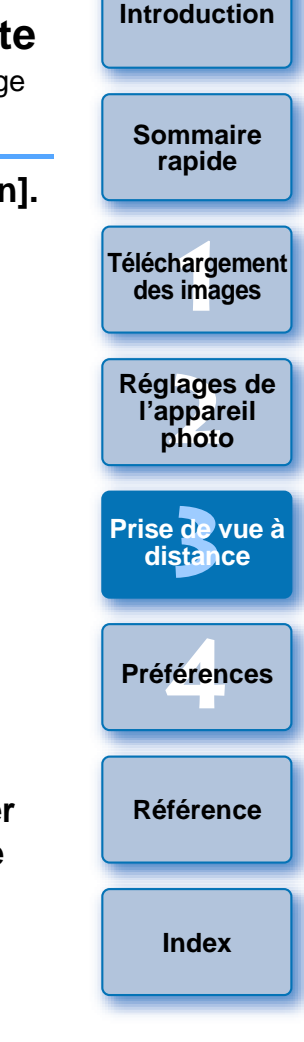

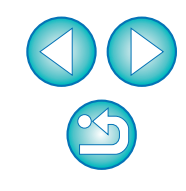

## **Masquage d'une image superposée**

Vous pouvez masquer une image affichée comme superposition (l'image superposée).

#### **Décochez la case [Afficher l'image superposée].**

**→ L'image superposée est masquée.** 

**1**

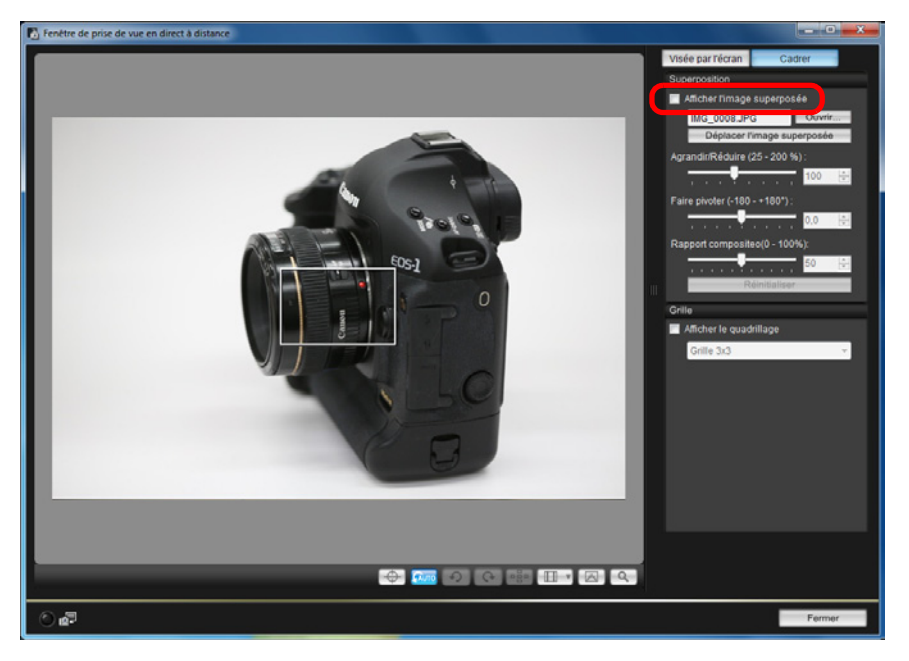

● Cochez la case [Afficher l'image superposée] pour réafficher l'image superposée.

#### **Affichage de lignes en quadrillage**

Vous pouvez afficher des lignes en quadrillage dans la [Fenêtre de prise de vue en direct à distance] comme pour la fonction Visée par l'écran de l'appareil photo afin de vérifier l'alignement horizontal/vertical de l'appareil photo.

**1 Sélectionnez l'onglet [Cadrer] et cochez [Afficher le quadrillage] sous [Grille].**

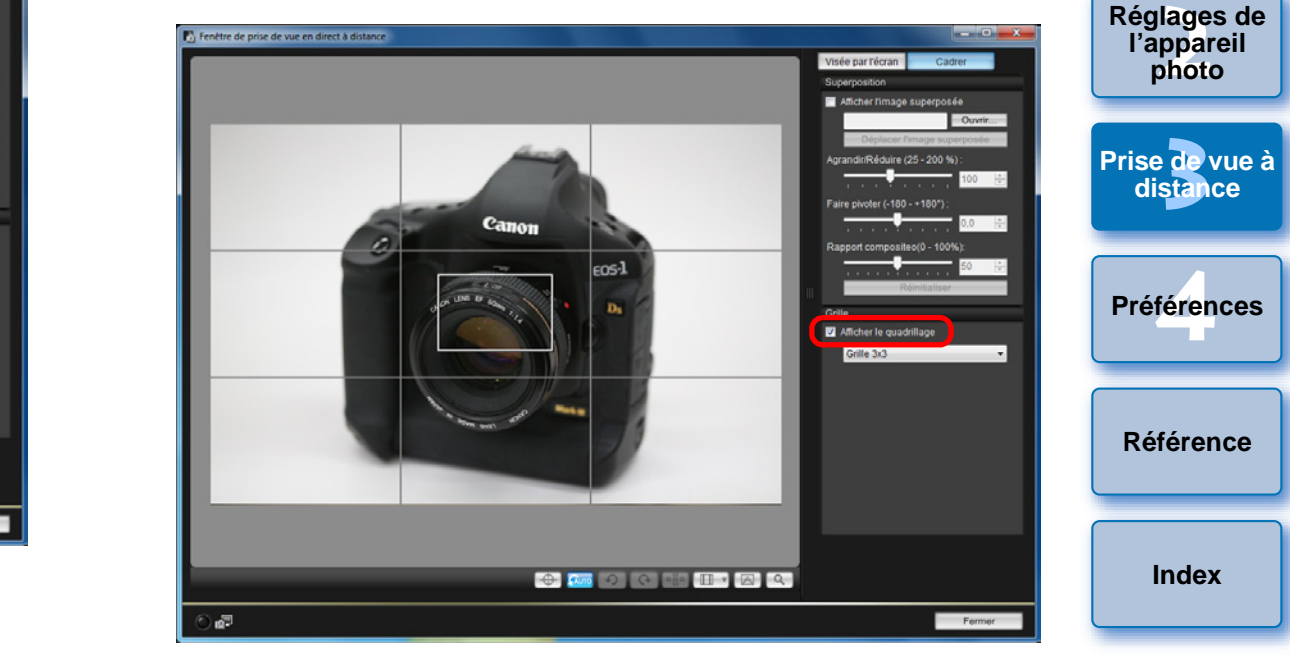

**→ Les lignes en quadrillage apparaissent dans la [Fenêtre de prise** de vue en direct à distance].

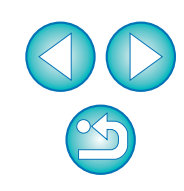

**1[Téléchargement](#page-3-0)** 

**des images**

**[Introduction](#page-1-0)**

**[Sommaire](#page-2-0) rapide**

**2Sélectionnez une méthode d'affichage pour les lignes en quadrillage dans le menu déroulant [Grille].**

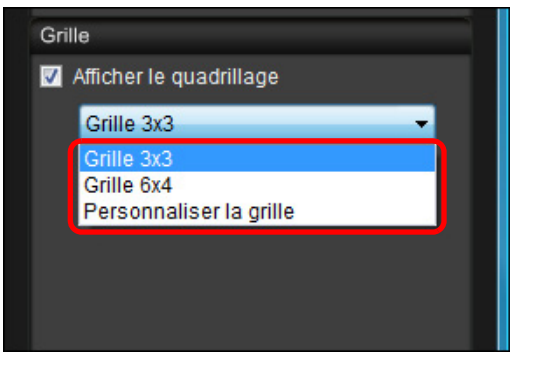

- Vous pouvez régler les éléments suivants en sélectionnant [Personnaliser la grille].
	- Nombre de cases verticales et horizontales (2 à 90)
	- Épaisseur des lignes du quadrillage (1 à 10)
	- Couleur du quadrillage
	- Afficher/masquer les lignes diagonales

# **3 Déplacez l'appareil photo pour vérifier son alignement vertical ou horizontal.**

● Pour masquer les lignes du quadrillage, décochez la case [Afficher le quadrillage].

## **Prise de vue en utilisant directement l'appareil photo**

Même lorsque la prise de vue à distance est réglée, vous pouvez utiliser directement l'appareil photo et prendre des photos, comme vous le feriez si vous n'utilisiez que l'appareil photo. En outre, étant donné que les photos prises sont sauvegardées sur le disque dur de l'ordinateur, vous <sup>n</sup>'avez pas à vous inquiéter de la capacité de la carte mémoire lorsque vous prenez un grand nombre de photos.

**Affichez la fenêtre de capture ([p.28](#page-27-0)).**

**1**

- **2 Appuyez sur le bouton de prise de vue de l'appareil photo et prenez la photo.**
	- ➜Les photos prises sont transférées sur l'ordinateur, DPP démarre automatiquement et les photos prises s'affichent.

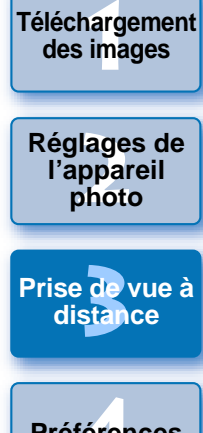

**[Introduction](#page-1-0)**

**[Sommaire](#page-2-0) rapide**

féren **Préférences**

**[Référence](#page-78-0)**

**[Index](#page-99-0)**

 $\sqrt{\frac{1}{2}}$  Lorsque la [Fenêtre de prise de vue en direct à distance] est affichée, il est impossible d'utiliser l'appareil. Appuyez sur le bouton de prise de vue avec Visée par l'écran (la touche < SET > de l'appareil photo sur 1D Mk IV 1Ds Mk III 1D Mk III 40D REBELXSi D | REBELXS | (1000D) pour afficher l'image de Visée par l'écran sur le moniteur LCD de l'appareil photo et utiliser l'appareil photo. 450D

## **Enregistrement de vidéos**

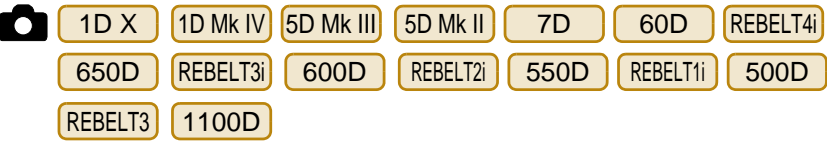

Vous pouvez commander l'appareil photo depuis EU et prendre des vidéos depuis l'écran de votre ordinateur. Il est impossible de prendre des vidéos sans insérer de carte mémoire dans l'appareil photo.

#### $1D X$ 1D Mk IV

**1**

**Préparez l'appareil pour la prise de vue avec Visée par l'écran.**<br>• Procédez comme indiqué aux étapes 1 à 3 de « Prise de vue en direct à distance » ([p.28](#page-27-0)).

#### **2Cliquez sur [Réglages fonction visée/vidéo].**

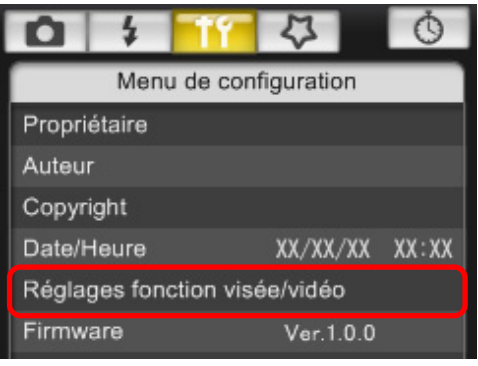

**→ La fenêtre [Réglages fonction visée/vidéo] apparaît.** 

**3 Sélectionnez [Vidéos] pour [Réglage fonc. VÉ] et choisissez la taille de l'enregistrement vidéo dans le menu déroulant.**

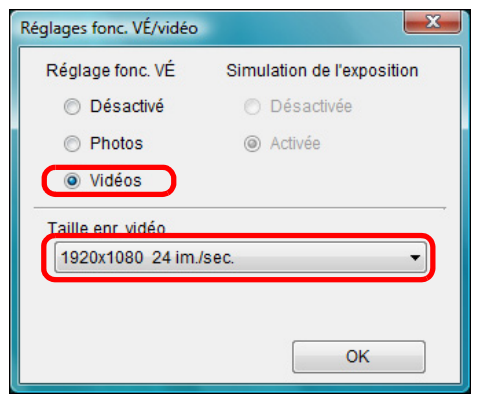

- $|\overline{a}|$ Les types suivants de format de compression vidéo sont sélectionnables sur 1 1D X 1.
	- ALL-I (I seulement) :

Une image à la fois est comprimée pour l'enregistrement. Bien que la taille de fichier soit plus grosse qu'avec IPB, la vidéo est mieux adaptée à l'édition.

• IPB : Plusieurs images à la fois sont comprimées de manière efficace pour l'enregistrement. Étant donné que la taille de fichier est plus petite qu'avec ALL-I, vous pouvez filmer plus longtemps.

#### **4Cliquez sur le bouton [OK].**

**→ La fenêtre [Réglages fonc. VÉ/vidéo] se ferme.** 

#### **5 Cliquez sur [Visée par l'écran].**

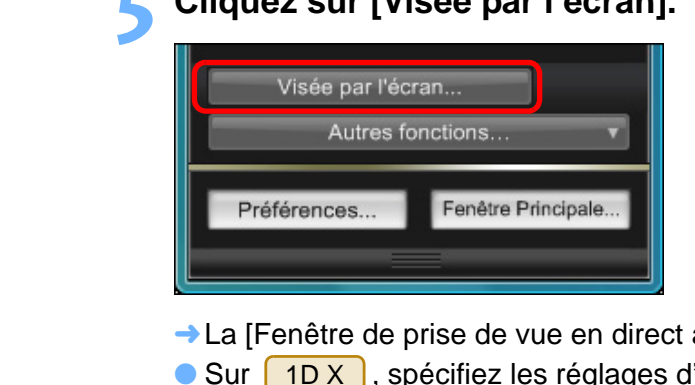

- **→ La [Fenêtre de prise de vue en direct à distance] apparaît.**
- Sur | 1D X |, spécifiez les réglages d'enregistrement audio selon vos besoins.

Pour spécifier les réglages d'enregistrement audio, reportezvous à « Réglage de l'enregistrement audio » [\(p.46\)](#page-45-0).

**6Ajustez la mise au point. ([p.36](#page-35-0), [p.37](#page-36-0)).**

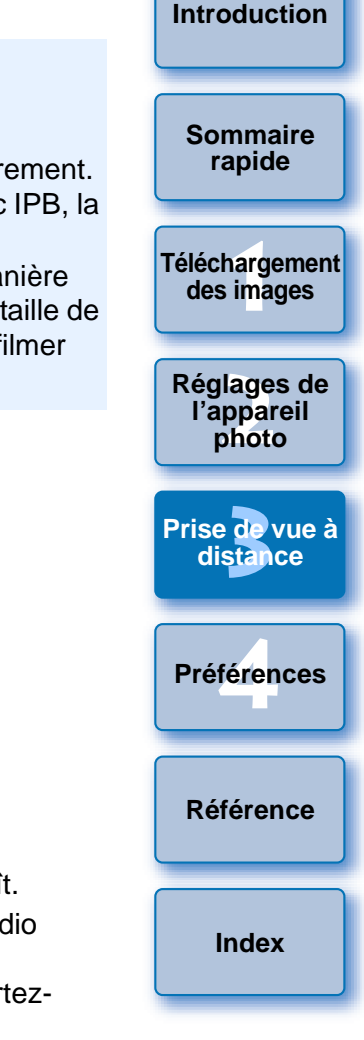

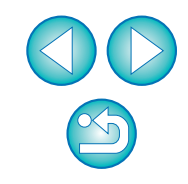

**7 Cliquez sur le bouton [| | ● | ] et commencez à filmer.**<br>→ Une icône [ ● ] et la durée d'enregistrement s'affichent en bas à gauche de la [Fenêtre de prise de vue en direct à distance].

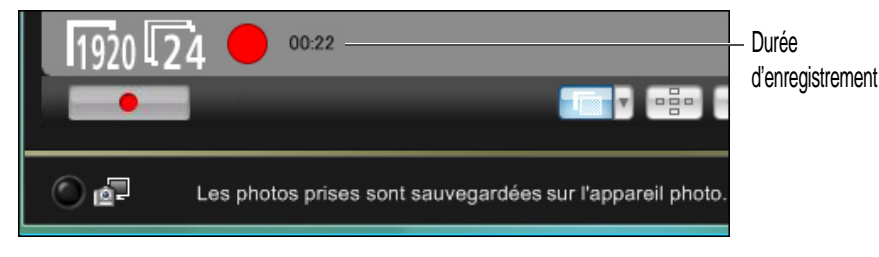

- Cliquez à nouveau sur le bouton [ ] pour arrêter de filmer.
- ➜Lorsque la [Fenêtre de prise de vue en direct à distance] se ferme, la fenêtre suivante apparaît s'il reste des données d'image à télécharger sur votre ordinateur.

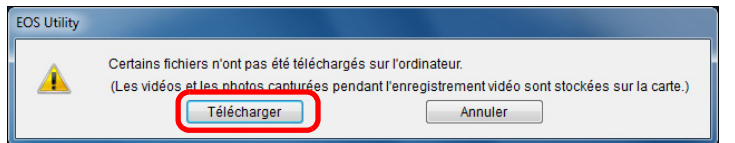

● Lorsque vous cliquez sur le bouton [Télécharger], les noms de fichier des données d'images prises en mode vidéo (vidéo/photo) apparaissent sous la forme d'une liste.

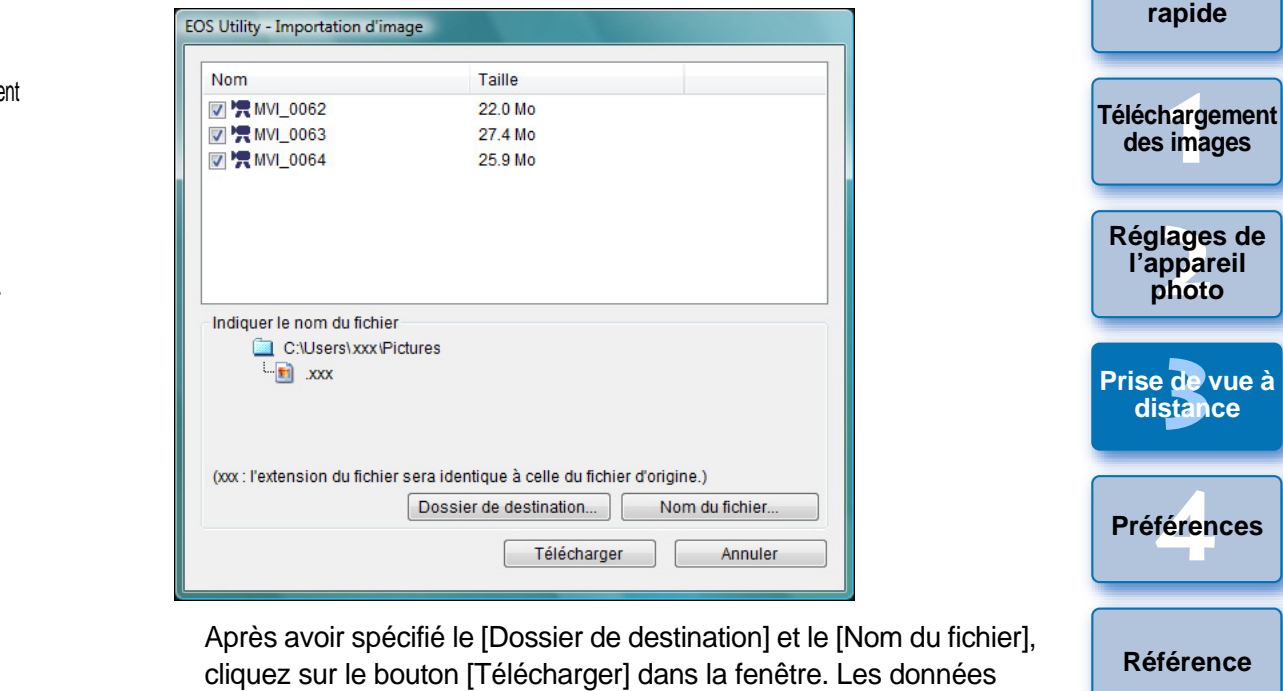

Après avoir spécifié le [Dossier de destination] et le [Nom du fichier], cliquez sur le bouton [Télécharger] dans la fenêtre. Les données d'image seront téléchargées depuis la carte mémoire de l'appareil photo vers l'ordinateur.

Les données d'image dont le nom de fichier n'est pas coché ne seront pas téléchargées. Plus tard, consultez la méthode décrite de la [p.7](#page-6-0) à la [p.10](#page-9-0) de ce mode d'emploi pour télécharger les données d'image depuis la carte mémoire de l'appareil photo vers l'ordinateur.

**[Introduction](#page-1-0)**

**[Sommaire](#page-2-0)** 

**ance** 

**[Référence](#page-78-0)**

#### 5D Mk II

**1**

- 
- **Préparez l'appareil pour la prise de vue avec Visée par l'écran.**<br>• Procédez comme indiqué aux étapes 1 à 3 de « Prise de vue en direct à distance » ([p.28](#page-27-0)).
- **2Cliquez sur [Réglages fonction visée/vidéo].**

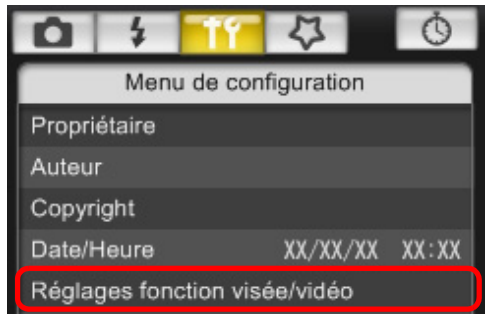

- **→ La fenêtre [Réglages fonction visée/vidéo] apparaît.**
- **3 Sélectionnez [Photos+vidéo] et [Affichage vidéo], puis sélectionnez la taille de l'enregistrement vidéo.**

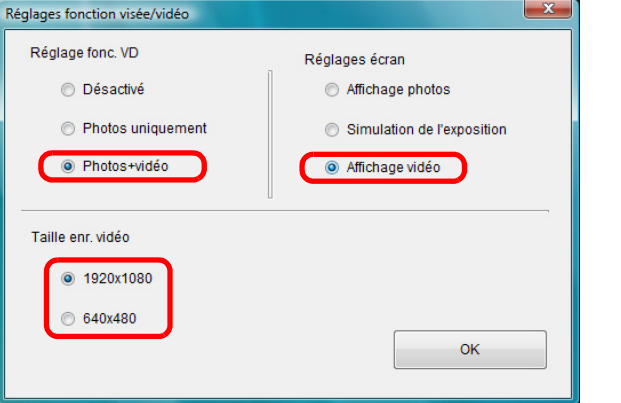

- Vous ne pouvez pas prendre de vidéos avec [Réglages écran] réglé sur [Affichage photos] ou [Simulation de l'exposition].
- Si la version du firmware de l'appareil photo est 2.0.0 ou une version ultérieure réglez la cadence d'enregistrement des images sur l'appareil photo. Notez que si la cadence d'enregistrement des images est réglée sur 24 images par seconde sur l'appareil photo, si vous modifiez la taille de l'enregistrement vidéo avec le logiciel EU, le réglage de la cadence d'enregistrement des images changera.

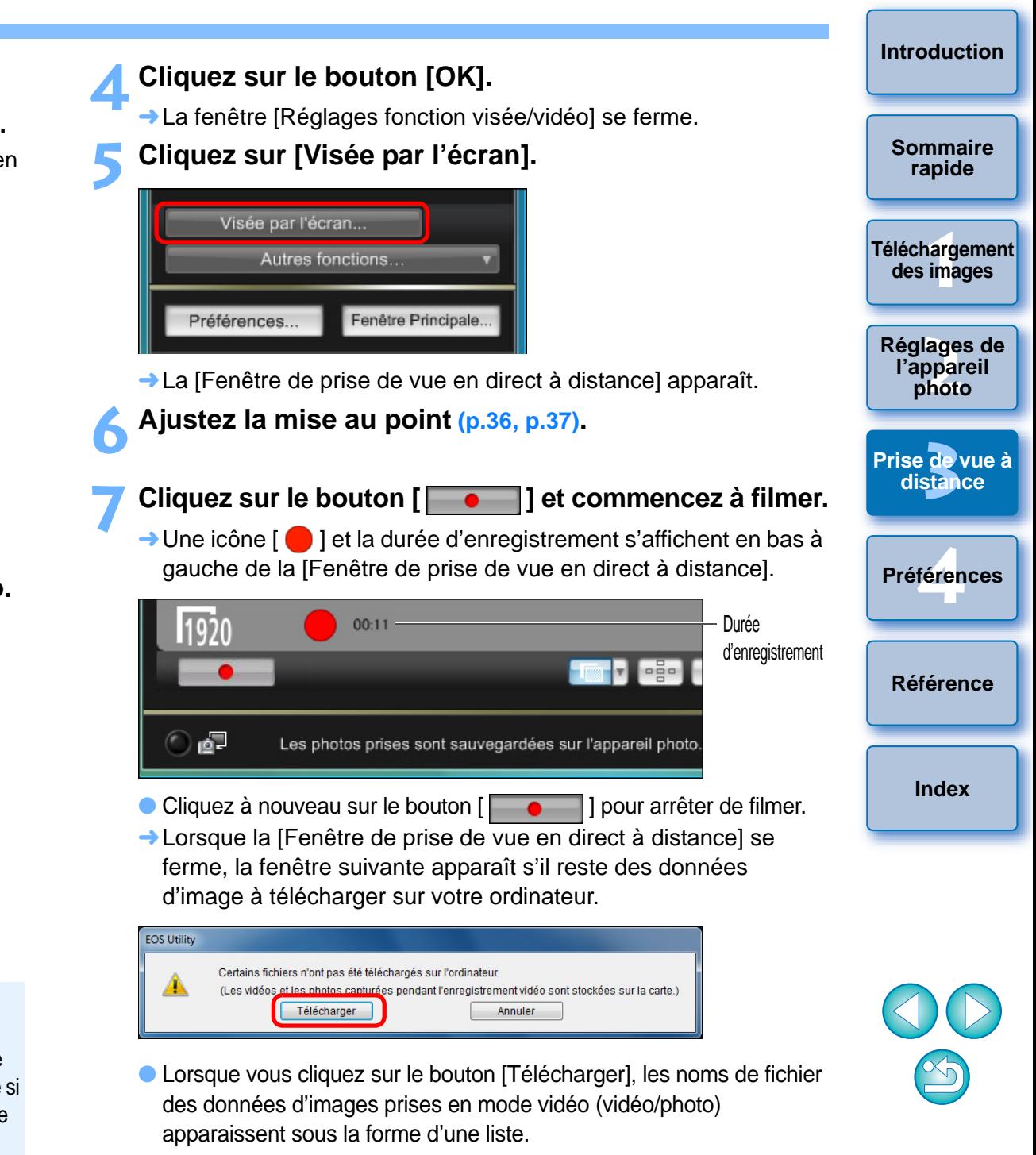

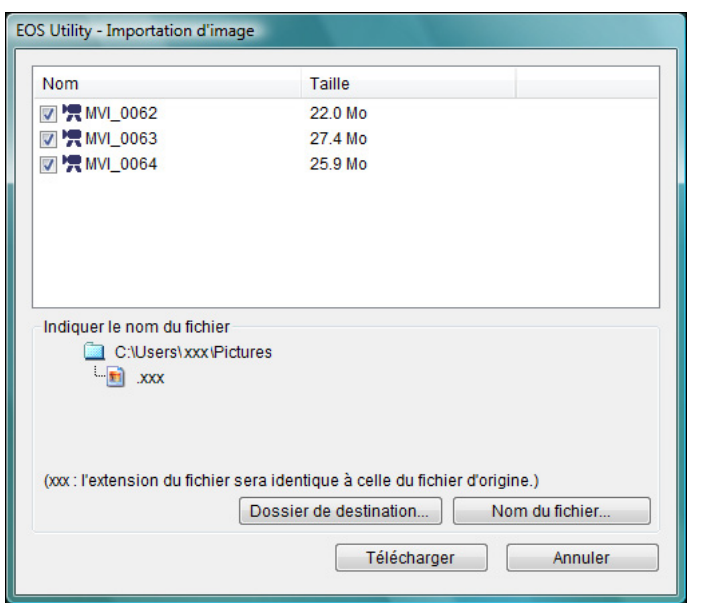

Après avoir spécifié le [Dossier de destination] et le [Nom du fichier], cliquez sur le bouton [Télécharger] dans la fenêtre. Les données d'image seront téléchargées depuis la carte mémoire de l'appareil photo vers l'ordinateur.

Les données d'image dont le nom de fichier n'est pas coché ne seront pas téléchargées. Plus tard, consultez la méthode décrite de la [p.7](#page-6-0) à la [p.10](#page-9-0) de ce mode d'emploi pour télécharger les données d'image depuis la carte mémoire de l'appareil photo vers l'ordinateur.

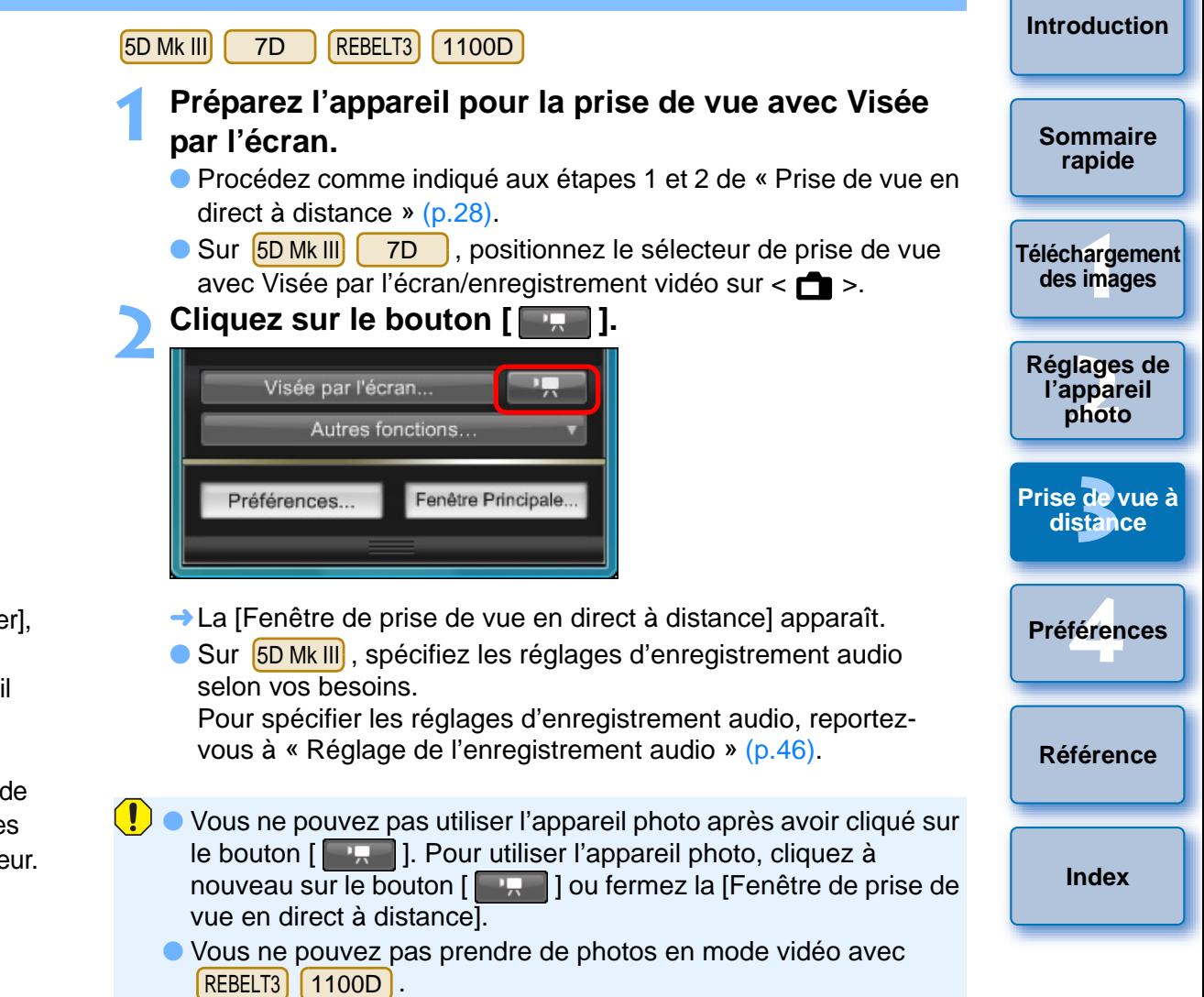

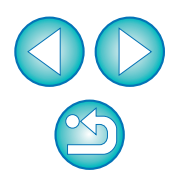

Pour régler la taille de l'enregistrement vidéo, cliquez sur [Réglages fonc. VÉ/vidéo] et affichez la fenêtre [Réglages fonc. VÉ/vidéo] avant de procéder au réglage.

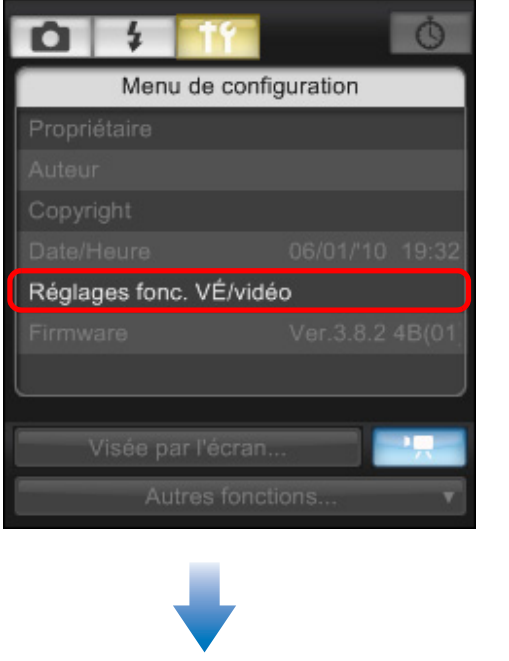

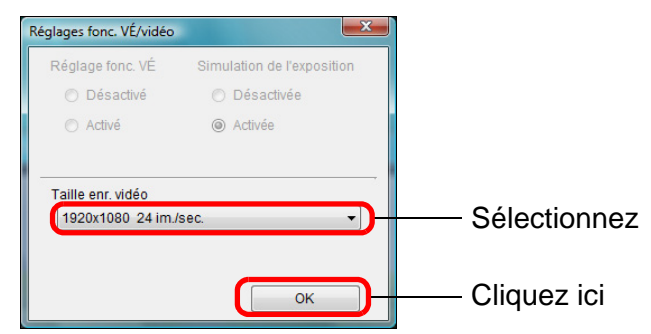

● Les tailles d'enregistrement vidéo sélectionnables dépendent de l'appareil photo.

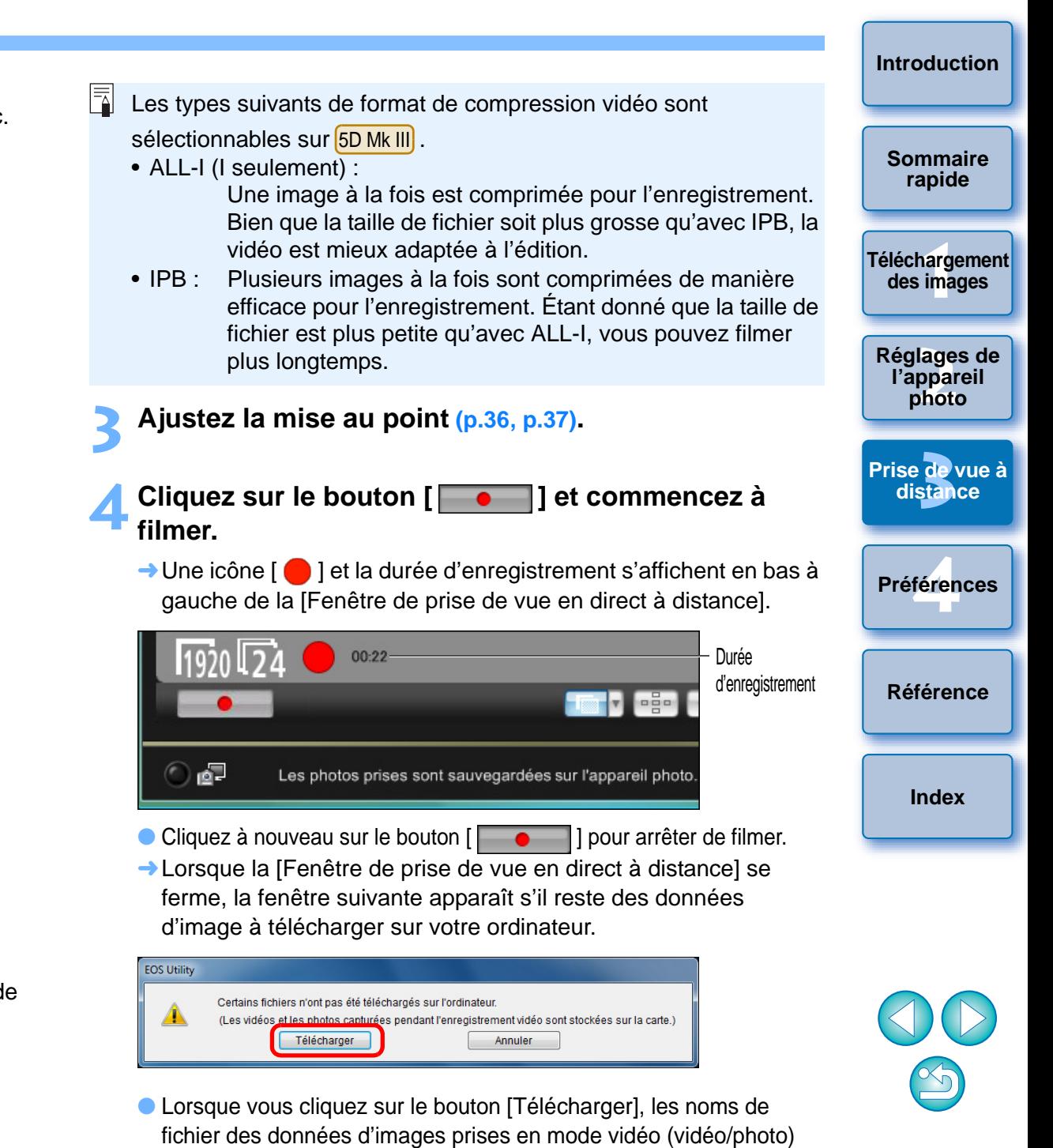

apparaissent sous la forme d'une liste.

58

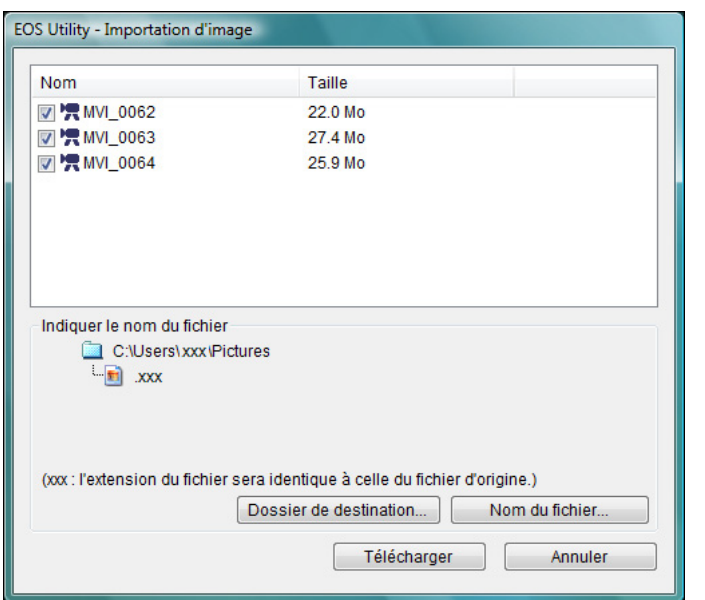

Après avoir spécifié le [Dossier de destination] et le [Nom du fichier], cliquez sur le bouton [Télécharger] dans la fenêtre. Les données d'image seront téléchargées depuis la carte mémoire de l'appareil photo vers l'ordinateur.

Les données d'image dont le nom de fichier n'est pas coché ne seront pas téléchargées. Plus tard, consultez la méthode décrite de la [p.7](#page-6-0) à la [p.10](#page-9-0) de ce mode d'emploi pour télécharger les données d'image depuis la carte mémoire de l'appareil photo vers l'ordinateur.

**Préparez l'appareil pour la prise de vue avec Visée par l'écran.**

● Procédez comme indiqué aux étapes 1 et 2 de « Prise de vue en direct à distance » ([p.28](#page-27-0)).

**2Cliquez sur le bouton [ ].**

**1**

60D

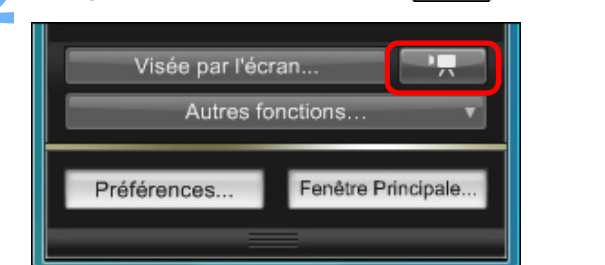

**→ La [Fenêtre de prise de vue en direct à distance] apparaît.** 

Vous ne pouvez pas utiliser l'appareil photo après avoir cliqué sur bouton [  $\Box$  ]. Pour utiliser l'appareil photo, cliquez à nouveau sur le bouton  $\sqrt{2\pi/3}$  l ou fermez la [Fenêtre de prise de vue en → La [Fenêtre de<br>
|,<br>
Cous ne pouvez p<br>
bouton [Pressure bouton ]<br>
sur le bouton [Pressure direct à distance].

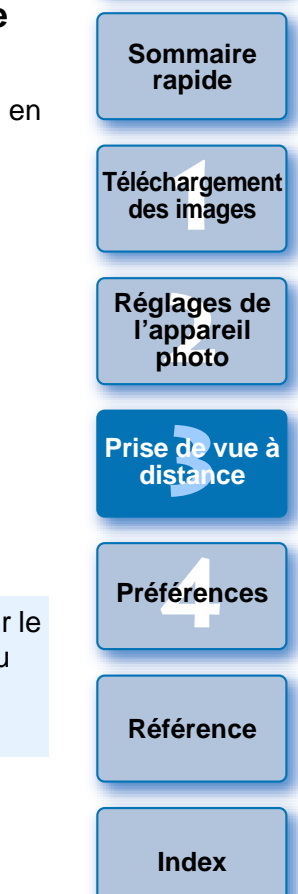

**[Introduction](#page-1-0)**

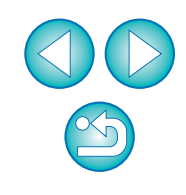

Lors du réglage de la taille de l'enregistrement vidéo, du mode d'enregistrement vidéo, etc., cliquez sur [Réglages fonc. VÉ/ vidéo] pour afficher la fenêtre [Réglages fonc. VÉ/vidéo] avant de procéder au réglage.

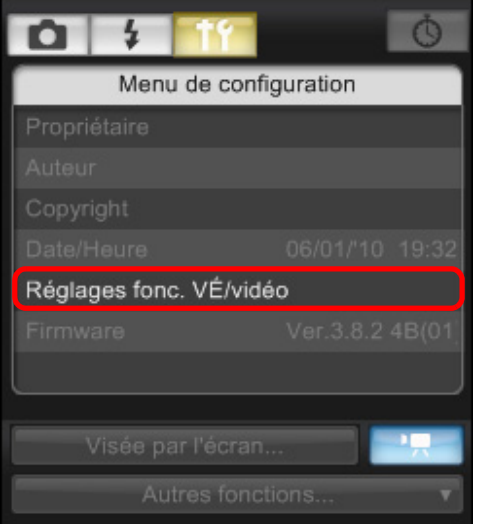

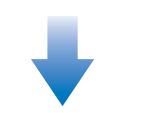

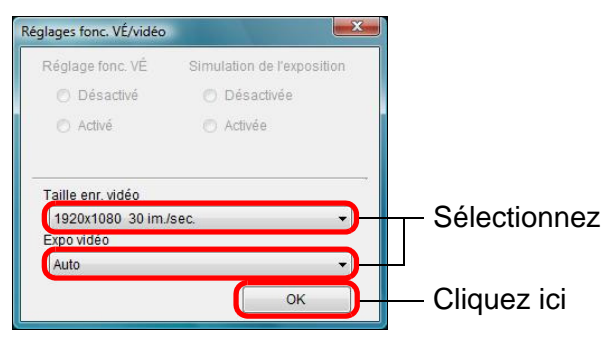

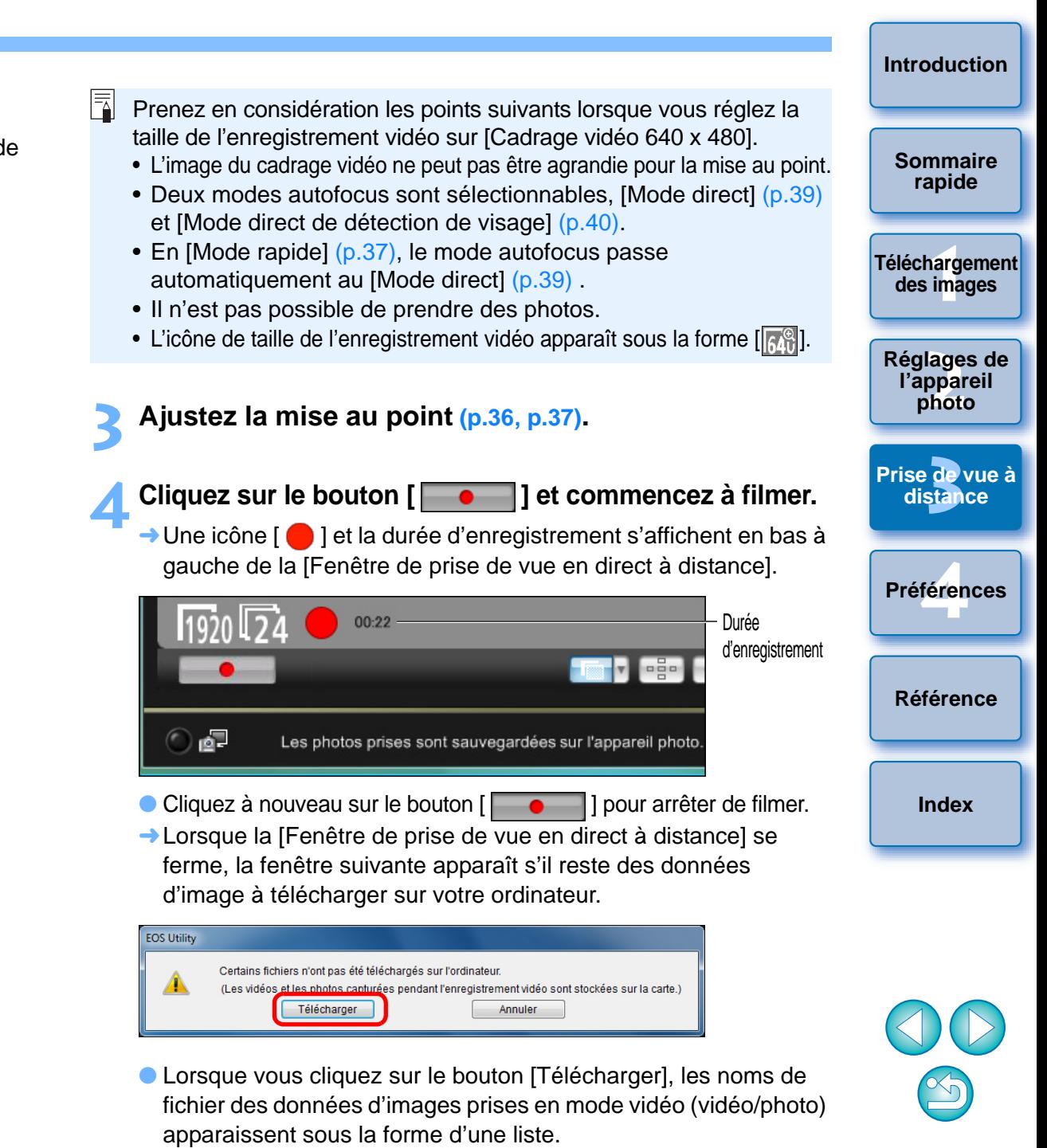

60

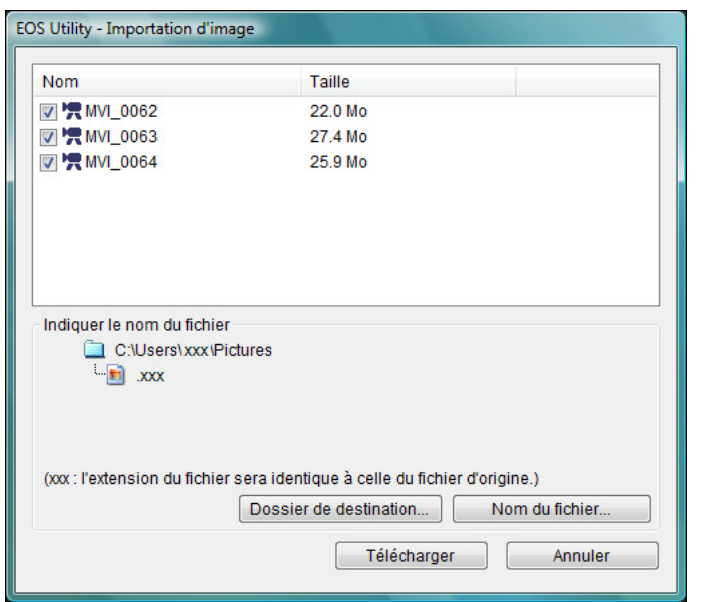

Après avoir spécifié le [Dossier de destination] et le [Nom du fichier], cliquez sur le bouton [Télécharger] dans la fenêtre. Les données d'image seront téléchargées depuis la carte mémoire de l'appareil photo vers l'ordinateur. Les données d'image dont le nom de fichier n'est pas coché ne seront pas téléchargées. Plus tard, consultez la méthode décrite de la [p.7](#page-6-0) à la [p.10](#page-9-0) de ce mode d'emploi pour télécharger les données d'image depuis la carte mémoire de l'appareil photo vers l'ordinateur.

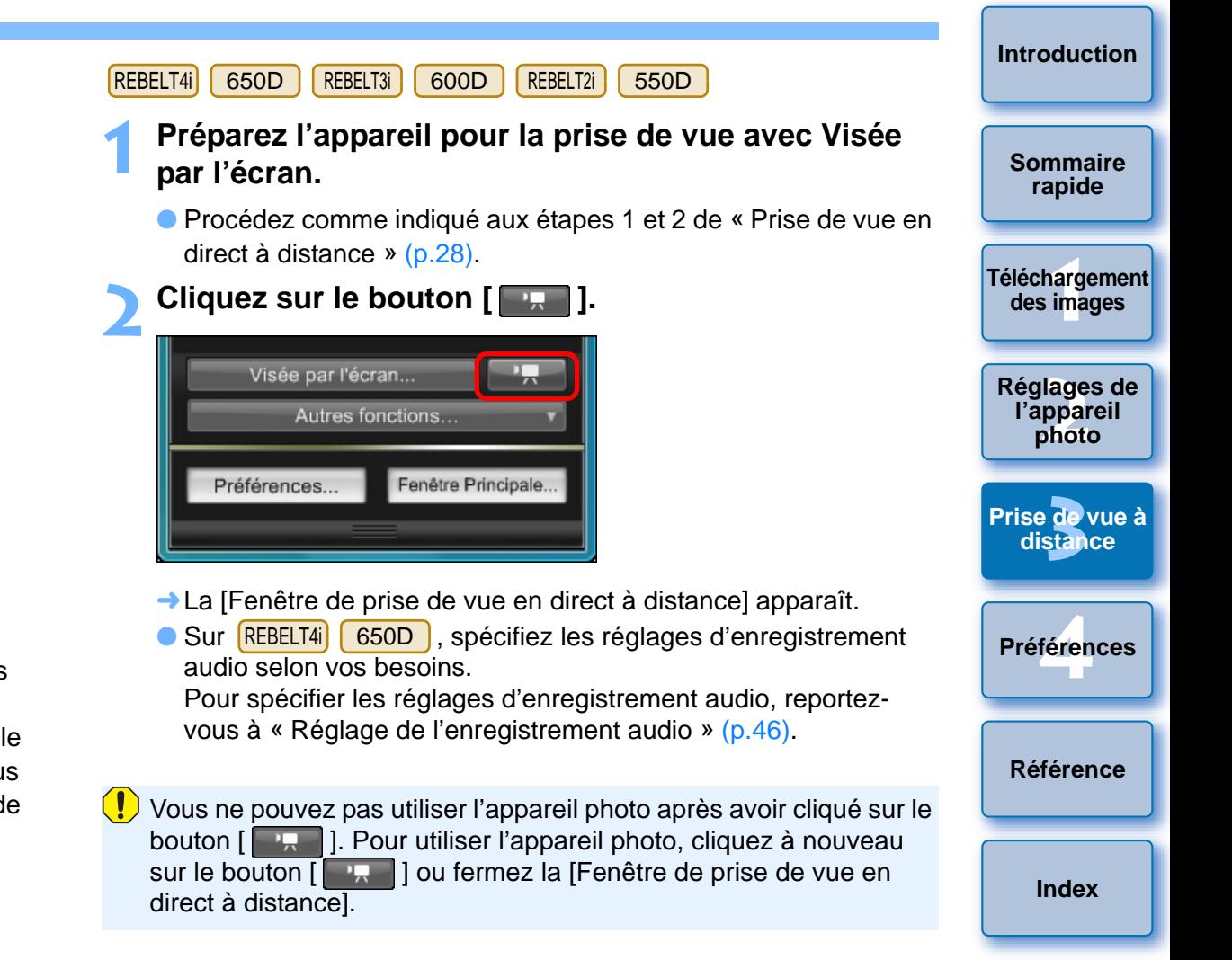

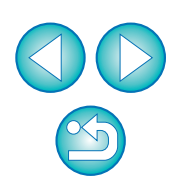

Pour régler la taille de l'enregistrement vidéo, cliquez sur [Réglages fonc. VÉ/vidéo] et affichez la fenêtre [Réglages fonc. VÉ/vidéo] avant de procéder au réglage.

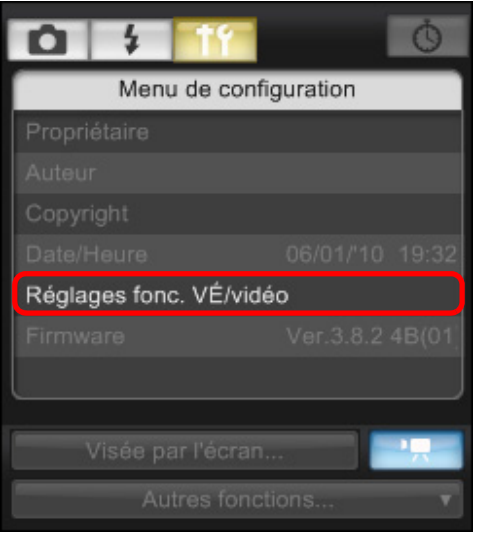

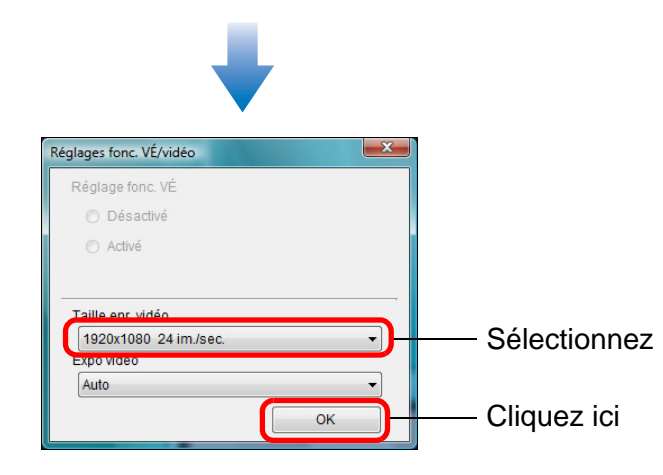

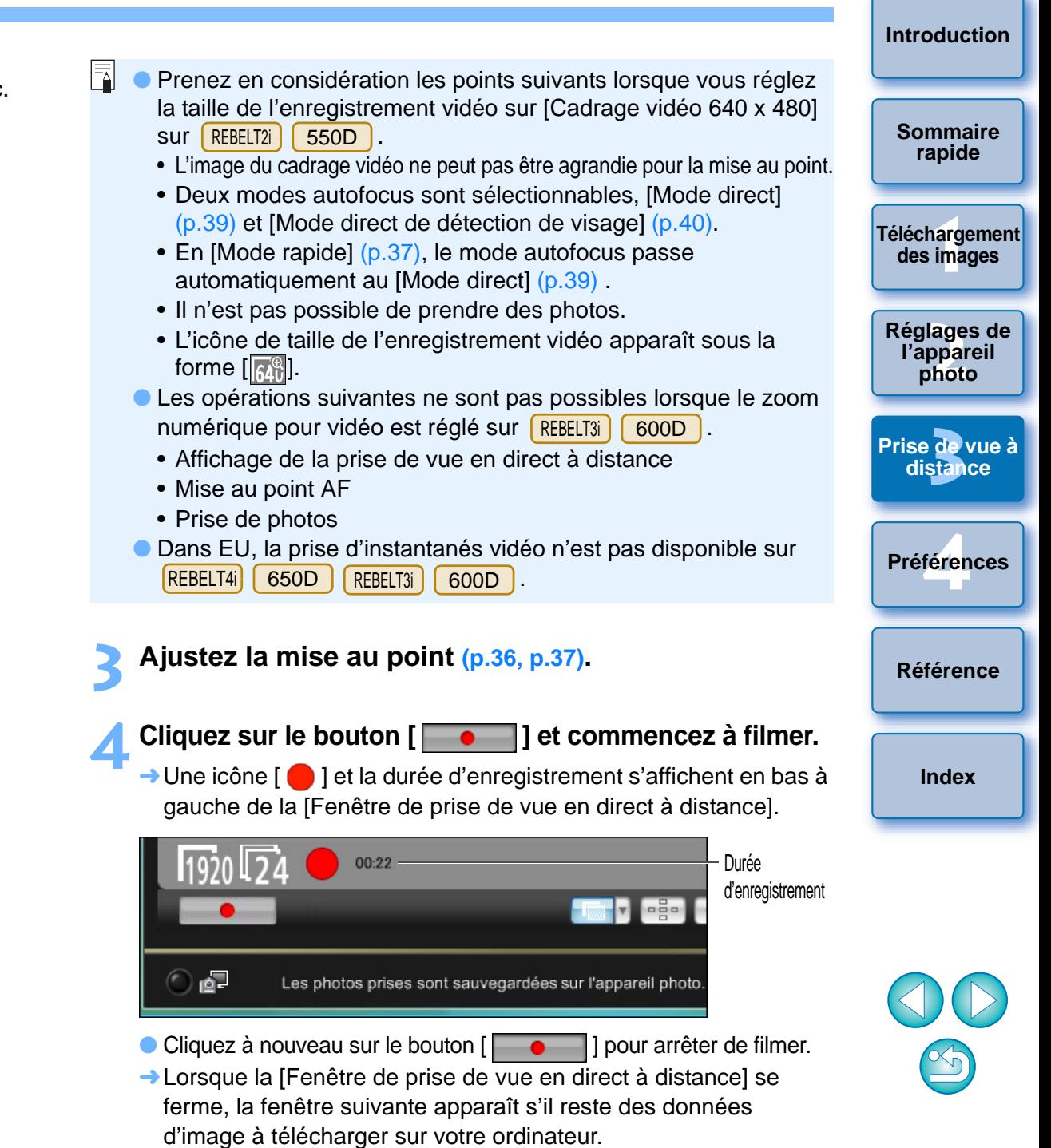

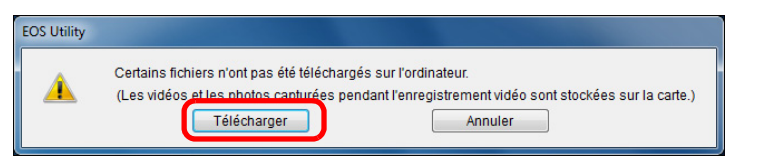

● Lorsque vous cliquez sur le bouton [Télécharger], les noms de fichier des données d'images prises en mode vidéo (vidéo/photo) apparaissent sous la forme d'une liste.

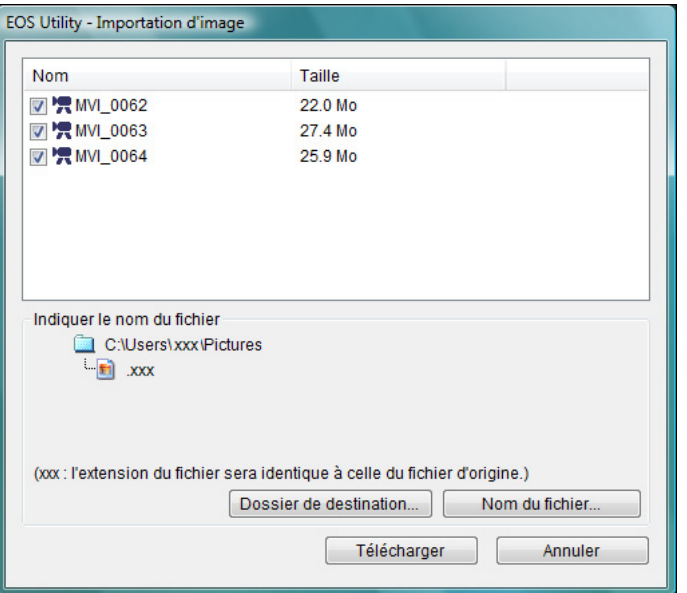

Après avoir spécifié le [Dossier de destination] et le [Nom du fichier], cliquez sur le bouton [Télécharger] dans la fenêtre. Les données d'image seront téléchargées depuis la carte mémoire de l'appareil photo vers l'ordinateur. Les données d'image dont le nom de fichier n'est pas coché ne seront pas téléchargées. Plus tard, consultez la méthode décrite de la [p.7](#page-6-0) à la [p.10](#page-9-0) de ce mode d'emploi pour télécharger les données d'image depuis la carte mémoire de l'appareil photo vers l'ordinateur.

#### REBELT<sub>1</sub> i **| | 500D**

**1**

**Préparez l'appareil pour la prise de vue avec Visée par l'écran.**

- Procédez comme indiqué aux étapes 1 et 2 de « Prise de vue en direct à distance » ([p.28](#page-27-0)).
- **2 Placez la molette de sélection des modes de l'appareil photo sur < >.**
	- Pour régler la taille de l'enregistrement vidéo, cliquez sur [Réglages fonction visée/vidéo] et affichez la fenêtre [Réglages fonction visée/vidéo] avant de procéder au réglage.

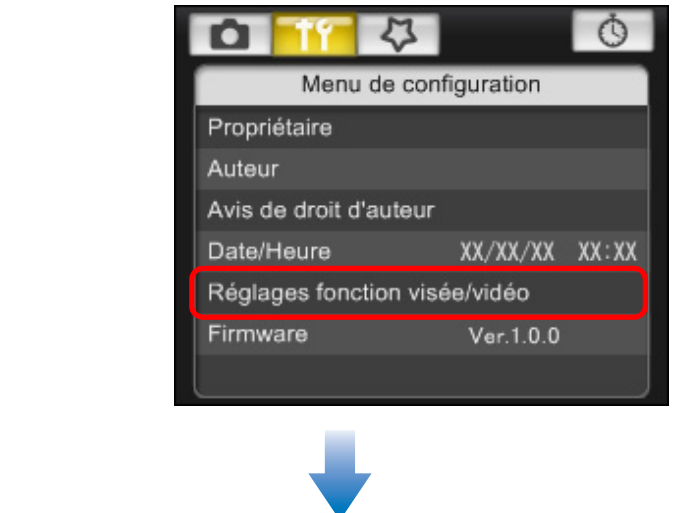

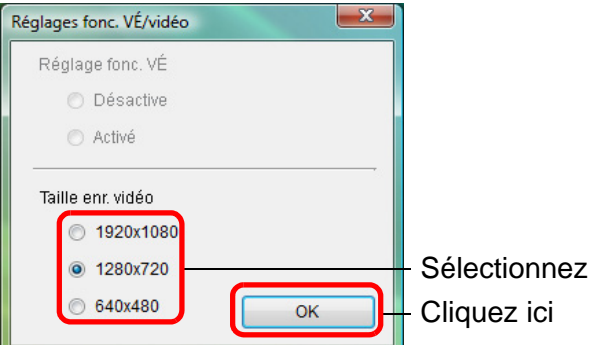

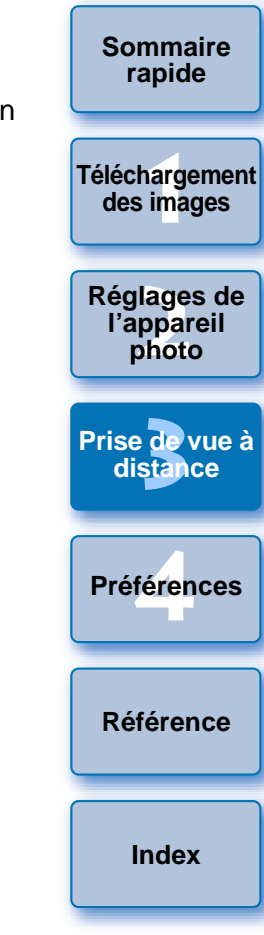

**[Introduction](#page-1-0)**

#### **3 Cliquez sur [Visée par l'écran].**

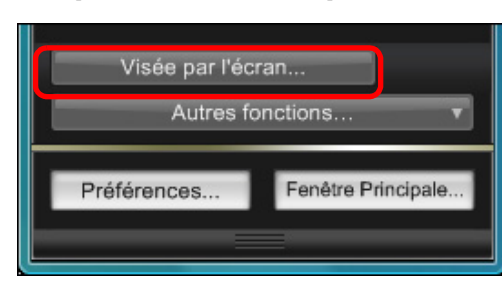

- **→ La [Fenêtre de prise de vue en direct à distance] apparaît.**
- **4Ajustez la mise au point [\(p.36](#page-35-0), [p.37](#page-36-0)).**
- 

**5 Cliquez sur le bouton [ | ] et commencez à filmer.**<br>→ Une icône [ ● ] et la durée d'enregistrement s'affichent en bas à gauche de la [Fenêtre de prise de vue en direct à distance].

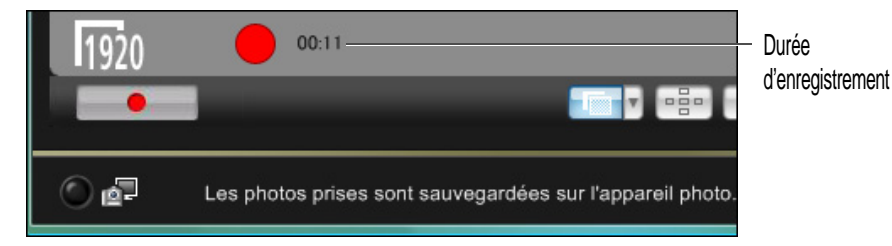

- Cliquez à nouveau sur le bouton [ ] pour arrêter de filmer.
- **→ Lorsque la [Fenêtre de prise de vue en direct à distance] se** ferme, la fenêtre suivante apparaît s'il reste des données d'image à télécharger sur votre ordinateur.

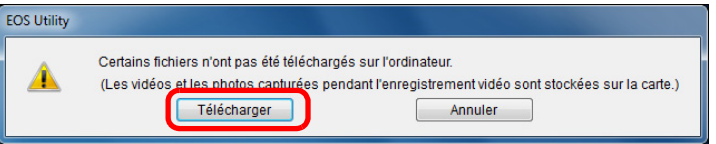

● Lorsque vous cliquez sur le bouton [Télécharger], les noms de fichier des données d'images prises en mode vidéo (vidéo/photo) apparaissent sous la forme d'une liste.

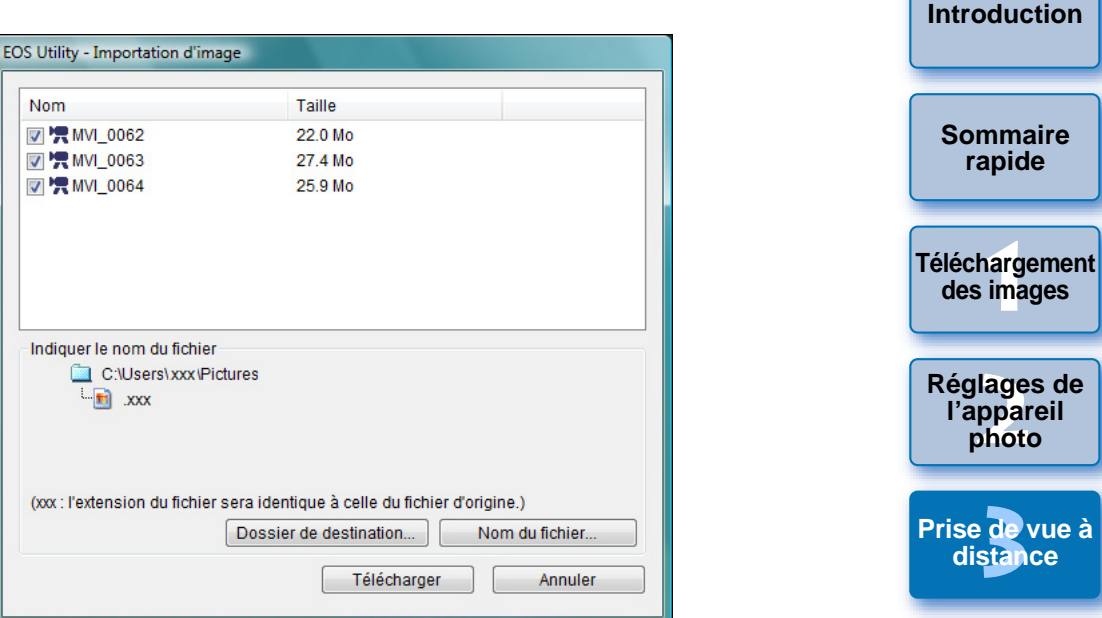

Après avoir spécifié le [Dossier de destination] et le [Nom du fichier], cliquez sur le bouton [Télécharger] dans la fenêtre. Les données d'image seront téléchargées depuis la carte mémoire de l'appareil photo vers l'ordinateur. à<br>
Après avoir<br>
fichier], cliqu<br>
données d'in<br>
de l'apparei<br>
Les donnée

Les données d'image dont le nom de fichier n'est pas coché ne seront pas téléchargées. Plus tard, consultez la méthode décrite de la [p.7](#page-6-0) à la [p.10](#page-9-0) de ce mode d'emploi pour télécharger les données d'image depuis la carte mémoire de l'appareil photo vers l'ordinateur.

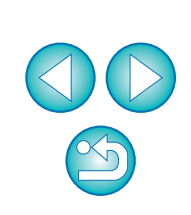

féren

**Préférences**

**[Référence](#page-78-0)**

## **Prise de vue avec retardateur**

Deux types de prises de vue avec retardateur sont disponibles : prise de vue automatique après une durée déterminée ou selon un nombre déterminé de photos à intervalles définis.

## **Prises de vue après une durée déterminée**

Vous pouvez prendre automatiquement une photo après l'écoulement de la période indiquée.

#### **Affichez la fenêtre de capture ([p.28](#page-27-0)).**

#### **2Cliquez sur le bouton [ ].**

**1**

- **→ La boîte de dialoque [Param. prises avec retardateur] apparaît.**
- **3 Saisissez le temps d'attente et cliquez sur le bouton [Démarrer].**
	- Saisissez une valeur entre 0 secondes et 99 minutes 59 secondes (par incrément d'1 seconde).
	- **→ La photo est prise après l'écoulement de la période indiquée.**

## **Prises de vue en séquence**

Vous pouvez prendre des photos automatiquement en définissant l'intervalle entre les prises et le nombre de prises.

#### **Affichez la fenêtre de capture ([p.28](#page-27-0)).**

**2Cliquez sur le bouton [ ].**

**1**

- ➜La boîte de dialogue [Param. prises avec retardateur] apparaît.
- **3 Cochez [Déclenchement à intervalles réguliers].**
- **4 Saisissez l'intervalle entre les prises de vue et le nombre de prises.**
	- Saisissez une valeur entre 5 secondes et 99 minutes 59 secondes (par incrément d'1 seconde).
- Vous devez préciser au minimum deux prises de vue à intervalle. Le nombre de prises de vue possibles à intervalles donnés dépend de l'espace libre sur le disque dur de l'ordinateur. n<br>
Saisissez l'<br>
nombre de<br>
Saisissez ur<br>
(par incréme<br>
Vous devez<br>
Le nombre dépend de l
	- **5 Cliquez sur le bouton [Démarrer].**
	- **→ Les photos sont prises aux intervalles définis et selon le nombre** de prises spécifiées.

Sur certains ordinateurs, si vous spécifiez un intervalle trop court entre deux prises, qui ne permet pas de transférer et sauvegarder les images, la prise de vue à l'intervalle défini peut être impossible. Dans ce cas, définissez un intervalle plus long entre les prises et prenez à nouveau les photos.

 $\sqrt{\frac{1}{2}}$  Le mode de prise de vue ne peut pas être modifié si la boîte de dialogue [Param. prises avec retardateur] est affichée. Affichez la boîte de dialogue [Param. prises avec retardateur] après avoir réglé le mode de prise de vue.

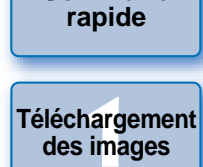

**[Introduction](#page-1-0)**

**[Sommaire](#page-2-0)** 

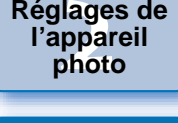

**[Réglages de](#page-11-0)** 

**des images**

**3 [Prise de vue à](#page-26-0)** 

**distance**

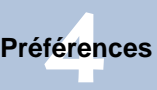

**[Référence](#page-78-0)**

#### **Poses longues**

**1**

**Affichez la fenêtre de capture ([p.28](#page-27-0)).**

**2Double-cliquez sur l'icône du mode de prise de vue et sélectionnez [BULB].**

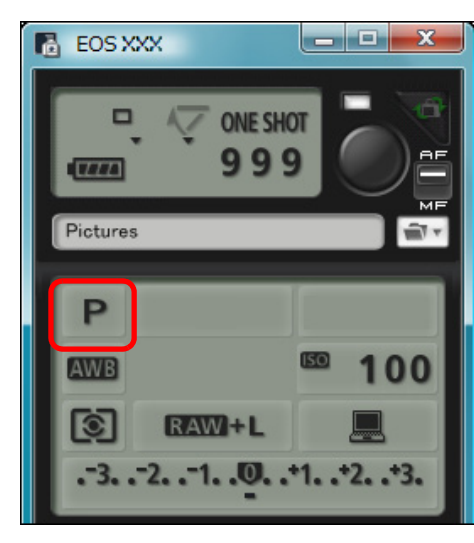

- Spécifiez les paramètres suivants pour les appareils photo autres que | 1D X ||1D Mk IV||1Ds Mk III||1D Mk III|.
	- Pour les appareils photo dont la molette de sélection des modes comporte l'indication  $<$  B  $>$  (pose longue), réglez-les sur  $<$  B  $>$ .
	- Pour les appareils photo dont la molette de sélection des modes ne comporte pas l'indication < B > (pose longue), réglez la molette sur < M > (manuel) et sélectionnez [BULB] dans la fenêtre de capture ou encore réglez la vitesse d'obturation de l'appareil sur [BULB].

**3 Réglez l'ouverture de votre choix.**

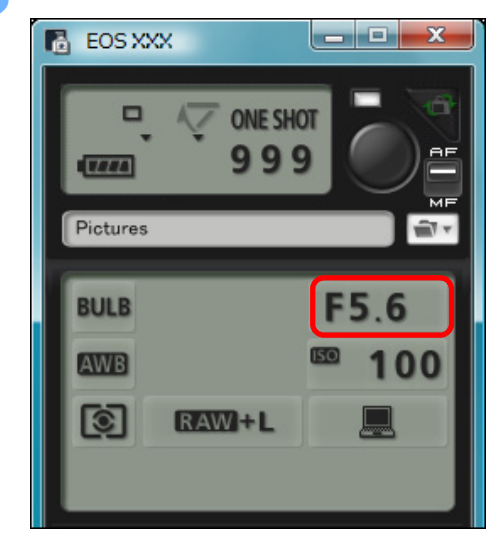

- **4 Cliquez sur le bouton [ ].**
	- **→ La boîte de dialoque [Param. prises avec retardateur] appar**
- **5 Saisissez la durée d'exposition et cliquez sur le bouton [Démarrer].** Cliquez sur<br>
La boîte de<br>
Saisissez la<br>
bouton [Dé
	- Saisissez une valeur entre 5 secondes et 99 minutes 59 secondes (par incrément d'1 seconde).

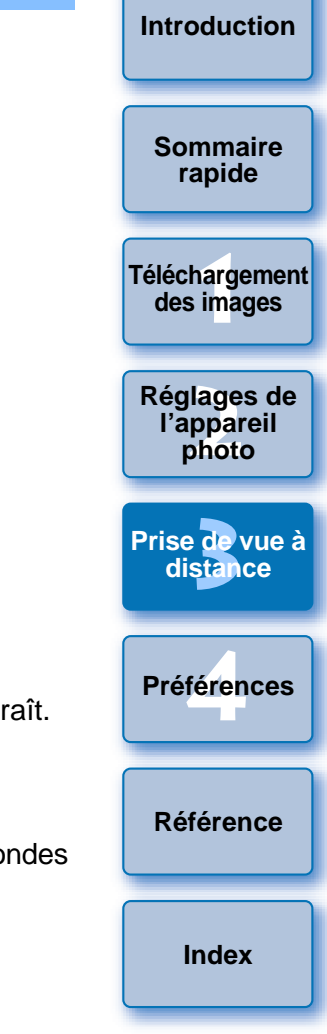

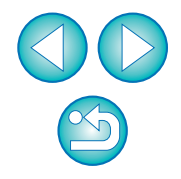

 $|\overline{7}|$ Vous pouvez démarrer/arrêter la pose longue sans régler la durée d'exposition en cliquant sur le bouton  $\lceil \bullet \rceil$ .

## **Prise de vue au flash**

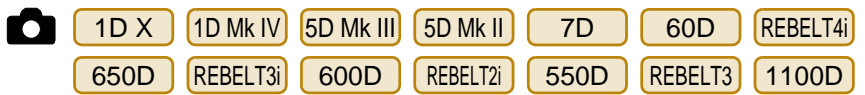

Vous pouvez régler les fonctions de flash de l'appareil photo depuis EU, ainsi que les flashes Speedlite de la série EX (vendus séparément) compatibles avec le réglage des fonctions du flash, en vue de prendre des photos au flash.

Pour de plus amples détails sur les éléments de réglage, consultez également les modes d'emploi accompagnant le flash Speedlite de la série EX et votre appareil photo.

#### **1Préparez votre appareil photo et le flash.**

- Si vos utilisez un flash externe, montez-le sur l'appareil photo.
- **2Connectez l'appareil photo et l'ordinateur, puis démarrez EU [\(p.5](#page-4-0)).**
- **3 Cliquez sur [Paramètres de l'appareil photo/Prise de vue à distance].**

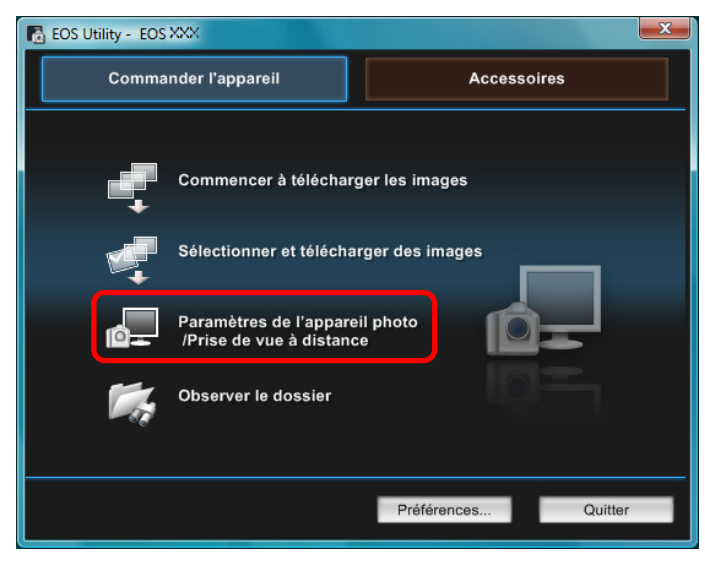

**→ La fenêtre de capture apparaît.** 

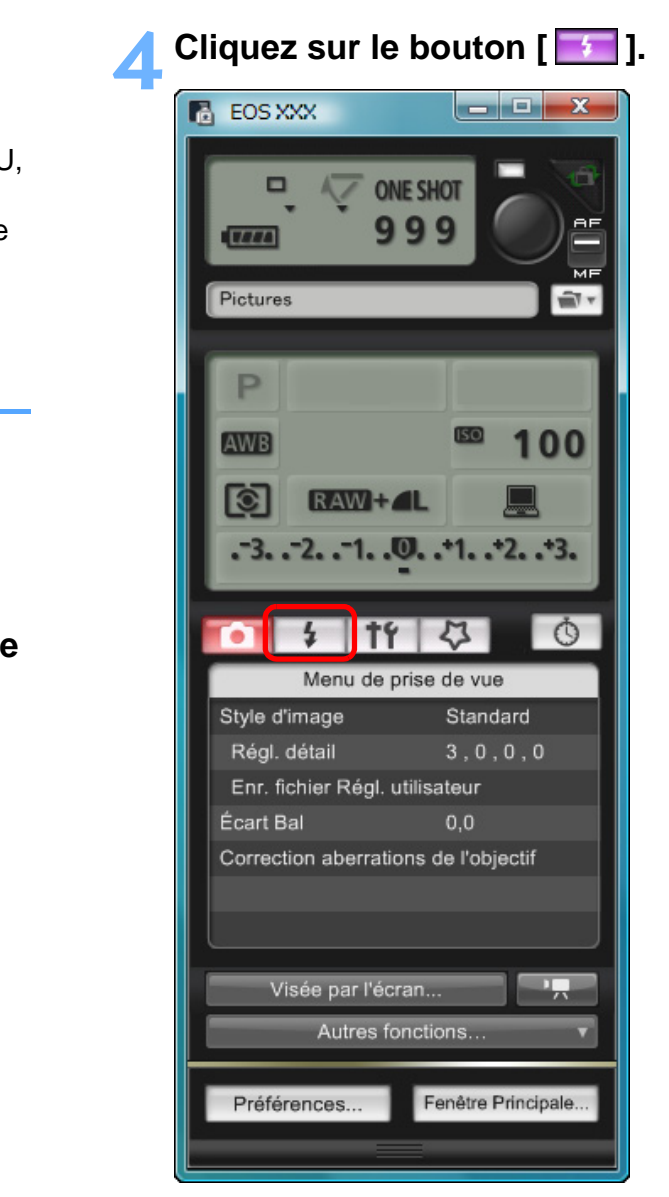

**→ Le [Menu de commande du flash] apparaît.** 

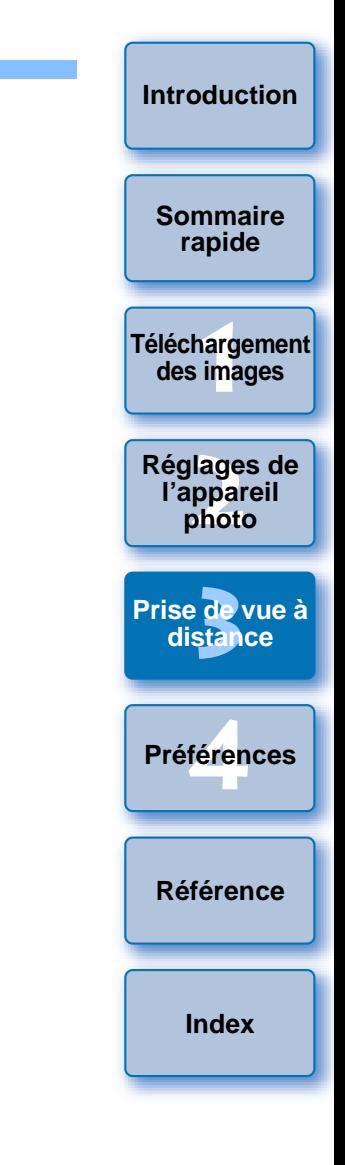

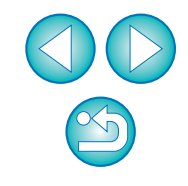

#### **5 Cliquez sur [Réglage fonctions flash].**

**Menu de commande du flash**

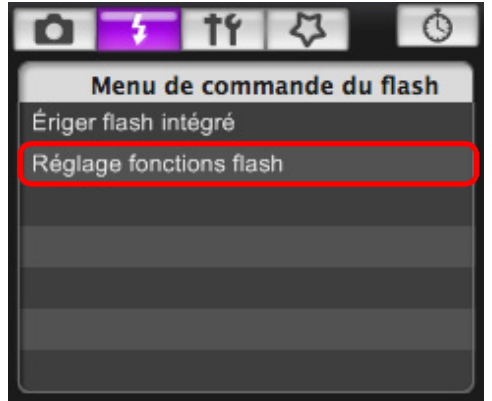

● Lorsque [REBELT4i] | 650D | REBELT3i | 600D | est connecté, [Flash intégré] s'affiche également. REBELT3i 600D

Vous pouvez modifier la façon dont vous réglez les fonctions du flash intégré en sélectionnant les éléments de réglage affichés dans [Flash intégré]. Reportez-vous au mode d'emploi de votre appareil photo pour en savoir plus sur les éléments de réglage ([Émis. norm.], [Ss fil aisé], [Ss fil perso]). sh<br>U<br>P<br>P<br>P<br>Copy (Copy (Copy (Copy (Copy (Copy )<br>P<br>P<br>Copy (Copy )

**→ La fenêtre [Réglage fonctions flash] apparaît.** 

**1des images 2l'appareil photo 3 [Prise de vue à](#page-26-0)** féren **[Introduction](#page-1-0)[Sommaire](#page-2-0) rapide [Téléchargement](#page-3-0)  [Réglages de](#page-11-0)  distance [Référence](#page-78-0)Préférences[Index](#page-99-0)**

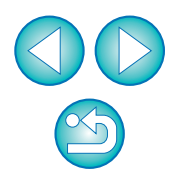

 $|\bar{a}|$ Sélectionnez [Ériger flash intégré] pour utiliser le flash intégré sur 60D REBELT4i 650D REBELT3i 600D REBELT2i 7D550DD | REBELT3 | 1100D | .

#### <span id="page-68-0"></span>**6Spécifiez les réglages.**

#### **Fenêtre de réglage des fonctions du flash**

La fenêtre affichée est différente selon l'appareil photo raccordé et le flash utilisé.

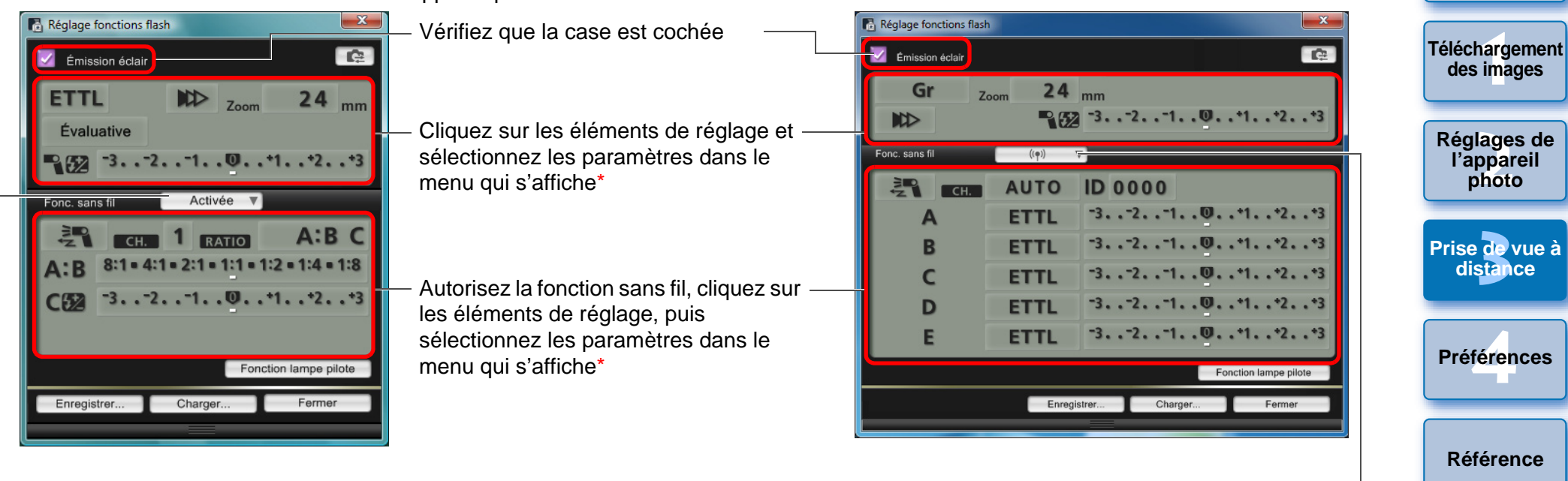

#### Bouton [Fonc. sans fil]

1D X ||1D Mk IV||5D Mk III||5D Mk II ||REBELT2i|| 550D ||REBELT3||1100D

Pour activer la fonction sans fil, cliquez sur le bouton et sélectionnez [Activée] dans le menu qui s'affiche. Pour annuler, sélectionnez [Désactivée] dans le menu.

7D60D REBELT4i 650D REBELT3i 600D

Pour activer la fonction sans fil, cliquez sur le bouton et sélectionnez la combinaison de flash dans le menu qui s'affiche. Pour annuler, sélectionnez [Désactivée] dans le menu. Pour activer la fonction sans fil pour le flash intégré sur le <mark>IREBELT4i] [ 650D ] [REBELT3i</mark> 600D], sélectionnez [Flash intégré] sous [Menu de commande du flash], puis sélectionnez [Ss fil aisé] ou [Ss fil perso]. Pour annuler, sélectionnez [Émis. norm.]. \*Vous pouvez également utiliser la roulette de votre souris pour sélectionner les

paramètres pour les éléments dans la fenêtre des paramètres qui s'affiche.

**[Index](#page-99-0)**

**[Introduction](#page-1-0)**

**[Sommaire](#page-2-0) rapide**

- Si le menu [Contrôle du flash] s'affiche sur le moniteur LCD de l'appareil photo, la fenêtre [Réglage fonctions flash] du logiciel EU se ferme automatiquement.
- $|\overline{5}|$ ● Vous pouvez utiliser la fonction d'éclairage pilote du flash en cliquant sur le bouton [Fonction lampe pilote]. Il n'est pas recommandé d'utiliser la fonction d'éclairage pilote du flash plus de 10 fois de suite. (Pour un complément d'information, consultez le mode d'emploi accompagnant le flash.)
	- Un clic sur le bouton [  $\blacksquare$  ] permet de mettre à jour les informations affichées dans la fenêtre [Réglage fonctions flash], de sorte qu'elles soient synchronisées avec les réglages de flash actuels. (Étant donné que les changements de réglage sur le flash ne sont pas reflétés dans la fenêtre [Réglage fonctions flash], vous pouvez cliquer sur le bouton  $\left[\begin{array}{c} \bullet \\ \bullet \end{array}\right]$  et mettre à jour la fenêtre [Réglage fonctions flash] pour qu'elle corresponde aux réglages de flash actuels.)
	- Vous pouvez nommer et sauvegarder le réglage de flash en tant que fichier distinct de l'image en cliquant sur le bouton [Enregistrer]. Vous pouvez également cliquer sur le bouton [Charger] et charger ce fichier dans le logiciel EU afin de l'utiliser dans d'autres prises de vue.
	- Vous pouvez utiliser simultanément la prise de vue au flash et la prise de vue en direct à distance [\(p.28\)](#page-27-0).
	- Il n'est toutefois pas possible d'utiliser la fonction d'éclairage pilote du flash pendant la prise de vue en direct à distance.
	- Les paramètres réglables dans la fenêtre [Réglage fonctions flash] varient selon le flash et l'appareil photo.

**7 Cliquez sur le bouton [ ] pour prendre la photo.**

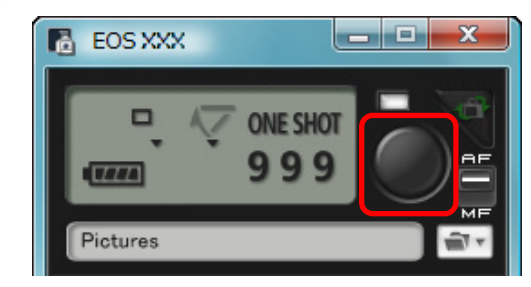

- ➜L'image prise est transférée sur l'ordinateur et s'affiche dans la fenêtre [Prévisualisation rapide]. Ensuite, DPP démarre automatiquement.
- Lorsque le sélecteur AF/MF de la fenêtre de capture est positionné sur [AF], la mise au point automatique (AF) et l'exposition automatique (AE) s'effectuent lorsque le curseur e placé sur le bouton  $\lceil$   $\lceil$   $\lceil$   $\lceil$   $\lceil$   $\rceil$   $\lceil$   $\rceil$   $\lceil$   $\rceil$   $\lceil$   $\rceil$   $\rceil$   $\rceil$   $\rceil$   $\rceil$
- La fenêtre [Prévisualisation rapide] qui s'affiche avant le démarrage de DPP vous permet d'examiner rapidement les images prises. Vous pouvez également redimensionner la fenêtre [Prévisualisation rapide]. la<br>
la<br>
placé sur le<br>
la fenêtre [l<br>
démarrage<br>
images priser<br>
er<br>
cous pouve<br>
le condiguent :
	- Vous pouvez afficher/masquer la fenêtre [Prévisualisation rapide] en cliquant sur le bouton [Autres fonctions] de la fenêtre de capture et en sélectionnant [Prévisualisation rapide] dans le menu qui s'affiche.

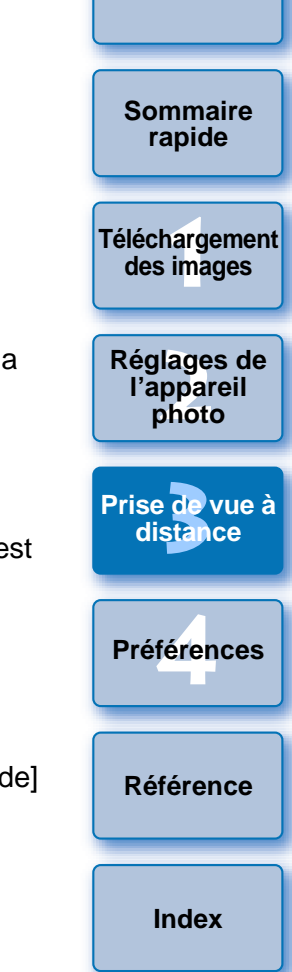

**[Introduction](#page-1-0)**

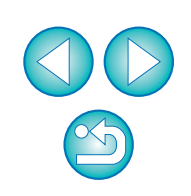

- Reportez-vous à la [p.94](#page-93-0) pour obtenir une liste des fonctions de la fenêtre [Réglage fonctions flash].
	- Vous pouvez également prendre des photos à l'aide de la barre d'<espace> du clavier.

## **Enregistrement d'une musique de fond sur la carte mémoire dans l'appareil photo**

REBELT4i 650DREBELT3i 600D

**2**

Vous pouvez enregistrer des fichiers audio au format WAV, sauvegardés sur votre ordinateur, sur la carte mémoire de l'appareil photo en tant que musique de fond. La musique de fond enregistrée peut accompagner la lecture des albums d'instantanés vidéo ou des diaporamas sur l'appareil photo.

#### **1Connectez l'appareil photo et l'ordinateur, puis démarrez EU [\(p.5\)](#page-4-0).**

● Si l'appareil photo et l'ordinateur ne sont pas connectés, [Enregistrer la musique de fond] ne s'affiche pas.

# **Cliquez sur [Enregistrer la musique de fond].**<br> **R** EOS Utility - EOS XXX

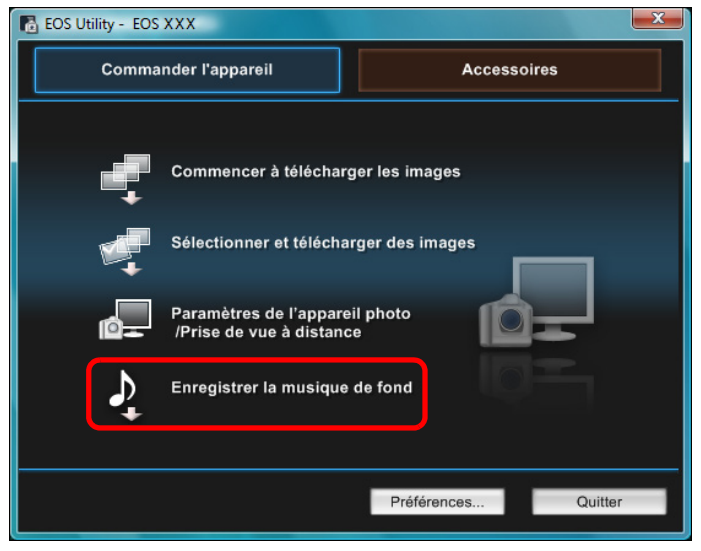

- **→ La fenêtre [Enregistrer la musique de fond] apparaît.**
- Lorsque le dossier [EOS Sample Music] est installé sur votre ordinateur, cinq plages apparaissent dans la [Liste de musiques de fond à enregistrer] la première fois, en tant que EOS Sample Music.
- Lorsque l'appareil photo est en mode d'enregistrement vidéo, il <sup>n</sup>'est pas possible d'enregistrer la musique de fond.

#### **Fenêtre Enregistrer la musique de fond**

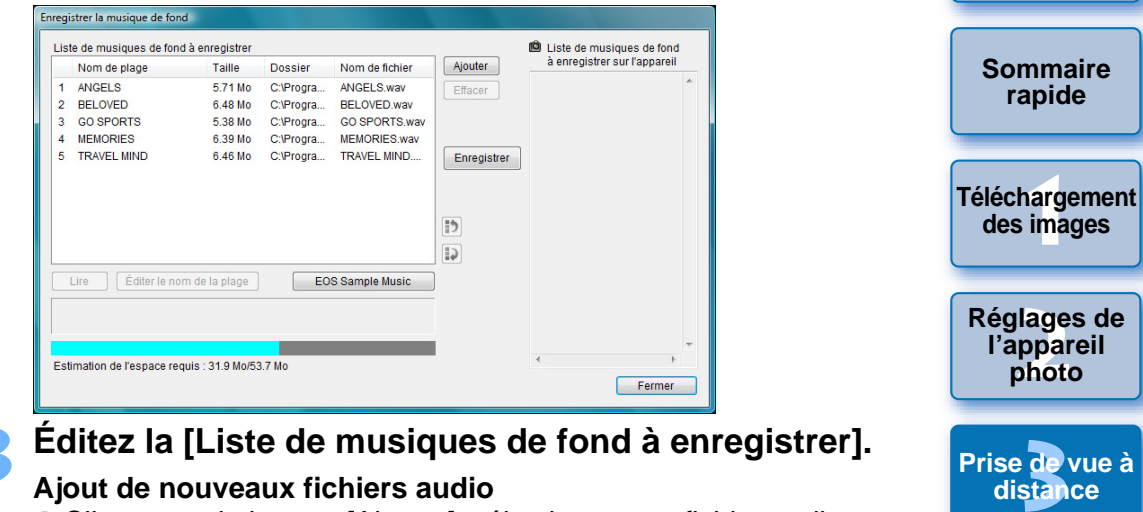

#### ● Cliquez sur le bouton [Ajouter], sélectionnez un fichier audio dans la boîte de dialogue [Ouvrir] qui apparaît, puis cliquez sur le bouton [Ouvrir].

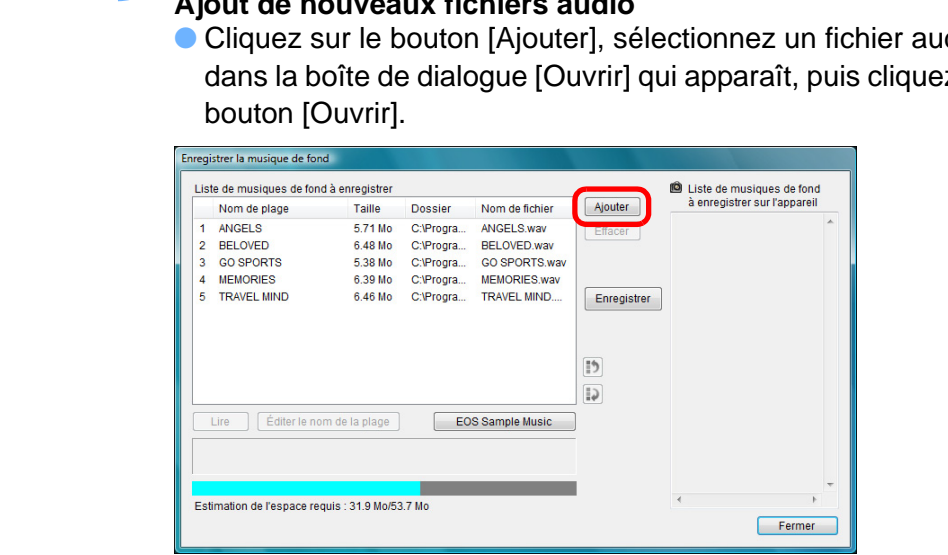

- **→ Un fichier audio est ajouté à la [Liste de musiques de fond à** enregistrer].
- Vous pouvez également faire glisser et déposer directement un fichier audio sauvegardé n'importe où sur votre ordinateur pour l'ajouter à la [Liste de musiques de fond à enregistrer].
- La musique peut être ajoutée une seule plage à la fois.
- Un total de 20 plages peut être ajouté, chaque plage pouvant durer 29 minutes 59 secondes maximum.

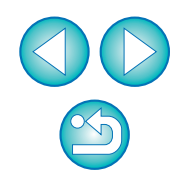

féren

**Préférences**

**[Référence](#page-78-0)**

**[Index](#page-99-0)**

**[Introduction](#page-1-0)**

#### **Changement de l'ordre de lecture des fichiers audio**

● Sélectionnez un fichier audio dans la [Liste de musiques de fond à enregistrer], puis cliquez sur le bouton  $\begin{bmatrix} 1 \\ 2 \end{bmatrix}$ ] ou  $\begin{bmatrix} 1 \\ 2 \end{bmatrix}$ ].

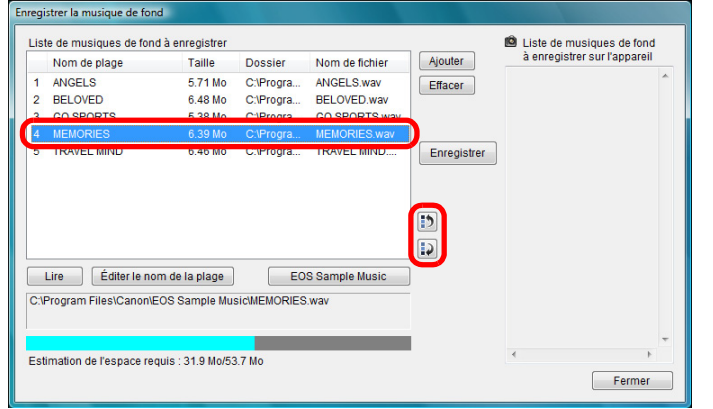

- **→ L'ordre des fichiers audio change.**
- Vous pouvez également glisser-déposer directement les fichiers audio à l'intérieur de la [Liste de musiques de fond à enregistrer] pour changer l'ordre.

#### **Suppression des fichiers audio**

● Sélectionnez un fichier audio dans la [Liste de musiques de fond à enregistrer], puis cliquez sur le bouton [Effacer].

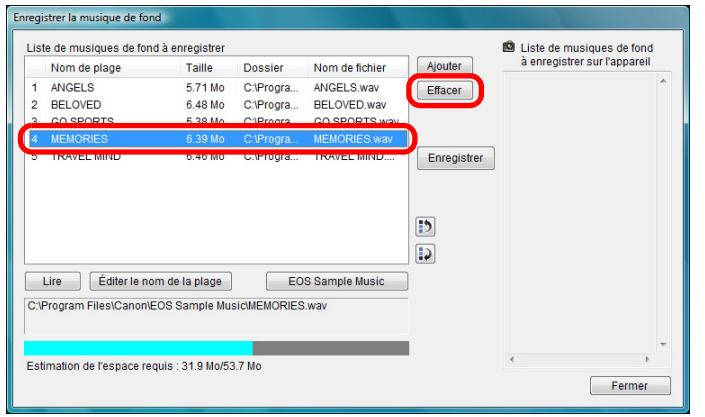

**→ Le fichier audio est supprimé de la [Liste de musiques de fond à** enregistrer].

#### **Modification des noms des plages des fichiers audio**

● Sélectionnez un fichier audio dans la [Liste de musiques de fond à enregistrer], cliquez sur le bouton [Éditer le nom de la plage] et tapez un nom de plage de 25 caractères maximum (à un seul octet). Cliquez ensuite sur le bouton [OK].

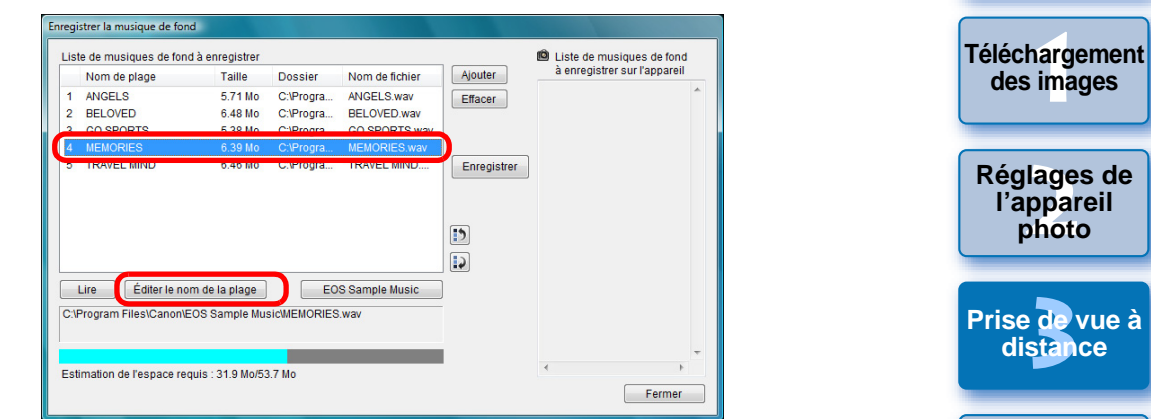

- **→ Le nom de la plage du fichier audio change.**
- Vous pouvez également afficher la boîte de dialogue [Éditer le nom de la plage] en double-cliquant sur un fichier audio dans la [Liste de musiques de fond à enregistrer]. Estimation de l'espace requis : 3<br>
Pr]<br>
De nom de la p<br>
Nous pouve<br>
nom de la p<br>
Liste de mund

#### **Lecture des fichiers audio**

● Sélectionnez un fichier audio dans la [Liste de musiques de fond à enregistrer], puis cliquez sur le bouton [Lire].

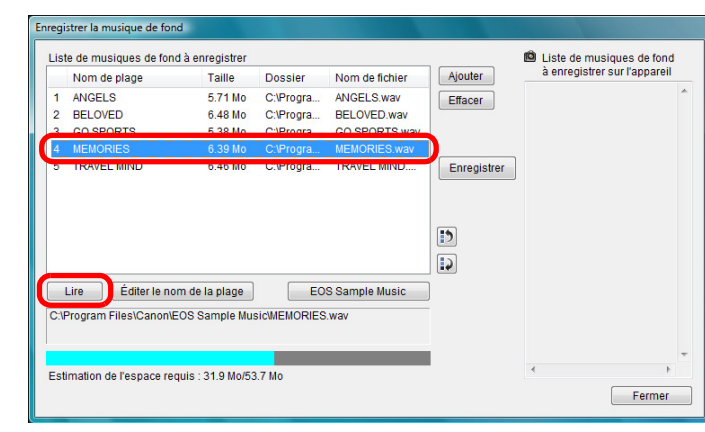

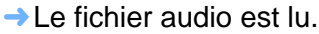

féren

**Préférences**

**[Référence](#page-78-0)**

**[Index](#page-99-0)**

**[Introduction](#page-1-0)**

**[Sommaire](#page-2-0) rapide**
#### **Ajout de EOS Sample Music**

● Cliquez sur le bouton [EOS Sample Music].

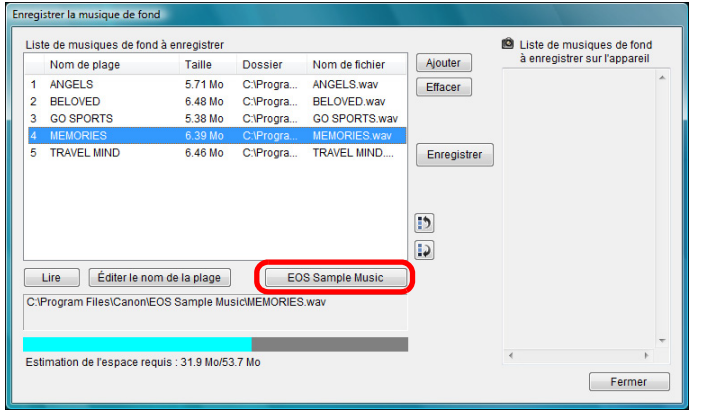

- **→ Les fichiers audio EOS Sample Music installés sur votre ordinateur** sont ajoutés à la [Liste de musiques de fond à enregistrer].
- Cette opération ne peut pas être exécutée si EOS Sample Music <sup>n</sup>'est pas installé sur votre ordinateur.

#### **4Cliquez sur le bouton [Enregistrer].**

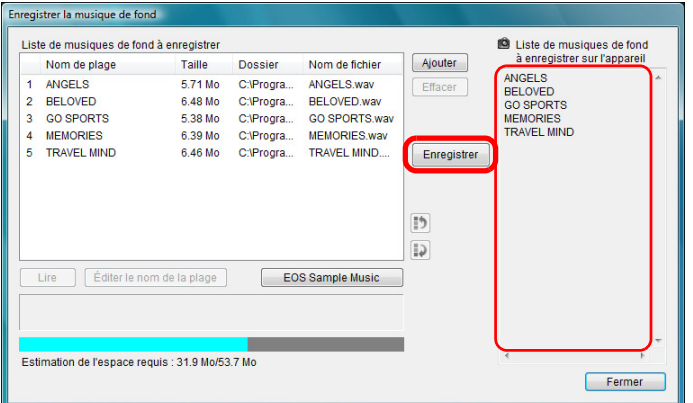

➜Les fichiers audio présents dans la [Liste de musiques de fond à enregistrer] sont enregistrés (copiés) sur la carte mémoire de l'appareil photo.

- Les fichiers audio déjà enregistrés sur la carte mémoire de l'appareil photo sont écrasés à mesure que des fichiers audio sont enregistrés.
- Il n'est pas possible d'enregistrer les fichiers audio sur votre appareil photo une plage à la fois.

#### **5 Cliquez sur le bouton [Fermer].**

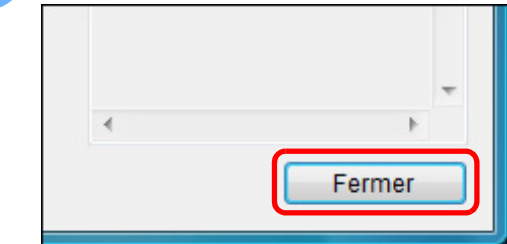

fichiers

 $\overline{\overline{\overline{4}}}$ 

fichiers

Canaux

 $\rightarrow$ La fenêtre la

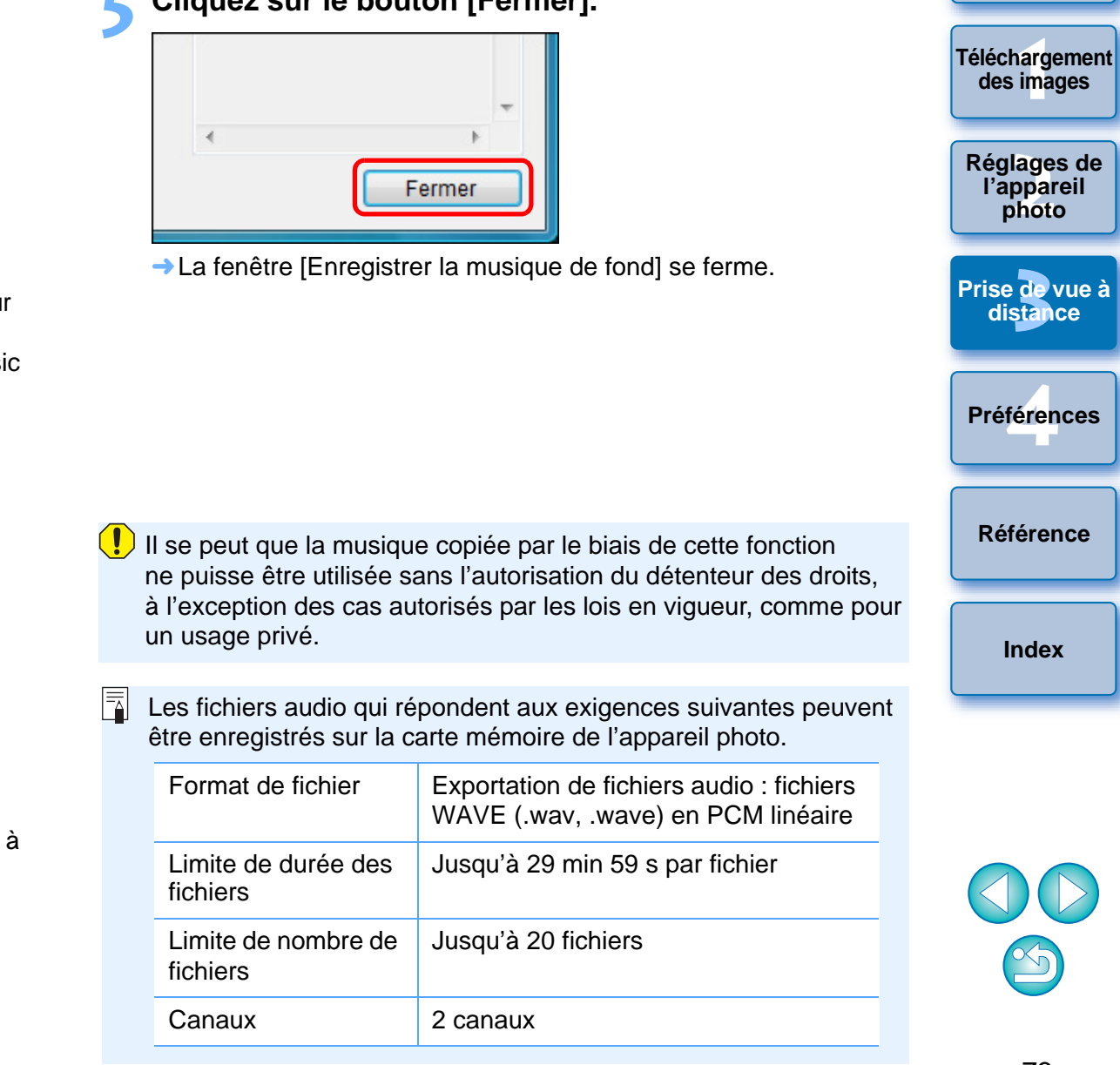

**[Introduction](#page-1-0)**

**[Sommaire](#page-2-0) rapide**

# <span id="page-73-0"></span>**4 Préférences**

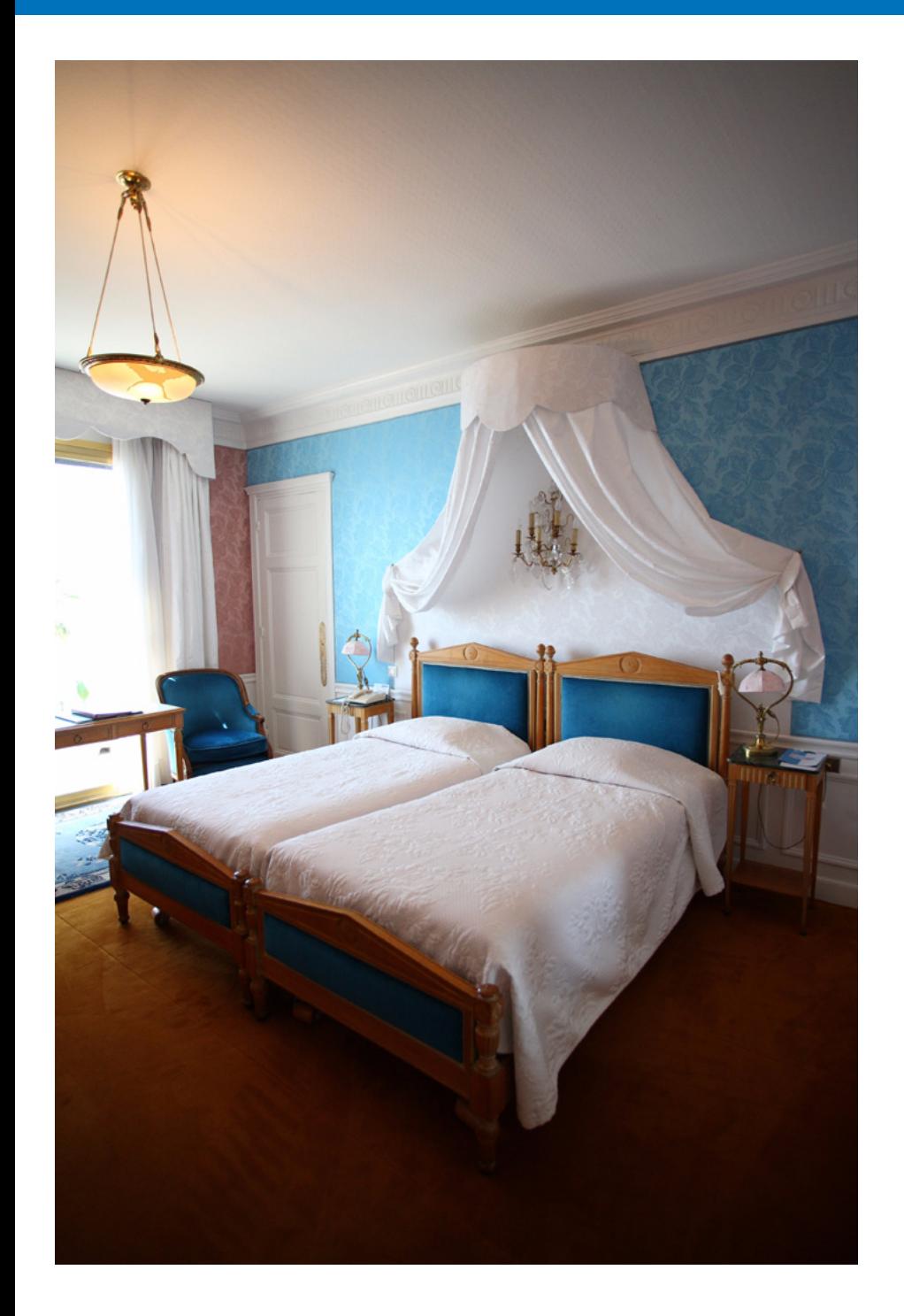

Vous pouvez modifier les fonctions de EU sur chaque onglet de la fenêtre des préférences pour les rendre plus faciles à utiliser.

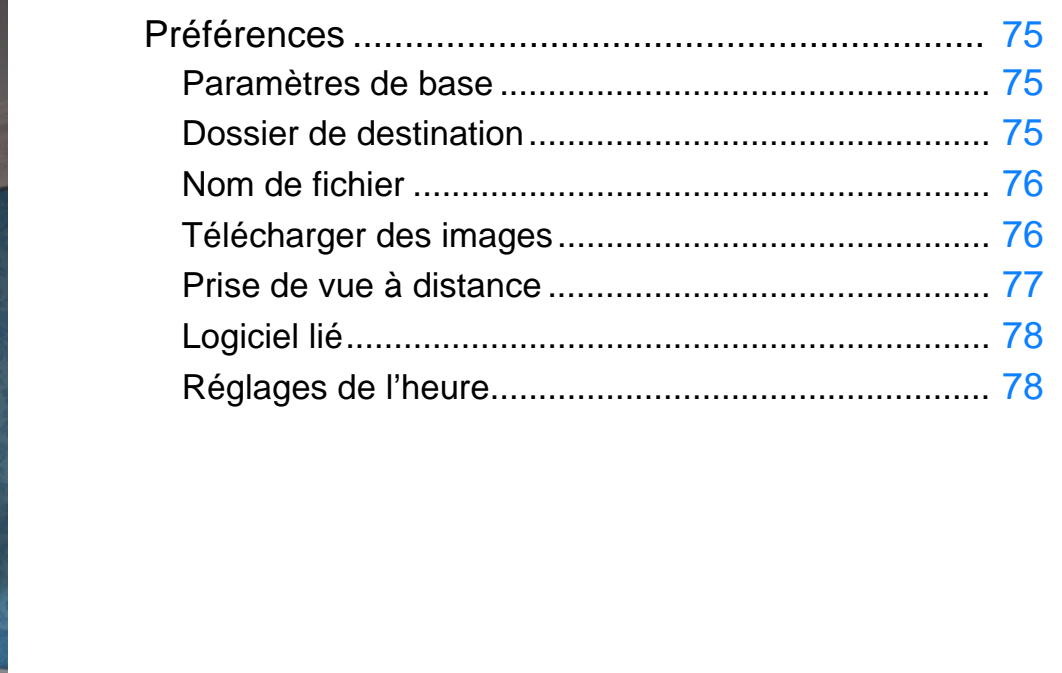

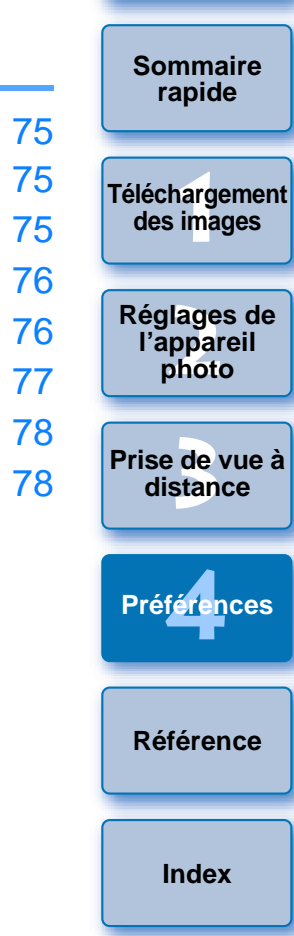

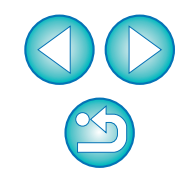

# <span id="page-74-4"></span><span id="page-74-0"></span>**Préférences**

**1**

# <span id="page-74-5"></span>**Cliquez sur le bouton [Préférences] dans la fenêtre principale.**

**→ La boîte de dialogue [Préférences] apparaît.** 

#### **2Renseignez les réglages requis, puis cliquez sur le bouton [OK].**

<span id="page-74-6"></span>**→ Les réglages sont appliqués à EU.** 

### <span id="page-74-3"></span><span id="page-74-1"></span>**Paramètres de base**

Vous pouvez spécifier les différentes actions au démarrage de EU et l'activation facultative de la fonction d'extinction automatique.

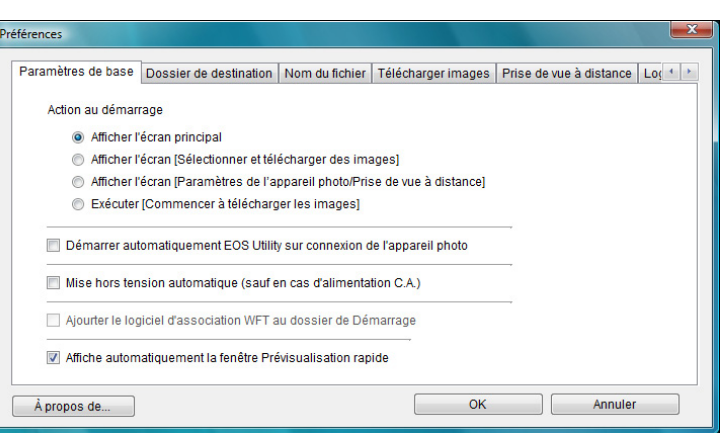

- $|\overline{5}|$ ● Lorsque [Afficher l'écran [Sélectionner et télécharger des images]] est sélectionné sous [Action au démarrage], la fenêtre de visualisation ([p.89](#page-88-0)) apparaît.
	- Lorsque [Afficher l'écran [Paramètres de l'appareil photo/Prise de vue à distance]] est sélectionné sous [Action au démarrage], la fenêtre de capture ([p.92](#page-91-0)) apparaît.
	- Lorsque [Exécuter [Commencer à télécharger les images]] est sélectionné sous lAction au démarrage], la boîte de dialogue [Sauvegarder le fichier] ([p.7](#page-6-0)) apparaît et le téléchargement des images sur l'ordinateur commence. Après le téléchargement de toutes les images, DPP démarre automatiquement et les images téléchargées sont affichées dans la fenêtre principale de DPP.
	- Si vous cochez [Mise hors tension automatique], la fonction d'extinction automatique de l'appareil photo sera activée. Si vous décochez la case, la fonction d'extinction automatique restera désactivée, même si vous la réglez directement sur l'appareil photo (uniquement lorsque l'appareil photo est raccordé à un ordinateur).
	- Si vous cochez [Ajouter le logiciel d'association WFT au dossier de Démarrage], celui-ci est ajouté au menu démarrer de Windows.
- Si vous décochez la case [Affiche automatiquement la fenêtre Prévisualisation rapide], la fenêtre [Prévisualisation rapide] <sup>n</sup>'apparaîtra plus pendant la prise de vue en direct à distance ou lors du chargement des images. (uniquement lorsque l'appare<br>
Si vous cochez [Ajouter le log<br>
de Démarrage], celui-ci est a<br>
Si vous décochez la case [A<br>
Prévisualisation rapide], la fe<br>
n'apparaîtra plus pendant la<br>
lors du chargement des image

### <span id="page-74-7"></span><span id="page-74-2"></span>**Dossier de destination**

Vous pouvez indiquer le dossier de la destination d'enregistrement des photos téléchargées depuis votre appareil photo ou des photos prises à distance.

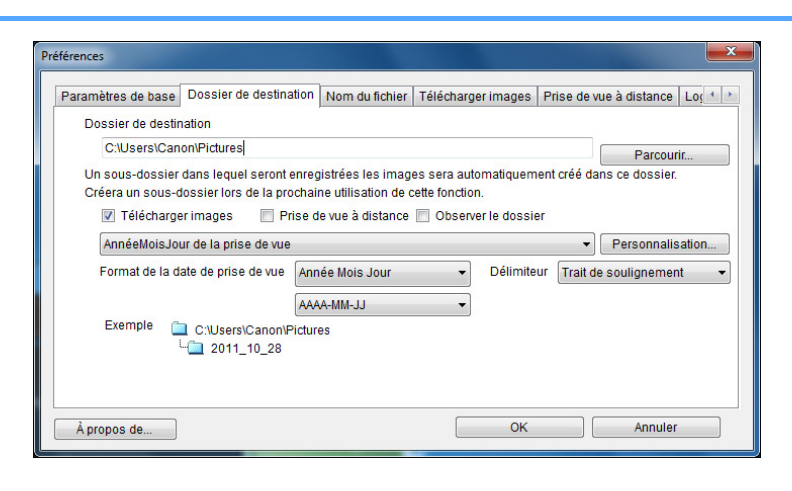

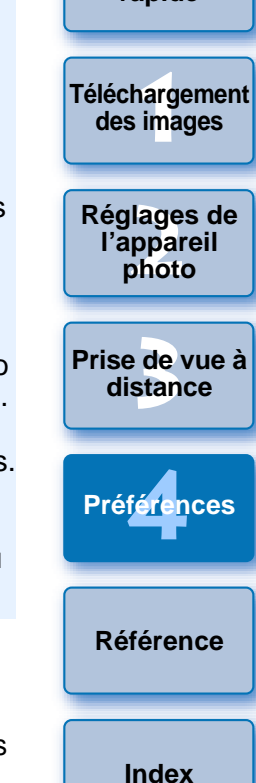

**[Introduction](#page-1-0)**

**[Sommaire](#page-2-0) rapide**

- Vous pouvez également spécifier un dossier de destination de l'enregistrement en saisissant directement le texte dans la zone de texte pour le dossier de destination de l'enregistrement.
- Pour indiquer le dossier de la destination d'enregistrement, cliquez sur le bouton [Parcourir]. Après avoir cliqué sur le bouton [Parcourir] et indiqué le dossier de la destination d'enregistrement, un sous-dossier est automatiquement créé sous le dossier de la destination d'enregistrement indiqué.
- Après avoir coché [Télécharger images], [Prise de vue à distance] ou [Observer le dossier], un sous-dossier est créé lorsque la fonction cochée est utilisée.
- Vous pouvez sélectionner la convention de nommage pour le sous-dossier créé dans le menu déroulant. Vous pouvez personnaliser la convention de nommage pour les sous-dossiers en cliquant sur le bouton [Personnalisation].
- <span id="page-75-3"></span>● Si vous utilisez la date de prise de vue pour un sous-dossier généré, vous pouvez spécifier le format (ordre et style pour année-mois-date) et les caractères de séparation.

### <span id="page-75-0"></span>**Nom de fichier**

Vous pouvez indiquer le nom de fichier des photos téléchargées depuis votre appareil photo ou des photos prises à distance.

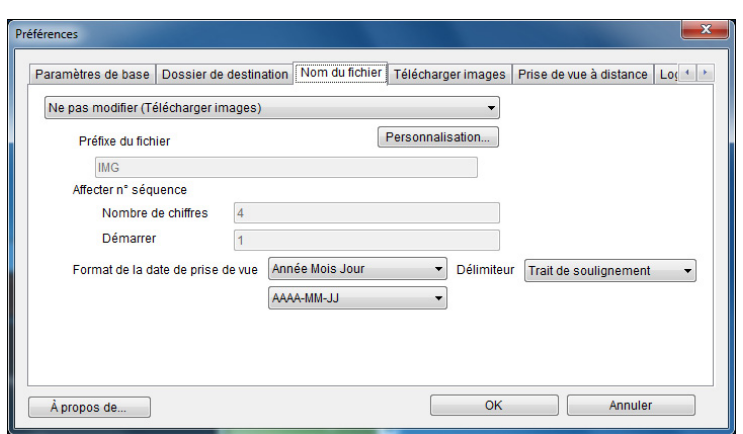

- $|\overline{5}|$ ● Avant de donner un nom de fichier à une photo, sélectionnez la convention de nommage pour le fichier dans le menu déroulant. (Si vous sélectionnez [Ne pas modifier (Télécharger images)], les images sont enregistrées avec le nom de fichier défini sur l'appareil photo.) Vous pouvez personnaliser la convention de nommage pour les fichiers en cliquant sur le bouton [Personnalisation].
	- Vous pouvez spécifier des caractères de préfixe, le nombre de chiffres pour les numéros de série et le numéro de début pour chaque nom de fichier.
	- Si vous utilisez la date de prise de vue pour les noms de fichier, vous pouvez spécifier le format (ordre et style pour année-moisdate) et les caractères de séparation.

### <span id="page-75-2"></span><span id="page-75-1"></span>**Télécharger des images**

Vous pouvez sélectionner, dans le menu déroulant, les images à télécharger lorsque vous cliquez sur [Commencer à télécharger les images] dans la fenêtre principale.

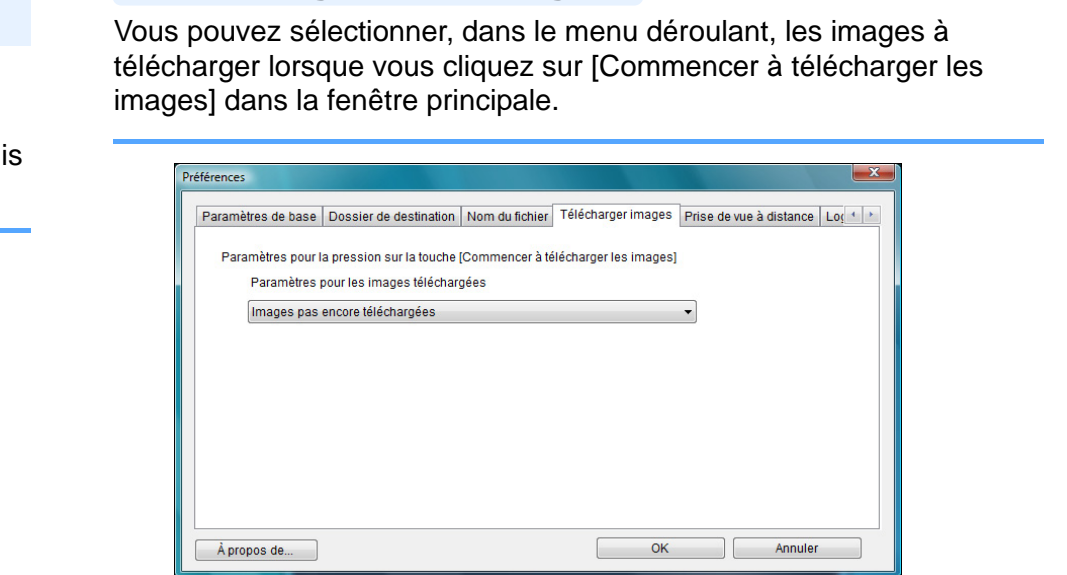

 $\sqrt{\frac{1}{2}}$  L'option [Images dont paramètres de transfert définis avec appareil photo] dans le menu [Paramètres pour les images téléchargées] <sup>n</sup>'est activé que pour les appareils photo prenant en charge le transfert direct des images prises. Reportez-vous au mode d'emploi de votre appareil photo pour en savoir plus.

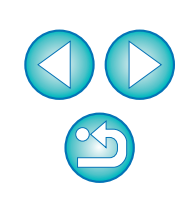

#### **[Introduction](#page-1-0)**

**[Sommaire](#page-2-0) rapide**

**1[Téléchargement](#page-3-0)  des images**

**2l'appareil photo [Réglages de](#page-11-0)** 

**3 [Prise de vue à](#page-26-0) distance**

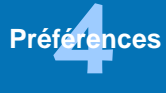

**[Référence](#page-78-0)**

**[Index](#page-99-0)**

#### <span id="page-76-1"></span><span id="page-76-0"></span>**Prise de vue à distance**

Vous pouvez régler les opérations exécutées pendant la prise de vue à distance.

<span id="page-76-2"></span>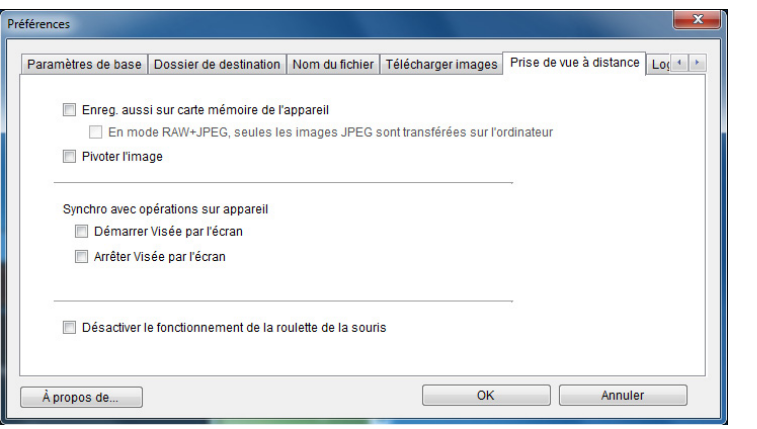

- $|\overline{5}|$ ● Si vous cochez [Enreg. aussi sur carte mémoire de l'appareil], les images prises pendant la prise de vue à distance sont également sauvegardées sur la carte mémoire de l'appareil photo.
	- Si vous cochez [En mode RAW+JPEG, seules les images JPEG sont transférées sur l'ordinateur], seule l'image JPEG des photos prises en qualité d'enregistrement RAW+JPEG avec la prise de vue à distance sera transférée sur votre ordinateur.
	- Si vous cochez [Pivoter l'image], vous pouvez régler une fonction permettant de faire pivoter les images prises indépendamment de l'orientation de l'appareil photo pendant la prise de vue. Réglez l'angle de rotation dans la fenêtre de capture [\(p.92\)](#page-91-0).
	- Si vous cochez [Démarrer Visée par l'écran], la [Fenêtre de prise de vue en direct à distance] s'affiche automatiquement lorsque la Visée par l'écran de l'appareil photo démarre.
	- Si vous cochez [Arrêter Visée par l'écran], la [Fenêtre de prise de vue en direct à distance] se ferme automatiquement lorsque la

Visée par l'écran de l'appareil photo s'arrête. Sur <mark>[1D X</mark>

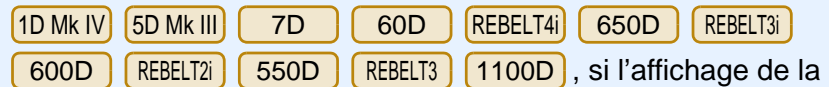

Visée par l'écran de l'appareil photo est actif au moment où la prise de vue en direct à distance prend fin, il cessera également. Si vous coch<br>
vue en direc<br>
Visée par l'é<br>
<u>1D Mk IV</u> 5D<br>
<u>600D</u> REE<br>
Visée par l'é<br>
prise de vue<br>
Si vous coch

● Si vous cochez [Désactiver le fonctionnement de la roulette de la souris], vous ne pouvez plus utiliser la roulette de votre souris sur les boutons d'affichage/commande de la fenêtre de capture ou la fenêtre [Réglage fonctions flash].

**1des images 2l'appareil photo 3 [Prise de vue à](#page-26-0)** <u>téren</u> **[Sommaire](#page-2-0) rapide [Téléchargement](#page-3-0)  [Réglages de](#page-11-0)  distance[Référence](#page-78-0)Préférences [Index](#page-99-0)**

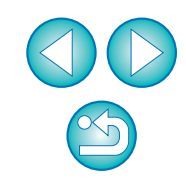

### <span id="page-77-3"></span><span id="page-77-2"></span><span id="page-77-1"></span>**Logiciel lié**

Vous pouvez sélectionner, dans le menu déroulant, le logiciel lié à démarrer lorsque les photos sont téléchargées depuis l'appareil photo ou lorsque les photos sont prises à distance. Vous pouvez également enregistrer un logiciel d'un autre fabricant comme logiciel lié en cliquant sur le bouton [Paramètres].

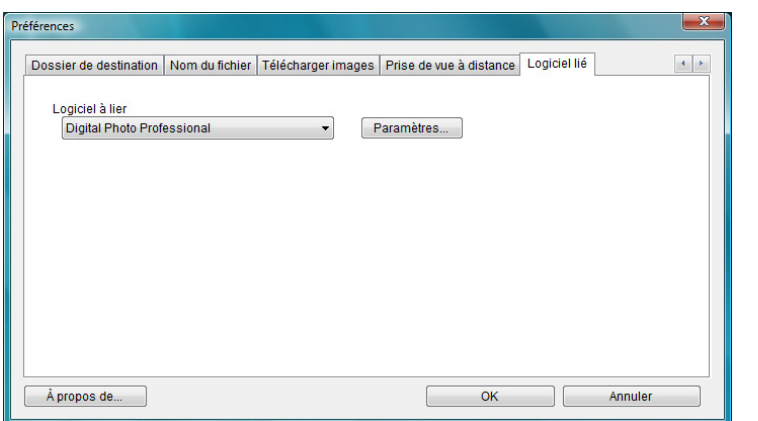

### <span id="page-77-5"></span><span id="page-77-4"></span><span id="page-77-0"></span>**Réglages de l'heure**

Vous pouvez spécifier les réglages de l'horloge lorsque vous êtes connecté à un appareil photo.

### Préférences  $\mathbf{x}$ Nom du fichier | Télécharger images | Prise de vue à distance | Logiciel lié | Réglages de l'heure  $\left\vert \cdot \right\vert$  . Vérification de l'heure sur connexion de l'appareil photo Me prévenir si l'heure est décalée 5 Minutes ◯ Toujours synchroniser avec l'heure de l'ordinateur a Ne rien faire  $\begin{array}{|c|} \hline \ \hline \ \hline \end{array}$  A propos de...  $\alpha$ Annula

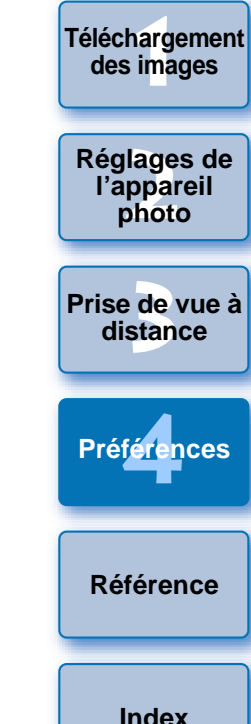

**[Introduction](#page-1-0)**

**[Sommaire](#page-2-0) rapide**

- $|\overline{5}|$ ● Si vous avez sélectionné [Me prévenir si l'heure est décalée], vous pouvez régler le nombre de minutes (de 1 à 60 minutes) au bout desquelles vous serez averti que l'horloge de l'appareil photo et l'horloge de l'ordinateur ne sont pas synchronisées. Lorsque vous démarrez EU, l'horloge de l'appareil photo et l'horloge de l'ordinateur sont comparées. Si la différence de durée dépasse le nombre défini de minutes, une boîte de dialogue de notification s'affiche.
	- Si vous avez sélectionné [Toujours synchroniser avec l'heure de l'ordinateur], l'appareil photo est réglé sur l'heure de l'ordinateur au démarrage de EU.

Dans la fenêtre qui s'affiche lorsque vous cliquez sur le bouton [Paramètres], vous pouvez spécifier le type d'images à mettre en ligne au démarrage du logiciel lié d'un autre fabricant.

# <span id="page-78-0"></span>**Référence**

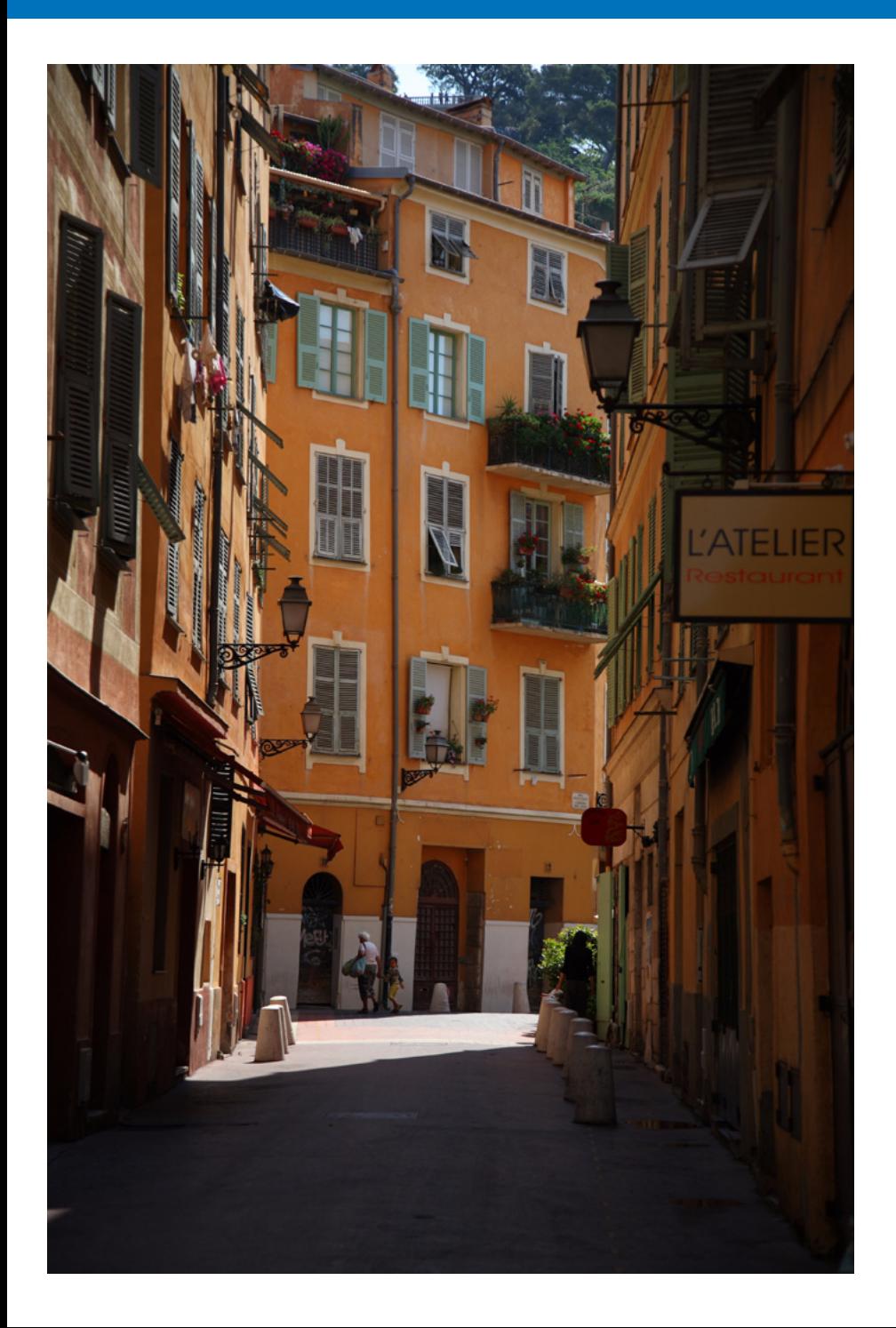

Cette section de référence est fournie pour enrichir votre expérience d'utilisation de EU. Elle comprend diverses résolutions de problèmes, des explications pour supprimer EU de votre ordinateur et des indications sur les différentes fenêtres. Un index est fourni à la fin du chapitre pour que vous puissiez facilement retrouver les informations que vous cherchez.

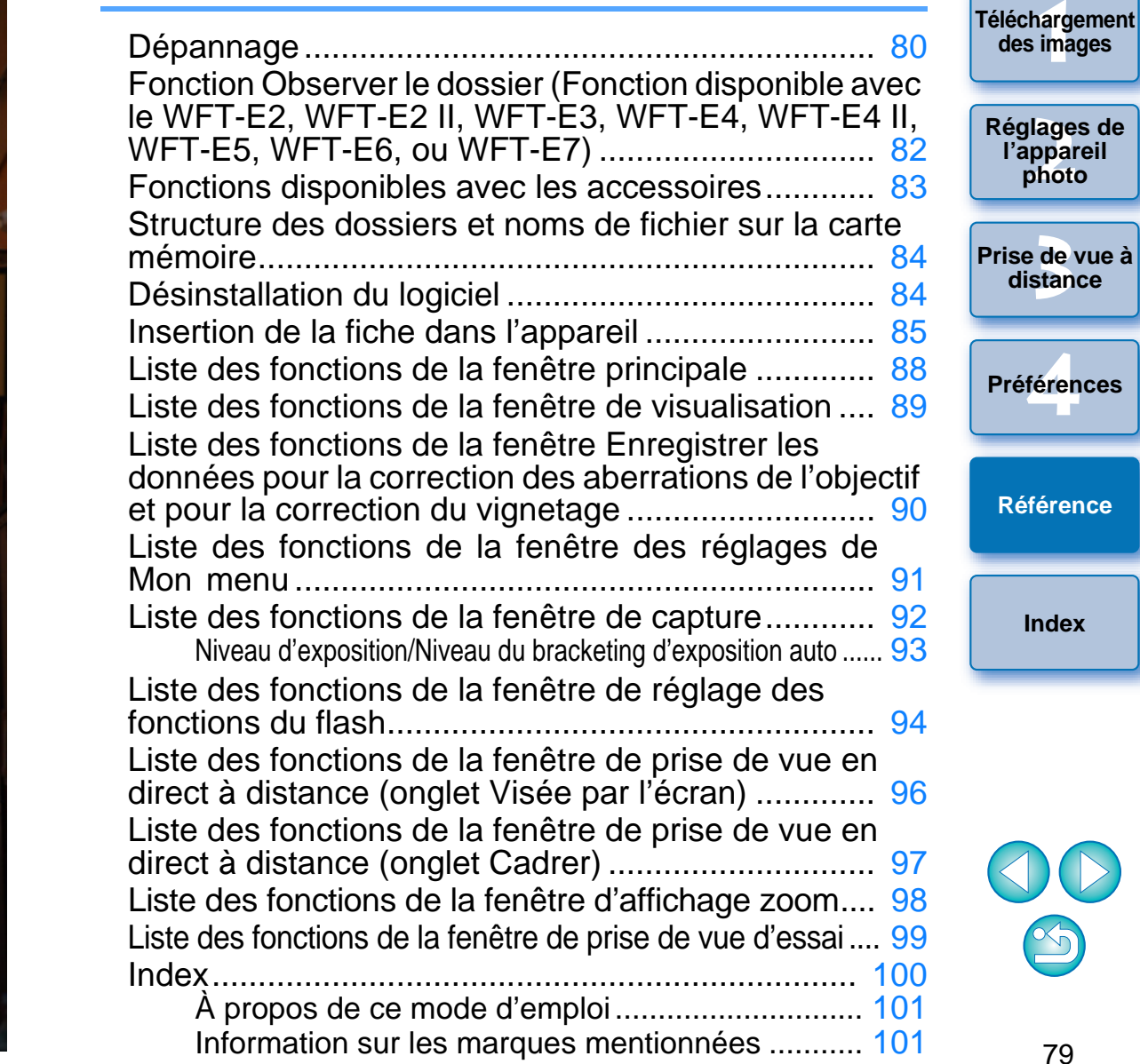

**[Introduction](#page-1-0)**

**[Sommaire](#page-2-0)  rapide**

# <span id="page-79-0"></span>**Dépannage**

Si EU ne fonctionne pas correctement, reportez-vous aux rubriques ci-dessous.

#### **L'installation n'a pas pu s'effectuer correctement**

● Il est impossible d'installer le logiciel si l'utilisateur ne dispose pas des privilèges [Administrateur] ou [Administrateur de l'ordinateur]. Sélectionnez un paramètre utilisateur avec privilège [Administrateur] sous Windows 7/Windows Vista ou le paramètre utilisateur avec privilège [Administrateur de l'ordinateur] sous Windows XP. Reportezvous au mode d'emploi de votre ordinateur pour des informations détaillées sur la sélection des paramètres utilisateur.

### **EU ne démarre pas**

● Si EU ne démarre pas même après avoir placé le commutateur d'alimentation de l'appareil photo sur <ON>, double-cliquez sur l'icône **IEOS Utility] sur le Bureau ou bien cliquez sur le bouton [ a ] (bouton** [Démarrer] dans Windows XP) et sélectionnez [Tous les programmes] ▶ [Canon Utilities] ▶ [EOS Utility] ▶ [EOS Utility] pour démarrer EU.

### **Le lecteur de carte ne détecte pas la carte SD**

● Selon le lecteur de carte et le système d'exploitation utilisés, il se peut que les cartes SDXC ne soient pas correctement détectées. Le cas échéant, raccordez votre appareil photo et l'ordinateur avec le câble d'interface fourni, puis transférez les images sur l'ordinateur.

### **EU et l'appareil photo ne communiquent pas**

- EU ne fonctionnera pas correctement sur un ordinateur dont la configuration système ne satisfait pas à la configuration requise. Utilisez EU sur un ordinateur dont la configuration système requise est compatible avec la configuration requise [\(p.2](#page-1-1)).
- Insérez la fiche du câble d'interface à fond dans la prise. Les connexions lâches peuvent occasionner des défaillances ou des anomalies de fonctionnement [\(p.5](#page-4-0)).
- Vérifiez que le commutateur d'alimentation de l'appareil photo est placé sur  $<$  ON  $>(p.6)$  $>(p.6)$  $>(p.6)$ .
- EU et l'appareil photo risquent de ne pas communiquer normalement avec un câble autre que le câble d'interface Canon conçu exclusivement pour les appareils photo EOS DIGITAL ([p.5](#page-4-0)).
- Connectez l'appareil photo et l'ordinateur directement avec le câble d'interface fourni avec l'appareil photo. Ne connectez pas l'appareil photo via un concentrateur, sous peine d'empêcher une communication normale entre EU et l'appareil photo. Connectez l'appa<br>
d'interface fourni<br>
photo via un con<br>
communication r<br>
Connecte<br>
Si vous connecte<br>
souris ou le clavi<br>
communiquer no
	- Si vous connectez plusieurs périphériques USB (sans compter la souris ou le clavier) sur votre ordinateur, l'appareil photo peut ne pas communiquer normalement. Si l'appareil photo ne peut pas communiquer normalement, débranchez les périphériques USB autre que la souris ou le clavier de votre ordinateur.
	- Ne connectez pas plus d'un appareil photo au même ordinateur. La connexion de deux appareils ou plus pourrait empêcher un fonctionnement normal.
	- Ne connectez pas l'appareil photo à l'ordinateur pendant la « prise de vue en liaison » avec le WFT-E2, WFT-E2 II, WFT-E3, WFT-E4, WFT-E4 II, WFT-E5 ou WFT-E7 (vendu séparément). L'appareil photo pourrait ne pas fonctionner normalement.
	- En cas de charge insuffisante de la batterie, l'appareil photo ne peut pas communiquer avec EU. Remplacez la batterie par une batterie complètement chargée ou utilisez le kit d'adaptateur secteur fourni avec l'appareil photo. L'ordinateur n'alimente pas l'appareil photo via le câble d'interface.

**[Sommaire](#page-2-0)** 

**[Introduction](#page-1-0)**

**1[Téléchargement](#page-3-0)  des images**

> **2l'appareil photo [Réglages de](#page-11-0)**

**3 [Prise de vue à](#page-26-0) distance**

féren **Préférences**

**[Référence](#page-78-0)**

**[Index](#page-99-0)**

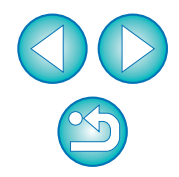

#### **Communication entre EU et l'appareil photo interrompue**

- Si vous réglez la fonction d'extinction automatique sur [ON], celle-ci éteint automatiquement l'appareil photo, désactivant par là la communication avec EU. Retirez la coche de [Mise hors tension automatique] dans la fenêtre des préférences (onglet [Paramètres de base]) ([p.75](#page-74-3)) ou réglez la fonction d'extinction automatique sur l'appareil sur [Arrêt].
- Si vous n'effectuez aucune opération pendant que l'appareil photo et l'ordinateur sont connectés, selon le système informatique, un message de confirmation peut apparaître à l'écran vous demandant si vous souhaitez continuer à communiquer avec l'appareil photo. Si vous n'effectuez aucune opération pendant l'affichage de ce message, la communication avec l'appareil photo s'interrompt et EU se ferme. Le cas échéant, placez le commutateur d'alimentation de l'appareil sur < OFF >, puis à nouveau sur < ON > et redémarrez EU.
- Ne mettez pas l'ordinateur en veille lorsqu'il est connecté à l'appareil photo. Si l'ordinateur passe en mode veille, ne déconnectez jamais le câble d'interface tant que l'ordinateur est dans ce mode. Réveillez toujours l'ordinateur pendant qu'il est encore connecté à l'appareil photo. Selon le type d'ordinateur, débrancher le câble d'interface pendant que l'ordinateur est en mode veille peut l'empêcher de se réveiller correctement. Référez-vous au mode d'emploi de l'ordinateur pour plus de renseignements sur le mode veille.

#### **Un flash autre que Canon ne se déclenche pas pendant la prise de vue en direct à distance**

● Si un flash autre que Canon est installé sur l'appareil photo pendant la prise de vue en direct à distance, réglez [Déclen silencieux] sur l'appareil photo sur [Désactivé].

### **1[Téléchargement](#page-3-0)  2l'appareil photo 3 [Prise de vue à](#page-26-0)** féren **[Introduction](#page-1-0)[Sommaire](#page-2-0) rapide des images [Réglages de](#page-11-0)  distance[Référence](#page-78-0)Préférences[Index](#page-99-0)**● Dans Digital Photo Professional, sélectionnez le menu [Outils] ▶ [Synchro dossier avec EOS Utility]. **Les photos prises à distance avec EU ne s'affichent pas dans DPP** external<br>
Le<br>
Copyright Copyright<br>
Copyright Copyright<br>
Copyright Copyright<br>
Copyright<br>
Copyright<br>
Copyright<br>
Copyright<br>
Copyright<br>
Copyright<br>
Copyright<br>
Copyright<br>
Copyright<br>
Copyright<br>
Copyright<br>
Copyright<br>
Copyright<br>
Co

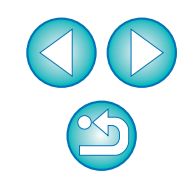

# <span id="page-81-1"></span><span id="page-81-0"></span>**Fonction Observer le dossier (Fonction disponible avec le WFT-E2, WFT-E2 II, WFT-E3, WFT-E4, WFT-E4 II, WFT-E5, WFT-E6, ou WFT-E7)**

Cette fonction permet de vérifier en temps réel les images avec Digital Photo Professional (ci-après DPP) en utilisant l'émetteur de fichier sans fil WFT-E2, WFT-E2 II, WFT-E3, WFT-E4, WFT-E4 II, WFT-E5, WFT-E6, ou WFT-E7 (vendu séparément).

Reportez-vous au mode d'emploi accompagnant le WFT-E2, WFT-E2 II, WFT-E3, WFT-E4, WFT-E4 II, WFT-E5, WFT-E6, ou WFT-E7 pour son réglage.

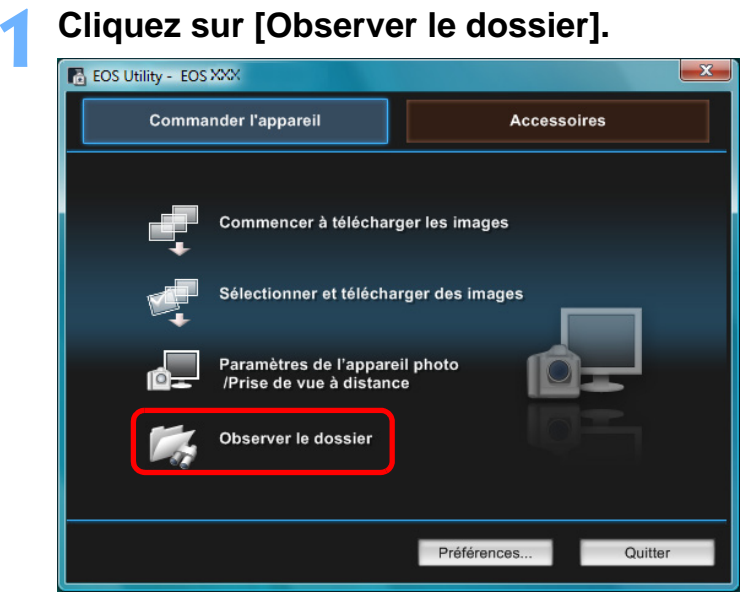

**→ La boîte de dialogue [Observer le dossier] apparaît.** 

**2Cliquez sur le bouton [Parcourir] puis indiquez le dossier de destination d'enregistrement des photos prises.**

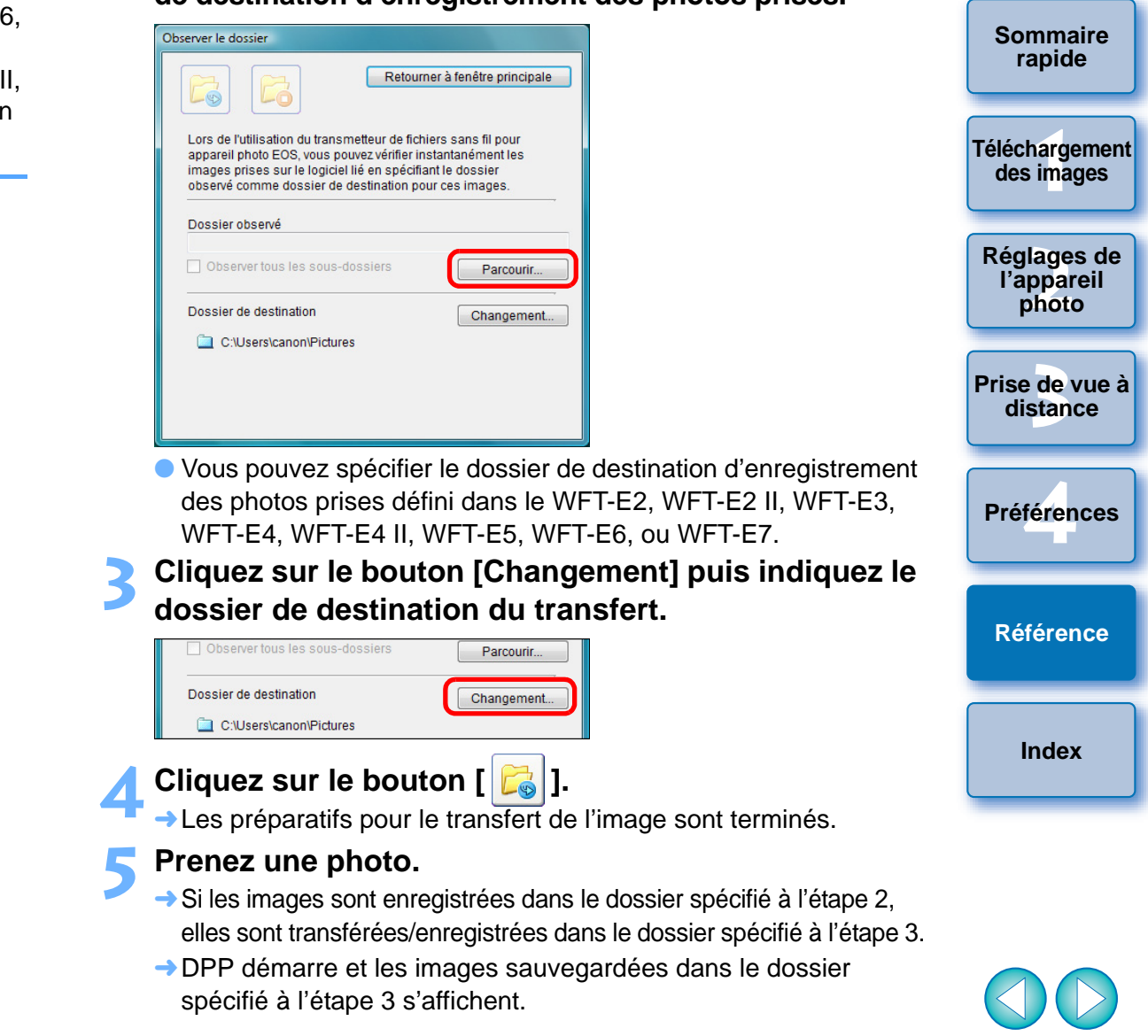

Vous ne pouvez pas spécifier les mêmes dossiers aux étapes 2 et 3.

Vous pouvez définir le logiciel qui démarre à l'étape 5 entre DPP, ImageBrowser EX ou un autre logiciel dans les préférences (onglet [Logiciel lié]) [\(p.78](#page-77-2)).

# <span id="page-82-0"></span>**Fonctions disponibles avec les accessoires**

Si vous possédez l'émetteur de fichier sans fil WFT-E2, WFT-E2 II, WFT-E3, WFT-E4, WFT-E4 II, ou WFT-E5 (vendu séparément), vous pouvez démarrer le logiciel de l'accessoire mentionné précédemment à partir de EU.

Vous pouvez également démarrer Picture Style Editor (logiciel de création de fichiers de style d'image) à partir de EU.

Reportez-vous au mode d'emploi accompagnant chaque logiciel pour savoir comment l'utiliser. Reportez-vous à la [p.19](#page-18-0) pour les fichiers de style d'image.

**1Connectez l'appareil photo et l'ordinateur, puis démarrez EU [\(p.5](#page-4-0)).**

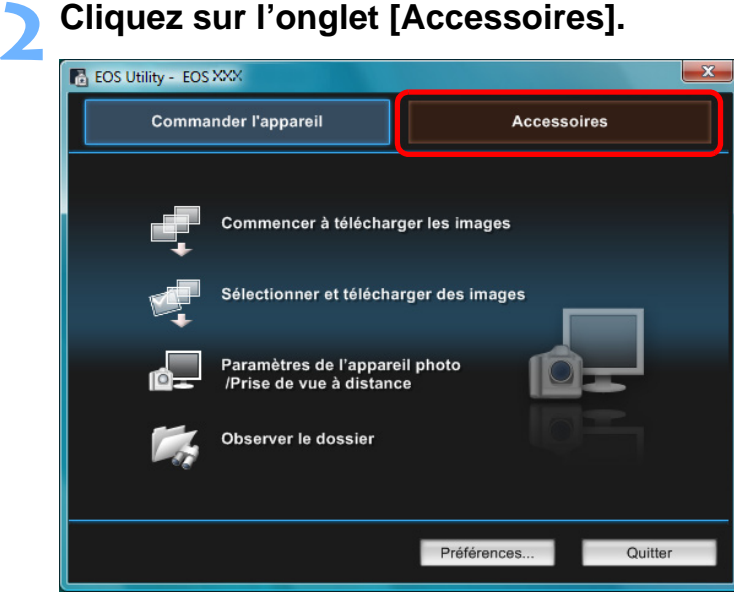

➜L'onglet [Accessoires] s'affiche.

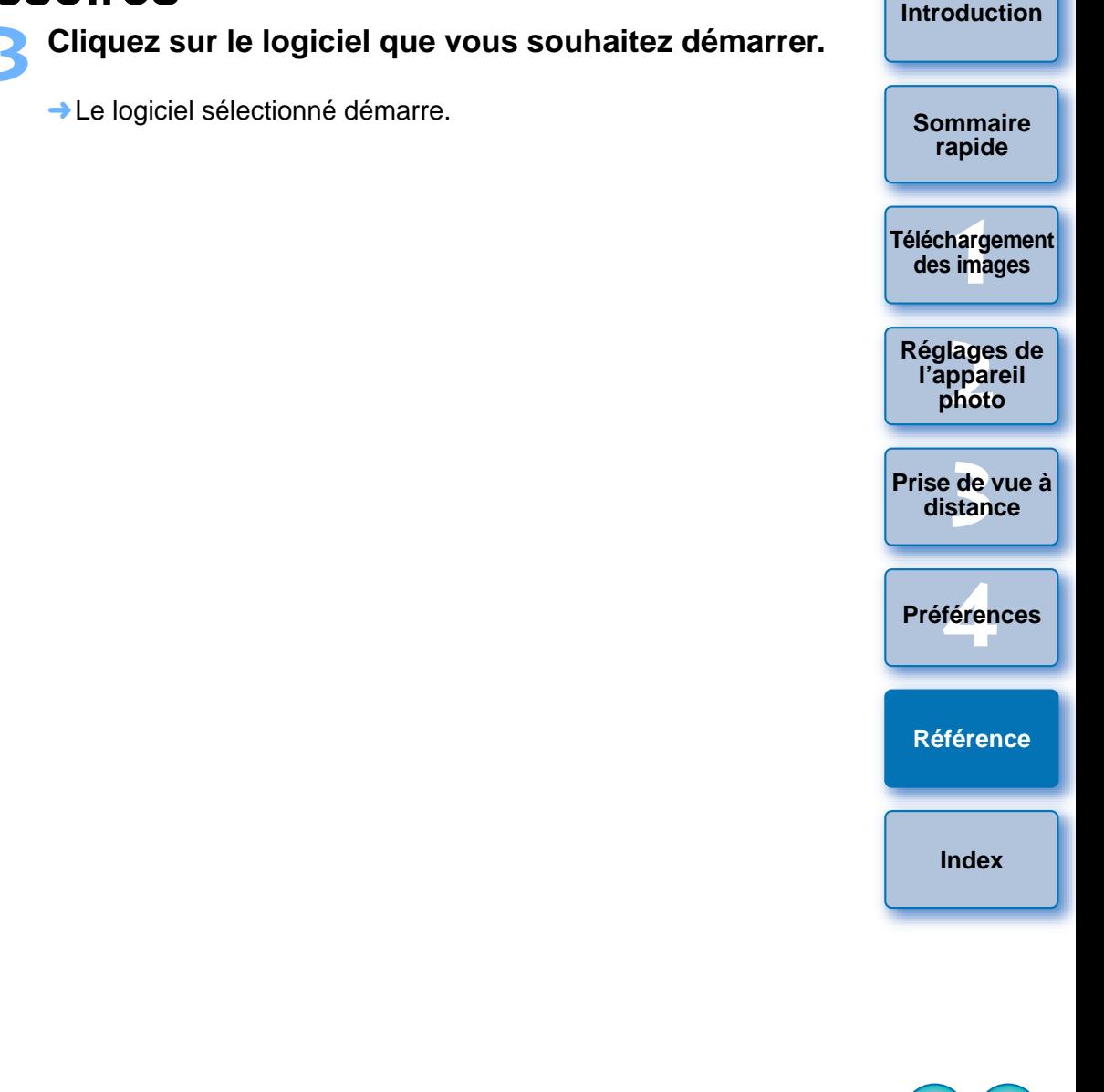

### <span id="page-83-0"></span>**Structure des dossiers et noms de fichier sur la carte mémoire**

Les images prises avec l'appareil photo sont enregistrées dans le dossier [DCIM] de la carte mémoire, avec la structure des dossiers et les noms de fichier suivants. Reportez-vous aux points suivants lorsque vous copiez des images sur l'ordinateur à l'aide d'un lecteur de carte.

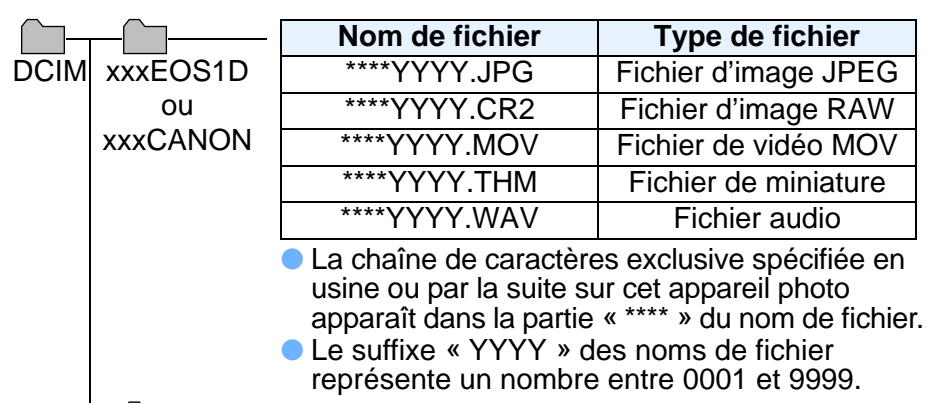

Contient un fichier permettant à l'appareil photo de gérer les images dans le dossier [DCIM].

● Le préfixe « xxx » des noms de dossier représente un nombre entre 100 et 999.

EOSMISC

- Pour les appareils photo de la série 1D, la structure des dossiers pour les cartes CF et les cartes SD est identique.
- Lorsque vous spécifiez des paramètres DPOF sur l'appareil photo, un dossier [MISC] est créé. Les fichiers qui gèrent les paramètres DPOF sont sauvegardés dans le dossier [MISC].
- Lorsque vous enregistrez une musique de fond sur [REBELT4i 650D | REBELT3i | 600D |, un dossier MUSIC est créé pour enregistrer les fichiers audio, et les fichiers WAV sont sauvegardés dans ce dossier.

● Un fichier de miniature correspond à un fichier enregistré sous le même nom que la vidéo et comprenant des informations sur la prise de vue.

Lorsque vous filmez une vidéo avec un [1D Mk IV] [ 5D Mk II ] [ 7D

REBELT2i | 550D | ou rebelleti | 500D | le fichier de miniature est créé en même temps que le fichier vidéo.

• Pour visionner une vidéo filmée avec un 1D Mk IV 5D Mk II | 7D REBELT2i | 550D | ou [ REBELT1i ] [ 500D ] sur l'appareil, le fichier de miniature et le fichier vidéo sont tous deux nécessaires.

# <span id="page-83-3"></span><span id="page-83-1"></span>**Désinstallation du logiciel**

- Avant de commencer la désinstallation du logiciel, fermez tous les programmes en cours.
- Connectez-vous en tant qu'administrateur lorsque vous désinstallez le logiciel.
- Pour éviter des anomalies de fonctionnement de l'ordinateur, redémarrez-le toujours après avoir désinstallé le logiciel. Également, réinstaller le logiciel sans redémarrer auparavant l'ordinateur risque de générer des anomalies de fonctionnement sur l'ordinateur.
- **1 Cliquez sur le bouton [ ] (bouton [Démarrer] dans Windows XP), sélectionnez [Tous les programmes]**  ▶ [Canon Utilities] ▶ [EOS Utility] ▶ [Désinstallation **de EOS Utility].**
- **2 Poursuivez la désinstallation en suivant les instructions à l'écran.** $e$  instructions<br> $e$  instructions<br> $e$  Le logiciel e
	- **→ Le logiciel est désinstallé.**

<span id="page-83-2"></span>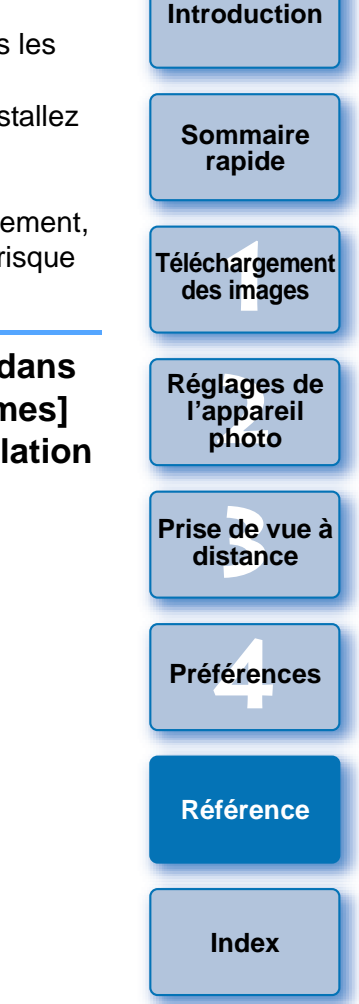

 $\sqrt{\frac{1}{2}}$  Lorsque Adobe RVB est spécifié, les noms de fichier des photos prises avec l'appareil photo comportent un trait de soulignement « \_ » à l'emplacement du premier caractère.

# <span id="page-84-0"></span>**Insertion de la fiche dans l'appareil**

#### 1 D X ||1D Mk IV ||1Ds Mk III ||1D Mk III

Fixez la fiche à l'appareil photo avec le protecteur de câble pour éviter que la fiche ne se débranche au cours de la prise de vue à distance.

#### 1D X

**1**

 **Ouvrez le couvercle et raccordez la petite fiche du câble à la borne <A/V OUT / DIGITAL> de l'appareil photo.**

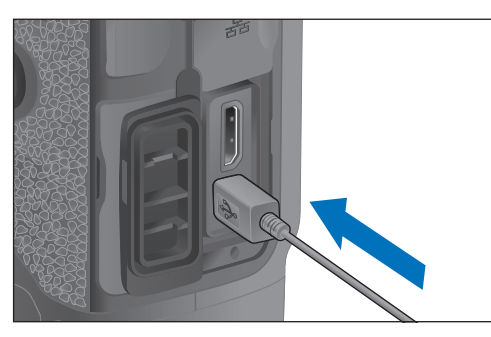

 $\bullet$  Vérifiez le sens du symbole  $\lt \leftrightarrow$  > sur la fiche et enfoncez-la.

### **2Fixez le protège-câble dans l'ordre (1), (2).**

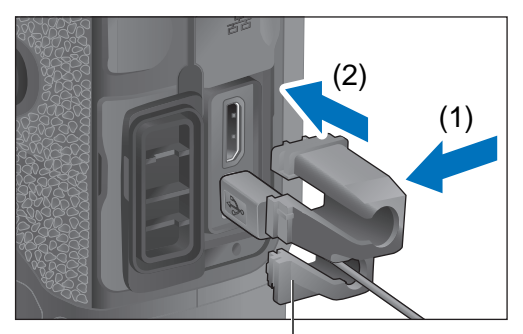

Protecteur de câble

#### **Protège-câble fixé.**

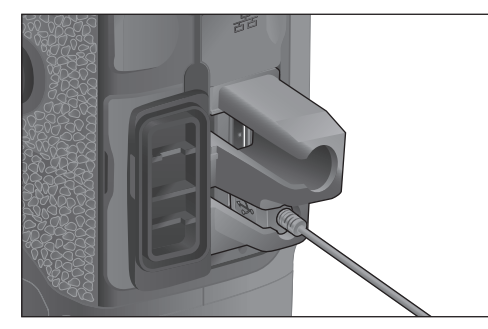

**3 Retirez le protège-câble dans l'ordre (1), (2).**

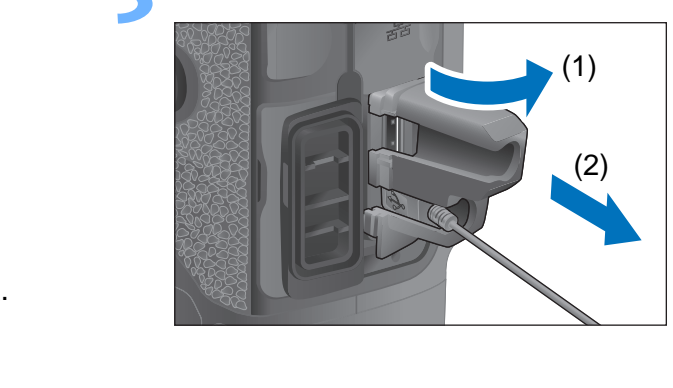

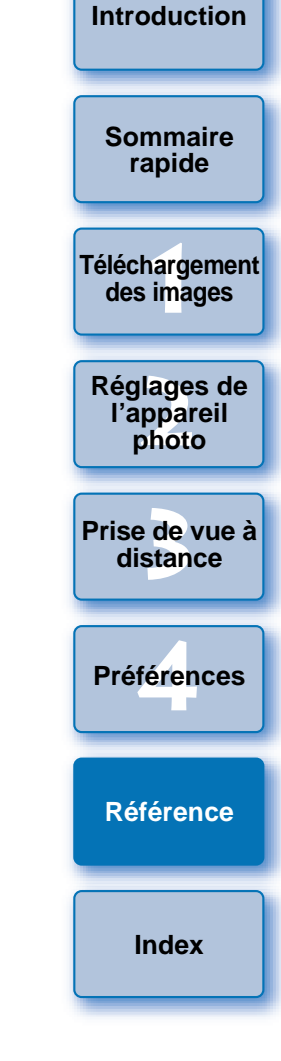

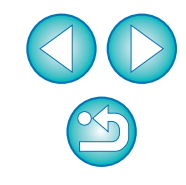

1D Mk IV

**1**

#### **Ouvrez les caches.**

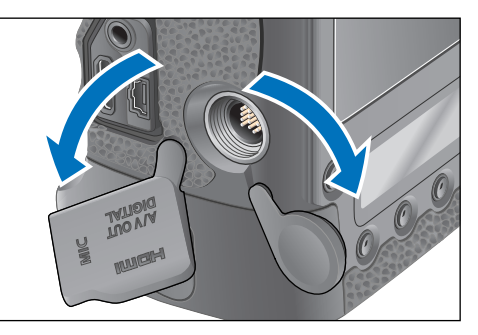

**2Faites passer la fiche la plus petite du câble par le protecteur de câble et tirez-la dans le sens de la flèche.**

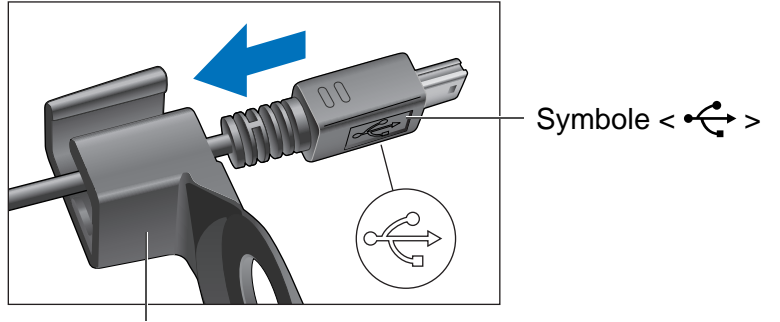

Protecteur de câble

 $\bullet$  Vérifiez le sens du symbole  $\lt \cdot \leftrightarrow$  > sur la fiche et tirez dessus.

**3 Avec la fiche placée comme indiqué à l'étape 2, branchez-la dans la borne <A/V OUT / DIGITAL> de l'appareil.**

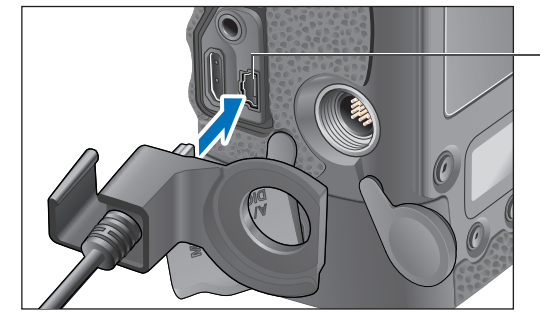

Borne < A/V OUT / DIGITAL >

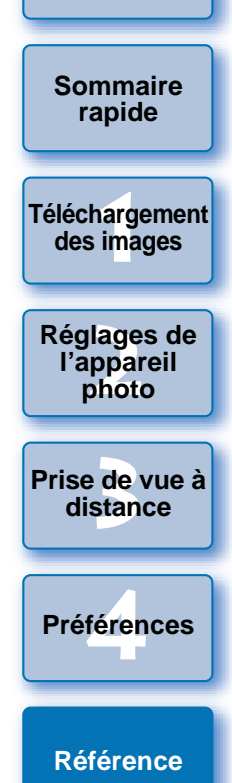

**[Introduction](#page-1-0)**

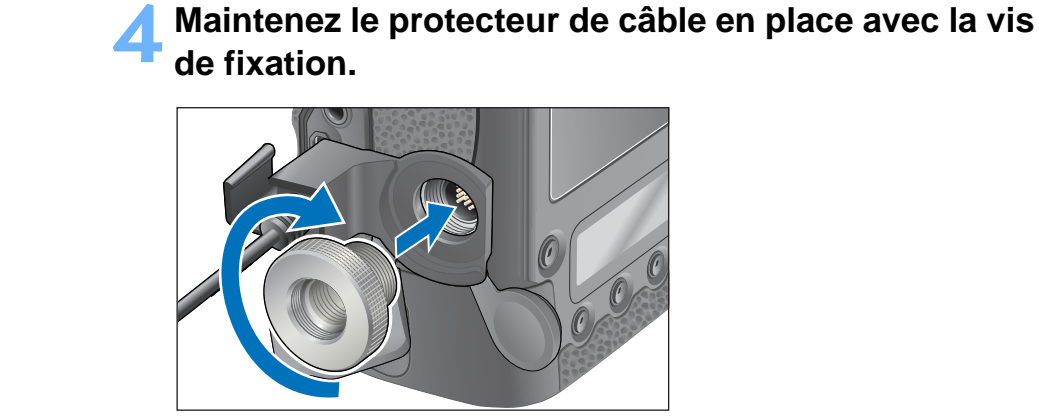

**[Index](#page-99-0)**

1Ds Mk III 1D Mk III

**1**

**Retirez le capuchon.**

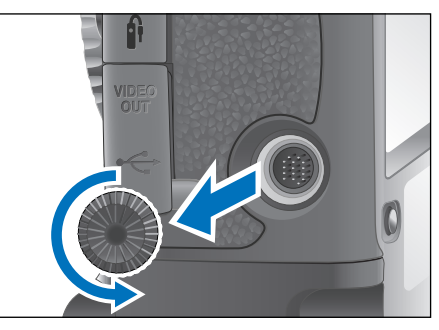

**2Fixez le capuchon sur la vis de fixation.**

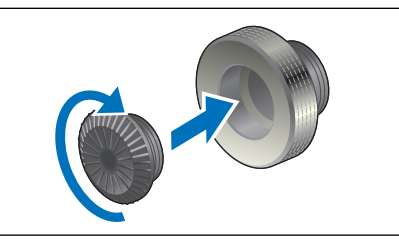

**Branchez la fiche la plus petite du câble dans la borne < ← > de votre appareil photo.** 

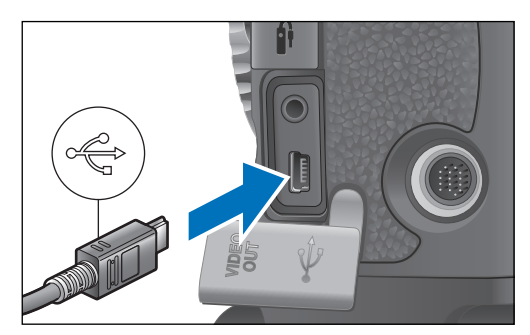

● Branchez la fiche avec le symbole <  $\leftarrow \rightarrow$  > tourné vers l'avant de l'appareil photo.

Installez le protecteur de câble et maintenez-le en place avec la vis de fixation.

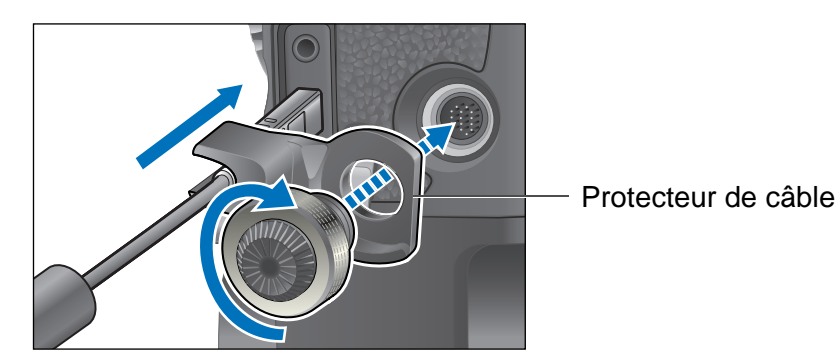

<span id="page-86-0"></span>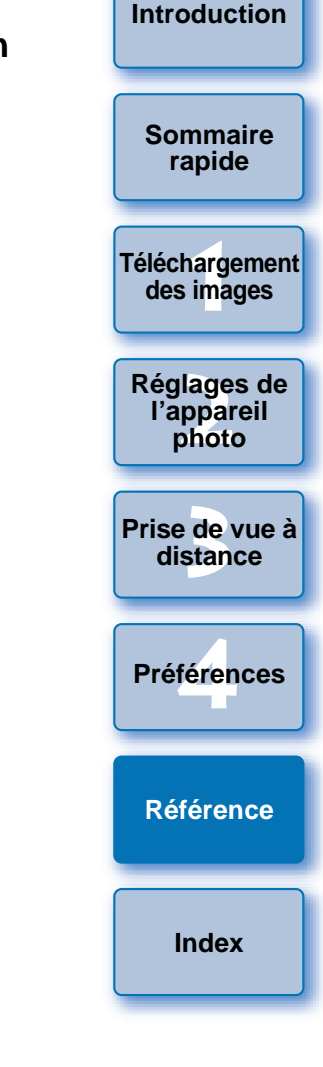

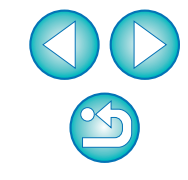

# <span id="page-87-0"></span>**Liste des fonctions de la fenêtre principale**

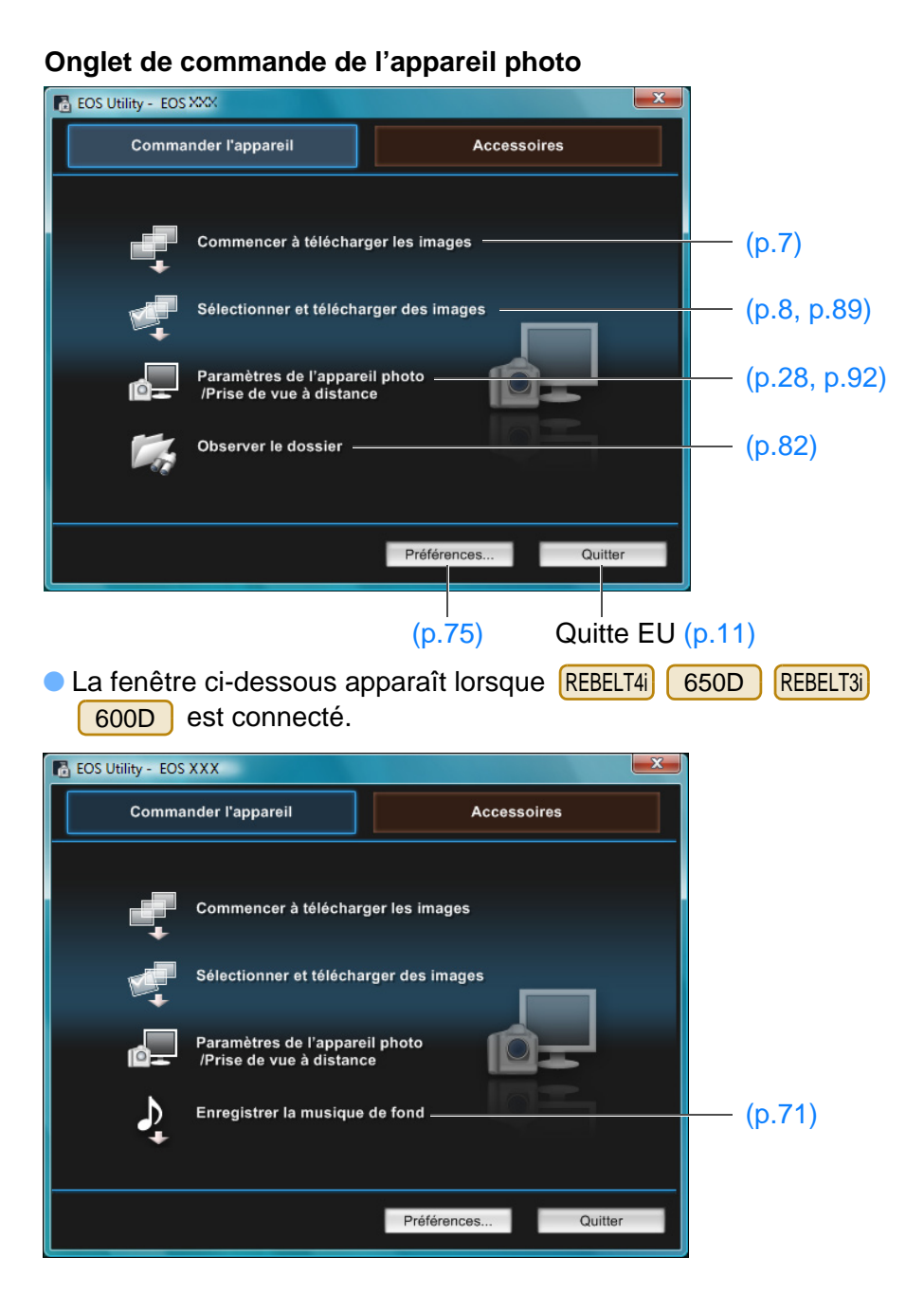

<span id="page-87-1"></span>● En cliquant sur l'onglet [Accessoires], vous pouvez lancer depuis EU le logiciel pour des accessoires tels que l'émetteur de fichier sans fil WFT-E2, WFT-E2 II, WFT-E3, WFT-E4, WFT-E4 II, ou WFT-E5 (vendus séparément) et Picture Style Editor (logiciel de création de fichiers de style d'image). ([p.83](#page-82-0))

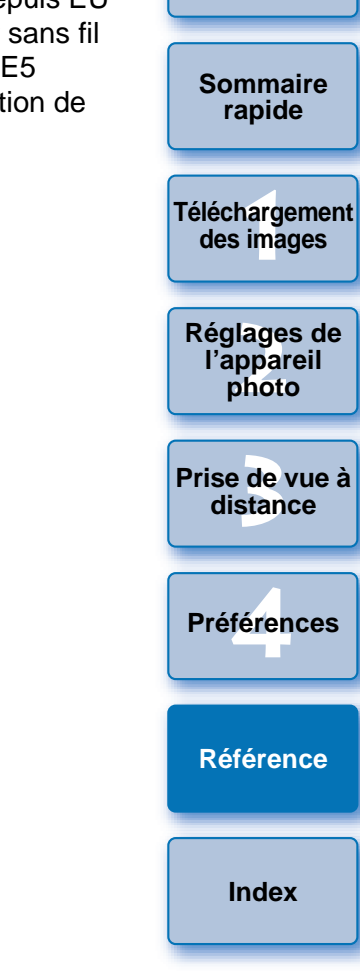

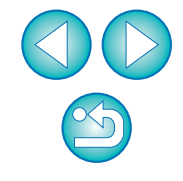

#### <span id="page-88-2"></span><span id="page-88-1"></span><span id="page-88-0"></span>**Liste des fonctions de la fenêtre de visualisation ([p.8\)](#page-7-0) [Introduction](#page-1-0)**Icône d'image déjà transférée sur l'ordinateur Icône de vidéoChange de support d'enregistrement Icône de bracketing Critères de sélection des images **[Sommaire](#page-2-0) rapide** EQ EOS Utility - EOS XXX  $x$ Fichier Édition Affichage Fenêtre Aide Images sélectionnées uniquement  $\boxed{P_{\text{th}}$  -Inverser la sélection **1[Téléchargement](#page-3-0)**  Þд Icône d'album **BM des images** Tous d'instantanés vidéoHiérarchie des 100CANON dossiers du support **[Réglages de](#page-11-0)**  d'enregistrement **2l'appareil**  Durée **photo** 0011 d'enregistrement Icône de classement\* Icône d'image RAW **3 [Prise de vue à](#page-26-0) Thew Dev distance**COPYféren **Préférences**Icône de protection 100-0005 100-0008 Icône d'enregistrement  $P = 10$ Icône d'image  $\overline{\mathbf{r}}$ audioRAW + JPEG**[Référence](#page-78-0)[Index](#page-99-0)**Taille d'affichage 100-0009 100-0010 100-0011 100-0012 des images Q Grande Télécharger... 8/58 Sélectionner l'image Quitte EUAffiche la fenêtre  $\neg \circ \Box \circ \Box$ Préférences. Fenêtre Principale Quitter de capture Affiche la fenêtre principale Affiche la fenêtre de prévisualisation rapide Supprime l'image Case à cocher ([p.8](#page-7-1)) Télécharge les images sur l'ordinateur Affiche la fenêtre des [Préférences] **5D Mk III** 7D \* Les classements définis sur  $(1D X | 5D Mk III)$  7D  $(1D M)$  (firmware version \*650D REBELT3i 600D REBELT3 2.0.0 ou ultérieure) 60D REBELT4i 650D

1100D ou des logiciels Digital Photo Professional Ver. 3.9 ultérieure <sup>s</sup>'affichent. Cependant, le classement [Rejeter] ne s'affiche pas. Par ailleurs, il n'est pas possible de définir des classements à partir du logiciel EU.

### <span id="page-89-1"></span><span id="page-89-0"></span>**Liste des fonctions de la fenêtre Enregistrer les données pour la correction des aberrations de l'objectif et pour la correction du vignetage [\(p.23](#page-22-0))**

 $\begin{array}{c|c|c|c|c|c} \hline \multicolumn{3}{c|}{\mathbf{I}} & \multicolumn{3}{c|}{\mathbf{X}} \end{array}$ Enregistrer les données de correction d'aberration de l'objectif **[Sommaire](#page-2-0) rapide** Standard et Ultra grand-angle télé moyen. et grand-angle **1[Téléchargement](#page-3-0)**  Affiche toutes les **des images** Catégorie d'objectifs Sélectionner une catégorie d'objectif  $0$ ) E Zoom Macro **[Réglages de](#page-11-0)  2l'appareil**  Objectifs L uniquement **photo** T EF-S10-22mm f/3.5-4.5 USM EF-S60mm f/2.8 Macro USM **3 [Prise de vue à](#page-26-0)** F EF-S15-85mm f/3.5-5.6 IS USM **distance**EF-S17-55mm f/2.8 IS USM EF-S17-85mm f/4-5.6 IS USM F EF-S18-55mm f/3.5-5.6 féren **Préférences**F EF-S18-55mm f/3.5-5.6 IS Affiche les objectifs EF-S18-55mm f/3.5-5.6 USM sélectionnés dans EF-S18-135mm f/3.5-5.6 IS [Sélectionner une **[Référence](#page-78-0)**F EF-S18-200mm f/3.5-5.6 IS catégorie d'objectif] par catégorie EF-S55-250mm f/4-5.6 IS **[Index](#page-99-0)**Multiplicateur de focale Affiche uniquement les  $EF1.4X$ FF<sub>2</sub>x Objectifs sélectionnés uniquement objectifs enregistrés  $26/40$ OK Annuler

Nombre d'objectifs enregistrés dans l'appareil photo/Nombre d'objectifs pouvant être enregistrés

h Les noms des objectifs affichés dans la fenêtre [Enregistrer les données de correction d'aberration de l'objectif] ou la fenêtre [Enregistrer les données de correction du vignetage] peuvent être partiellement raccourcis en fonction du type d'objectif.

catégories

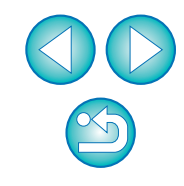

### <span id="page-90-1"></span><span id="page-90-0"></span>**Liste des fonctions de la fenêtre des réglages de Mon menu ([p.25\)](#page-24-0)**

Change la position dans Mon menu **[Sommaire](#page-2-0) rapide**  $-x$ Réglages de Mon menu Éléments configurables dans Mon Menu sur l'appareil photo **1des images [Téléchargement](#page-3-0)**  Balance blancs  $\frac{1}{2}$ ਨ alance blancs  $\overline{a}$ Espace couleur 5 Enr. Bal B perso  $\overline{12}$ Style d'image Écart br. Bal ð **[Réglages de](#page-11-0)**  Protéger les images **2l'appareil**  ð Mon menu (6 éléments Ajouter 5 Style d'image **photo** maximum) a Qualité JPEG Taille d'image n Tous les éléments **3 [Prise de vue à](#page-26-0)** n Durée de revue pouvant être appliqués **distance**Signal sonore<br>Déc sans carte<br>Effacement des pour<br>Protéger les image<br>De Rotation<br>Effacer images à Mon menuAppliquer à l'appareil photo Supprimer féren **Préférences**Fermer **[Référence](#page-78-0)**Ajoute à Mon menu Ferme la fenêtre des [Réglages de Mon menu] **[Index](#page-99-0)**Applique Mon menu à l'appareil photo Efface de Mon menu

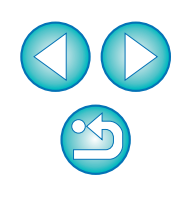

# <span id="page-91-1"></span><span id="page-91-0"></span>**Liste des fonctions de la fenêtre de capture**

● Les éléments affichés dépendent du modèle et des réglages de l'appareil photo connecté.

● Pour les explications de <sup>\*1</sup> à <sup>\*11</sup>, reportez-vous à la page suivante.

<span id="page-91-2"></span>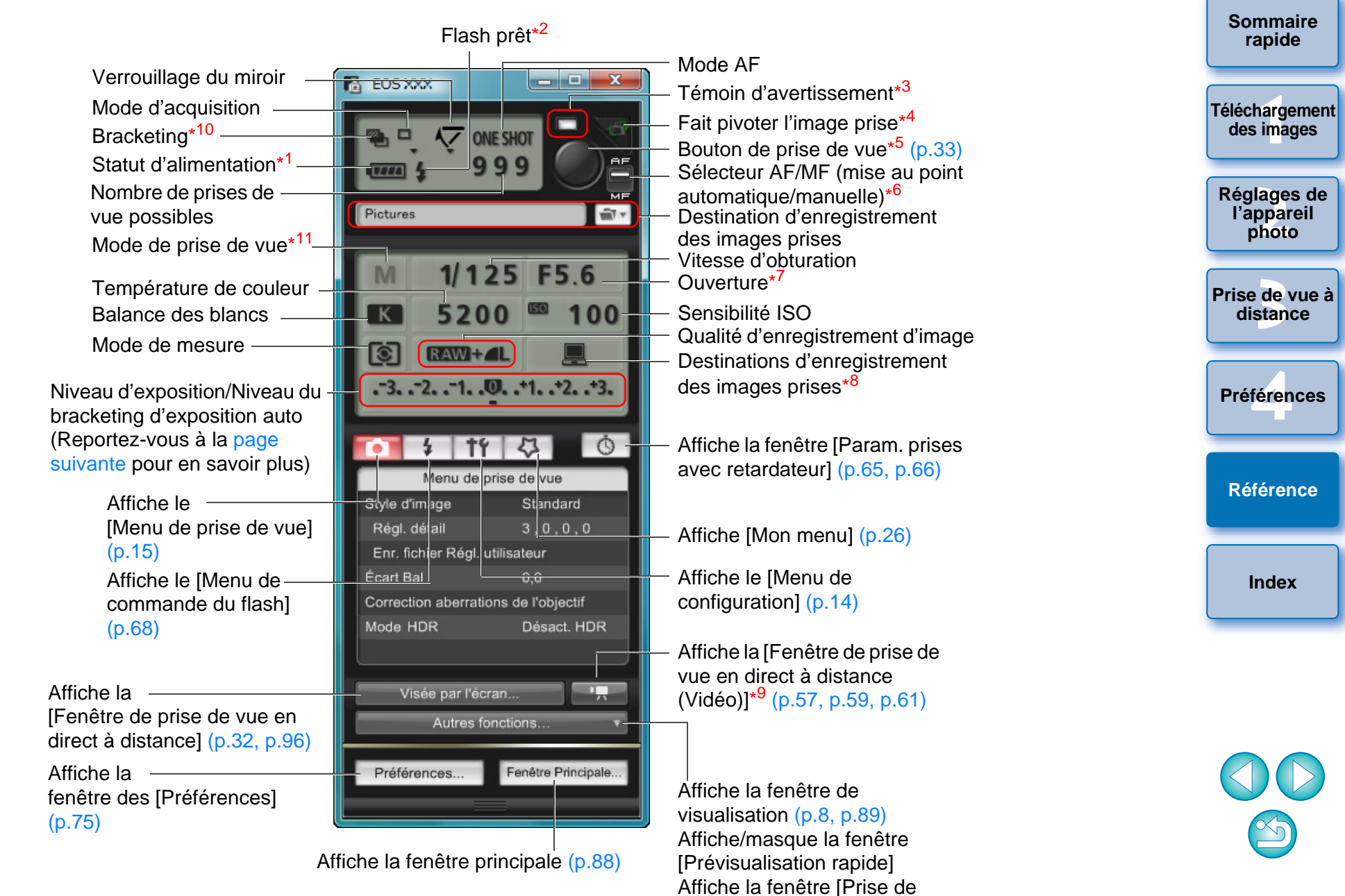

vue d'essai] ([p.42](#page-41-0), [p.99](#page-98-0))

\*<sup>1</sup> Lorsque vous utilisez la batterie, le niveau de charge s'affiche. \*<sup>2</sup> Affiché uniquement sur (1D X ) (1D Mk IV) 5D Mk III) (7D . 1100DS'affiche une fois le chargement du flash terminé et le curseur placé sur le bouton de prise de vue. \*<sup>3</sup> S'allume en rouge si la prise de vue n'a pas réussi ou est impossible. Clignote également pendant le compte à rebours pour la prise de vue avec retardateur.\*<sup>4</sup> Chaque fois que vous cliquez sur le bouton, la photo prise pivote de 90 degrés. Pour activer cette fonction, cochez [Pivoter l'image] dans les préférences (onglet [Prise de vue à distance]) ([p.77](#page-76-1)) \*5 Sur  $\left[$  1D X  $\right]$  1D Mk IV 5D Mk III 5D Mk II] 7D D | REBELT3 | (1100D), lorsque le sélecteur AF/MF est placé sur [AF], la mise au point automatique (AF) et l'exposition automatique (AE) <sup>s</sup>'effectuent lorsque le curseur est placé sur le bouton de prise de vue. \*<sup>6</sup> Affiché uniquement sur (1D X ) (1D Mk IV) 5D Mk III) (5D Mk II) (7D 3 ] [1100D ]. Même lorsqu'il est l positionné sur [MF], « AF » apparaît dans les informations de prise de vue pour la photo prise. Pour désactiver ce bouton, définissez < A-DEP > comme mode de prise de vue de l'appareil photo. \*<sup>7</sup> Cliquez avec le bouton droit de la souris sur l'ouverture et vous pourrez diminuer celle-ci en appuyant sur la lettre <O> du clavier ou l'augmenter en appuyant sur <C>. \* 8 Vous pouvez choisir de sauvegarder les photos prises sur l'ordinateur uniquement ou sur l'ordinateur et la carte mémoire insérée dans l'appareil. En mode vidéo, les vidéos filmées sont sauvegardées uniquement sur la carte mémoire insérée dans l'appareil. \*<sup>9</sup> Affiché uniquement sur <mark>5D Mk III</mark> D || REBELT2i || 550D || REBELT3 || 1100D |. \*10 Pendant la prise de vue HDR (plage dynamique étendue) sur le , l'icône est affichée sous la forme [ ]. 5D Mk III REBELT4i 650D Avec [Réduction bruit multivues] réglé, l'icône s'affiche comme [NR]]. <sup>\*11</sup>  $\left(1D X\right)$   $\left(5D$  Mk III) Vous pouvez également régler les modes de prise de vue personnalisée C1, C2 et C3. 7D 60D REBELT4i 650DREBELT3i 600DREBELT2i 550D REBELT3 7D | 60D 50D REBELT4i 650DREBELT3i 600D REBELT2i 550D REBELT1i 500D60D 50D REBELT4i 650D REBELT3i 600D REBELT2i 550D $REBELT1i$   $500D$  7D 60D $REBELT4i$   $650D$ REBELT3i600D

### <span id="page-92-0"></span>**Niveau d'exposition/Niveau du bracketing d'exposition auto**

● L'affichage change comme suit lors du double-clic sur l'élément Niveau d'exposition/Niveau du bracketing d'exposition auto.

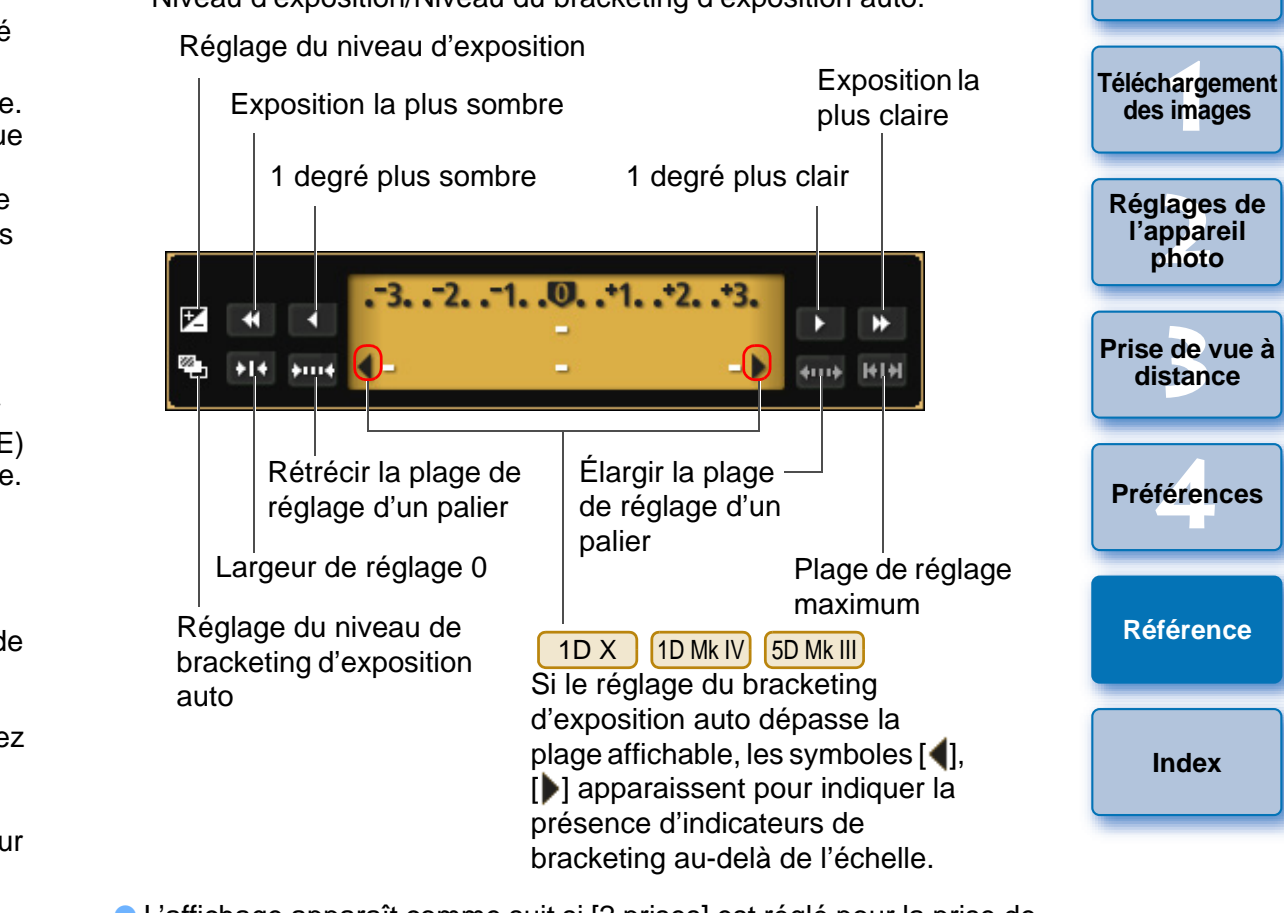

● L'affichage apparaît comme suit si [2 prises] est réglé pour la prise de vue AEB sur . 1D X 5D Mk III

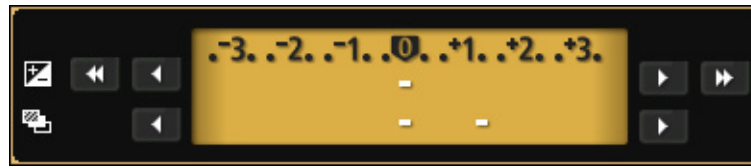

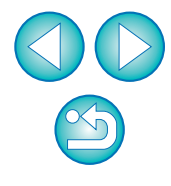

**2l'appareil photo**

**[Introduction](#page-1-0)**

**[Sommaire](#page-2-0) rapide**

féren

**[Index](#page-99-0)**

**distance**

<span id="page-93-1"></span><span id="page-93-0"></span>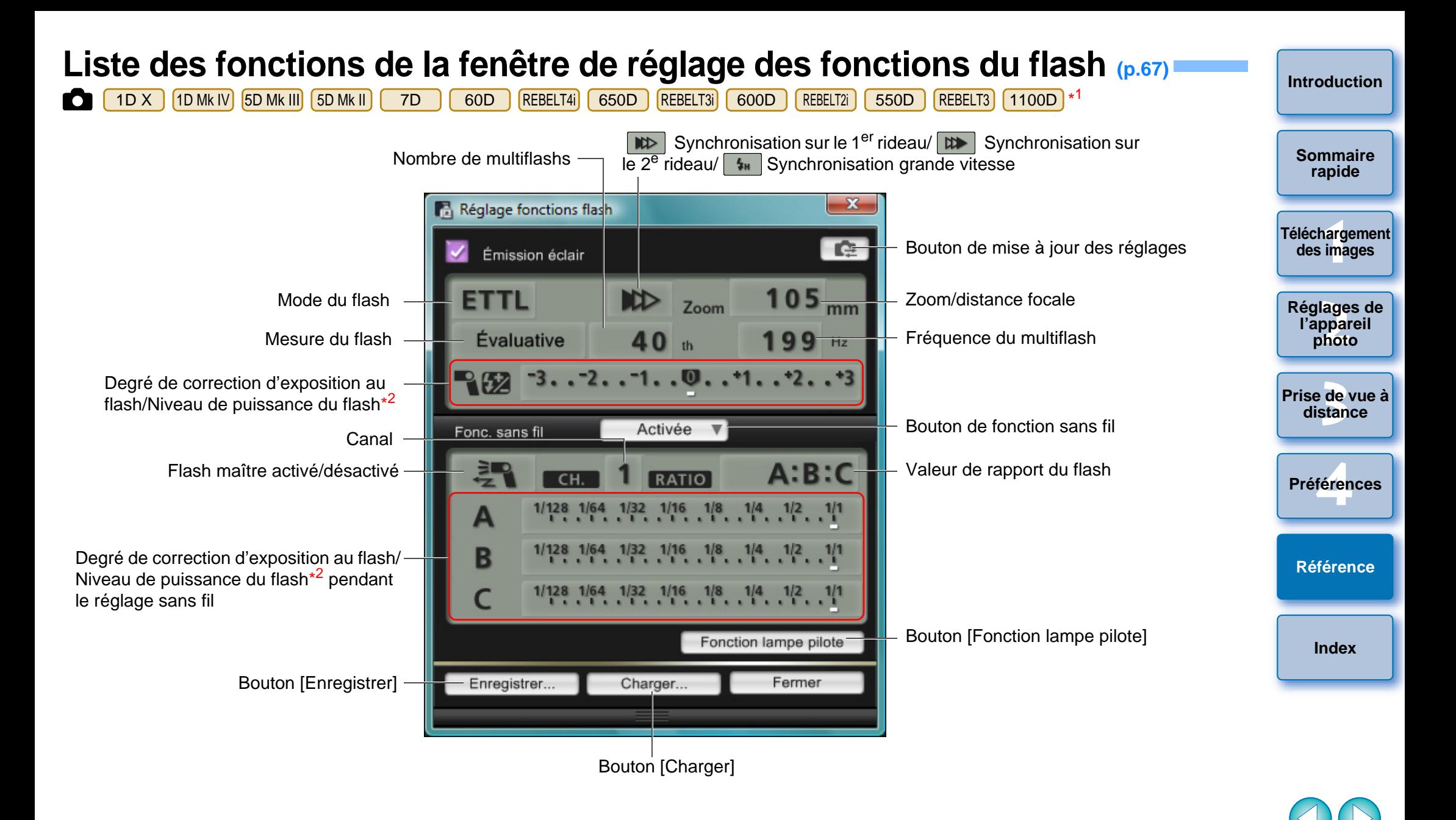

\*<sup>1</sup> La fenêtre affichée est différente selon l'appareil photo raccordé et le flash utilisé. \*<sup>2</sup> Les informations affichées dépendent des réglages. Pour de plus amples détails sur les réglages, consultez également le mode d'emploi accompagnant le flash Speedlite de la série EX ou votre appareil photo.

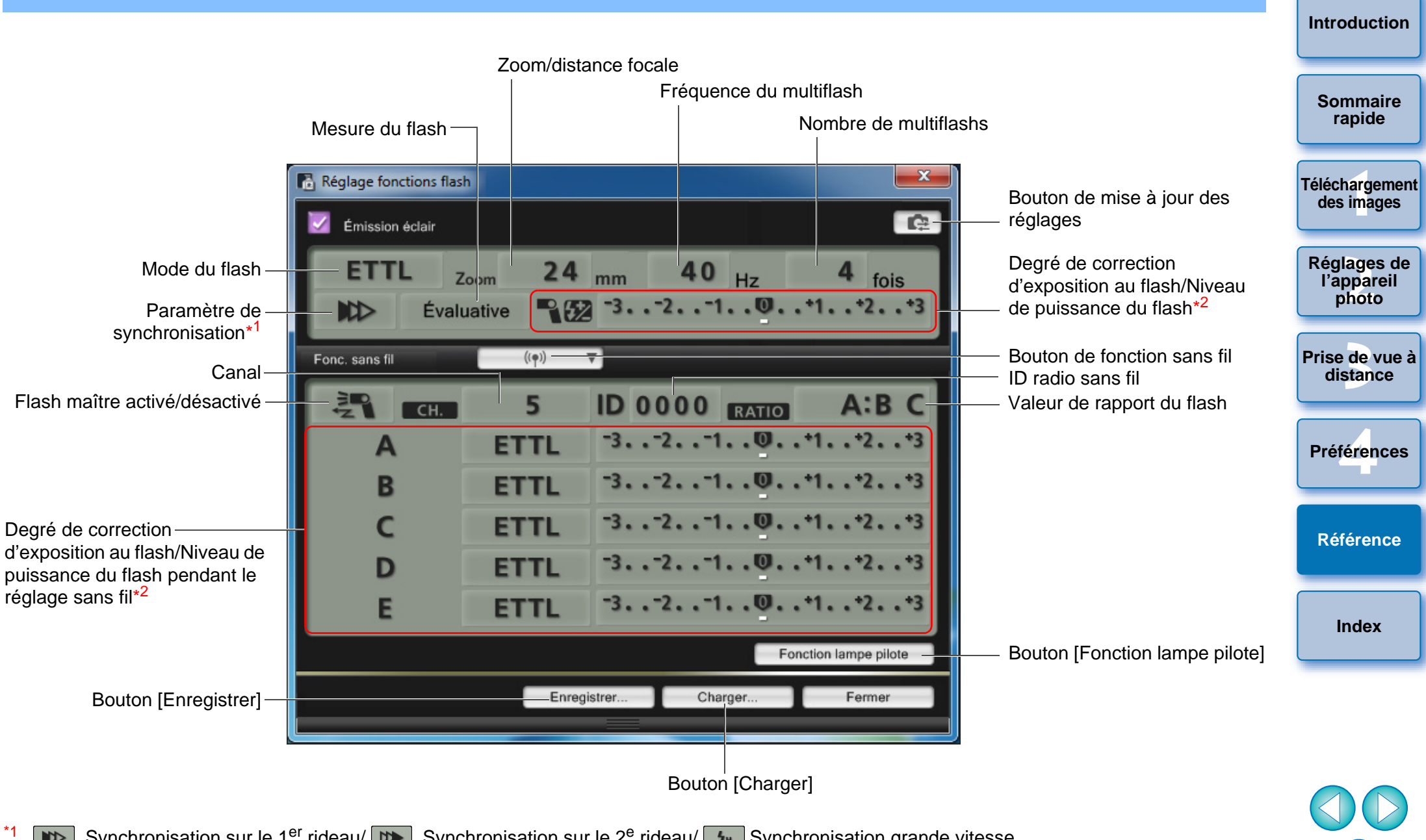

\*1  $\bullet$  Synchronisation sur le 1<sup>er</sup> rideau/  $\uplus$  Synchronisation sur le 2<sup>e</sup> rideau/  $\bullet$  Synchronisation grande vitesse Les informations affichées dépendent des réglages. Pour de plus amples détails sur les réglages, consultez également le mode d'emploi accompagnant le flash Speedlite de la série EX ou votre appareil photo.

### <span id="page-95-1"></span><span id="page-95-0"></span>**Liste des fonctions de la fenêtre de prise de vue en direct à distance (onglet Visée par l'écran) [\(p.28](#page-27-0))**

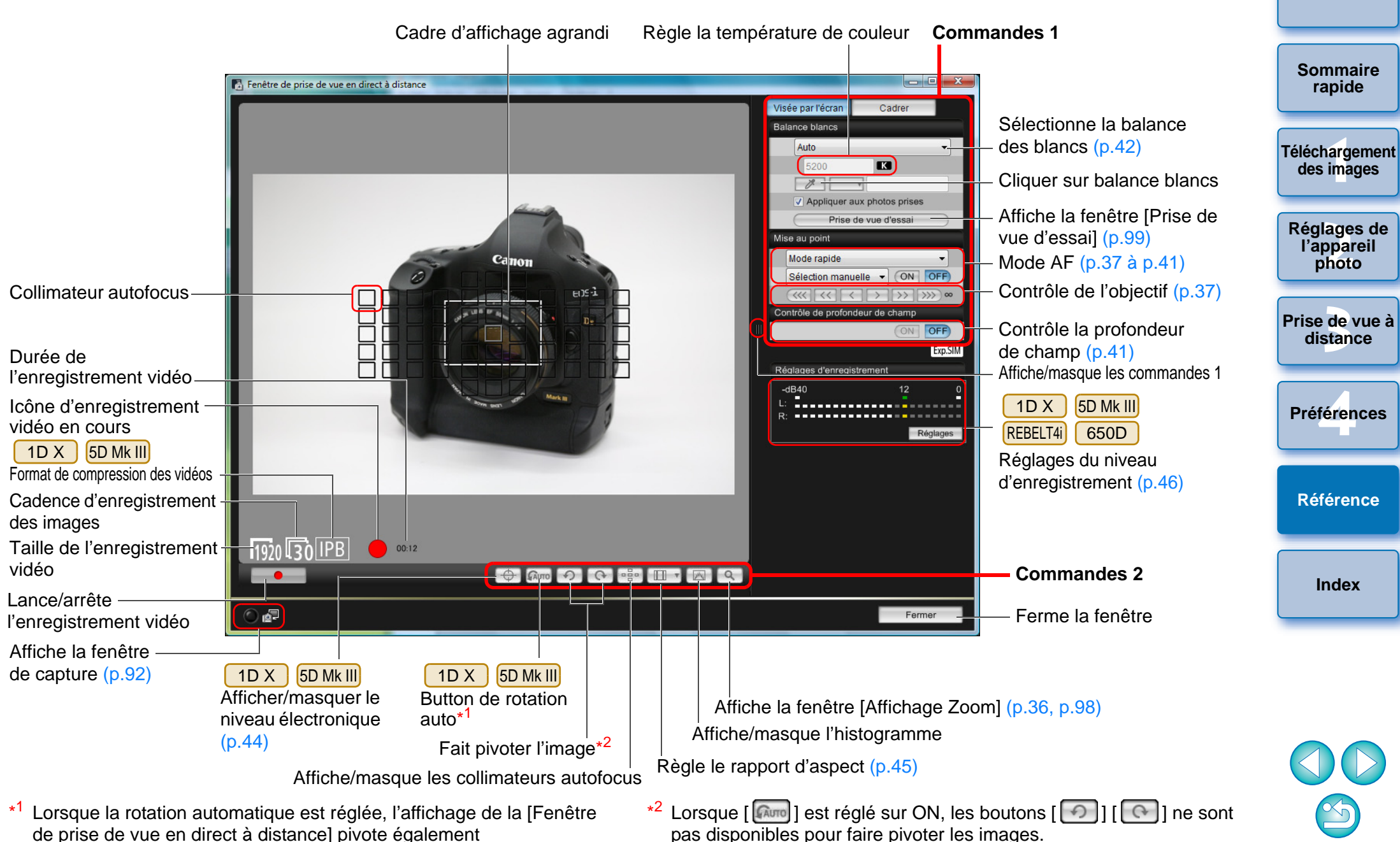

de prise de vue en direct à distance] pivote également automatiquement pour correspondre à la rotation de l'appareil photo lorsqu'il est détecté que l'appareil photo est tenu verticalement.

### <span id="page-96-0"></span>**Liste des fonctions de la fenêtre de prise de vue en direct à distance (onglet Cadrer) [\(p.48\)](#page-47-0)**

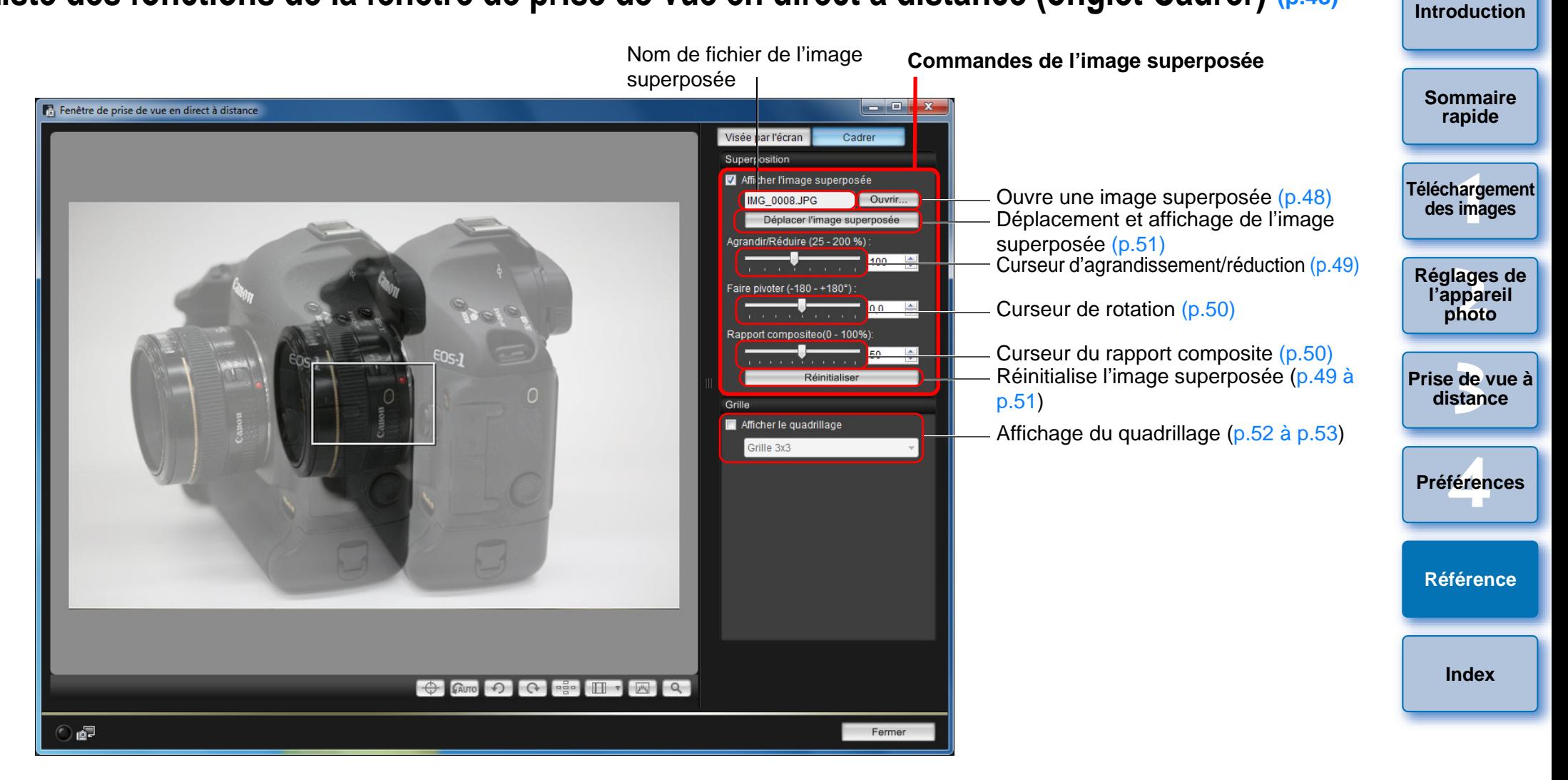

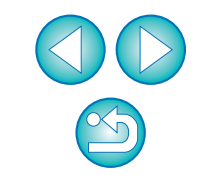

# <span id="page-97-1"></span><span id="page-97-0"></span>**Liste des fonctions de la fenêtre d'affichage zoom ([p.36](#page-35-1))**

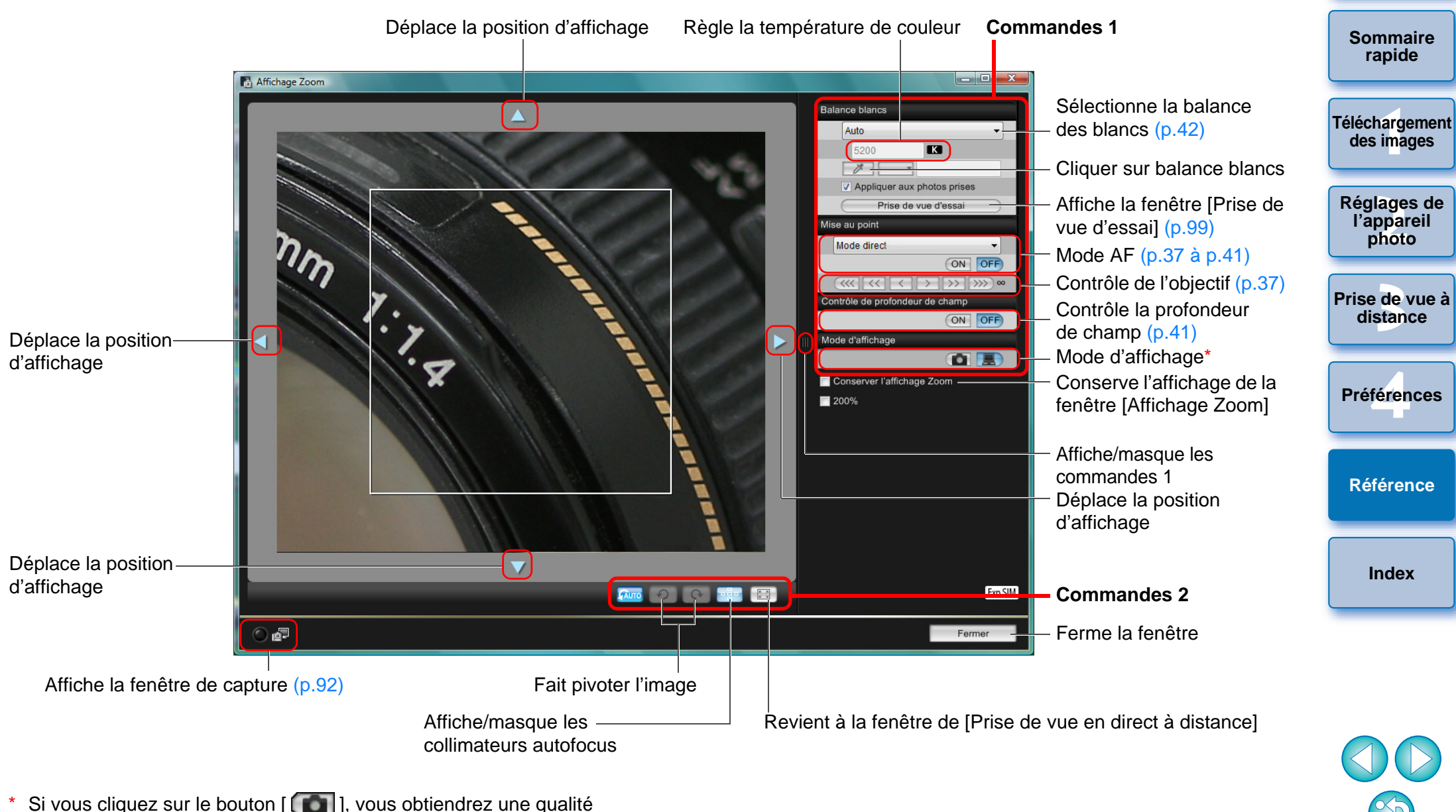

adaptée à la mise au point à partir du moniteur LCD de l'appareil photo ; si vous cliquez sur le bouton [  $\Box$  ], vous obtiendrez une qualité adaptée à la mise au point à partir de l'ordinateur.

<span id="page-98-1"></span><span id="page-98-0"></span>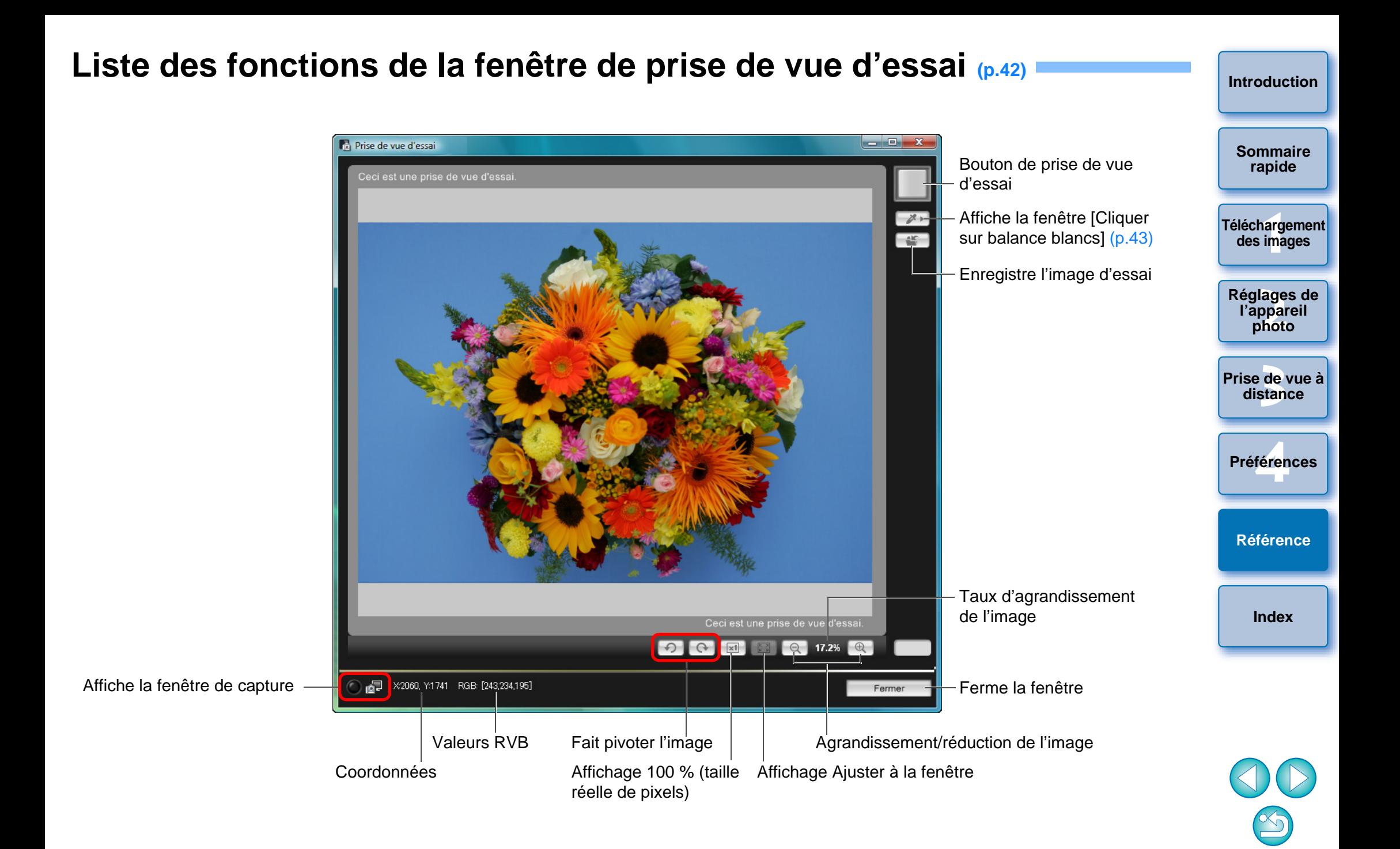

# <span id="page-99-1"></span><span id="page-99-0"></span>**Index**

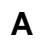

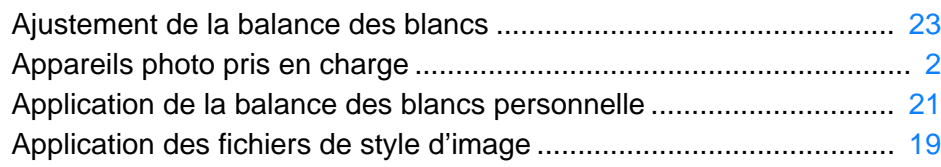

#### **B**

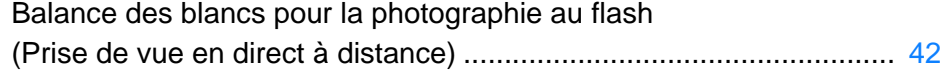

#### **C**

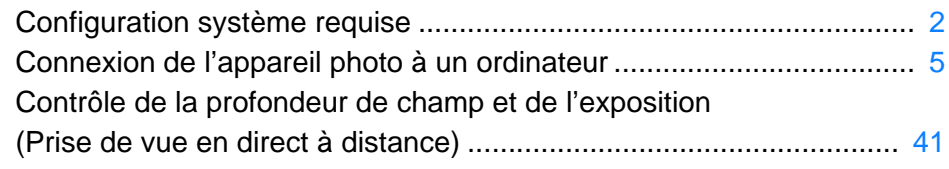

#### **D**

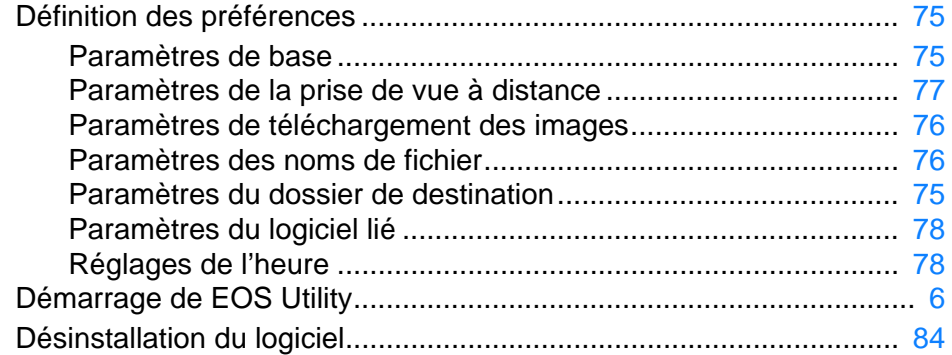

#### **E**

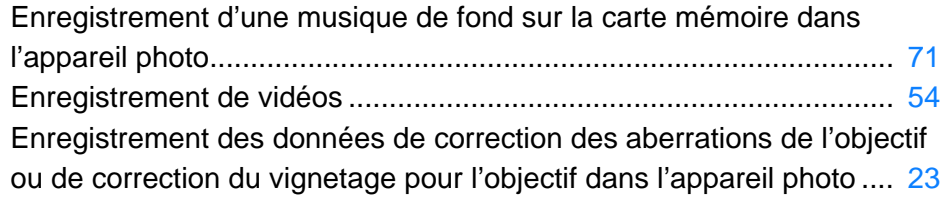

#### **F**

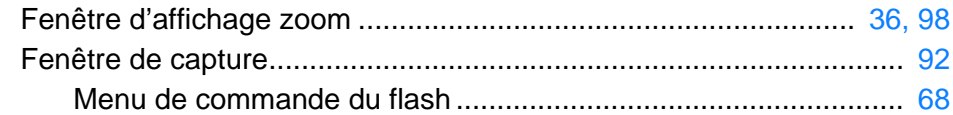

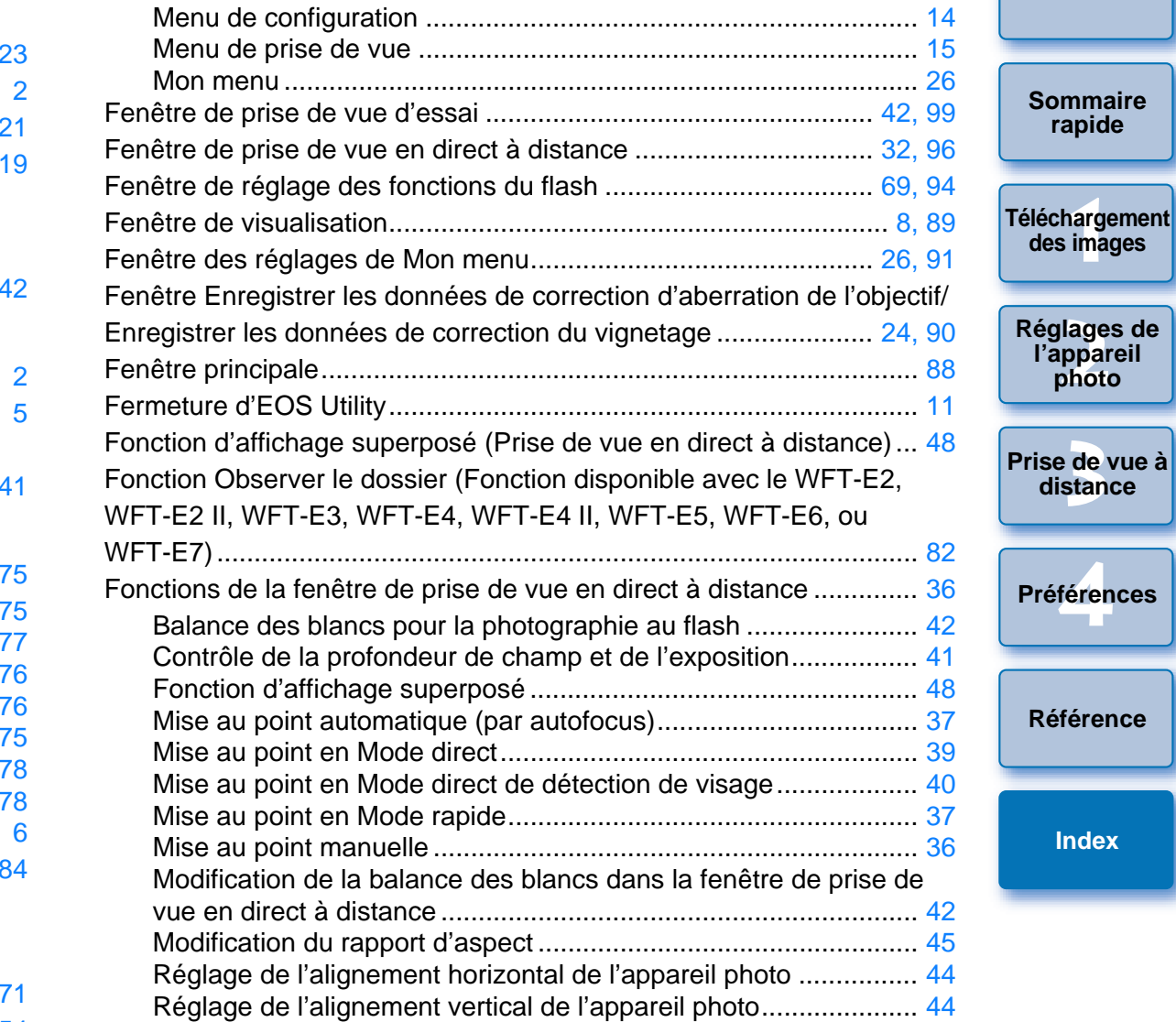

#### **I**

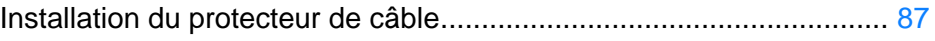

#### **M**

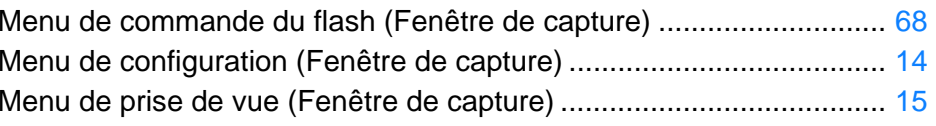

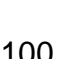

 $\bigodot$ 

lage<br>ppa<br>phot

**[Réglages de](#page-11-0)  l'appareil photo**

**des images**

**[Introduction](#page-1-0)**

**[Sommaire](#page-2-0)  rapide**

féren

**Préférences**

**[Référence](#page-78-0)**

**Index**

**distance**

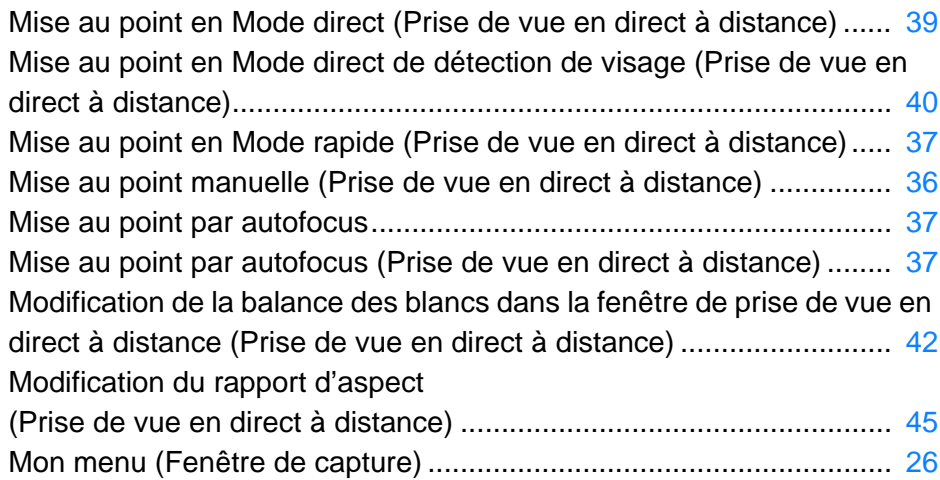

**S**

<span id="page-100-0"></span>**T**

#### **P**

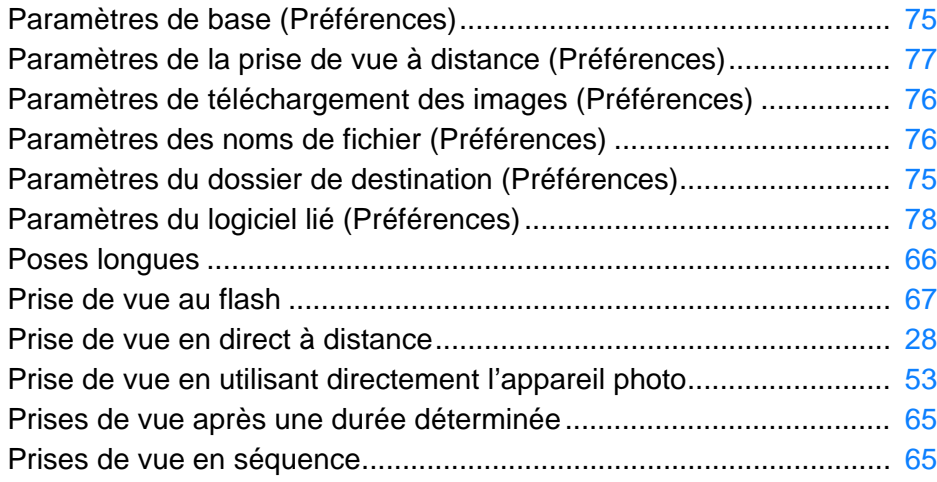

#### **R**

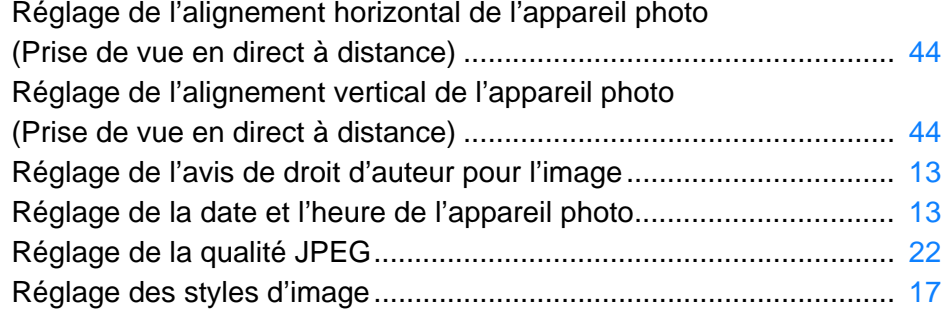

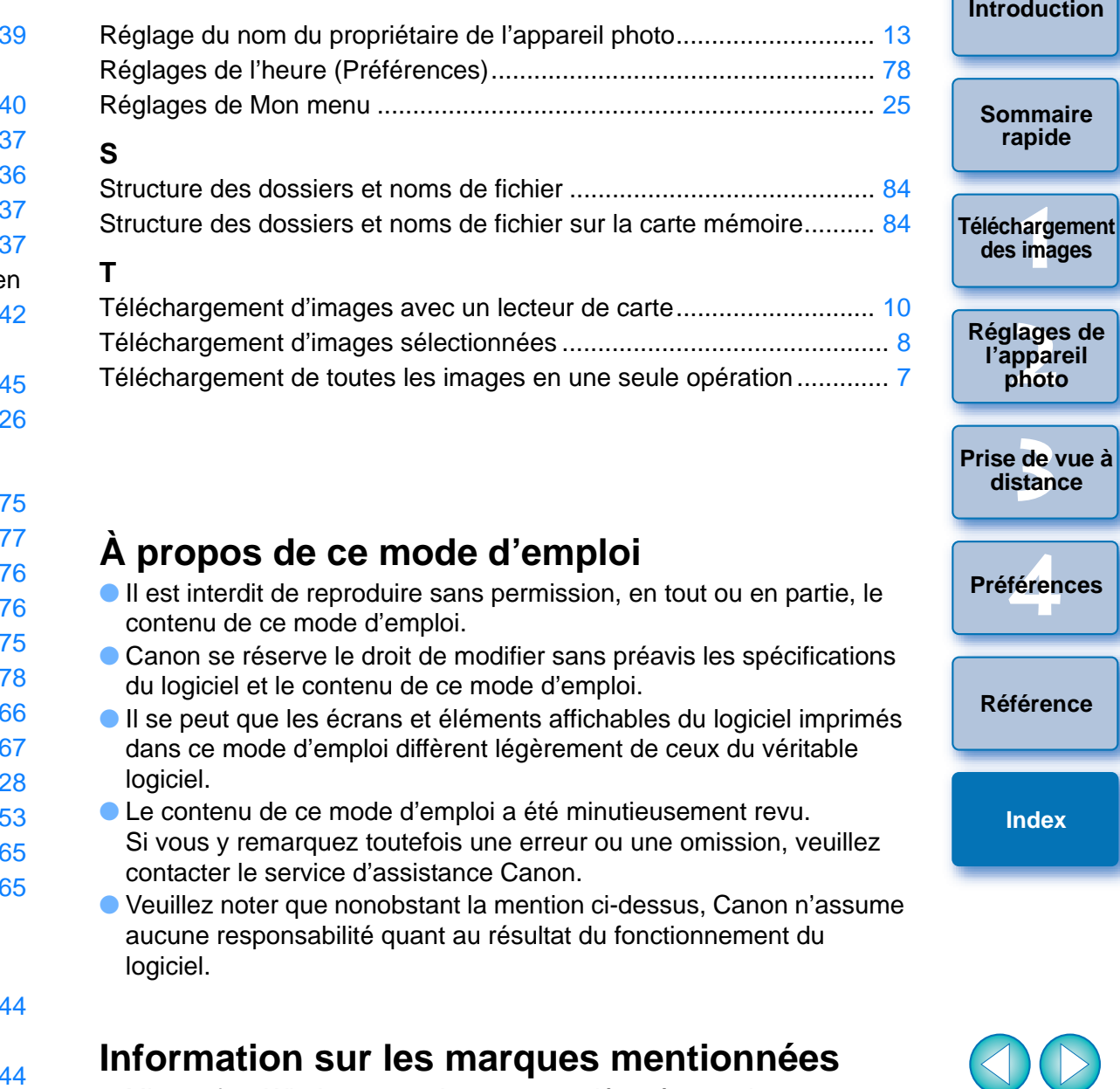

- <span id="page-100-1"></span>● Microsoft et Windows sont des marques déposées ou des marques commerciales de Microsoft Corporation aux États-Unis et/ou dans d'autres pays.
- Il est possible que d'autres noms et produits non mentionnés ci-dessus soient des marques déposées ou des marques commerciales de leurs entreprises respectives.

 $\mathfrak{B}$